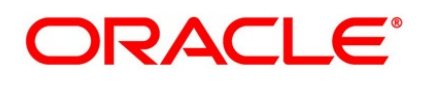

Over the Counter Options User Guide

# **Oracle Banking Treasury Management**

Release 14.5.1.0.0

**Part No. F44880-01**

June 2021

# **Copyright**

Copyright: 2007, 2021

Copyright Holder: Oracle

Product Name: Oracle Financial Software Services, Oracle park, off western express highway, Goregaun (east) mumbai, Maharashtra 400 063, India, Phone Number - 91-22 6718 3000, 91-22 6718 3001. www.oracle.com/financial services

Oracle and Java are registered trademarks of Oracle and/or its affiliates. Other names may be trademarks of their respective owners.

U.S. GOVERNMENT END USERS: Oracle programs, including any operating system, integrated software, any programs installed on the hardware, and/or documentation, delivered to U.S. Government end users are "commercial computer software" pursuant to the applicable Federal Acquisition Regulation and agency-specific supplemental regulations. As such, use, duplication, disclosure, modification, and adaptation of the programs, including any operating system, integrated software, any programs installed on the hardware, and/or documentation, shall be subject to license terms and license restrictions applicable to the programs. No other rights are granted to the U.S. Government.

This software or hardware is developed for general use in a variety of information management applications. It is not developed or intended for use in any inherently dangerous applications, including applications that may create a risk of personal injury. If you use this software or hardware in dangerous applications, then you shall be responsible to take all appropriate failsafe, backup, redundancy, and other measures to ensure its safe use. Oracle Corporation and its affiliates disclaim any liability for any damages caused by use of this software or hardware in dangerous applications.

This software and related documentation are provided under a license agreement containing restrictions on use and disclosure and are protected by intellectual property laws. Except as expressly permitted in your license agreement or allowed by law, you may not use, copy, reproduce, translate, broadcast, modify, license, transmit, distribute, exhibit, perform, publish or display any part, in any form, or by any means. Reverse engineering, disassembly, or de-compilation of this software, unless required by law for interoperability, is prohibited. The information contained herein is subject to change without notice and is not warranted to be error-free. If you find any errors, please report them to us in writing

This software or hardware and documentation may provide access to or information on content, products and services from third parties. Oracle Corporation and its affiliates are not responsible for and expressly disclaim all warranties of any kind with respect to third-party content, products, and services. Oracle Corporation and its affiliates will not be responsible for any loss, costs, or damages incurred due to your access to or use of third-party content, products, or services.

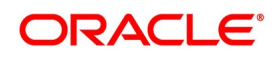

# **Contents**

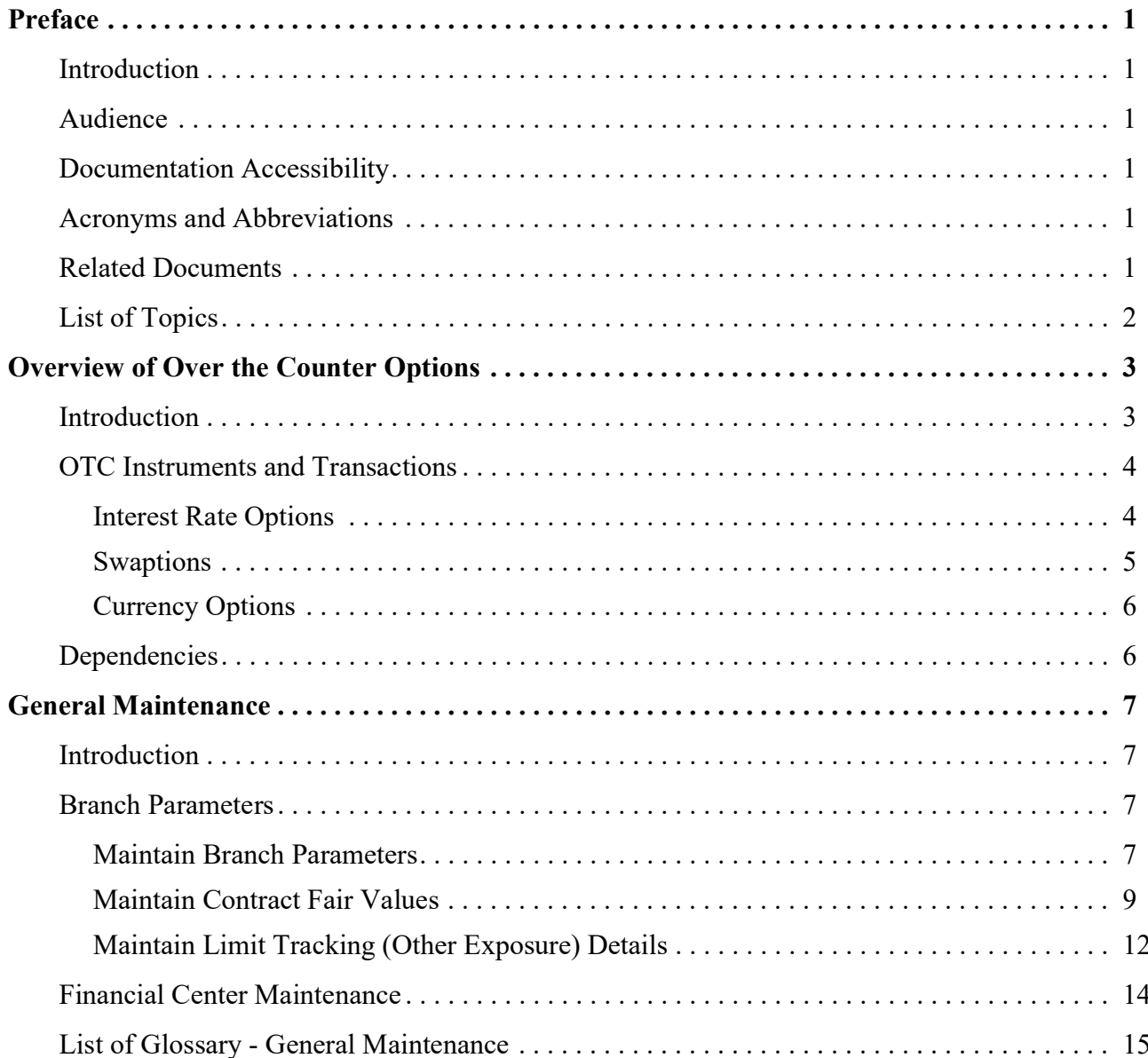

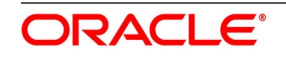

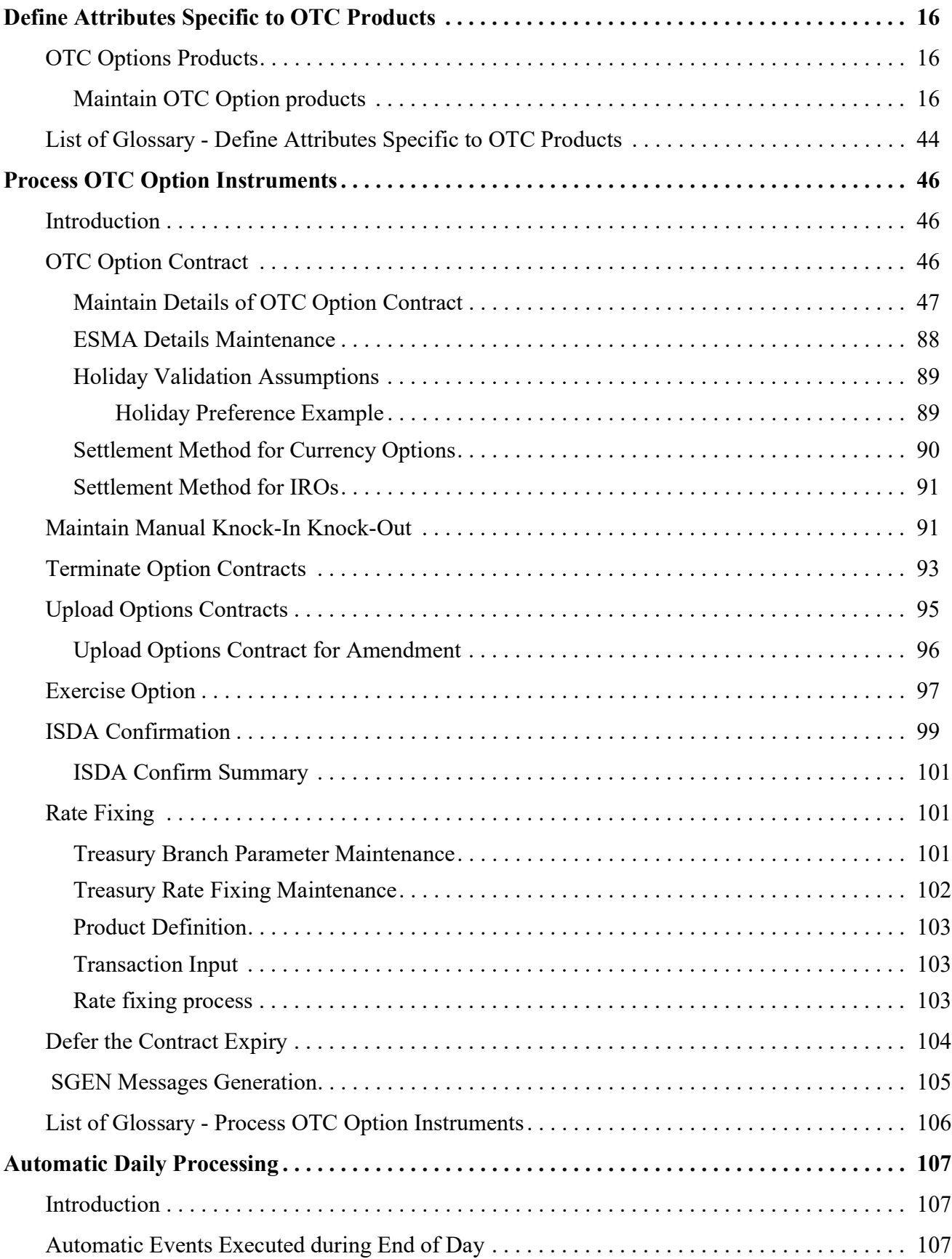

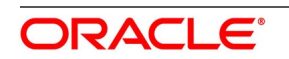

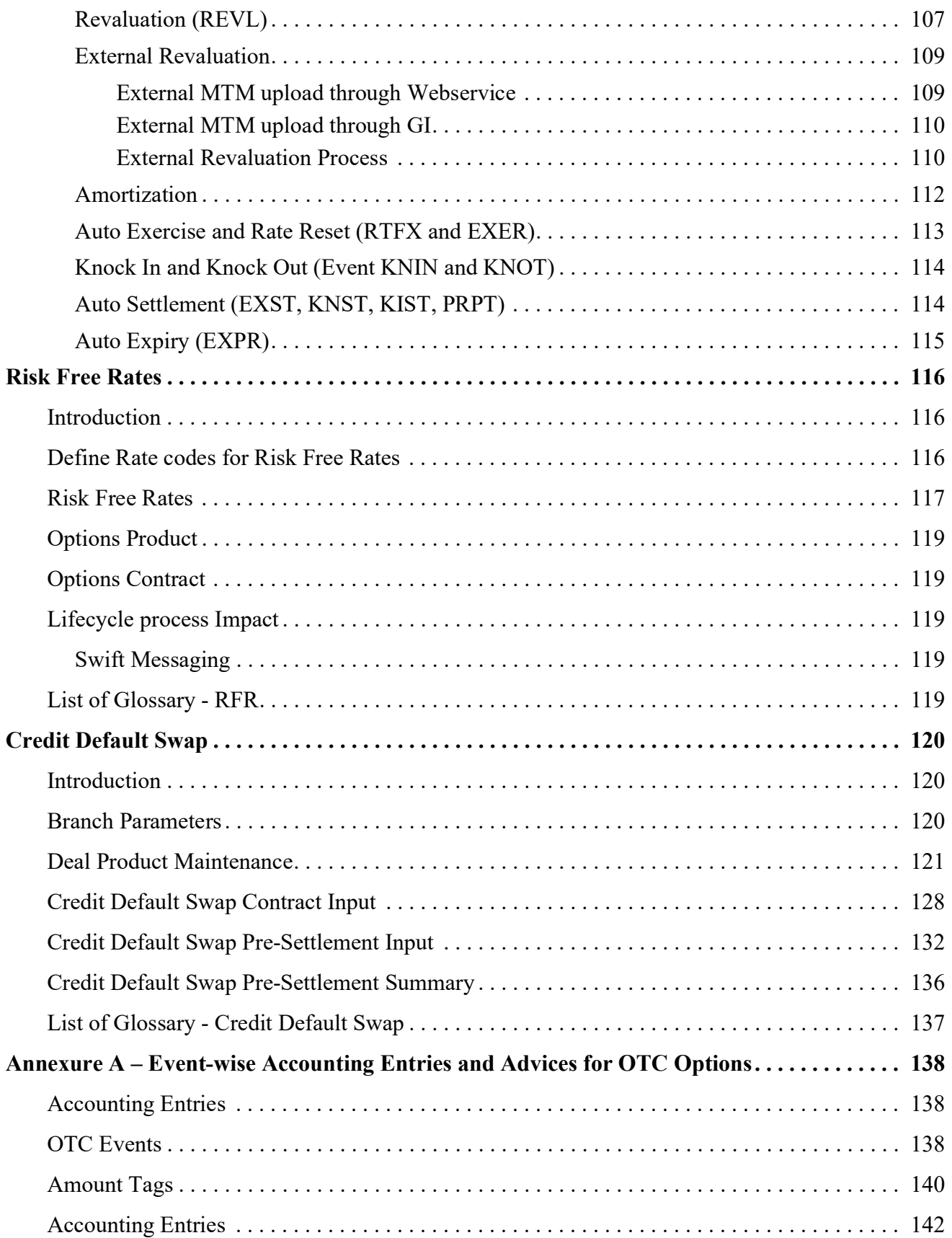

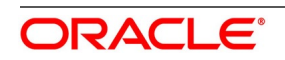

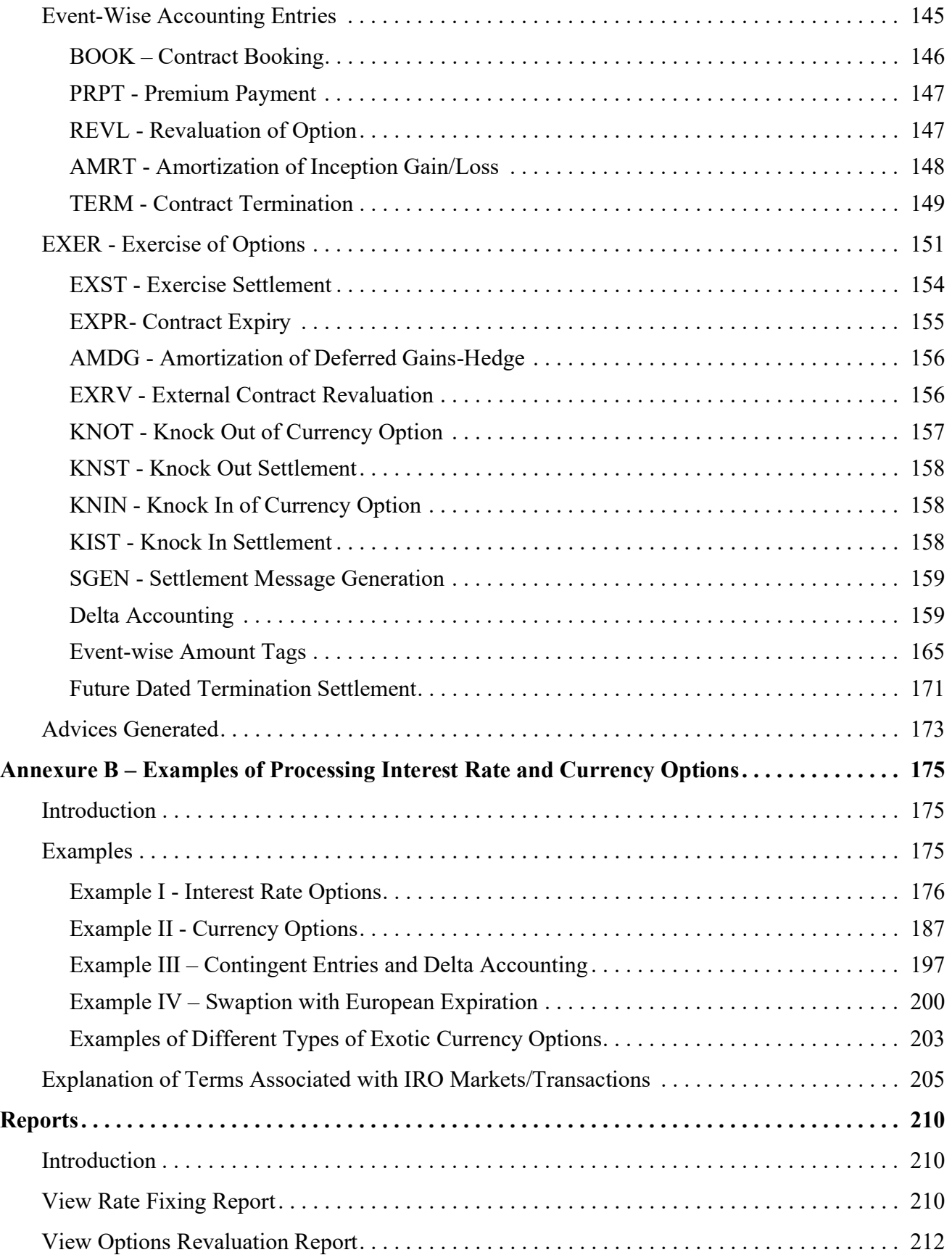

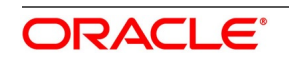

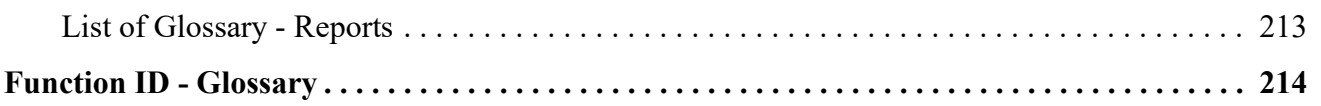

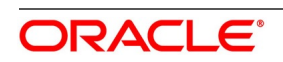

# <span id="page-7-1"></span><span id="page-7-0"></span>**1. Preface**

### **1.1 Introduction**

<span id="page-7-2"></span>This manual is designed to help you maintain and process Over the Counter dealings in Interest Rate and Currency Options in Oracle Banking Treasury Management. It also assists you in handling all the necessary activities in the life cycle of an OTC instrument once it is booked. This includes the generation of messages and reports, the accrual and liquidation of interest components, the application of charges and taxes and so on.

### **1.2 Audience**

<span id="page-7-3"></span>This manual is for the Customer Service Representatives (CSRs) and staff in charge of setting up new products in your bank.

### **1.3 Documentation Accessibility**

<span id="page-7-4"></span>For information about Oracle's commitment to accessibility, visit the Oracle Accessibility Program website at: <http://www.oracle.com/pls/topic/lookup?ctx=acc&id=docacc>

### **1.4 Acronyms and Abbreviations**

The following are some of the acronyms and abbreviations you are likely to find in the manual:

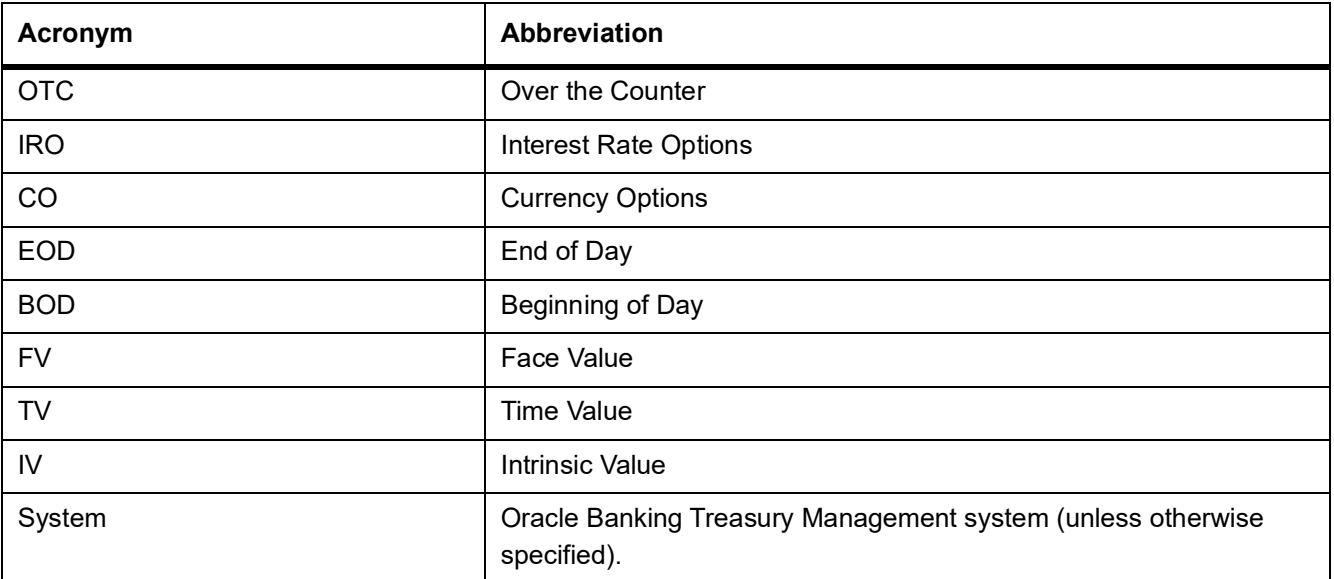

#### **Table 1.1: Abbreviations Table**

### <span id="page-7-5"></span>**1.5 Related Documents**

- **•** Procedures User Manual
- **•** The Messaging System User Manual
- **•** The Central Liability User manual

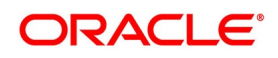

#### <span id="page-8-0"></span>**•** The Products User Manual

### **1.6 List of Topics**

This manual is organized as follows:

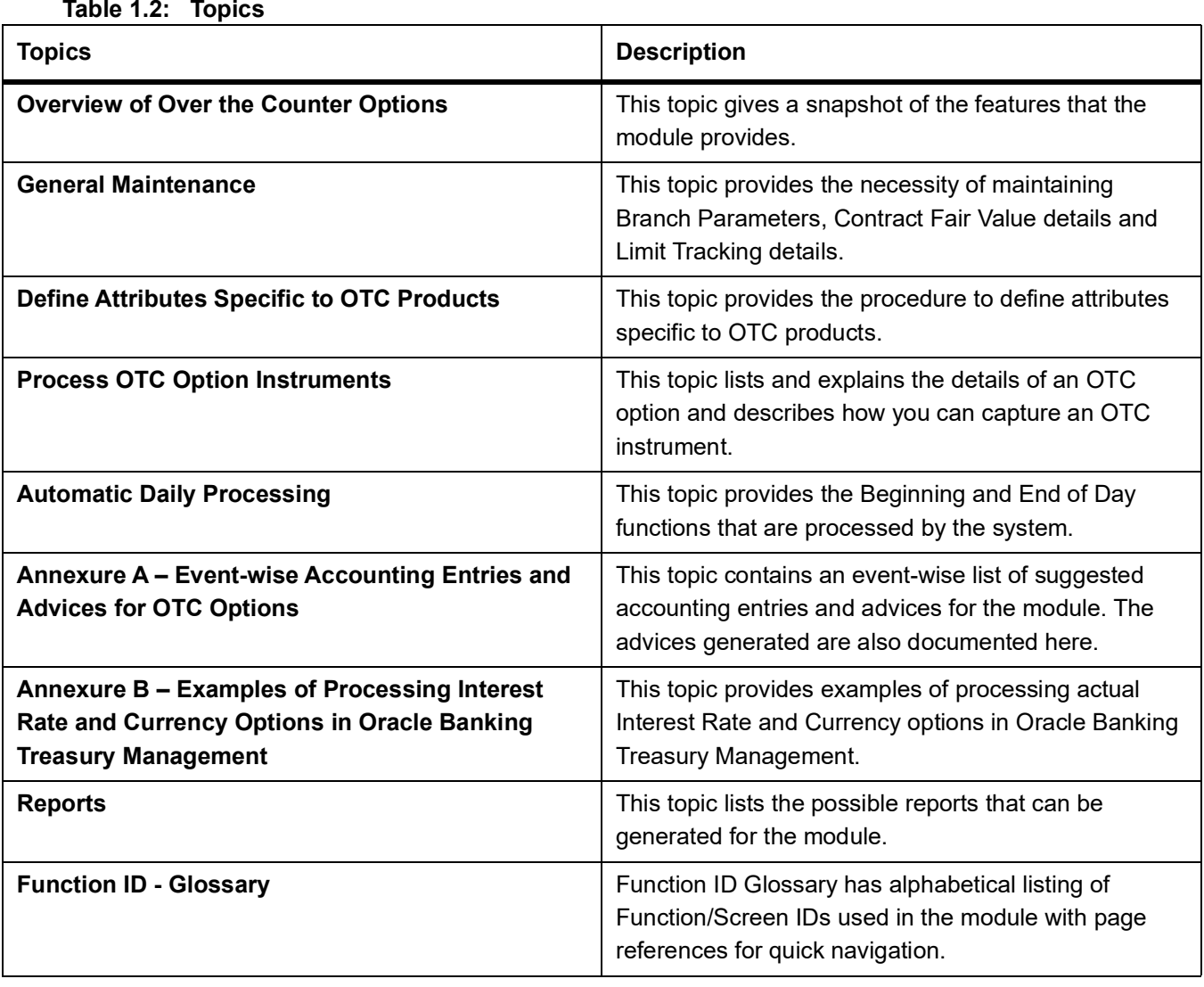

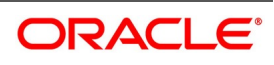

# <span id="page-9-1"></span><span id="page-9-0"></span>**2. Overview of Over the Counter Options**

### **2.1 Introduction**

The OTC Options module in Oracle Banking Treasury Management supports the complete life-cycle processing of the following over-the-counter derivative instruments:

- **•** Interest Rate Options Caps, Floors, Collars and Corridors
- **•** Swaptions
- **•** Currency Options Plain Vanilla and Exotics

You can define products for buying or selling each of the above instruments, enter details of specific transactions, terminate or exercise option contracts and generate a comprehensive range of reports about your transactions in OTC options. You can enter into deals for hedging your existing exposures against interest rate or exchange rate fluctuations (hedge deals) or for speculation (trade deals).

Based on specifications, Oracle Banking Treasury Management can:

- **•** Post accounting entries for various events in the life of an OTC option contract
- **•** Generate messages for various events in the life of an OTC option contract
- **•** Automatically exercise such contracts which are so marked by you
- **•** Revalue outstanding contracts periodically
- **•** Track your exposure to counterparties
- **•** Generate, or allow you to generate, foreign exchange or interest rate swap deals on the exercise of physically settled currency options and swaptions respectively.

Subject to relevance to a specific instrument, Oracle Banking Treasury Management supports all the standard option expiration styles:

- **•** European where the option is exercised only on a pre-specified future date
- **•** American where the option is exercised on any date before and including a pre-specified future date
- **•** Bermudan where an option is exercised on any one of a set of pre-specified dates

This topic contains the following sub-topics:

- 1) *[OTC Instruments and Transactions](#page-10-2)*
- 2) *[Dependencies](#page-12-2)*

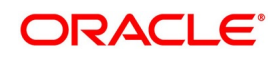

### <span id="page-10-2"></span><span id="page-10-0"></span>**2.2 OTC Instruments and Transactions**

OTC options are traded in the over-the-counter market, where the active participants are banks and corporates. Therefore, deals are inter-bank or between a bank and a corporate. Deals are struck to cover an existing exposure (hedge deals) or to create a speculative exposure (trade deals).

The terms of an OTC contract are tailored according to the mutual convenience of the counterparties. The counterparties also carry the complete exposure on each other, with no clearinghouse standing as a guarantor for the deals.

This topic contains the following sub-topics:

- 1) *[Interest Rate Options](#page-10-3)*
- <span id="page-10-1"></span>2) *[Dependencies](#page-12-2)*
- 3) *[Currency Options](#page-12-3)*

#### <span id="page-10-3"></span>**2.2.1 Interest Rate Options**

An IRO is an interest rate risk management product – it protects the buyer from an adverse movement in interest rates.

A borrower of floating rate funds is inconvenienced by a rise in interest rates, while a lender is adversely affected by a fall in floating rates.

An IRO gives the buyer the right, but not the obligation, to fix the rate of a notional underlying loan or deposit for a specified period, commencing on a specified date. Thus, the buyer of an IRO is protected against the interest rate rising above (if she is a borrower) or falling below (if she is a lender) at a specified level. At the same time, the buyer of an IRO can enjoy the benefits of the interest rate staying below (if she is a borrower) or stay above (if she is a lender) the specified level.

IROs is any one of the following categories:

- **•** Cap an option that gives the holder right to enter into strips of notional future borrowings at a pre-agreed interest rate
- **•** Floor an option that gives the holder the right to enter into strips of notional future lending at a pre-agreed interest rate
- **•** Collar an option strategy that involves a purchased cap and a written (sold) floor
- **•** Corridor an option strategy that involves two caps purchased at different exercise prices

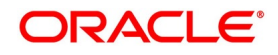

**NOTE:** An IRO does NOT have an implied commitment by either counterparty to exchange the notional principal at any stage – so no credit has to be given (no debt security purchased) or deposit accepted (debt security sold) by either party.

<span id="page-11-0"></span>This also means an IRO is entered with a pure speculation objective, only to hedge against adverse interest rate movements.

#### **2.2.2 Swaptions**

A swaption gives the buyer an option to enter into an interest rate swap deal at a future date at a pre-agreed price.

Below are the list of swaption:

| <b>Swaption</b>     | <b>Description</b>                                                                                                    |
|---------------------|----------------------------------------------------------------------------------------------------|
| Payer's Swaption    | A payer's swaption gives the buyer of the option the right, but not the obligation, to<br>pay a fixed rate and receive the floating interest rate in a swap contract. A swaption<br>gives the holder the benefit of the agreed strike rate (fixed rate) if the prevailing<br>market swap rate (fixed rate to be paid for receiving same benchmark floating rate)<br>is higher while giving her the flexibility to enter into the prevailing market swap rate<br>(fixed rate to be paid) if it is lower than the strike rate.                                                                                                    |
| Receiver's Swaption | A receiver's swaption gives the buyer of the option the right, but not the obligation,<br>to receive a fixed rate and pay the floating interest rate in a swap contract. This<br>benefits the holder if the prevailing market swap rate (fixed rate to be received<br>against the same benchmark floating rate to be paid) is lower than the strike rate -<br>in this scenario, the holder can exercise the swaption and enter into a swap<br>whereby she receives the strike rate as the fixed rate. If the reverse happens, she<br>can not exercise the swaption and enter into a swap at the prevailing market swap<br>rate. |

**Table 2.1: Types of Swaptions**

A swaption is settled in either of the following ways:

- **•** Physically Settled, where the counterparties are obliged to enter into an interest rate swap deal on exercise of the swaption.
- **•** Cash Settled, where the counterparties are only expected to exchange money on exercise of the swaption.

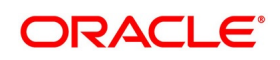

#### <span id="page-12-3"></span><span id="page-12-0"></span>**2.2.3 Currency Options**

A currency option gives the holder the right, but not the obligation, to buy a specific currency against another specific currency at a pre-agreed rate on or before a pre-specified future date.

Apart from plain vanilla currency options, the OTC Options module of Oracle Banking Treasury Management also supports exotics in the form of binary, digital, and no-touch options. Barrier options – options that get knocked in or knocked out under pre-specified conditions – are also supported.

Currency options can have either of the following expiration styles:

- **•** Physically Settled, where the counterparties are obliged to enter into a spot foreign exchange deal on exercise of the swaption
- <span id="page-12-1"></span>**•** Cash Settled, where the counterparties are expected to exchange money on exercise of the option

### <span id="page-12-2"></span>**2.3 Dependencies**

The OTC options module interacts with the Foreign Exchange and Derivatives modules in Oracle Banking Treasury Management for the generation of FX contracts, interest rate swaps on the exercise of currency options, and swaptions respectively.

It also interacts with the following subsystems:

- **•** Settlements
- **•** Messaging
- **•** ICCF
- **•** Brokerage
- **•** Tax
- **•** MIS

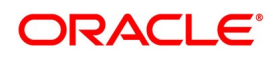

# <span id="page-13-1"></span><span id="page-13-0"></span>**3. General Maintenance**

### **3.1 Introduction**

As part of the general maintenance required for the successful functioning of the OTC Options module, you can maintain:

- **•** Branch Parameters
- **•** Contract Fair Value details
- <span id="page-13-2"></span>**•** Limit Tracking details

The below topics explain the necessity for maintaining these details.

### **3.2 Branch Parameters**

This topic describes the general maintenance of Branch Parameters. This topic contains the following sub-topics:

- 1) *[Maintain Branch Parameters](#page-13-4)*
- 2) *[Maintain Contract Fair Values](#page-15-1)*
- <span id="page-13-3"></span>3) *[Maintain Limit Tracking \(Other Exposure\) Details](#page-18-1)*
- 4) *[List of Glossary General Maintenance](#page-21-1)*

### <span id="page-13-4"></span>**3.2.1 Maintain Branch Parameters**

This topic describes the systematic instruction to process the Branch Parameters.

#### CONTEXT:

This topic describes maintaining branch level parameters that govern the processing of OTC Interest Rate/Currency options in a particular branch of your bank through the Options Branch Parameters screen.

1. On Homepage, type **OTDXBRPM** in the text box, and then click next arrow.

The **Option Branch Parameter** screen is displayed.

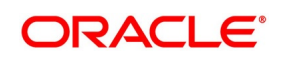

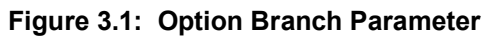

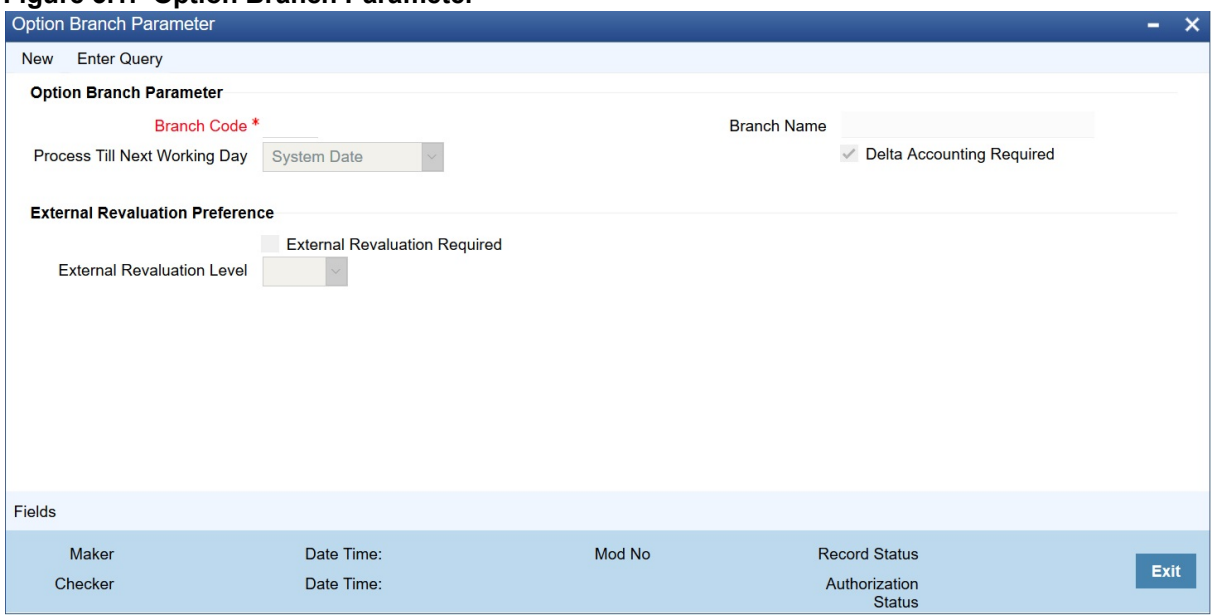

- 2. On **Option Branch Parameter** screen, click **New**.
- 3. On **Option Branch Parameter** screen, specify the fields.

For more information on the fields, refer to the below Field Description table.

#### **Table 3.1: Option Branch Parameter - Field Description**

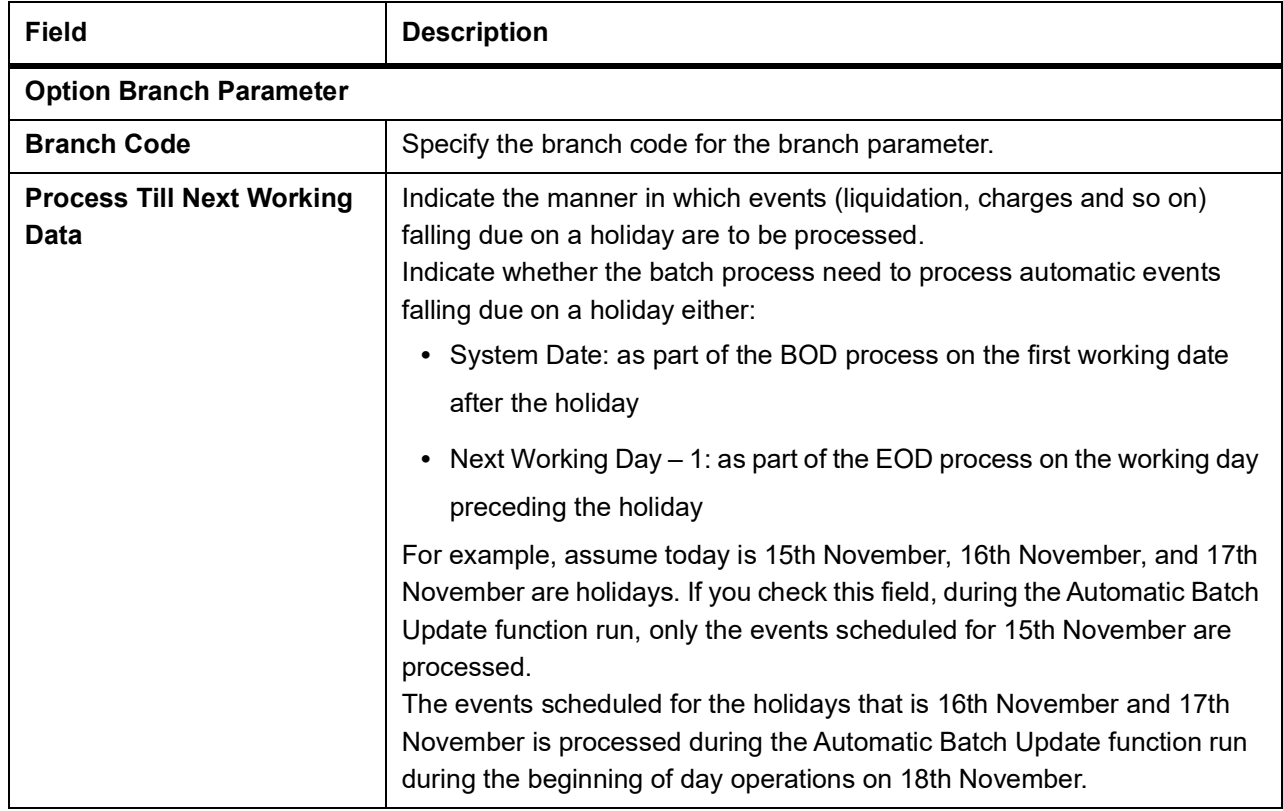

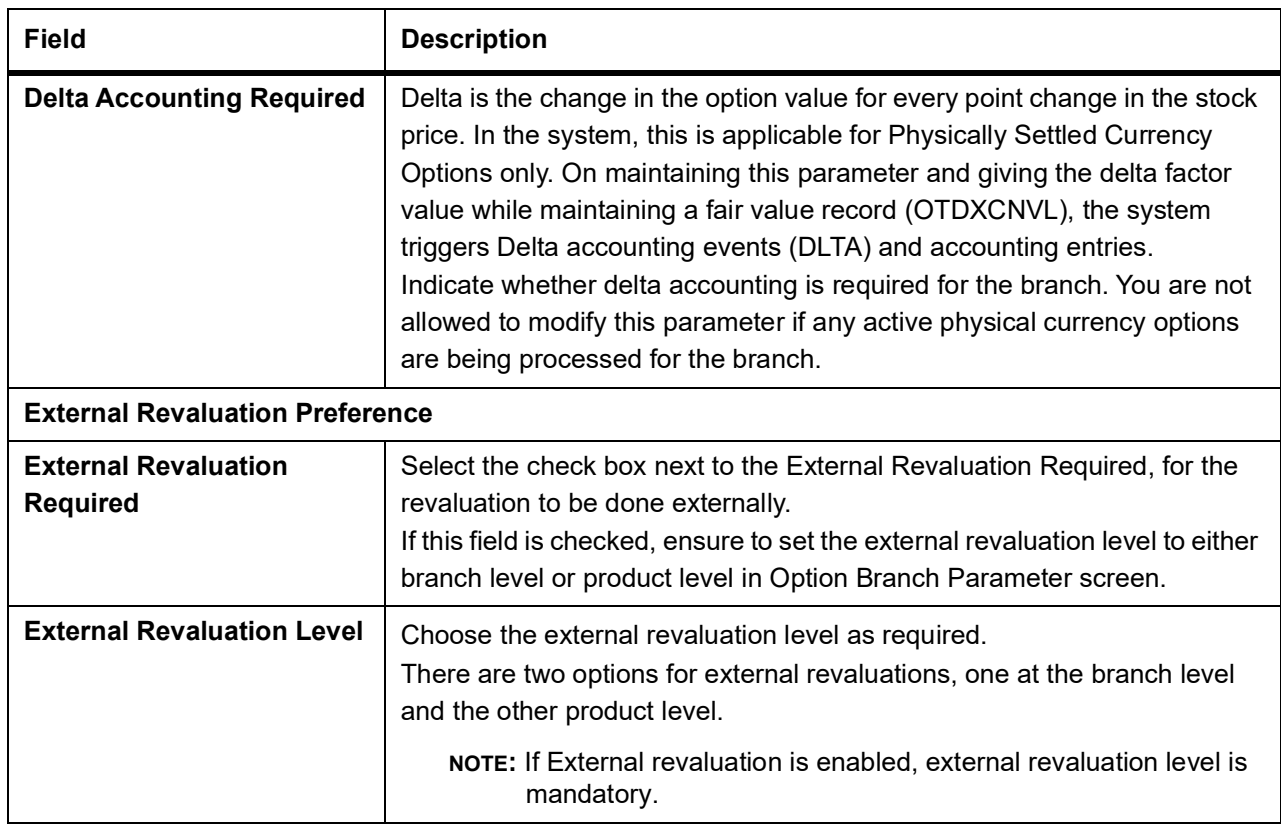

- <span id="page-15-0"></span>4. Click **Fields,** to open the **User Defined Fields** screen.
- 5. In **User Defined Field** screen, specify the fields.

#### <span id="page-15-1"></span>**3.2.2 Maintain Contract Fair Values**

This topic describes the systematic instruction to process the contract fair values.

#### CONTEXT:

The fair value of an option keeps fluctuating depending on the market rates. As a result, you need to revalue the price of each option maintained in Oracle Banking Treasury Management daily. Option Fair Values can be updated through the Contract Fair Value Maintenance screen.

#### PREREQUISITE:

Specify **User ID** and **Password**, and login to Homepage**.**

1. On Homepage, type **OTDXCNVL** in the text box, and then click next arrow.

The **Options Contract Fair Value Maintenance** screen is displayed.

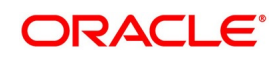

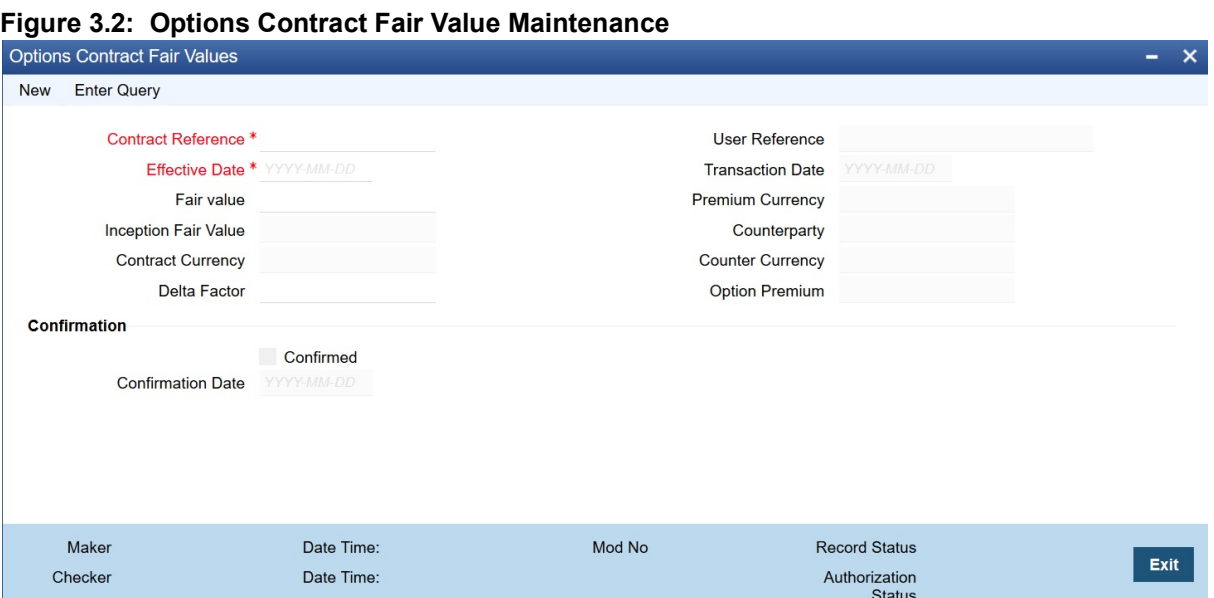

- 2. On **Options Contract Fair Value Maintenance** screen, click **New**.
- 3. On **Options Contract Fair Value Maintenance** screen, specify the fields. For more information on the fields, refer to the below Field Description table.

| <b>Field</b>                     | <b>Description</b>                                                                                                    |
|----------------------------------|----------------------------------------------------------------------------------------------------|
| <b>Contract Reference Number</b> | Specify the revaluation price. First, select the reference number of the<br>contract, which requires revaluation. Select the appropriate reference<br>number for the adjoining option list.<br>This field is mandatory.                                                                                                    |
| <b>Reval Effective Date</b>      | Specify the date on which the contract fair value becomes effective for<br>evaluating the deal.<br>This field is mandatory.                                                                                                    |
| <b>Delta Factor</b>              | Delta is the change in the option value for every point change in the<br>stock price. You have to specify the delta factor used for the contract<br>only if you have enabled the Delta Accounting Required option at the<br>branch parameter level. Delta factor entered is multiplied by the<br>contract amount to arrive at the delta accounting revaluation amount.                                       |
| <b>Fair Value</b>                | Specify the current Fair Value of the contract.                                                                                                    |
| <b>Transaction Date</b>          | Specify the date of the transaction. The system defaults it to the branch<br>date. You can modify it.                                                                                                    |
| <b>User Reference Number</b>     | Based on the contract reference number specified, the system displays<br>the user reference number.                                                                                                    |
| Counterparty                     | System displays the contract CIF number of the counterparty on saving<br>contract fair value.                                                                                                    |
| <b>Option Premium</b>            | The system defaults the option premium from the contract. It is the<br>price or fee that the user pays or receives respectively for buying or<br>writing an option.                                                                                                    |
| <b>Counter Currency</b>          | The system displays the counter currency on saving the contract.                                                                                                    |
| <b>Contract Currency</b>         | The system displays the contract currency on saving the contract.                                                                                                    |
| <b>Confirmed</b>                 | The system picks up and processes only confirmed records for<br>revaluation during the EOD batch. Hence, after entering the values,<br>confirm the same.                                                                                                    |
| <b>Date</b>                      | System defaults the current branch date in this field.<br>The current market value of the option that you specify is always<br>considered in the same currency as the option premium currency.<br>In order for the system to pick-up only the latest fair value for<br>revaluation, a user other than the one who created or authorized the<br>Contract Fair Value record has to confirm the new fair value. |

**Table 3.2: Options Contract Fair Value Maintenance - Field Description**

Refer to Annexure A and B for accounting entries and examples pertaining to Delta Accounting.

During bulk upload of these fair values for multiple contracts, Oracle Banking Treasury Management expects the following information to be present in the upload message:

**•** Contract Reference No

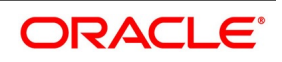

- **•** Effective Date
- **•** Fair Value

If any of these values is missing for any record, the system terminates the upload process and raise an error. The single record and bulk record uploads requests are handled in bulk requests itself for the following:

- **•** OT Knock In and Knock Out
- **•** OT Fairvalue
- **•** OT Rate Revision

The system also raise an error if:

- **•** Contract Reference Number is not valid
- **•** Duplicate record exists for the Contract Reference Number and Effective date combination
- **•** Effective date is lesser than the Booking Date
- **•** Effective date is greater than the application date
- **•** Delta Factor value is invalid

<span id="page-18-0"></span>Refer to Annexure A and B for accounting entries and examples about Delta Accounting.

You can run the fair value upload process any time before the OTC batch is processed during the day. During the OTC batch, contract revaluation is done based on the fair value uploaded.

#### <span id="page-18-1"></span>**3.2.3 Maintain Limit Tracking (Other Exposure) Details**

Limits tracking is done only for Purchased options. Limits are always tracked at the contract level for the sum of the Current Value of the option, Interest exposure, and exposure due to the FX movement.

#### CONTEXT:

On Inception of the contract, you can specify the Line, the Master Agreement Code, the marked-to-market value of the option, exposure to be tracked due to interest rate fluctuation, and exchange rate movements. After the booking of the contract, you can specify the various exposures through the Options Other Exposure Maintenance screen.

#### PREREQUISITE:

Specify **User ID** and **Password**, and login to Homepage**.**

1. On Homepage, type **OTDXLMVL** in the text box, and then click next arrow.

The **Options Other Exposures Maintenance** screen is displayed.

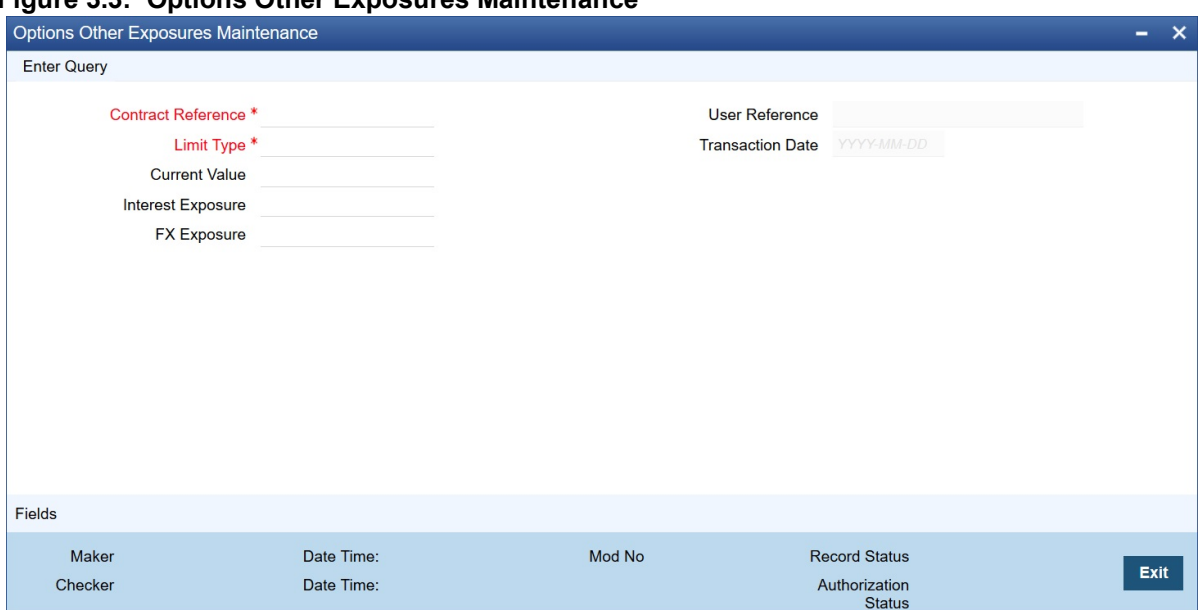

**Figure 3.3: Options Other Exposures Maintenance**

- 2. On **Options Other Exposures Maintenance** screen, click **New**.
- 3. On **Options Other Exposures Maintenance** screen, specify the fields, and then click **Enter Query**. For more information on the fields, refer to the below Field Description table.

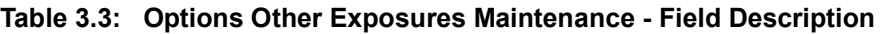

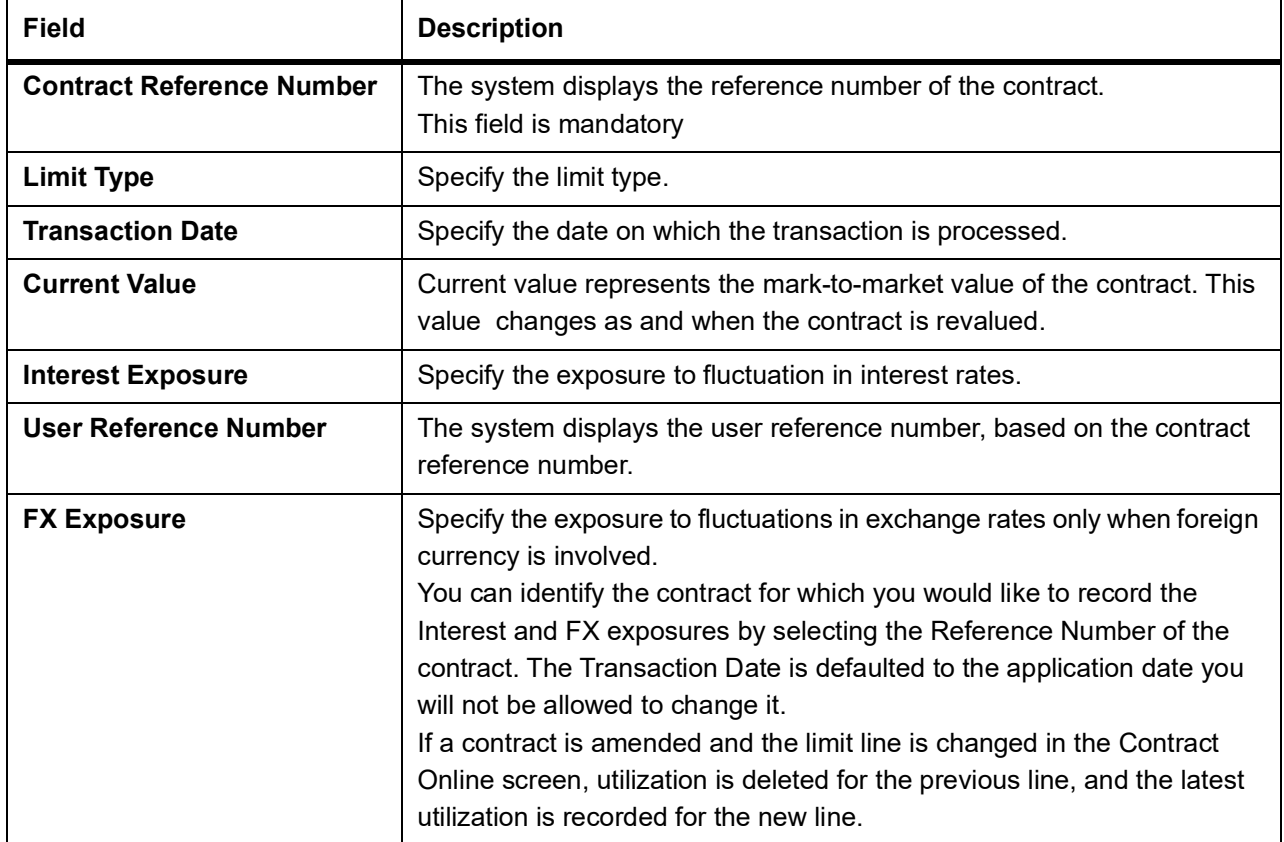

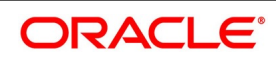

### <span id="page-20-1"></span><span id="page-20-0"></span>**3.3 Financial Center Maintenance**

This topic provides the systematic instruction to capture the financial center.

CONTEXT:

The purpose for maintaining the financial centers is that at the time of processing the contract you can indicate that holiday treatment for principal and profit schedules and for rate resets must be according to the holiday calendar of the financial center.

1. On the Homepage, type **TRDFCDMT** in the text box, and click next arrow.

STEP RESULT: The **Financial Center Maintenance** screen is displayed.

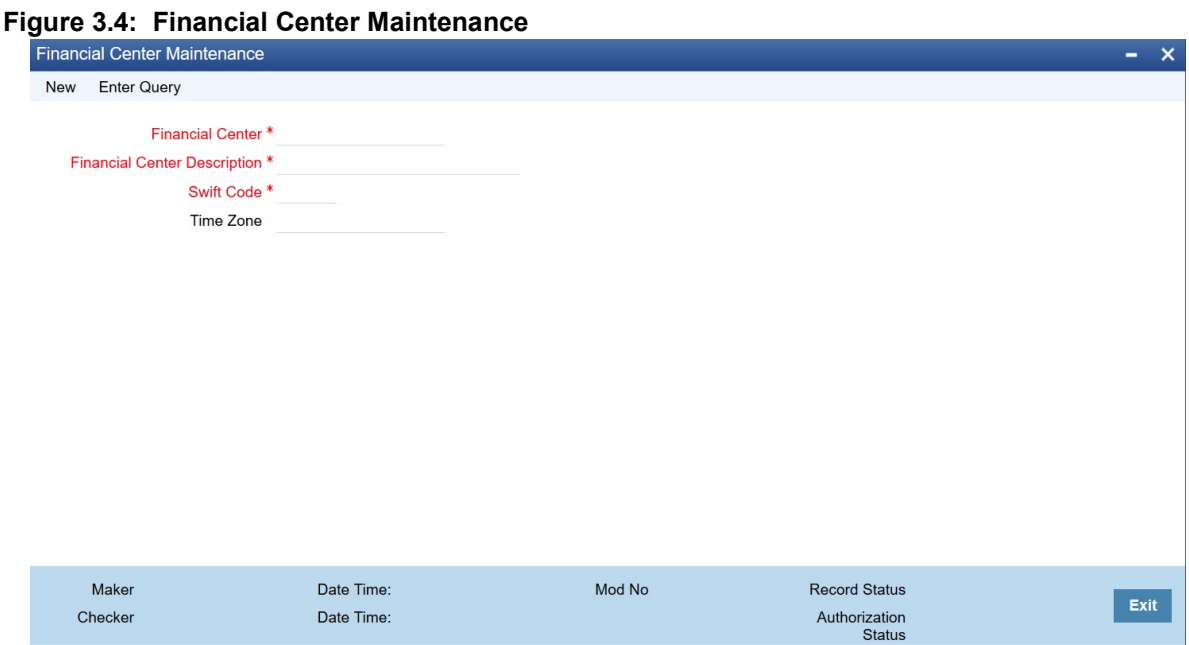

2. On the **Financial Center Maintenance** screen, click **New** and specify the details as required. For information on fields, refer to the table below:

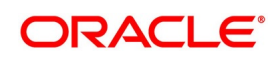

| <b>Field</b>                                  | <b>Description</b>                                                                                                    |
|-----------------------------------------------|----------------------------------------------------------------------------------------------------|
| <b>Financial Centre</b>                       | This field is mandatory.<br>In Oracle Banking Treasury Management, assign a unique<br>three-character code to the clearing house that you are maintain. The<br>code that you assign is used to identify the particular clearing house<br>whenever you link it to a particular contract. You can follow your own<br>convention while devising this code. |
| <b>Financial Center</b><br><b>Description</b> | This field is mandatory.<br>Provide a brief description to the code so that you can identify it easily<br>while retrieving information. The description that you provide is for<br>information purposes only and will not be printed on any customer<br>correspondence.                                                                                 |
| <b>Swift Code</b>                             | This field is mandatory.<br>Specify the SWIFT Code that you wish to maintain for the Financial<br>Center.                                                                                                    |
| <b>Time Zone</b>                              | Select the time zone of the contract from the list of values.                                                                                                    |

**Table 3.4: Financial Center Maintenance - Field Description**

<span id="page-21-0"></span>If you are calling a financial center record maintenance record that has already been defined, choose the Summary option under Financial Center. In the Summary screen, double click on a record of your choice.

### <span id="page-21-1"></span>**3.4 List of Glossary - General Maintenance**

#### **OTDXBRPM**

Option Branch Parameter - *[3.2.1 Maintain Branch Parameters](#page-13-4)* (p. 7).

#### **OTDXCNVL**

Options Contract Fair Value Maintenance - *[3.2.2 Maintain Contract Fair Values](#page-15-1)* (p. 9).

#### **OTDXLMVL**

Options Other Exposures Maintenance - *[3.2.3 Maintain Limit Tracking \(Other Exposure\) Details](#page-18-1)* (p. 12)

#### **TRDFCDMT**

Financial Center Maintenance *[3.3 Financial Center Maintenance](#page-20-1)* (p. 14)

# <span id="page-22-1"></span><span id="page-22-0"></span>**4. Define Attributes Specific to OTC Products**

### **4.1 OTC Options Products**

This topic describes to define attributes specific to an OTC Options Interest Rate and Currency product. This topic contains the following sub-topics:

- <span id="page-22-2"></span>1) *[Maintain OTC Option products](#page-22-3)*
- 2) *[List of Glossary Define Attributes Specific to OTC Products](#page-50-1)*

### <span id="page-22-3"></span>**4.1.1 Maintain OTC Option products**

This topic provides the systematic instruction to maintain OTC option products.

#### CONTEXT:

You can create OTC Options products in the OTC Product Definition screen, processed from the Application Browser. In this screen, you can enter basic information relating to a product such as the Product Code, the Description, and so on.

#### PREREQUISITE:

Specify **User ID** and **Password**, and login to Homepage**.**

1. On Homepage, type **OTDPRMNT** in the text box, and then click next arrow.

The **Options Product Definition** screen is displayed.

#### **Figure 4.1: Options Product Definition**

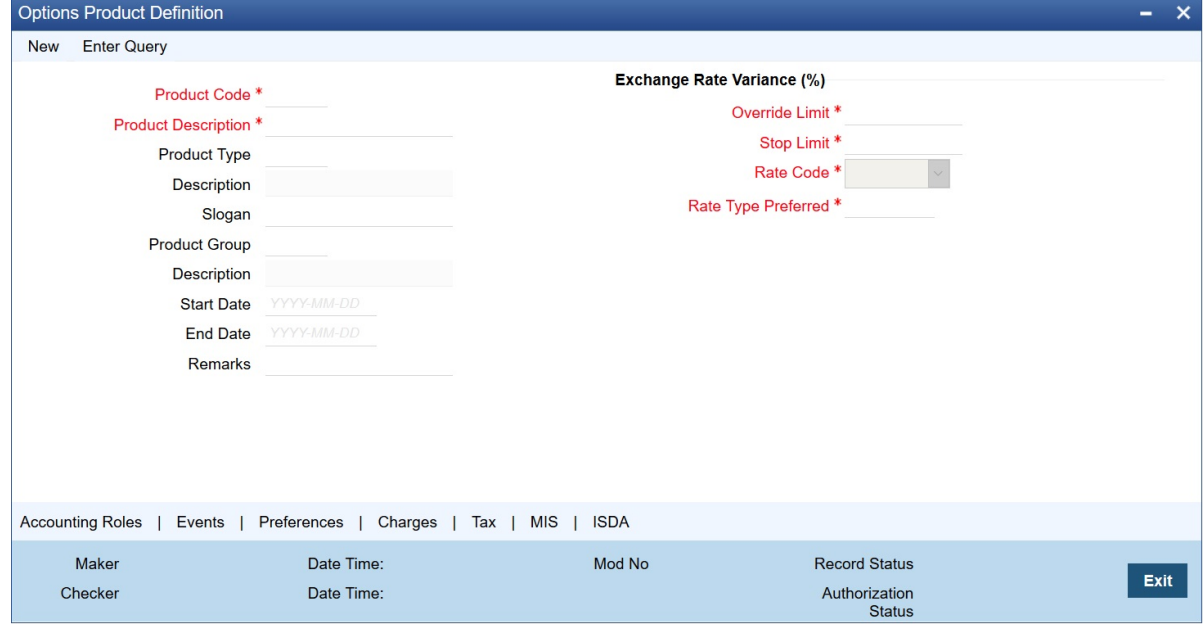

- 2. On **Options Product Definition** screen, click **New**.
- 3. On **Options Product Definition** screen, specify the fields.

The first attribute you define for a product is its Type. Once you have made this basic classification, then you can tailor the product to suit your requirements. Therefore, before specifying the attributes of a product, you

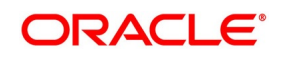

have to indicate whether the product is an Interest Rate option product or whether it is a Currency option product.

Since you define products for convenience, all OTC deals involving the product inherit the attributes defined for the product. Yet, you have room for flexibility. You can change the inherited attributes of a specific option to suit your requirements at the time of processing it.

For any product you create in Oracle Banking Treasury Management, you can define generic attributes, such as branch, currency, customer restrictions, interest details, tax details, and so on, by clicking on the appropriate icon in the horizontal array of icons in this screen. For an OTC product, in addition to these generic attributes, you can specifically define other attributes. These attributes are discussed in detail in this topic.

You can define the attributes specific to an OTC product in the OTC Product Definition Main screen and the OTC Product Preferences screen. In these screens, you can specify the product type and set the product preferences respectively.

For more information on the fields, refer to the below Field Description table.

| <b>Field</b>        | <b>Description</b>                                                                                                    |
|---------------------|----------------------------------------------------------------------------------------------------|
| <b>Product Type</b> | Specify the product type. The product type identifies the basic nature of a<br>product. An options product that you create can either be an Interest Rate<br>option or a Currency option. You have to specify the product preferences<br>depending on the product type. |

**Table 4.1: Options Product Definition - Field Description**

#### 4. On **Options Product Definition** screen, under **Exchange Rate Variance**, specify the fields.

For a special customer, or in special cases, you can use an exchange rate (a special rate) that is greater than the exchange rate maintained for a currency pair. The variance is referred to as the Exchange Rate Variance. When creating a product, you can express an Exchange Rate Variance Limit in terms of a percentage. This variance limit would apply to all contracts associated with the derivatives product.

For more information on the fields, refer to the below Field Description table.

| <b>Field</b>              | <b>Description</b>                                                                                                    |
|---------------------------|----------------------------------------------------------------------------------------------------|
| <b>The Override Limit</b> | Specify the override limit. If the variance between the default rate and the<br>rate input varies by a percentage that is between the Override Limit and the<br>Rate Stop Limit, you can save the deal (involving the product) by providing<br>an override.                       |
| The Rate Stop Limit       | Specify the Rate Stop Limit. If the variance between the default rate and the<br>rate input varies by a percentage greater than or equal to the Rate Stop<br>Limit, you cannot save the deal.                                                                                     |
| <b>Rate Code</b>          | While settling charges for cross currency settlements, you can choose to<br>debit the customer by applying the mid rate or by using the buy/sell spread<br>over the mid-rate.                                                                                                    |
| <b>Rate Type</b>          | Specify the Rate Type which should be picked up for exchange rate<br>conversions involving settlement of charges for cross currency deals. You<br>can maintain any one of the following as the Rate Type:<br>Swaprate<br>$\bullet$<br>• Spot<br>Money<br><b>Bills</b><br>Standard |

**Table 4.2: Options Product Definition - Field Description**

For further information on the generic attributes that you can define for a product, refer the following Oracle Banking Treasury Management User Manuals under Modularity:

- **•** Product Definition
- **•** Settlements
- 5. On **Options Product Definition**, click **Preferences**.

The **Product Preferences** screen is displayed.

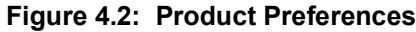

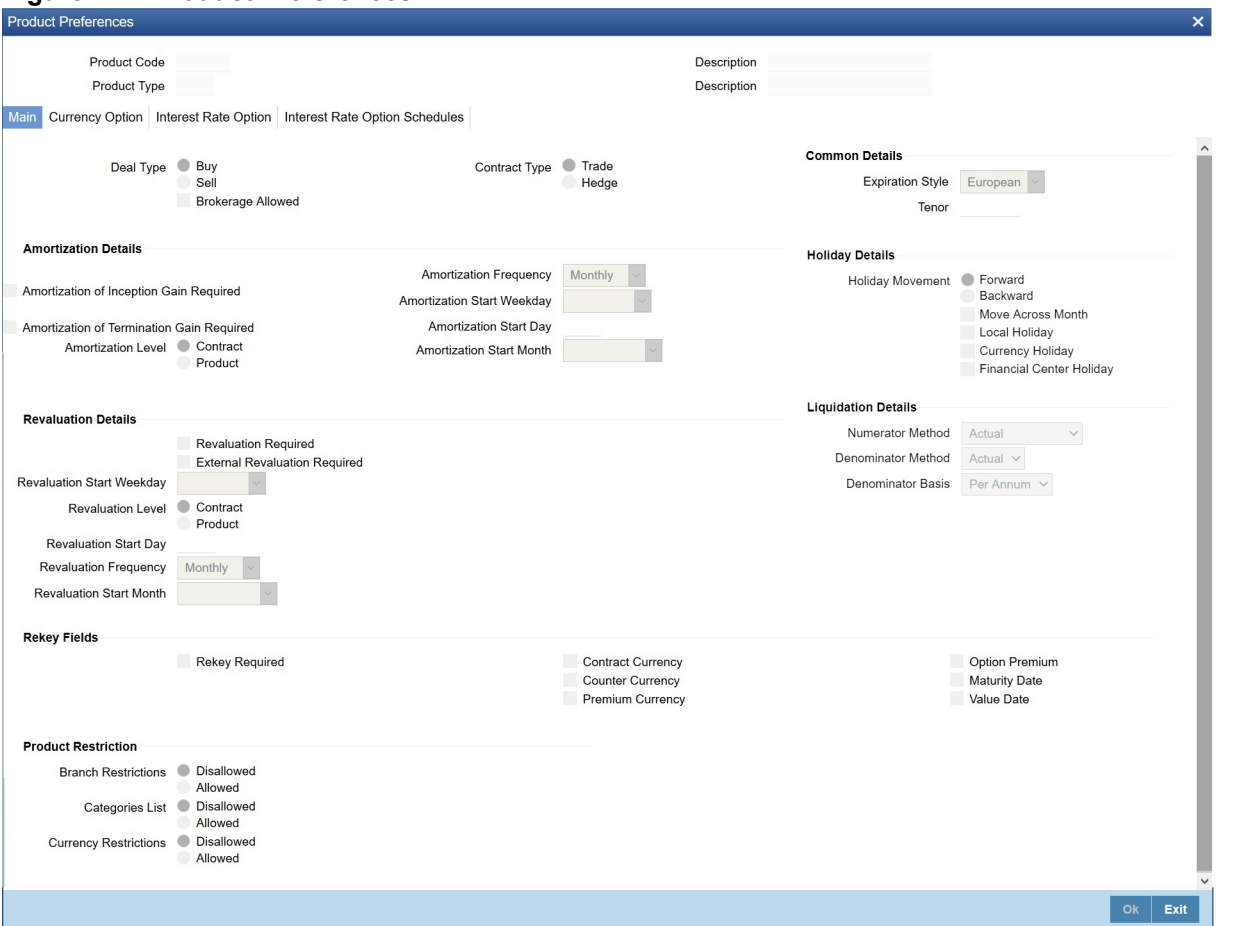

Preferences are the options available for defining the attributes of a product. The instruments categorized under a product can inherit the preferences that are defined for it.

Preferences screen gets displayed based on the product type. In case of an Interest rate Option product, the screen is classified into three sections:

- **•** Main wherein you specify the common preferences applicable to both IRO
- **•** Interest Rate Option wherein you can specify the attributes specific to an Interest Rate option
- **•** Interest Rate Option Schedules wherein you can define schedule for the IRO

In case of a currency option product, the screen has only two tabs:

**•** Main - wherein you specify the common preferences applicable to Currency options.

Currency Option - wherein you can specify the attributes specific to the currency options.

Each of the preferences is documented in detail in the subsequent topics.

6. On **Product Preferences** screen, under **Main** tab, specify the fields.

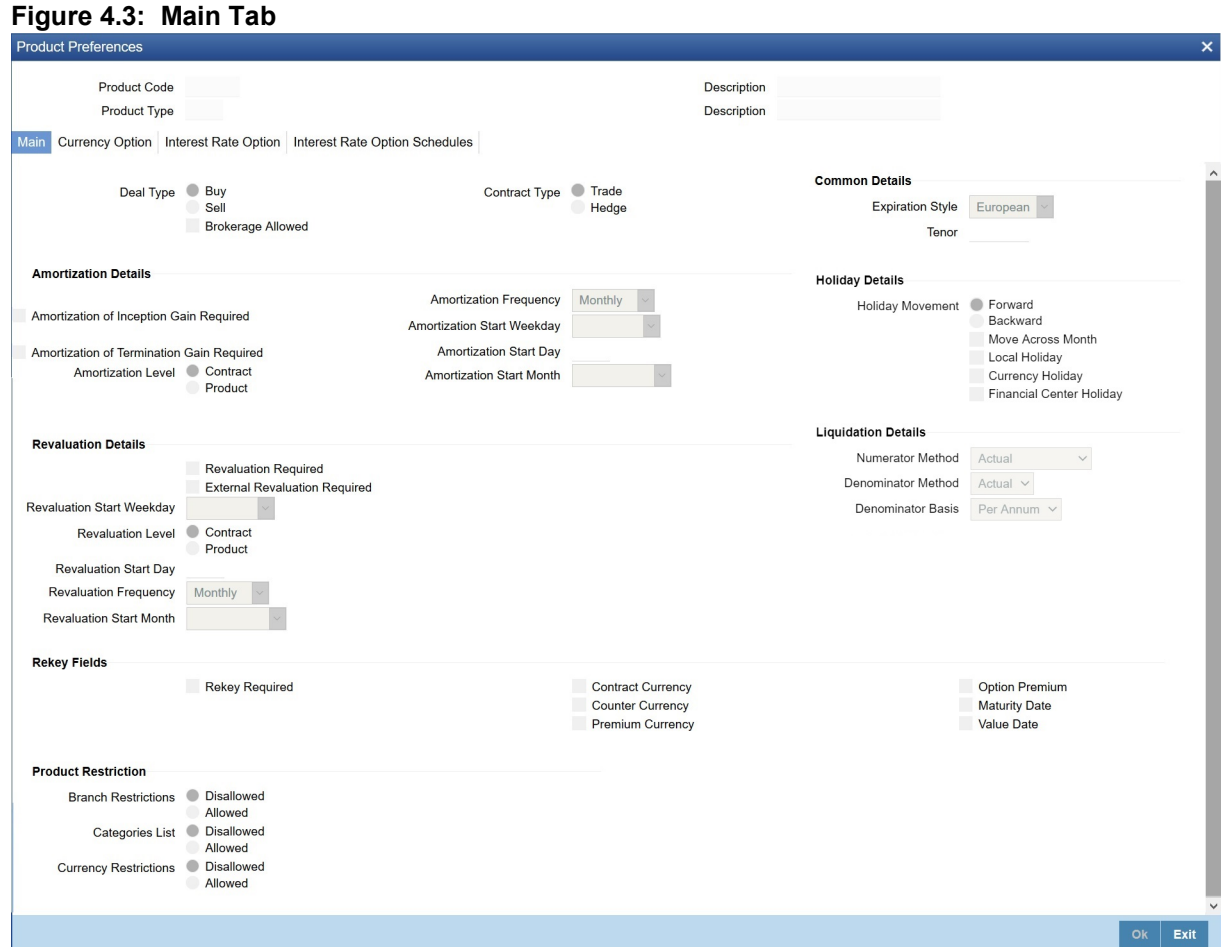

For more information on the fields, refer to the below Field Description table.

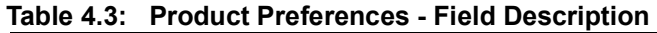

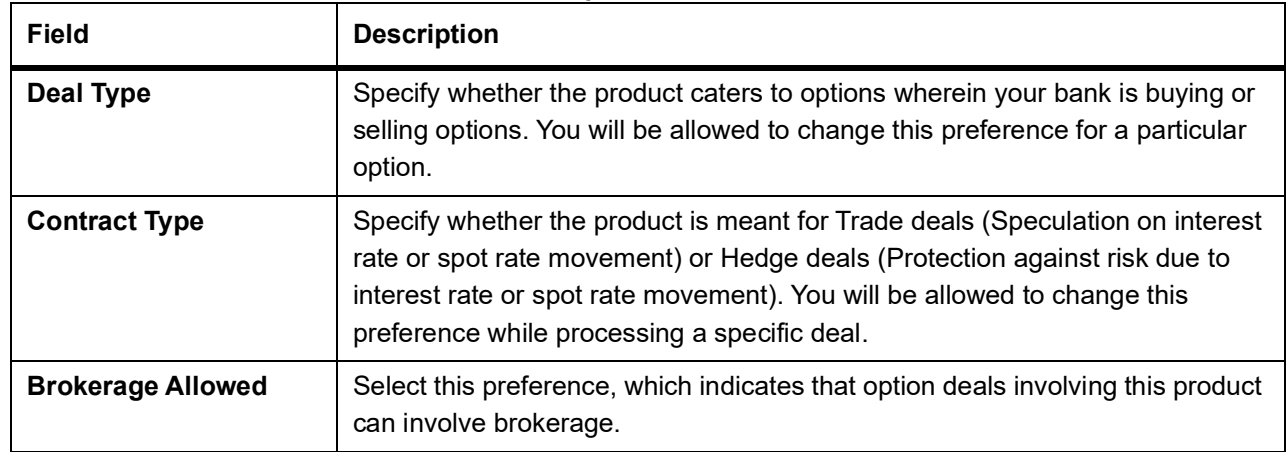

7. On **Product Preferences** screen, under **Main** tab, specify the common details. For more information on the fields, refer to the below Field Description table.

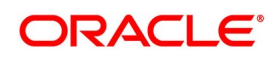

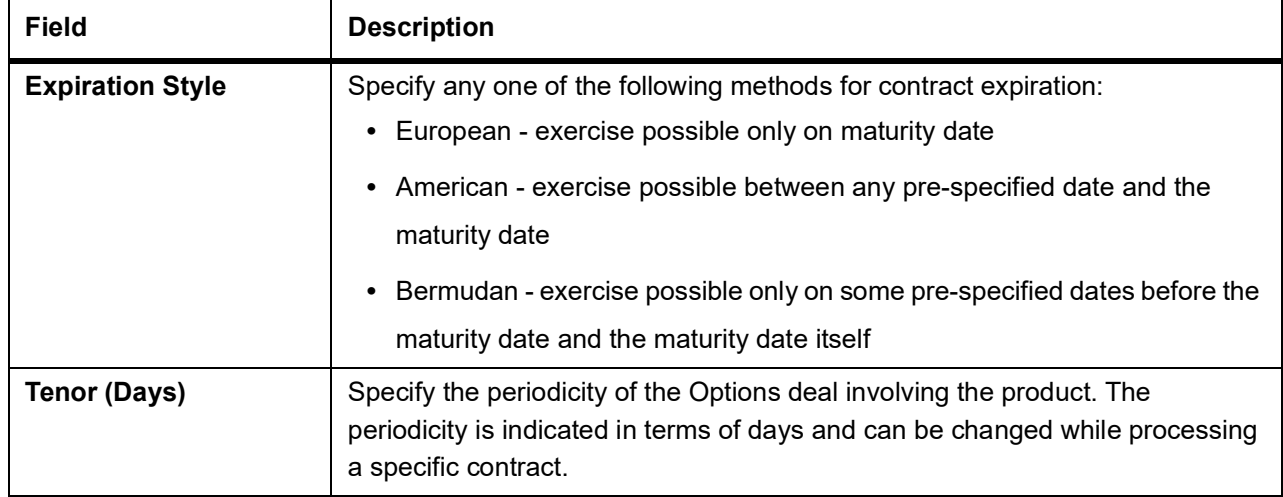

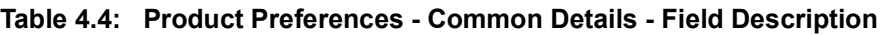

Apart from Swaptions, for all other Interest Rate options, expiration is allowed only on the maturity date (European), since the settlement is always done on the Maturity Date if the option is in the- money.

For Swaptions, the expiration style can be American or Bermudan or European. Manually enter an Interest Rate swap in case of a deliverable Swaption (by specifying the details of the Interest Rate Swap in the DV Contract Online screen) and manually exercise the Swaption by entering the settlement amount (Cash settled Swaption)/Swap Value (Physically settled Swaption).

The following expiration styles are allowed for Currency Options:

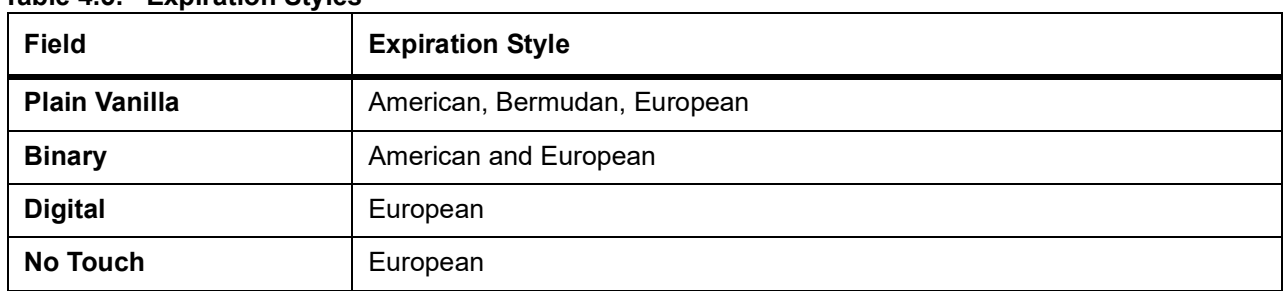

#### **Table 4.5: Expiration Styles**

8. On **Product Preferences** screen, under **Main** tab, specify the **Amortization Details**.

For more information on the fields, refer to the below Field Description table.

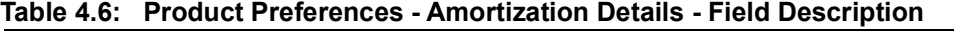

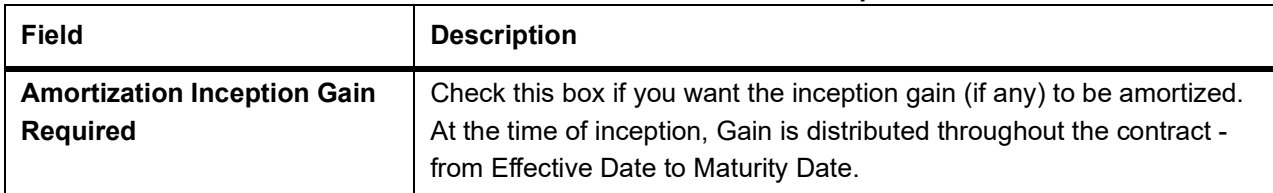

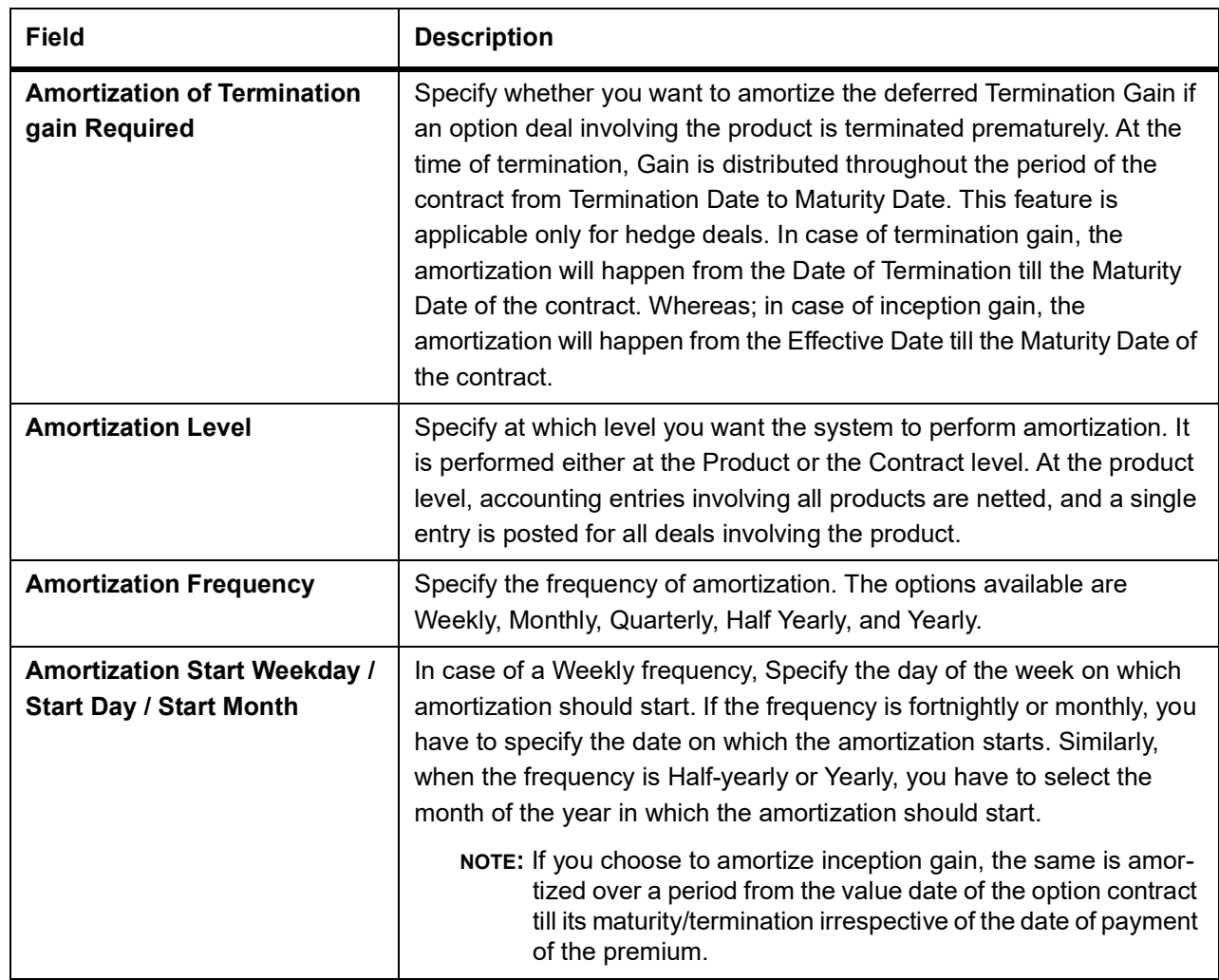

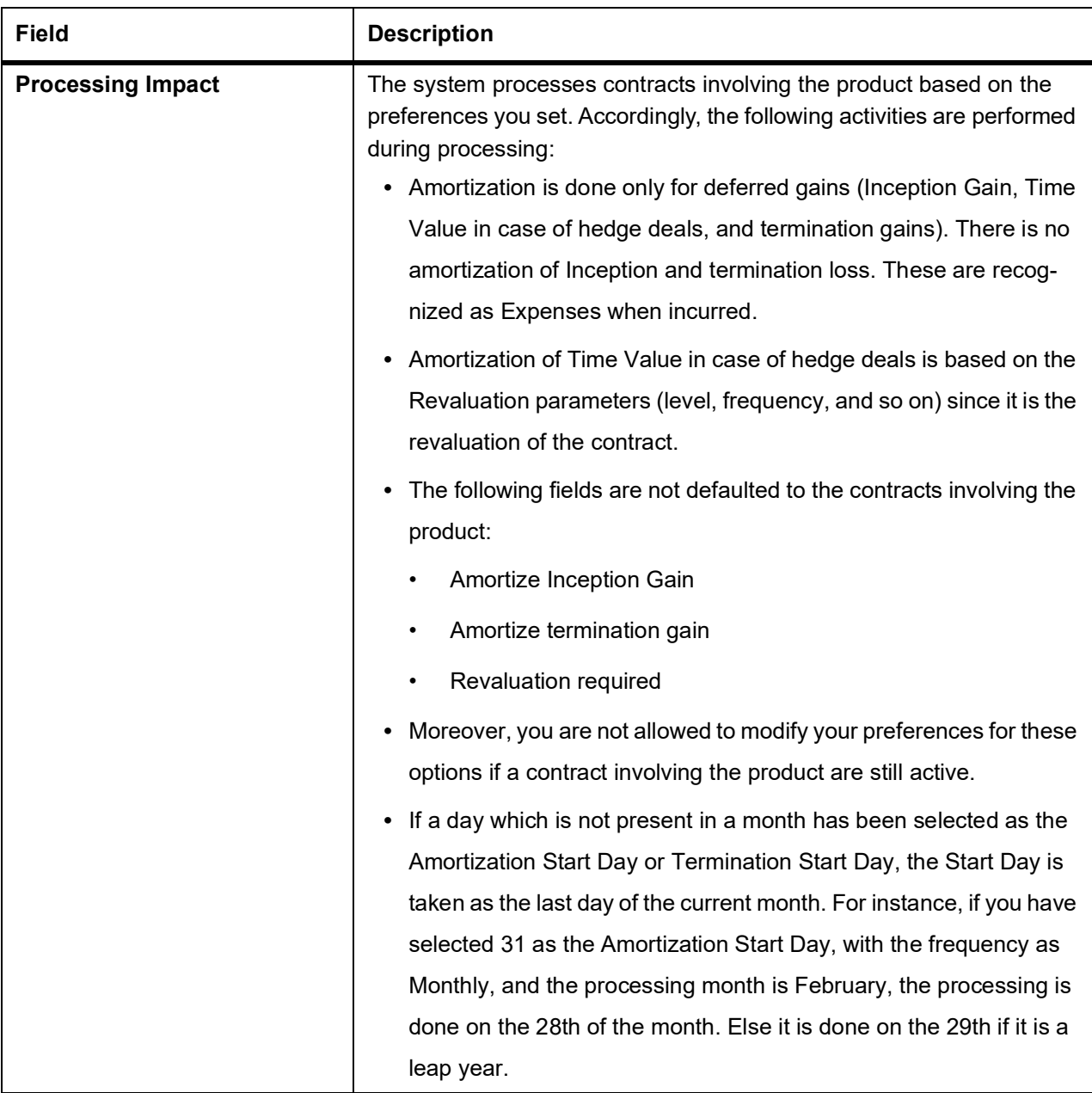

9. On **Product Preferences** screen, under **Main** tab, specify the Holiday Details. For more information on the fields, refer to the below Field Description table.

| <b>Field</b>             | <b>Description</b>                                                                                                    |
|--------------------------|----------------------------------------------------------------------------------------------------|
| <b>Holiday Treatment</b> | Specify the holiday treatment. In Oracle Banking Treasury<br>Management, a Maturity Date falling due on a holiday is treated in<br>any of the following ways:                                                                                                    |
|                          | • Ignore the holiday - In which case the holiday will be ignored and                                                                                                    |
|                          | the Maturity Date will be retained as per the frequency                                                                                                    |
|                          | Choose to follow the Local holiday - The contract Maturity Date                                                                                                    |
|                          | is defaulted on the Next Working Day or the Previous Working                                                                                                    |
|                          | Day, as per your specifications in the Branch Holiday Mainte-<br>nance screen                                                                                                    |
|                          | Choose to follow the Currency holiday - The movement of the<br>٠<br>Maturity Date is based on the holiday calendars maintained for<br>the currency specified in the Holiday Currency field                                                                                                    |
|                          | Choose to follow the Financial Center holidays - The movement                                                                                                    |
|                          | of the Maturity Date is based on the holiday calender maintained                                                                                                    |
|                          | for the financial center specified in the Holiday Financial center                                                                                                    |
|                          | field.                                                                                                    |
| <b>Holiday Currency</b>  | Select the holiday treatment as Currency. If you have chosen the<br>holiday treatment as Currency, indicate the currency code in this<br>field. Resultantly, the movement of the Maturity Date is based on the<br>holidays maintenance for the currency code that you identify in the<br>Holiday Currency field.                                                                                                    |
| <b>Financial Center</b>  | Specify that the holiday treatment needs to be governed by the<br>Financial Center. In such a case, the movement of the Maturity Date<br>is based on the holidays' maintenance for the financial institution<br>(Clearing House) that you identify in the Financial Center field.<br>If you choose either the currency holiday or the holiday calendar<br>maintained for the financial center, you need to specify the<br>currencies or financial institutions for deals involving in the product.<br>When Maturity Date falls due on a holiday, then the system<br>computes the next maturity date. This is based on the combination<br>of holiday calendars maintained for all the currencies or financial<br>institutions that you have specified for the contract. Therefore, the<br>next maturity date for a contract is a working day in all the calendars<br>involved in the contract. |

**Table 4.7: Product Preferences - Holiday Details - Field Description**

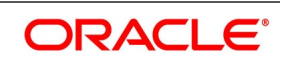

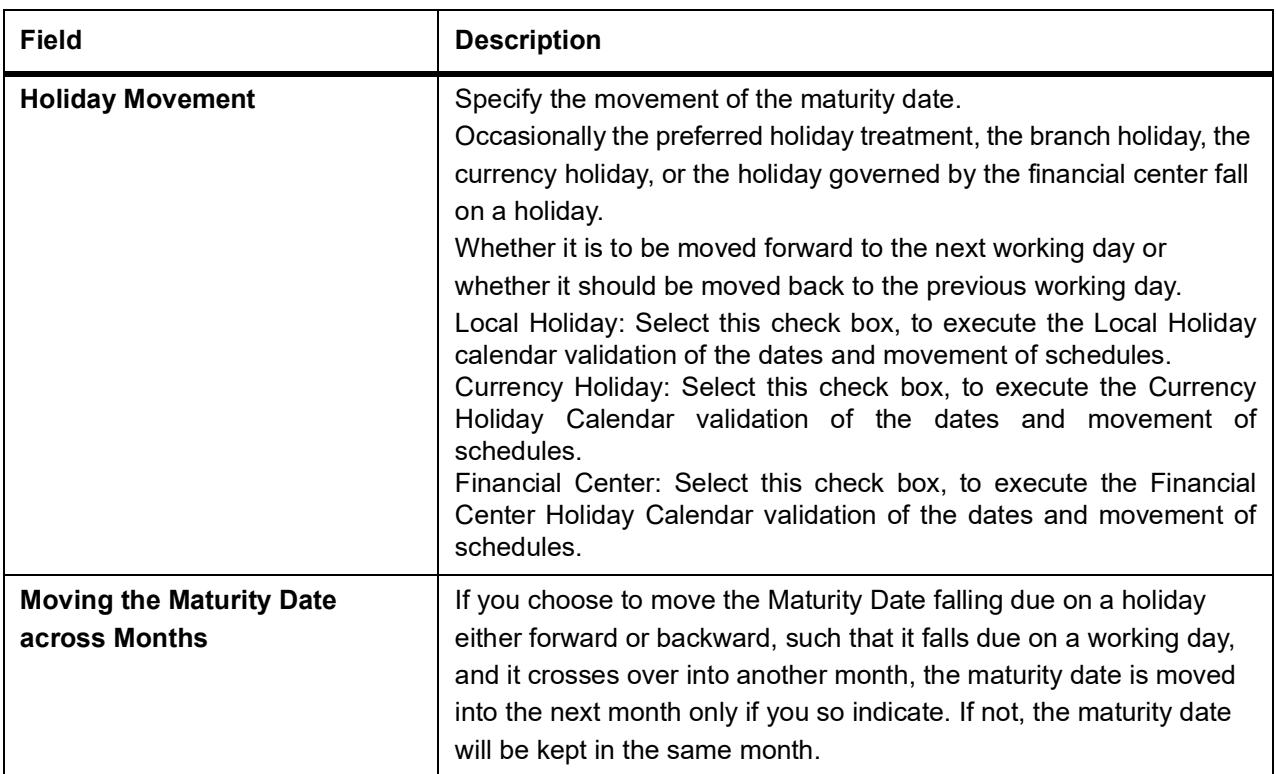

10. On **Product Preferences** screen, under **Main** tab, specify the **Revaluation Details.**

For more information on the fields, refer to the below Field Description table.

**Table 4.8: Product Preferences - Revaluation Details - Field Description**

| <b>Field</b>                                                                                                    | <b>Description</b>                                                                                                    |
|----------------------------------------------------------------------------------------------------|----------------------------------------------------------------------------------------------------|
| <b>Revaluation Required</b>                                                                                                    | Select Revaluation Required check box for a contract involving the<br>product needs to be revalued.                                                                                                    |
| <b>External Revaluation</b><br><b>Required</b>                                                                                                    | Select External Revaluation Required check box for the contract level<br>revaluation level (Revaluation done externally).<br>The External Revaluation Required flag is amendable.<br>External revaluation is done for trade deals only. |
|                                                                                                    | NOTE: The event and the accounting entries maintained for the<br>product to trigger external revaluation is operational controlled.                                                                                                    |
|                                                                                                    | Revaluation Frequency and Revaluation methods are not<br>considered for External revaluation.                                                                                                    |
| NOTE: You can choose either the option Revaluation Required or External Revaluation Required at a<br>time. You cannot choose both at the same time. |                                                                                                    |
| <b>Revaluation Level</b>                                                                                                    | Enable this preference to specify the level at which revaluation is to be<br>performed. At the product level, revaluation entries are netted and<br>passed for all deals involving the product.                                         |

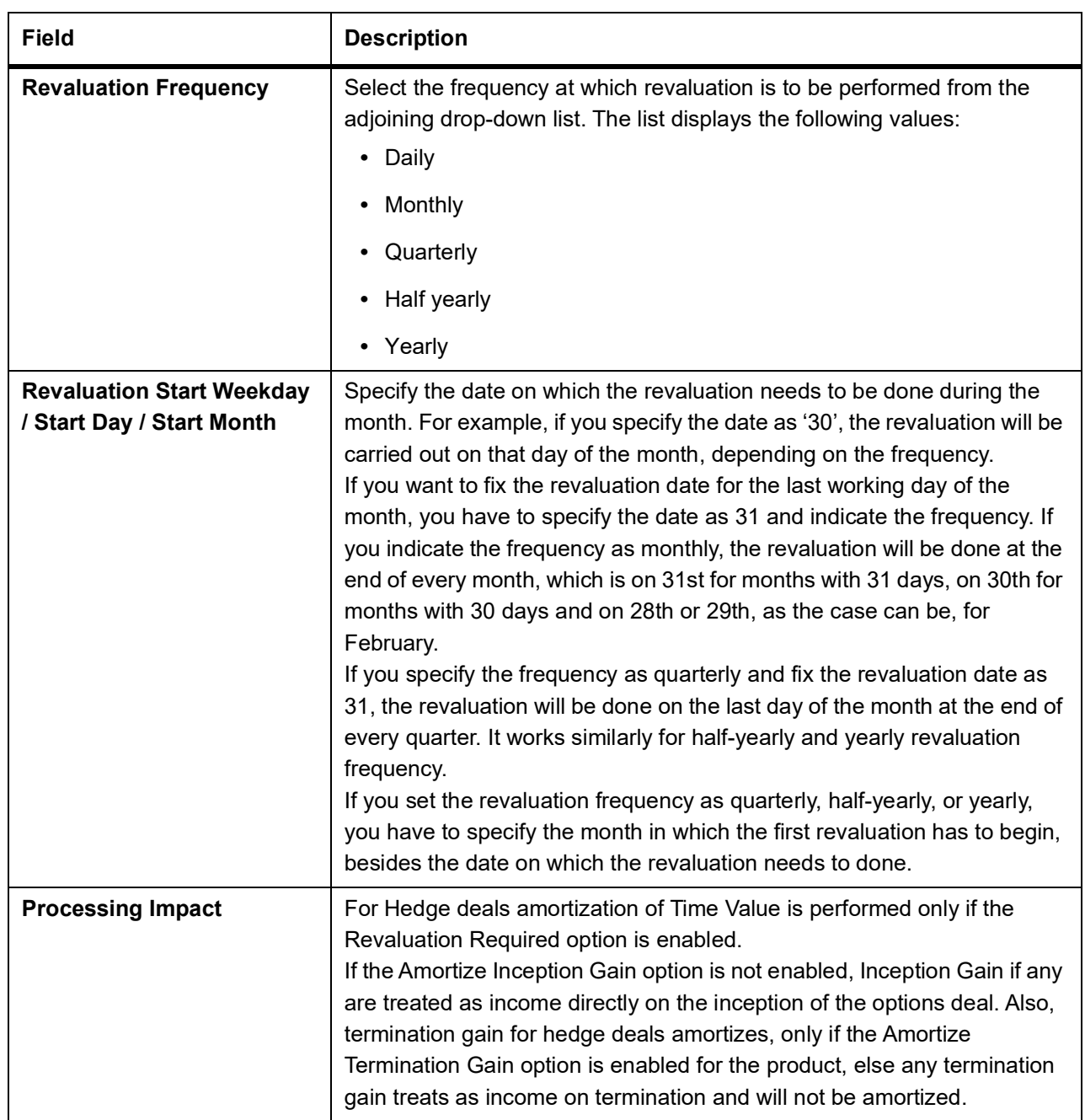

11. On **Product Preferences** screen, under **Main** tab, specify the Liquidation Details. For more information on the fields, refer to the below Field Description table.

| <b>Field</b>              | <b>Description</b>                                                                                                    |
|---------------------------|----------------------------------------------------------------------------------------------------|
| <b>Numerator Method</b>   | Select the method that is used to calculate the number of days between<br>the schedule start and end dates for calculating the settlement amount<br>from the adjoining drop-down list. The list displays the following values:<br>30 EURO<br>$\bullet$ |
|                           | 30-US<br>$\bullet$                                                                                                    |
|                           | 30-ISDA                                                                                                    |
|                           | 0-PSA<br>$\bullet$                                                                                                    |
|                           | Actual<br>$\bullet$                                                                                                    |
|                           | Actual-Japanese<br>$\bullet$                                                                                                    |
| <b>Denominator Method</b> | Select the method that is used to calculate the number of days in a year<br>for the calculation of the settlement amount from the drop-down list. The<br>list displays the following values:<br>• Actual                                               |
|                           | 365<br>$\bullet$                                                                                                    |
|                           | 360<br>$\bullet$                                                                                                    |
| <b>Denominator Basis</b>  | Specify whether the difference between the Strike Rate and the<br>Reference Rate is to be taken for the whole year or for the schedule<br>period during Settlement Amount calculation. The basis can either be<br>Per Period or Per Annum.             |

**Table 4.9: Product Preferences - Liquidation Details - Field Description**

12. On **Product Preferences** screen, under **Main** tab, select the Rekey filed.

Select **Rekey** check box to specify the values of certain fields should be entered when an Option contract is invoked for authorization - as a cross-checking mechanism.

While defining the product you have to indicate the fields whose values you need to enter before a contract is authorized. Thus it becomes mandatory for you to enter the values of rekey fields for all contracts linked to the product.

You can specify any or all of the following as rekey fields:

- **•** Contract Currency
- **•** Option Premium
- **•** Counter Currency (applicable only for Currency options)
- **•** Maturity Date
- **•** Premium Currency
- **•** Value Date

If no rekey fields is defined, the system displays the details of the contract immediately when the authorizer calls the contract for authorization.

#### 13. On **Product Preference** screen, click **Currency Option** tab.

The **Currency Option** section displays.

#### **Figure 4.4: Currency Option**

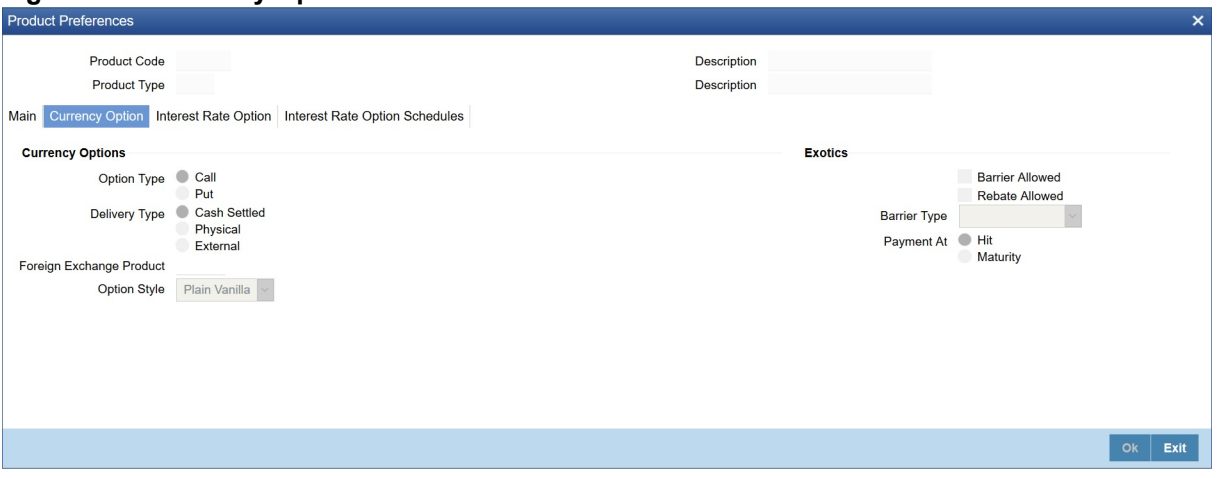

Since currency option preferences are specific to currency options, the Currency Option tab displays only if you have indicated that you would like to define products meant for Currency Options.

14. On **Product Preferences** screen, under **Currency Option** tab specify the currency options. For more information on the fields, refer to the below Field Description table.

| <b>Field</b>       | <b>Description</b>                                                                                                    |
|--------------------|----------------------------------------------------------------------------------------------------|
| <b>Option Type</b> | Specify whether the currency option that you define is a Call option or<br>a Put option.                                                                          |
|                    | • A call option gives the buyer the right to buy a specified quantity of                                                                                          |
|                    | a certain currency (contract currency) against another (counter                                                                                                   |
|                    | currency) at a specified exchange rate on or before a pre-specified                                                                                               |
|                    | future date. If on the specified future date, the market exchange                                                                                                 |
|                    | rate is lower than the rate specified in the call option, the buyer will                                                                                          |
|                    | not exercise the right and, instead, buy the contract currency at the                                                                                             |
|                    | more favorable market rate.                                                                                                    |
|                    | • A put option gives the buyer the right to sell a specified quantity of                                                                                          |
|                    | a certain currency (contract currency) against another (counter                                                                                                   |
|                    | currency) at a specified exchange rate on or before a pre-specified                                                                                               |
|                    | future date. If on the specified future date, the market exchange                                                                                                 |
|                    | rate is higher than the rate specified in the put option, the buyer will                                                                                          |
|                    | not exercise the right and, instead, sell the contract currency at the                                                                                            |
|                    | more favorable market rate.                                                                                                    |
|                    | Currency Options, thus, protect the buyer against adverse exchange<br>rate movements, while giving the buyer the benefit of favorable<br>exchange rate movements. |

**Table 4.10: Product Preferences - Currency Option - Field Description**
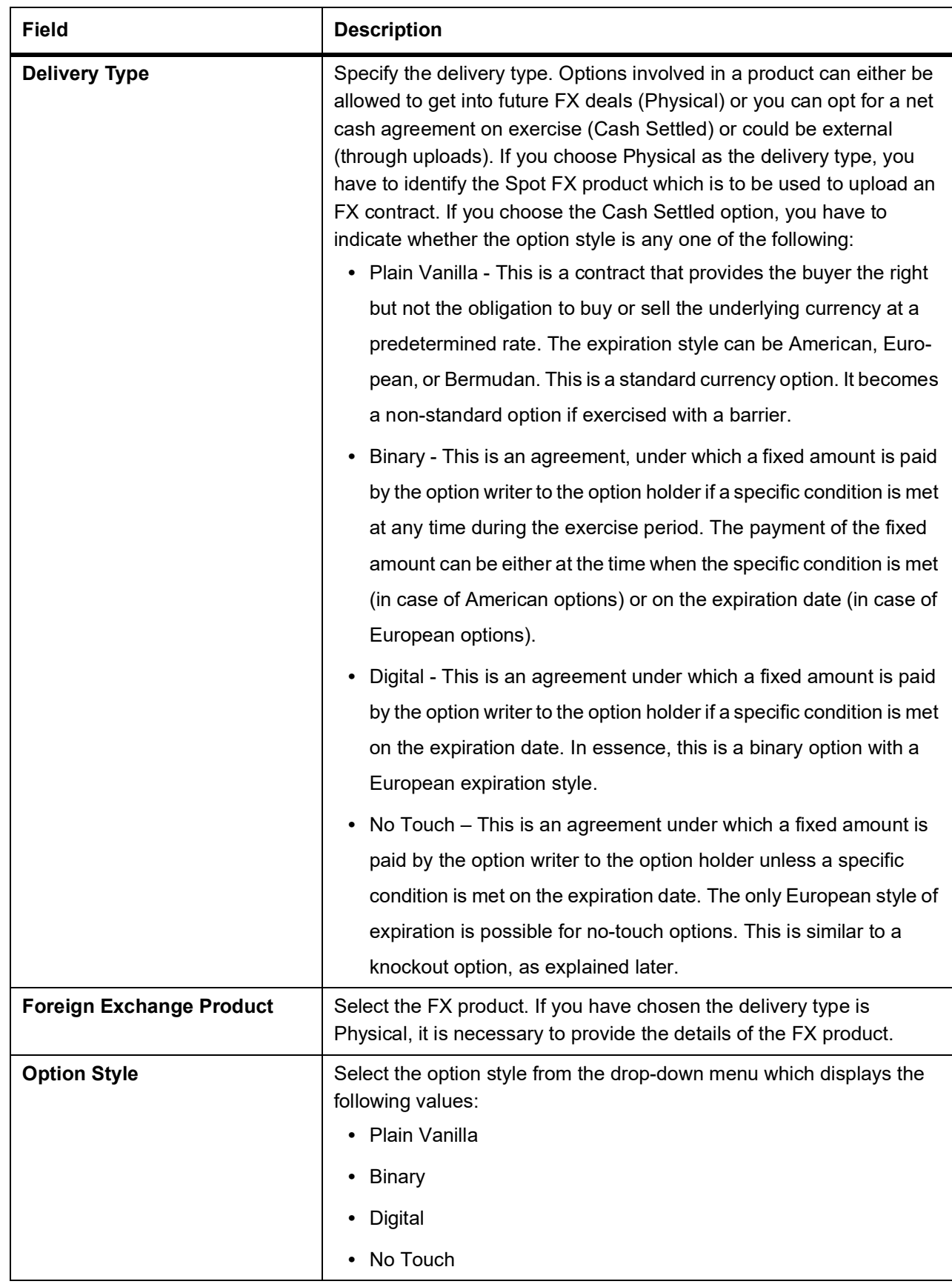

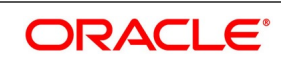

The buyer's pay-off for a call option is graphed as follows:

### **Figure 4.5: Call Option**

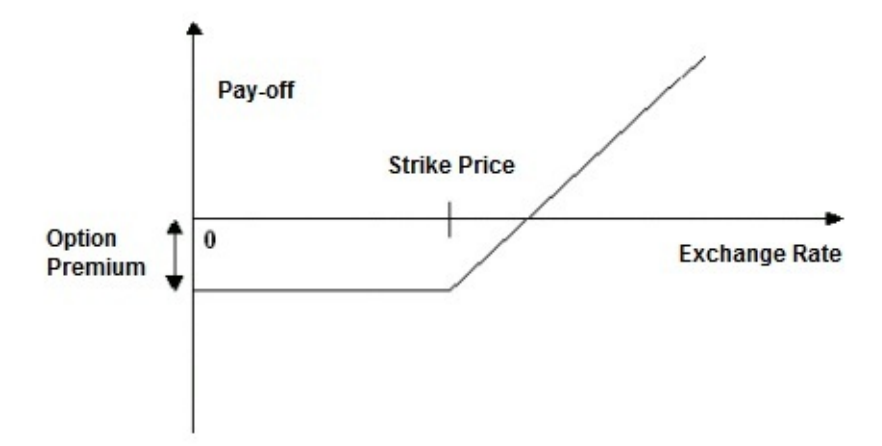

The buyer's pay-off for a put option is graphed as follows:

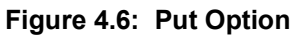

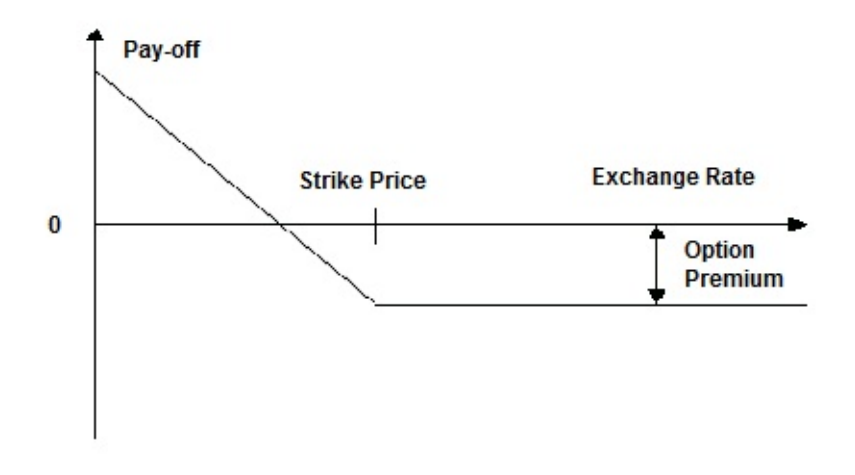

15. On **Product Preferences** screen, under **Currency Option** tab specify the Exotics details. For more information on the fields, refer to the below Field Description table.

| <b>Field</b>           | <b>Description</b>                                                                                                    |
|------------------------|----------------------------------------------------------------------------------------------------|
| <b>Barrier Allowed</b> | Specify whether a barrier can be used for knock-in or knock-out of an<br>option. A barrier is a predetermined underlying asset price at which<br>the deal ceases to exist (gets knocked out) or comes into existence<br>(gets knocked in). If you enable this preference, you will have to<br>identify the barrier type. The options available are:<br>• Single Knock In - A deal comes into existence if a pre specified<br>asset price is met between the start and end of the barrier window<br>Single knock Out - A deal ceases to exist (Knocked-out) if a<br>٠<br>pre-specified asset price is met between the start and end of the<br>barrier window. A pre-determined rebate amount is paid in this<br>case<br>Double Knock In - A deal comes into existence if any of the two<br>pre-specified underlying asset prices are met between the start<br>and end of the barrier window<br>• Double Knock Out - A deal ceases to exist if any of the two<br>pre-specified underlying asset prices are met between the start<br>and end of the barrier window. A pre-determined rebate amount is<br>paid in this case<br>Refer to Annexure B for examples on the various type of exotic |
|                        | currency options.                                                                                                    |
| <b>Rebate Allowed</b>  | Select Rebate Allowed checkbox for a rebate, that is paid if a contract<br>involving the product gets knocked-out. Rebate is usually given for<br>contracts that are knocked-out before maturity due to a single or<br>double knock-out barrier hit. Banks want to give a rebate on the option<br>premium to a certain percentage of the premium, in case of a<br>knock-out. The amount which is given as rebate can credits to the<br>counterparty's account, either at Hit or at contract maturity which is<br>determined by the field Payment At described below.                                                                                                    |
| <b>Barrier Type</b>    | Select the barrier type from the drop-down menu. Oracle Banking<br>Treasury Management allows you to select any one of the following:<br>• Single Knock In                                                                                                    |
|                        | Single Knock Out<br>٠                                                                                                    |
|                        | Double Knock In<br>٠                                                                                                    |
|                        | Double Knock Out<br>٠                                                                                                    |

**Table 4.11: Product Preferences- Currency Options - Exotics -Field Description**

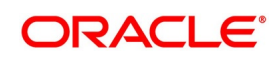

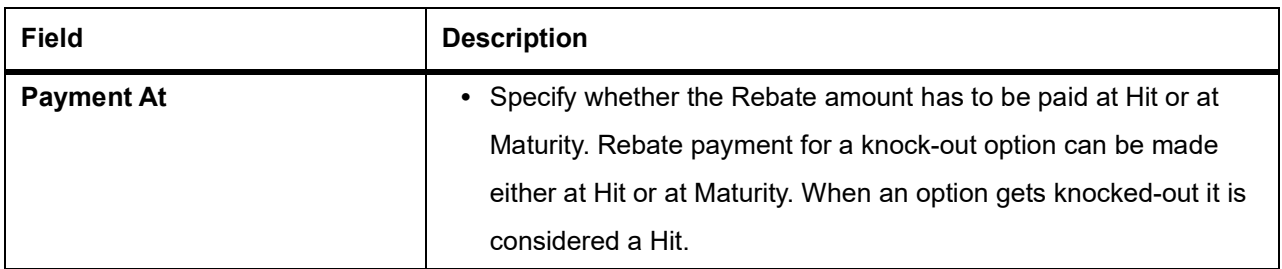

Although you have set these as preferences at the product level, for a specific Currency Option you are allowed to change the following details:

- **•** Option Type
- **•** Delivery Type
- **•** Option Style.
- **•** Barrier Type
- **•** Payment At
- 16. On **Product Preference** screen, click **Interest Option** tab.

The **Interest Option** section displays.

### **Figure 4.7: Product Preference - Interest Option**

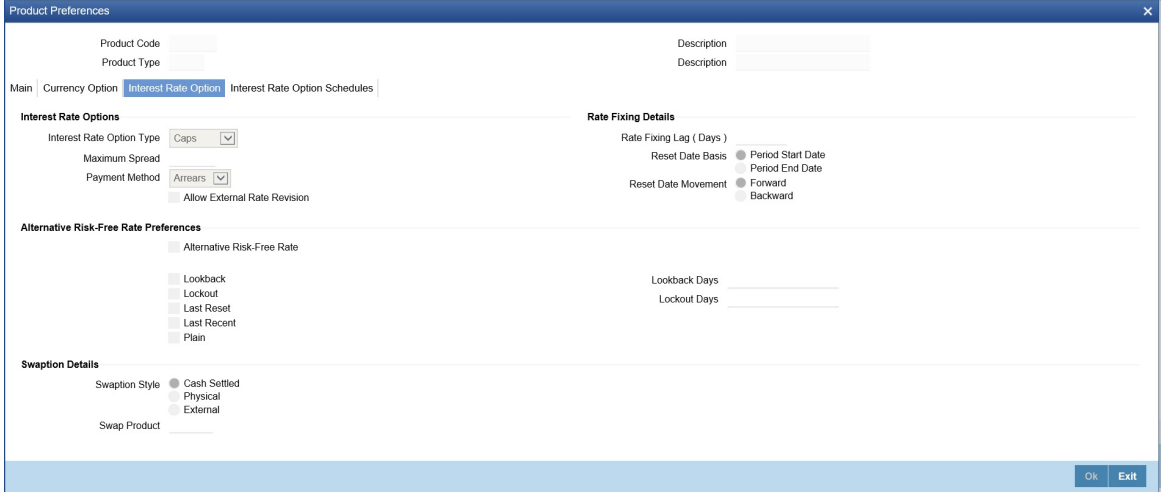

Interest Rate preferences are specific to interest rate options. You can access the **Interest Rate** tab only if you are defining interest rate products.

17. On **Product Preferences** screen, under **Interest Option** tab, specify the Interest Rate Option Schedules Preferences.

| <b>Field</b>                                            | <b>Description</b>                                                                                                    |
|---------------------------------------------------------|----------------------------------------------------------------------------------------------------|
| <b>Interest Rate Options Type</b>                       | Indicate whether the Interest Rate option product is meant to cater to<br>any one of the following types:<br>$\cdot$ Caps<br>• Collars                                                                                                    |
|                                                         | Corridors                                                                                                    |
|                                                         | • Floors                                                                                                    |
|                                                         | • Swaptions                                                                                                    |
| <b>Maximum Spread</b>                                   | Specify the maximum spread over and above the Reference Rate.<br>You can specify the spread in terms of a percentage.                                                                                                    |
| <b>Payment Method</b>                                   | Select the payment method. To make the payment at the beginning of<br>a schedule, select Advance. To do the settlement at the maturity of a<br>schedule, select Arrears.                                                                                                    |
| <b>Allow External Rate Revision</b>                     | Select Allow External Rate Revision check box to indicate that for<br>the contracts linked to this product, you can allow rate revision based<br>on the rates uploaded from an external system.                                                                                                    |
| <b>Alternative Risk Free Rate</b>                       | Select this checkbox to identify if the product is enabled for RFR.                                                                                                    |
| <b>Alternative Risk Free Rate</b><br><b>Preferences</b> | Select any one of the following RFR calculation method check box<br>from the below options:<br>• Lookback                                                                                                    |
|                                                         | Lockout<br>$\bullet$                                                                                                    |
|                                                         | • Last Reset                                                                                                    |
|                                                         | <b>Last Recent</b><br>٠                                                                                                    |
|                                                         | • Plain                                                                                                    |
|                                                         | The user can also select the combination of the below method:                                                                                                    |
|                                                         | Lookback and Lockout                                                                                                    |
| <b>Look Back Days</b>                                   | This field is relevant when the Rate Method is In-Arrears or bearing<br>and RFR method is Lookback. The observation period for the interest<br>rate calculation starts and ends a certain number of days prior to the<br>Interest period. As a result, you can choose the interest payment to be<br>calculated prior to the end of the interest period. This field will contain<br>the number of days by which the system will look back to derive the<br>relevant RFR. |

**Table 4.12: Product Preferences - Interest Option - Field Description**

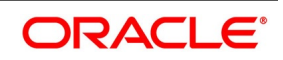

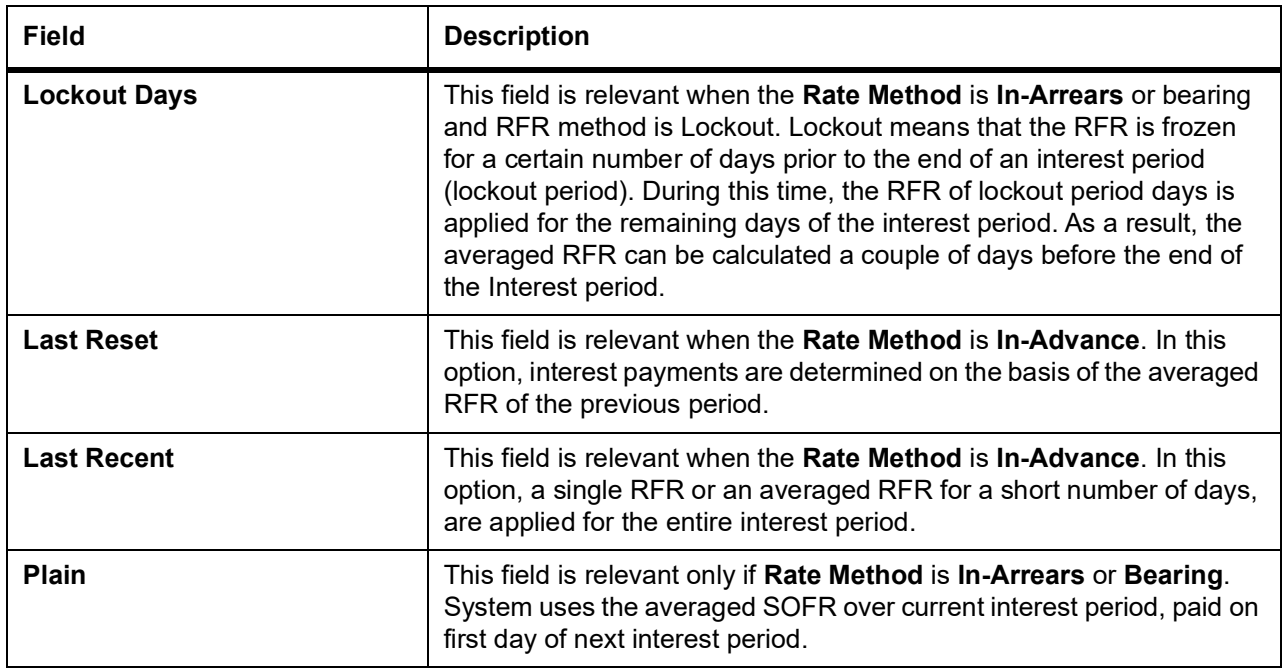

At the product during creation and unlock after authorization, user can change below preferences:

- **•** Check and Uncheck of alternate RFR
- **•** RFR method
- **•** Look back Days
- **•** Lockout days

During check and uncheck of RFR flag, respective Rate code mapping is done.

Rate Fix Lag (days) is considered along with the reference rate consideration as part of respective RFR methods.

If the payment method is chosen as arrears then user can only select one of the below RFR calculation methods:

- Lookback
- **Lockout**

#### • Plain

If the payment method is chosen as advance then user can only select one of the advance RFR calculation methods Last reset and last recent.

**Cap** - A cap is a series of call interest rate options with multiple exercise dates. A cap gives the buyer the right to enter into strips of notional future borrowings at a pre-agreed rate (strike rate), thus protecting him against interest rates moving above this pre-agreed rate.

**Floor** - A floor is a series of put interest rate options with multiple exercise dates. A floor gives the buyer the right to enter into strips of notional future lending at a pre-agreed rate (strike rate), thus protecting him against interest rates moving below this pre-agreed rate.

**Collar** - A collar is a combination of a purchased cap and a written floor. This enables the buyer to lock into an interest rate band.

For example, a floating-rate borrower buys a cap to protect him/herself against a rise in interest rates above the strike rate. The price of this protection is the premium user pays for the cap. The cap, of course, allows the user's to go on enjoying the benefits if the market (reference) interest rates remain below the strike rate – in such events, the user does not exercise the cap and uses market rates to apply to her borrowings. However, if the user has a view that market rates are not likely to fall below a certain rate (which is below the cap strike rate), then the user can choose to forgo part of the benefits of low market rates in return for a reduction in the premium that user pays for the cap.

The user achieves this by simultaneously writing a floor, the strike rate of which is lower than the strike rate of the cap that the user has purchased. The user is of the view that market interest rates are unlikely to go below the strike rate of the floor and, therefore, the floor has little probability of being exercised by the counterparty. The premium that the user receives on the floor partially offsets her premium outgo on the cap.

The above set of deals is bundled in a collar. Suppose Bank A buys a collar from Bank B. This means that Bank A has purchased a cap from Bank B and written a floor favoring Bank B. The following outcomes are possible, depending on various interest rate scenarios:

| Interest rate scenario                                                                                                 | <b>Outcome</b>                                                         |
|----------------------------------------------------------------------------------------------------|------------------------------------------------------------------------|
| Market interest rate is more than                                                                                      | Bank B pays to Bank A for the difference between market rate and       |
| the cap strike rate                                                                                                    | cap strike rate.                                                       |
| Market interest rate lies between<br>the floor strike rate and the cap<br>strike rate or is equal to either of<br>them | No payment is exchanged.                                               |
| Market interest rate is less than                                                                                      | Bank A pays to Bank B for the difference between the floor strike rate |
| the floor strike rate                                                                                                  | and the market rate.                                                   |

**Table 4.13: Interest Rate Scenario - Outcome**

The pay-off for the buyer of a collar is shown in the diagram below:

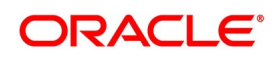

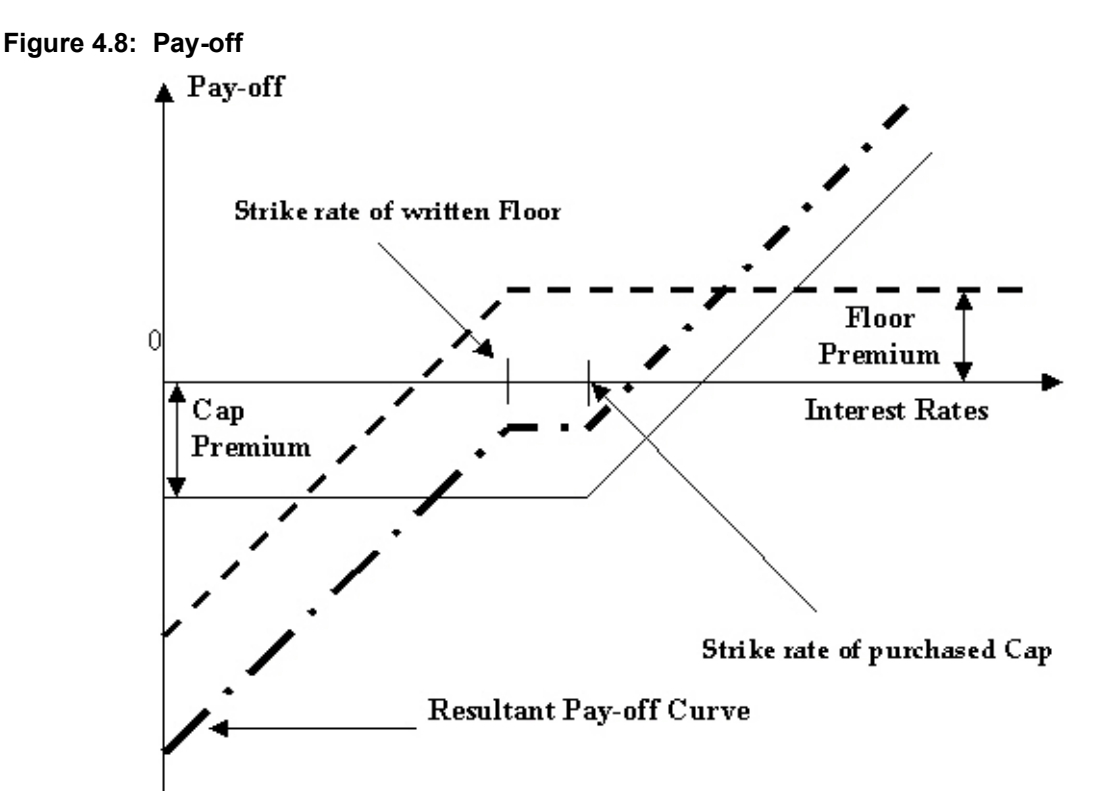

**Corridor** - A corridor ((also called Bull Spreads)) or a bull spread is a combination of a cap purchased at a certain strike rate and another (otherwise equivalent) cap written at a higher strike rate. Like a collar, a corridor is also a premium mitigation strategy.

An entity with floating-rate borrowings buys a cap to protect itself against interest rates rising above the strike rate of the cap. However, it also feels that there is a limit to the possible rise in interest rates. Therefore, it is willing to sacrifice part of its gains arising from high market interest rates, that is opportunity gains arising from having purchased the cap, in return for a reduction in the premium that it pays for the cap. It achieves this by selling a cap with a strike rate higher than that of the original cap, the premium income on the sold (written) cap partially offsetting the premium outgo on the purchased cap.

The above sets of deals are bundled in a corridor. Suppose Bank A buys a corridor from Bank B. This means that Bank A has purchased a cap 1 from Bank B and written a cup 2 favoring Bank B. The strike rate of cap 1 is lower than cap 2.

The following outcomes are possible, depending on various interest rate scenarios:

| Interest rate scenario                                                        | <b>Outcome</b>                                                                               |
|-------------------------------------------------------------------------------|----------------------------------------------------------------------------------------------|
| Market interest rate is equal to or<br>more than the strike rate of cap<br>2. | Bank B pays Bank A for the difference between the strike rates of cap<br>1 and cap 2.        |
| Market interest rate lies between<br>the strike rates of cap 1 and cap<br>2.  | Bank B pays Bank A for the difference between market interest rate<br>and cap 1 strike rate. |
| Market interest rate is equal to or<br>less than the strike rate of cap 1.    | No payment is exchanged.                                                                     |

**Table 4.14: Interest Rate Scenario - Outcome**

The pay-off for the buyer of a corridor is shown in the following figure:

## **Figure 4.9: Pay-off**

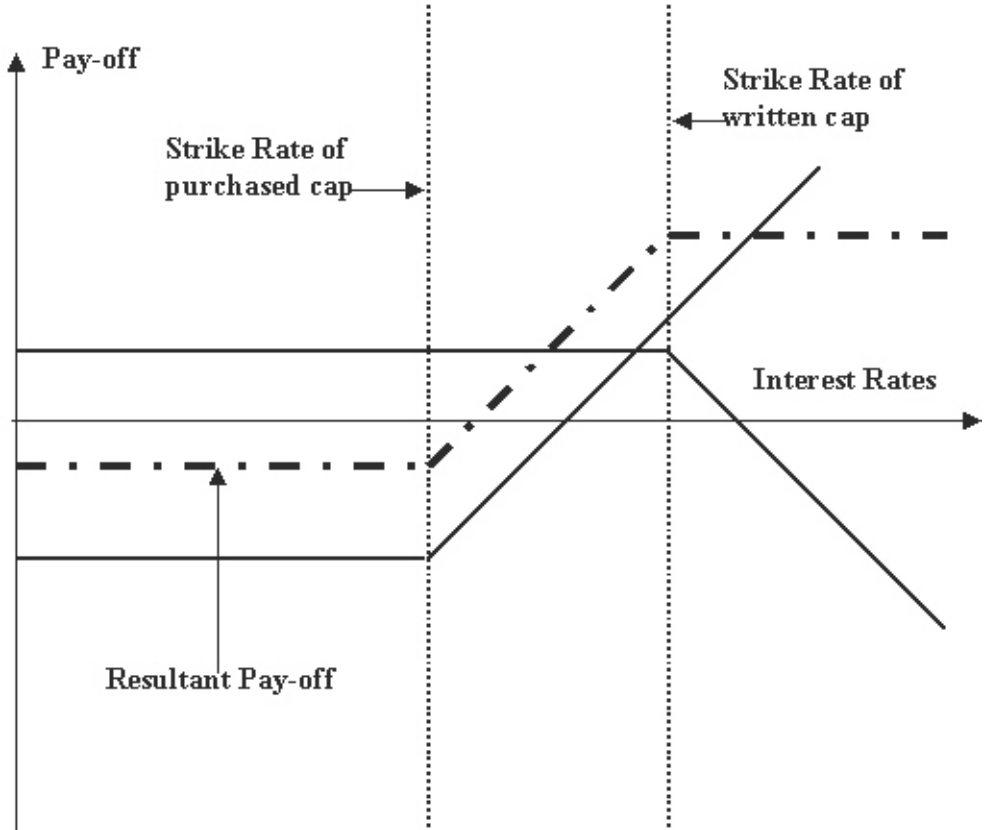

**Swaption** - A swaption is an option on a swap. It gives the buyer, on payment of an advance fee, the right, but not the obligation, to enter into an interest rate swap at a specified future date, at a particular fixed rate and for a specified term.

Refer to the Derivatives manual for details on Interest Rate Swaps (IRS).

The terms of a swaption that the buyer and the seller agree on are:

- **•** The strike rate
- **•** The length of the swaption period (which usually ends on the starting date of the swap if the swaption is exercised)
- **•** The notional amount for the underlying swap
- **•** The frequency of settlement under the underlying swap
- **•** Other terms of the underlying swap
- 18. On **Product Preferences** screen, under **Interest Option** tab, specify the Rate Fixing Details. For more information on the fields, refer to the below Field Description table.

#### **Table 4.15: Product Preferences - Rate Fixing - Field Description**

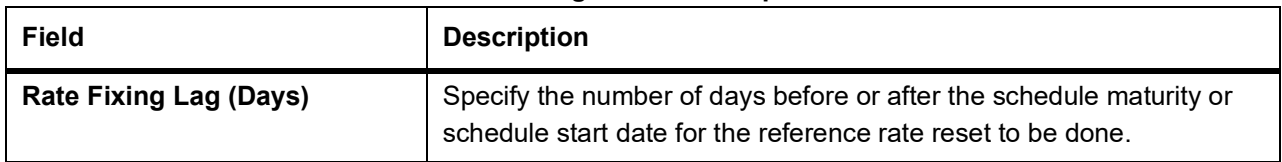

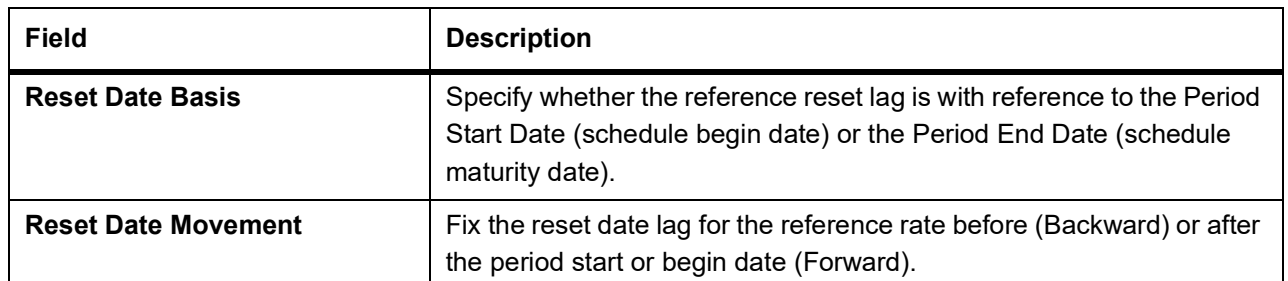

19. On **Product Preferences** screen, under **Interest Option** tab, specify the Swaption Details. For more information on the fields, refer to the below Field Description table.

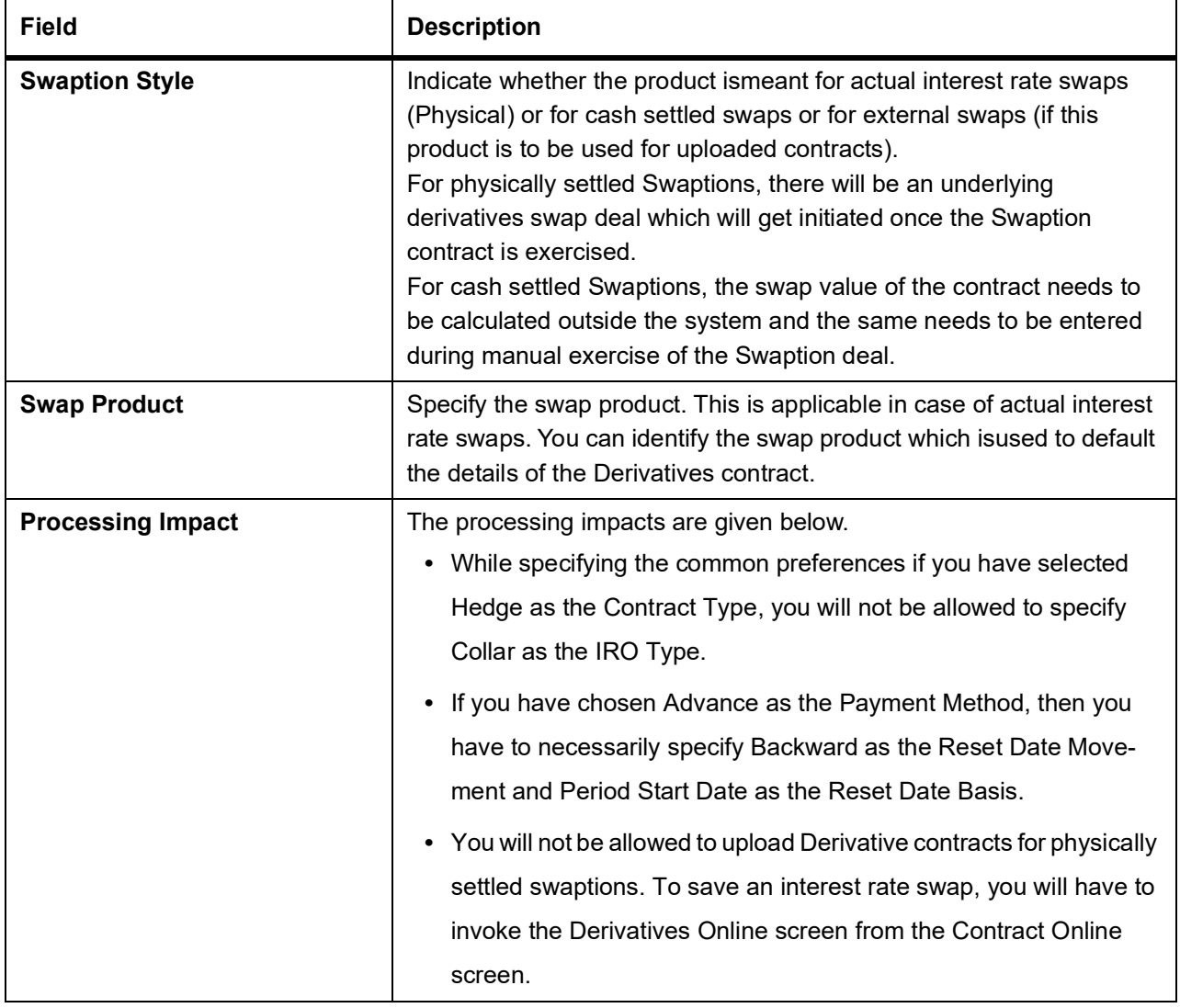

**Table 4.16: Product Preferences - Swaption Details - Field Description**

20. On **Product Preference** screen, click **Interests and Rate Option Schedules** tab. The **Interests and Rate Option Schedules** section displays.

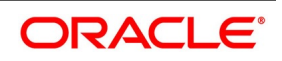

#### **Figure 4.10: Interests and Rate Option Schedules Tab**

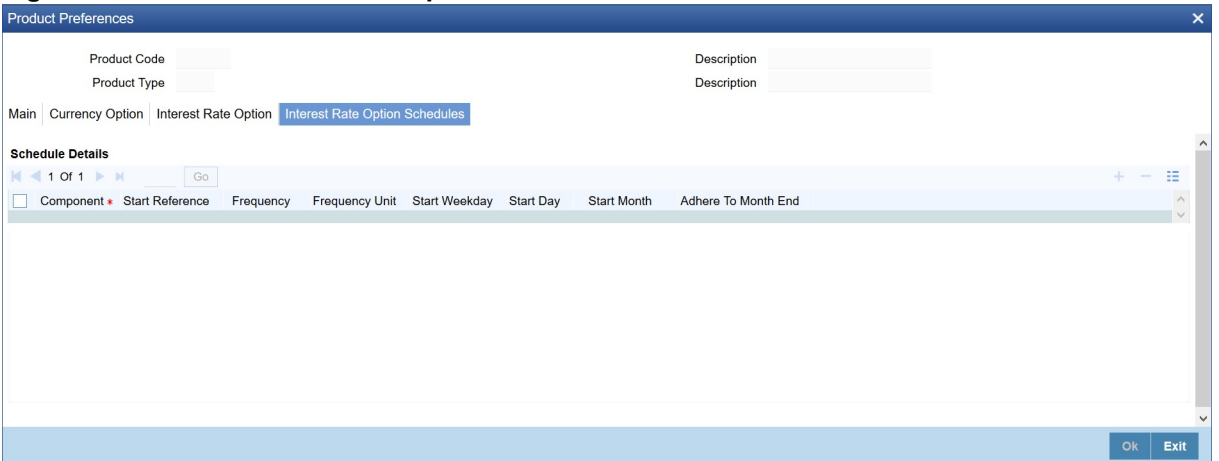

The Settlement Amount (SETTLE\_AMT), which is the component for which the schedule is to be defined, is displayed in this screen. You are not allowed to change it.

21. On **Product Preferences** screen, under **Interests and Rate Option Schedules** tab, specify the details. For more information on the fields, refer to the below Field Description table.

| <b>Field</b>           | <b>Description</b>                                                                                                    |
|------------------------|----------------------------------------------------------------------------------------------------|
| <b>Start Reference</b> | Specify the start reference date. This can either be the Value Date or<br>the Calendar Date. If you specify Value Date as the Start Reference,<br>the settlement schedule is calculated using the frequency and<br>frequency units with respect to the contract value date. If the start<br>reference is Calendar date, the settlement schedule is calculated<br>based on the frequency, frequency units, Start Day, start weekday,<br>and start month (whichever is applicable). |
| <b>Frequency</b>       | Specify the frequency. The Frequency of the schedule can either be<br>Daily, Weekly, Monthly, Quarterly, Half Yearly or Yearly.                                                                                                    |
| <b>Frequency Units</b> | Specify the frequency units. The number of frequency units after<br>which a schedule should repeat. For example, a monthly frequency<br>with a frequency unit of 2 is effectively a bi-monthly schedule.                                                                                                    |
| <b>Start Weekday</b>   | Specify the Start Weekday only if the Frequency is Weekly. Select any<br>day from Sunday to Saturday. This is the day of the Week on which a<br>schedule should start.                                                                                                    |
| <b>Start Day</b>       | Select any day of the month from the 1st to the 31st. Yindicate the<br>Start Day if the Frequency selected is Daily or Weekly. This is the day<br>on which a schedule should start.                                                                                                    |
| <b>Start Month</b>     | Specify the Start Month only in case of Quarterly, Half-yearly and<br>Yearly frequencies. This is the month from which a schedule should<br>start.                                                                                                    |

**Table 4.17: Product Preferences - Interests and Rate Option Schedules - Field Description**

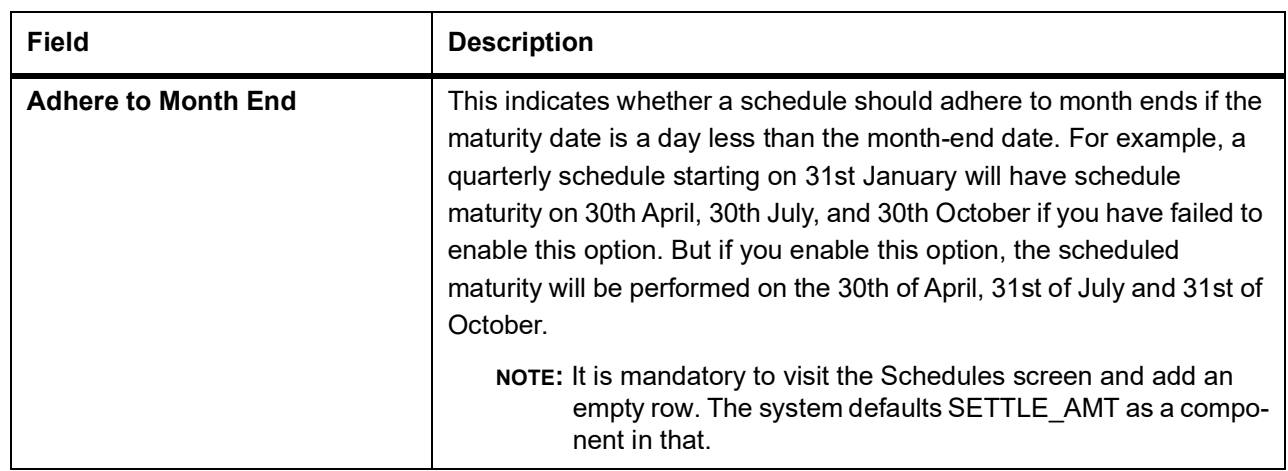

## 22. On **Options Product Definition**, click **Charges**. The **Charges Details** screen is displayed.

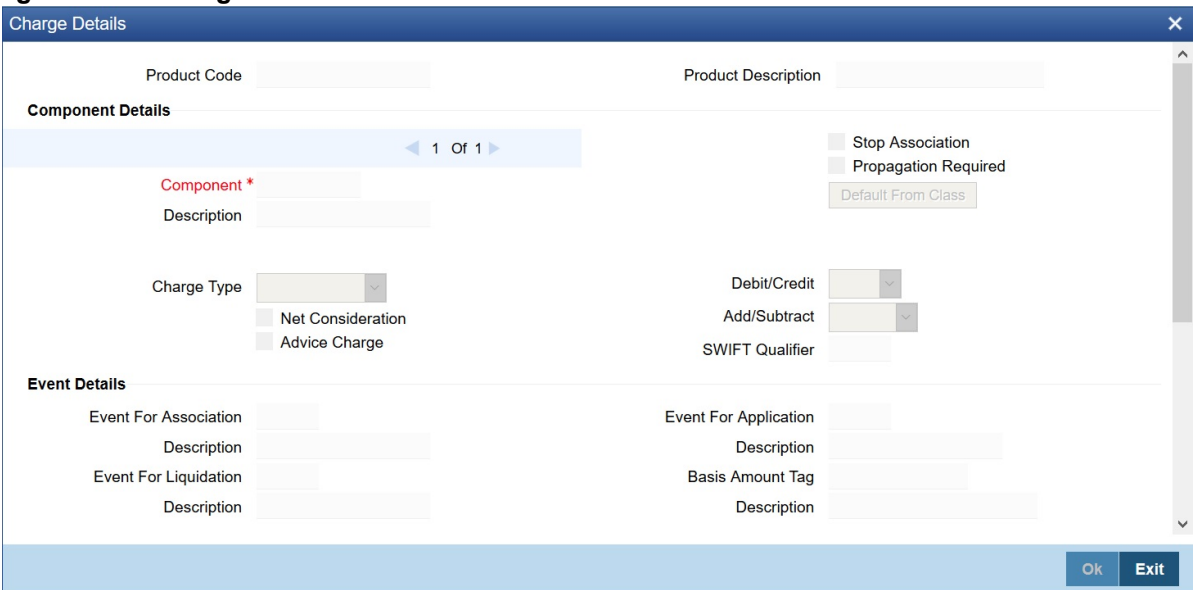

## **Figure 4.11: Charge Details**

A charge class is a specific type of component that you can build with certain attributes. You can build a charge class, for instance, with the attributes of a specific type of charge component, such as Charge for Manual Exercise. You can specify the different charge components for a product, in the Product Charge Definition screen, by associating the product with the different charge classes you have built.

In **Charge Detail** screen, you can define the charges for the product that you are creating.

To associate a charge class to a product that you are defining, choose the Default From Class button. A list of the classes that you have defined specifically for the OTC Interest Rate/ Currency options module is displayed. Choose the class (or classes) that you like to associate with the product.

Charges for the portfolios maintained under the product is calculated on the basis of the associated charge classes.

## 23. On **Options Product Definition**, click **Tax**.

The **Tax Details** screen is displayed.

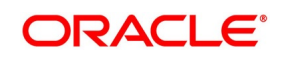

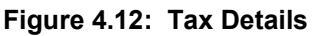

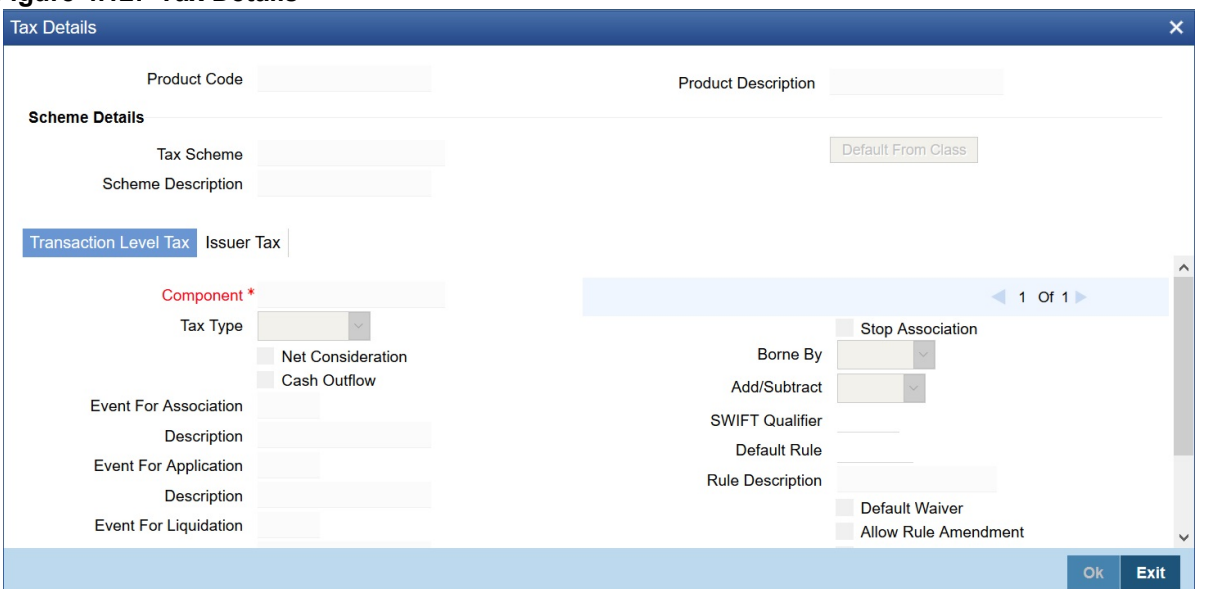

A tax Class is a specific type of component that you can build with certain attributes. You can build a tax class, for instance, with the attributes of a specific type of tax, such as Options tax. You can group several tax classes into a Tax Scheme Class. You can specify the taxes for a product, in the Product Tax Definition screen, by associating the product with a tax scheme class you have built. Note that you cannot define a tax component specific to a product.

To associate a tax scheme class with a product that you are defining, choose the Default From Class button. A list of the tax scheme classes that you have defined specifically for the OTC Interest Rate/Currency options module will be displayed. Choose the class that you like to associate with the product.

Taxes for the portfolios maintained under the product is calculated on the basis of the associated tax scheme classes.

24. On the **Product Definition** screen, click **ISDA**.

STEP RESULT: **ISDA Confirmation Preferences** is displayed.

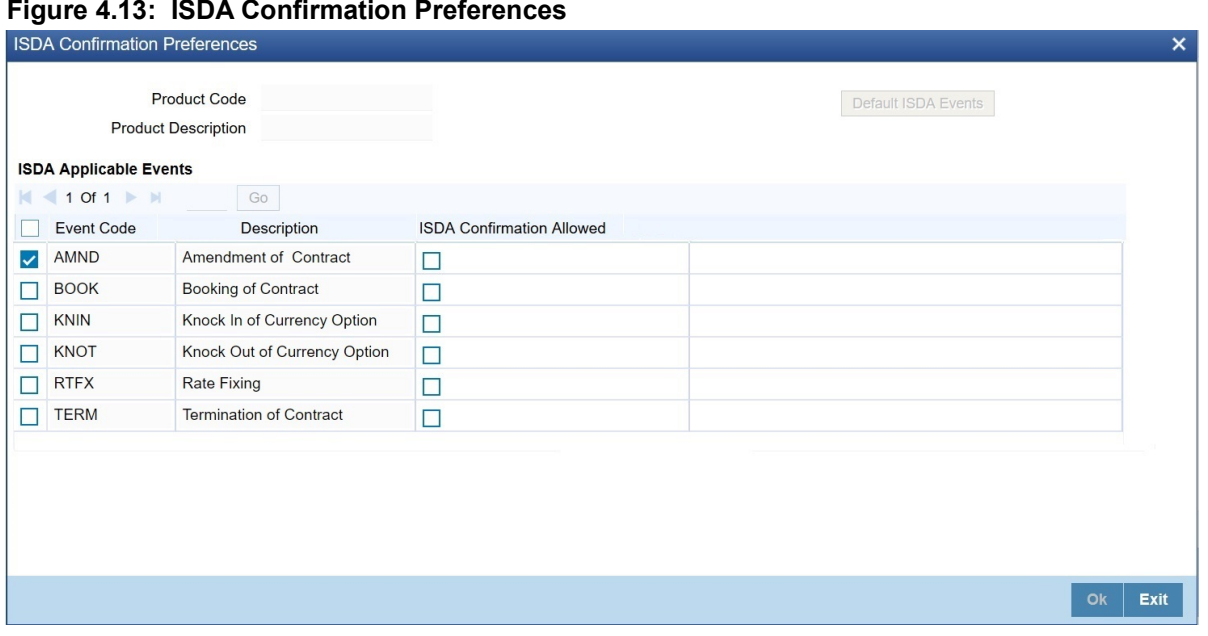

- 25. On the **ISDA confirmation preferences** screen, Click **Default ISDA Events**, to populate the list of ISDA events applicable for the module.
- 26. Select the check box next to the Description based on the requirement.
- 27. Click **Ok** to save the details or **Exit** to close the screen.

## **4.2 List of Glossary - Define Attributes Specific to OTC Products**

#### **OTDPRMNT**

Option Branch Parameter - *[4.1.1 Maintain OTC Option products](#page-22-0)* (p. 16).

# **5. Process OTC Option Instruments**

## **5.1 Introduction**

This section of the manual tells you how to enter details of an interest rate option (IRO), currency option (CO), or swaption transaction in Oracle Banking Treasury Management. This includes the definition of schedules and performing other functions in the lifecycle of a contract, like a reassignment, amendment, and reversal.

Let us briefly look at the workflow of the OTC Options module.

You need to maintain the basic module-specific information that is necessary for the successful functioning of the module. This is over and above the static data, maintained as part of core services that are used by several modules in Oracle Banking Treasury Management. This information includes the maintenance of:

- **•** Branch Parameters, which govern the processing of OTC option transactions at a particular branch of your bank
- **•** Contract Fair Value details, for revaluation of options
- **•** Limit tracking details, for tracking counterparty exposure due to purchased options

The next step in the process is the creation of OTC option products. Products help you group or categorize contracts, which share broad similarities. You have to associate a product type with each of the products that you create. The product inherits all the attributes of the type. While defining the product, you associate charge and tax classes with it, specify branch and customer restrictions, maintain MIS details, and specify preferences for the product.

Under each product that you define, you can enter specific contracts (transactions). By default, a contract inherits the attributes of the product to which it is associated. This means that you do not have to define the attributes that default from the product every time you enter a contract involving the product. However, you can change some of the attributes to suit the contract you are defining.

This topic contains the following sub-topics:

- 1) *[OTC Option Contract](#page-51-0)*
- 2) *[Maintain Manual Knock-In Knock-Out](#page-96-0)*
- 3) *[Terminate Option Contracts](#page-98-0)*
- 4) *[Upload Options Contracts](#page-100-0)*
- 5) *[Exercise Option](#page-102-0)*
- 6) *[List of Glossary Process OTC Option Instruments](#page-111-0)*

## <span id="page-51-0"></span>**5.2 OTC Option Contract**

This topic contains the following sub-topics:

- 1) *[Maintain Details of OTC Option Contract](#page-52-0)*
- 2) *[Settlement Method for Currency Options](#page-95-0)*

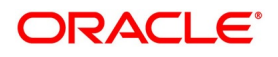

## 3) *[Settlement Method for IROs](#page-96-1)*

## <span id="page-52-0"></span>**5.2.1 Maintain Details of OTC Option Contract**

This topic describes the systematic instruction to process details of OTC Option Contracts.

#### CONTEXT:

If you are calling a contract that is already created, choose the Contract Input Summary option. The details of all the contracts that you entered earlier are displayed in a tabular form. From the Summary screen, you can open an existing deal by double-clicking it. You can copy the details of an existing option contract to a new one that you are creating. You can make the necessary changes before saving the new contract.

#### PREREQUISITE:

Specify **User ID** and **Password**, and login to Homepage**.**

1. On Homepage, type **OTDTRONL** in the text box, and then click next arrow. The **Options Contract Input** screen is displayed.

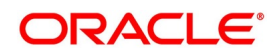

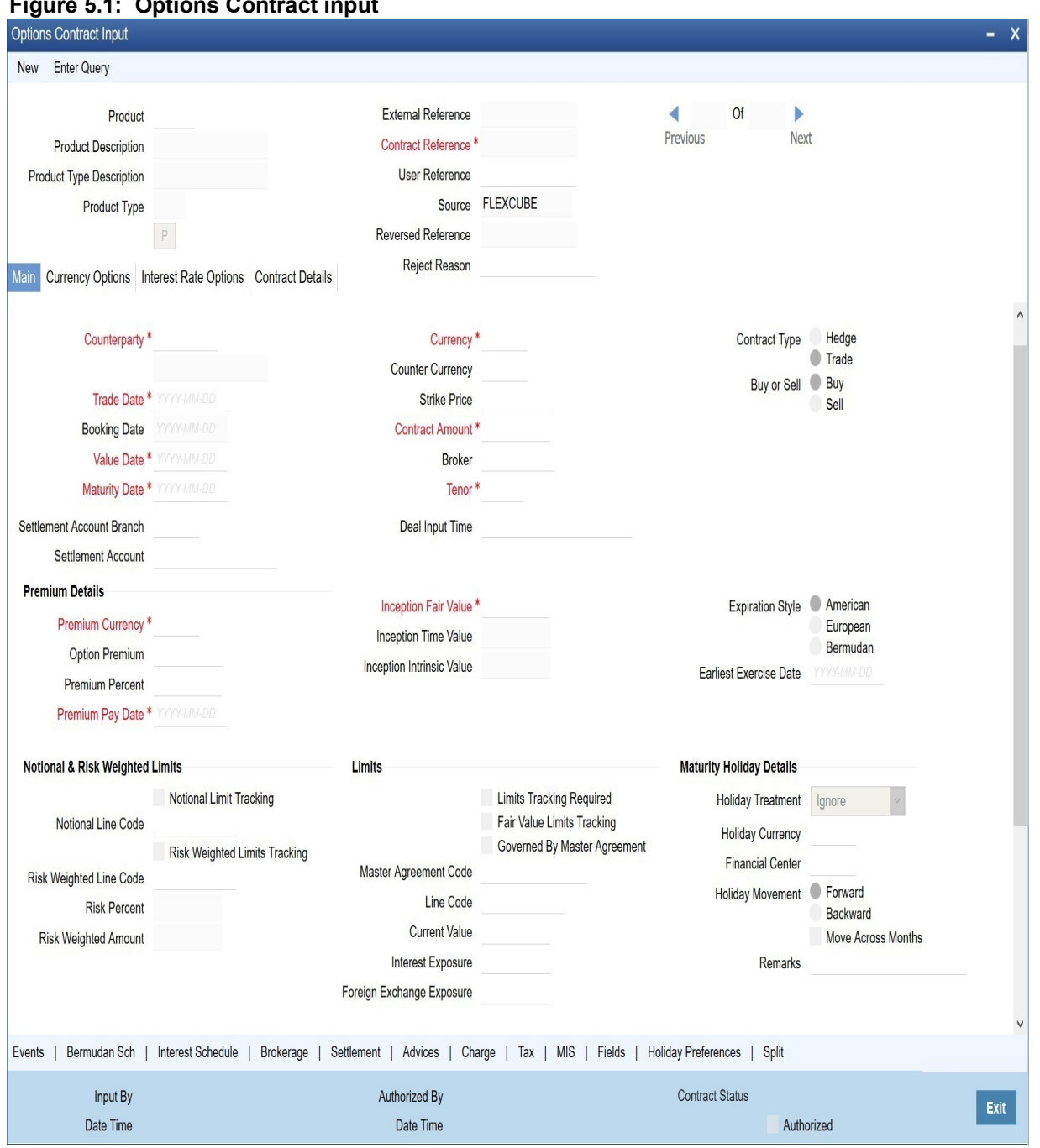

#### **Figure 5.1: Options Contract input**

Apart from a common header for capturing details of the product under which the contract is initiated and reference numbers for the contract, the Contract Input screen has four tabs:

- **• Main** for capturing details common to all OTC options.
- **• Interest Rate Options/Currency Options** based on the product type (IRO / CO), any one of these tabs is displayed. Here you can capture details specific to either interest rate options or currency options.

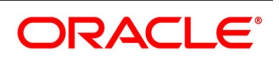

**• Contract Details** - provides details of deferred inception gain, revaluation, deferred termination gain and deferred time value.

Besides the existing fields in the Options Contract Input screen, you will also notice a vertical array of icons. Clicking on an icon launches a screen that captures details specific to an attribute – settlement message details, for example.

These buttons are briefly described below:

| <b>Button</b>              | <b>Description</b>                                                                                                    |
|----------------------------|----------------------------------------------------------------------------------------------------|
| <b>Bermudan Sch</b>        | Click Bermudan Sch to open the Bermudan Schedule screen.                                                                                                    |
| <b>Brokerage</b>           | Click <b>Brokerage</b> to indicate brokerage details applicable to the contract.                                                                                                    |
| <b>Advices</b>             | Click <b>Advices</b> to enter advices. You can view suppress and prioritize the<br>advices that are to be generated.                                                                                                    |
| <b>Events</b>              | Click Events to view details of the events and accounting entries that the<br>contract involves. The screen also displays the overrides that were<br>encountered for the contract.                                                 |
| <b>User Defined Fields</b> | Click Fields to open the User Defined Fields screen. You can indicate the<br>user-defined fields for which information needs to be captured.                                                                                       |
| Charge                     | Click Charge to open the Charge service of Oracle Banking Treasury<br>Management. On invoking this function you are presented with a screen<br>where the charge rate, amount, and the waive charge parameters can be<br>specified. |
| <b>MIS</b>                 | Click <b>MIS</b> to enter the transaction MIS details.                                                                                                    |
| <b>Settlement</b>          | Click Settlement to open the Settlement screens. Based on the details<br>that you enter in the Settlement screens, the contract is settled.                                                                                        |
| <b>Tax</b>                 | Click Tax to open the Tax services.                                                                                                    |
| <b>Interest Schedule</b>   | Click Interest Schedule to open the Interest Schedules screen.                                                                                                    |

**Table 5.1: Button Description**

## 2. On **Options Contract input** screen, specify the fields

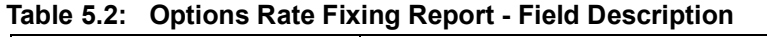

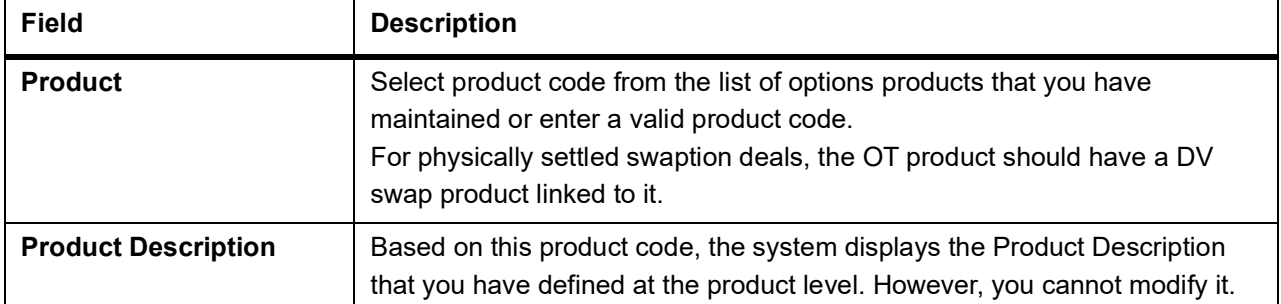

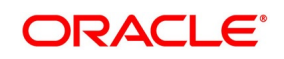

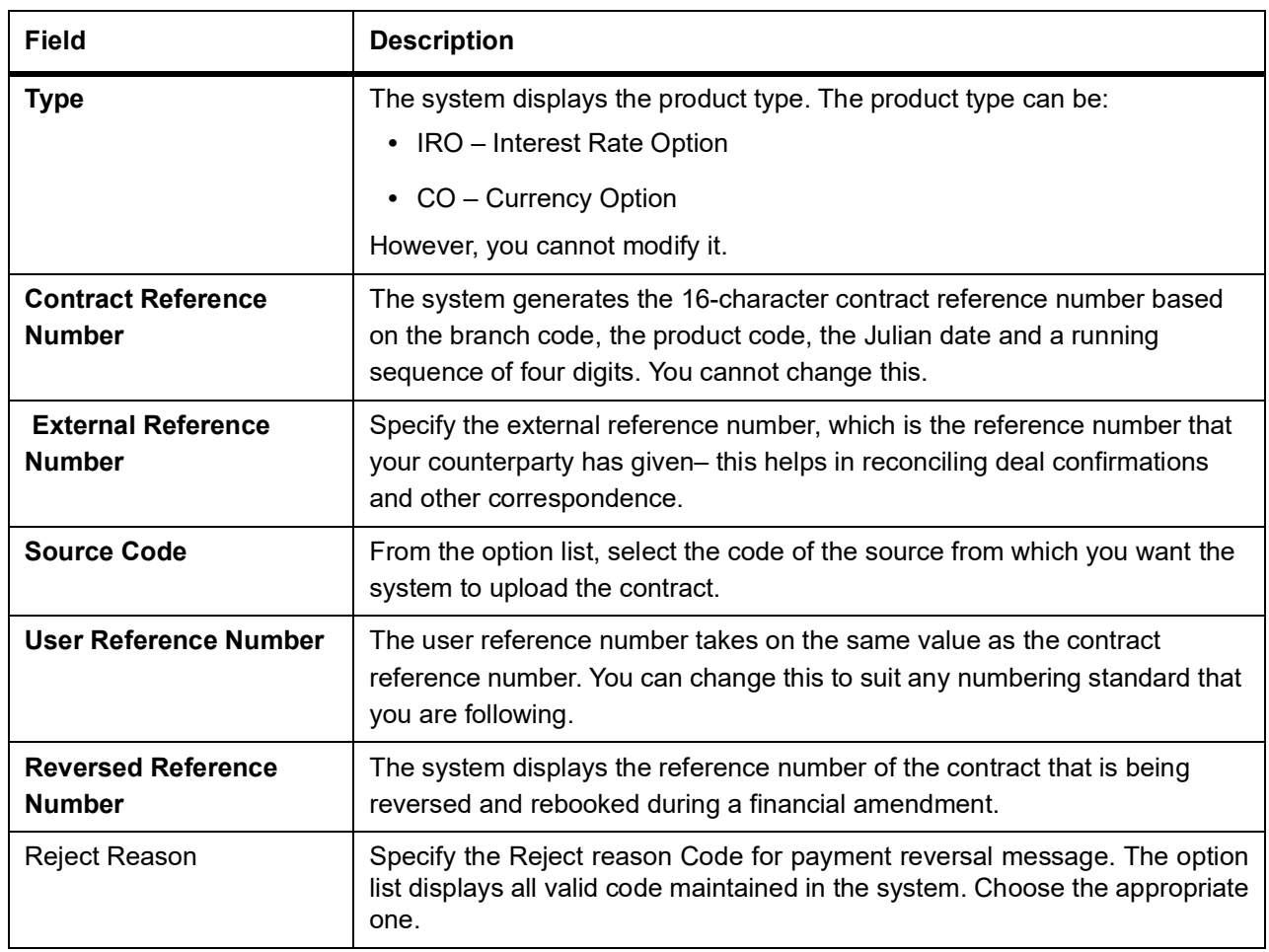

3. On **Options Contract input** screen, under **Main** tab, specify the fields. For more information on the fields, refer to the below Field Description table.

| <b>Field</b>                                         | <b>Description</b>                                                                                                    |
|------------------------------------------------------|----------------------------------------------------------------------------------------------------|
| <b>Customer</b>                                      | From the list of values against the field, select the CIF Number of the<br>counterparty to the deal. The name of the counterparty is automatically<br>displayed.                                                                                                    |
| <b>Settlement Account</b>                            | Select the default settlement account branch and the default settlement<br>account from the respective options lists next to these fields. This account<br>of the counterparty is debited or credited for all payments that you receive<br>from or pay to the counterparty.                                                                                                    |
| <b>Trade Date</b>                                    | The system defaults the current date as the trade date. This is the date on<br>which the deal is agreed with the counterparty. Trade date cannot be<br>amended once authorized.<br>The system will display error messages under the following conditions:<br>• Trade date is greater than current system date<br>• Trade date is holiday as per the deal currency<br>• Trade date is blank<br>• Trade date is later than the value date<br>• Trade date is earlier than the product start date.                                                                                                    |
| <b>Booking Date, Value Date</b><br>and Maturity Date | The booking date is the date when the option contract is entered into the<br>system. This is defaulted to the system date and cannot be changed.<br>For an IRO, the value date is the first date of the interest period. For a CO, it<br>is the date from which the option takes effect. This can be earlier than the<br>booking date, provided that the first exercise date for an IRO is always later<br>than or the same as the booking date. The value date for an option contract<br>has to be earlier than its maturity date.<br>The maturity date for both IROs and COs is the date on which the contract<br>expires. It is mandatory to enter the maturity date. However, if you specify<br>the tenor, the maturity date is computed accordingly and displayed. The<br>reverse is also true. If the expiration style is European in an MT306, then<br>the maturity date (field 30a) is updated with option F. |
| <b>Contract Currency</b>                             | Select the currency of the option contract from the option list next to the<br>field. For IROs, your choice of the contract currency is subject to the<br>currency restrictions that you have maintained as part of product definition.                                                                                                    |
| <b>Counter Currency</b>                              | Specify the Counter Currency. The counter currency applies only to COs,<br>where this is the other currency of the pair that makes up the contract. Your<br>choice of counter currency is restricted by currency pair restrictions that you<br>have maintained at the product level.                                                                                                    |
| <b>Strike Price</b>                                  | Specify the price at which a CO is exercised, depending on the option style.<br>This applies for all styles of COs, except for No Touch options. This does<br>not apply for IROs.                                                                                                    |

**Table 5.3: Main Tab - Field Description** 

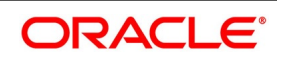

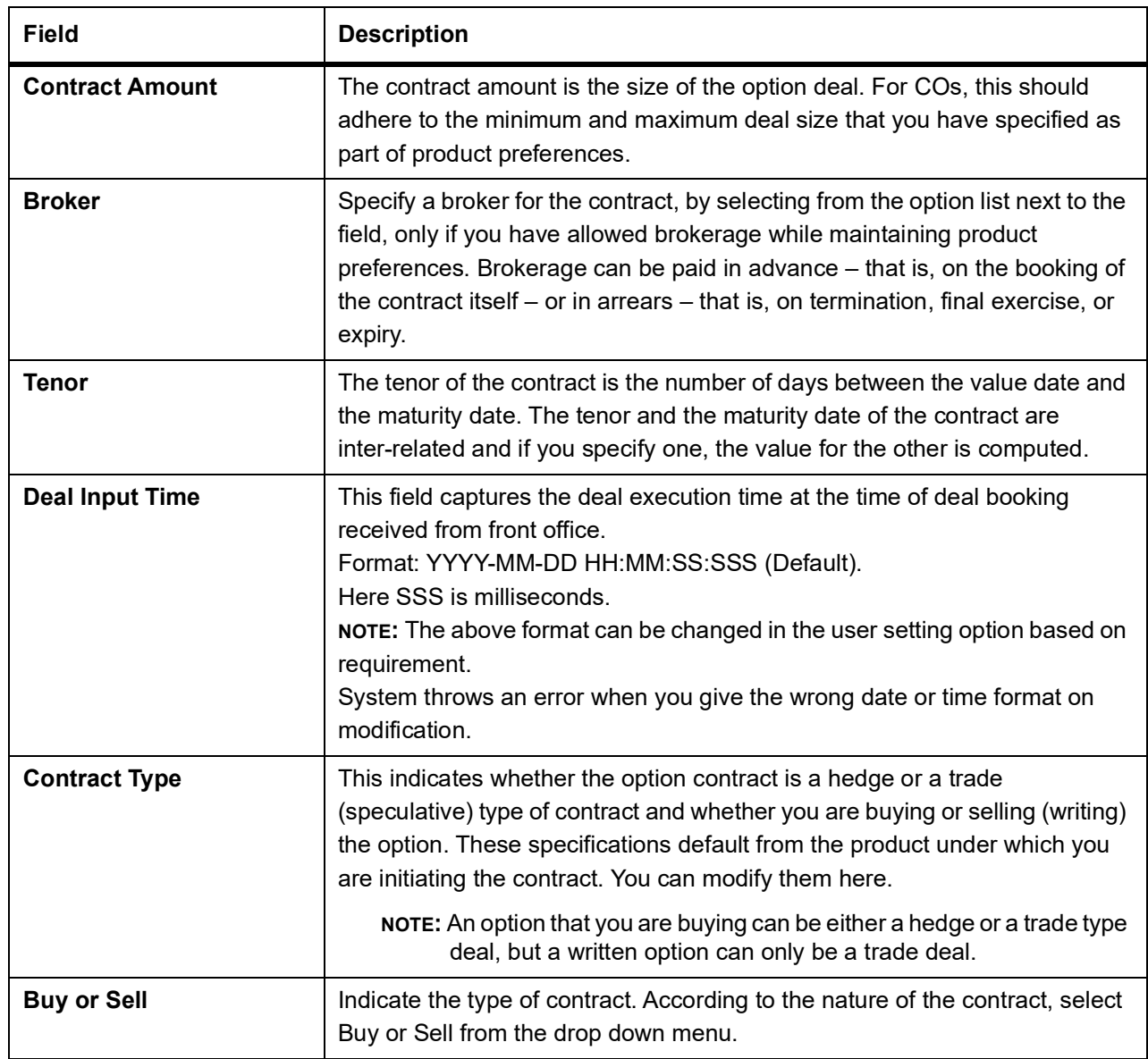

While generating MT305 message, the system restricts the following currency codes in Contract and Counter currencies:

## **Table 5.4: Currency Code**

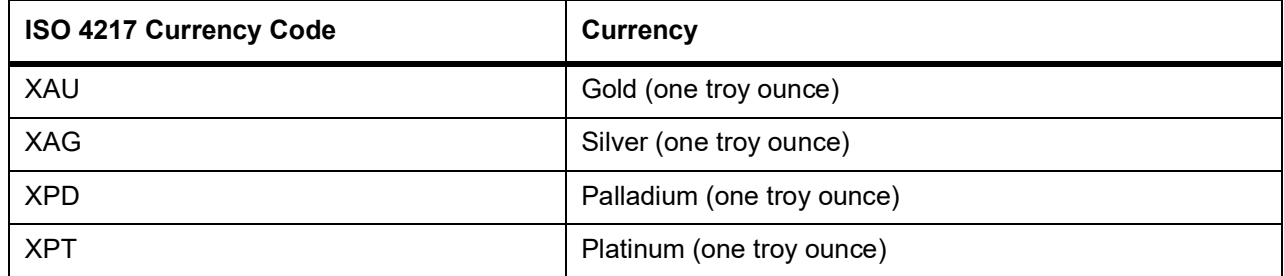

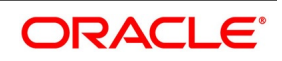

#### 4. On **Options Contract input** screen, under **Main** tab, specify the Premium Details.

The option premium is the price or fee that you pay for buying an option or receive for writing an option. You have to mention the amount of the premium and the currency in which the premium is denominated. Alternatively, you can enter a premium percentage, whereby the system computes the premium amount as a percentage of the contract amount.

You also need to mention the date on which the premium is due to be paid. This can be any date between the booking date and the value date, both inclusive.

**NOTE:** Irrespective of the date on which premium is collected; the premium amount has to be entered at the time of entering the contract.

While generating MT305 message, the system restricts the following currency codes in Premium currency:

## **Currency Code**

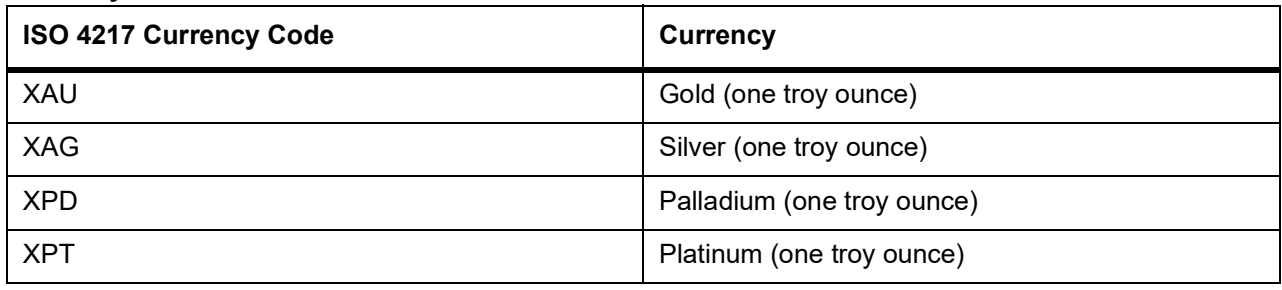

5. On **Options Contract input** screen, under **Main** tab, specify the Inception Details.

The Inception Fair Value is the market value of the option contract at inception. This is denominated in the premium currency. You can have bought or sold an option at a price higher or lower than its fair value. You will have to ascertain the fair value of the contract from external sources and enter the same.

The option contract's Intrinsic Value at inception is the possible pay-off from the option if it were to be exercised at inception itself. For a swaption, this value is zero. A non-swaption IRO can have a positive intrinsic value at inception that does not exceed the option premium. For no-touch currency options, intrinsic value at inception is the fixed amount that you enter at inception of the contract. For binary, digital, and fixed payment plain vanilla options, there is positive inception intrinsic value only if the option is in-the-money at inception. In such a case, the inception intrinsic value is the fixed amount payable on exercise of the option. The inception intrinsic value is displayed in the premium currency.

The option contract's time value at inception is the difference between its premium and Inception Intrinsic value. Therefore, for a swaption or a CO, this is the same as the option premium itself. For an IRO, it can take any positive value, including zero. The inception time value is expressed in the premium currency.

| Field                  | <b>Description</b>                                                                                                    |
|------------------------|----------------------------------------------------------------------------------------------------|
| <b>Intrinsic Value</b> | Intrinsic value is the value that any given option would have if it were<br>exercised today. Basically, the intrinsic value is the amount by which the<br>strike price of an option is in the money. It is the portion of an option's price<br>that is not lost due to the passage of time. The following equations can be<br>used to calculate the intrinsic value of a call or put option:<br>Call Option Intrinsic Value = Underlying Stock's Current Price - Call Strike<br>Price<br>Put Option Intrinsic Value = Put Strike Price - Underlying Stock's Current<br>Price |

**Table 5.5: Main Tab - Field Description**

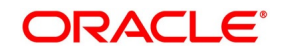

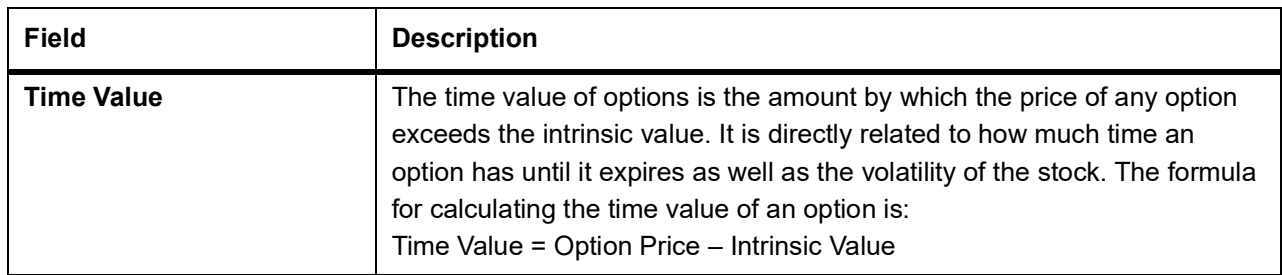

#### 6. On **Options Contract input** screen, under **Main** tab, specify the Expiration Style.

The expiration style can be American, European, or Bermudan. This specification defaults from the preferences you have maintained for the product and cannot be changed at the contract level. The expiration style for IROs (except swaptions) can only be European and, therefore, this field is not enabled for such options.

Refer to the Products section of this manual for an explanation and applicability of the various option expiration styles.

For COs with the American expiration style, you also need to enter the earliest date before maturity when the option can be exercised. This can be the value date itself, or any date after that.

7. On **Options Contract input** screen, under **Main** tab, specify the Schedules for Options with Bermudan Expiration Style.

Bermudan style swaptions or plain vanilla COs can be exercised on certain pre-specified dates during the life of the option. If the expiration style for the contract that you are entering is Bermudan, you have to specify the dates on which it can be exercised.

#### a. Click the **Bermudan Sch** button.

RESULT: The **Bermudan Schedule** screen in displayed

#### **Figure 5.2: Bermudan Scheduler**

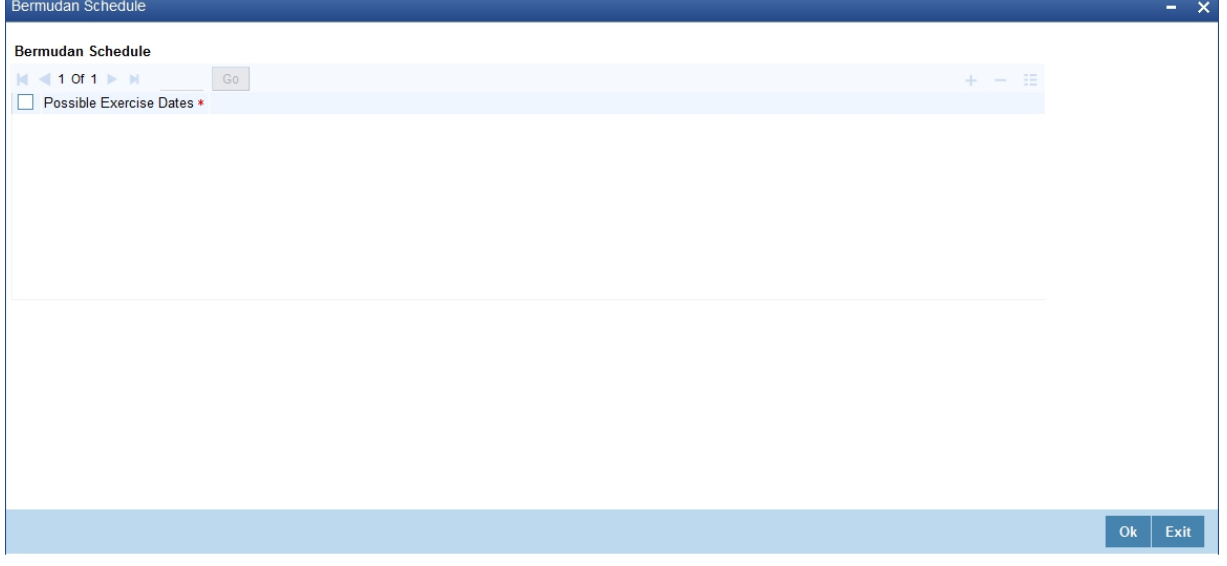

In Bermudan Scheduler screen, you can enter the allowed exercise dates for the option. All exercise dates should lie between the value date and the maturity date. You cannot enter the same date twice and the date for a record should be later than that for the previous record.

**NOTE:** An option with Bermudan schedule exercises automatically on maturity only if it is in the money and the maturity date is included as a possible exercise date.

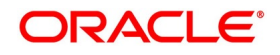

#### 8. On **Options Contract input** screen, under **Main** tab, specify the Treatment of Maturity Date Falling on Holiday.

The holiday treatment that you specify in the Main tab of the Options Contract Input screen applies only to the maturity or the expiry date of the contract. The holiday treatment for IRO schedules has to be specified in the **Interest Rate Options** tab.

All holiday treatment specifications default to the contract from the preferences that you have maintained at the product level. You can change them for a contract.

Refer to the Products section of this manual for details of holiday treatment specifications.

9. On **Options Contract input** screen, under **Main** tab, specify the Limit Tracking Details.

You can wish to track counterparty exposure due to an option contract against limits set up for that counterparty. This applies only to purchased option contracts, not written ones.

If you have maintained a Master Agreement and wished the exposure tracking for the contract to be guided by that agreement, you can select the relevant master agreement code (MA Code). If the master agreement stipulates limit tracking, then that feature defaults to the contract. Even if you have not selected an MA code, you can choose limit tracking to apply to this contract.

If you opt for limit tracking, the Fair Value Limit tracking field is enabled. You can specify if fair value limit tracking is required for the particular contract. If you select this option, then you should also specify a fair value line code against which exposure is to be tracked. Once again, this defaults from the master agreement, if an MA code is selected and the master agreement stipulates limit tracking. Otherwise, you can choose from the list of values next to the field.

Refer to the Derivatives user manual for details on maintaining master agreements.

For details on limit and line maintenance, refer to the Central Liabilities user manual.

If you have opted for limit tracking, you also need to specify the current value of the option contract, which is the marked-to-market (MTM) value of the contract at inception. You can also indicate the impact of movements in interest rates and foreign exchange rates on the exposure.

10. On **Options Contract input** screen, under **Main** tab, specify the Notional & Risk Weighted Limits Tracking Details.

Specify whether notional and risk weighted limit tracking is required for the contract.

You can enable the fields Fair Value Limit Tracking, Notional Limits Tracking, and Risk Weighted Limits Tracking, only if the Limit Tracking option is enabled. If the contract is governed by a Master agreement then if any of the three fields (Fair Value Limit Tracking, Notional Limits Tracking, and Risk Weighted Limits

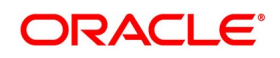

Tracking) are checked in the Master Agreement, the Limit Tracking Required option is checked at the contract level.

The fields Notional Limits Tracking, Notional Line Code, Risk-Weighted Limits Tracking, and Risk Weighted Line Code default from the Master agreement maintenance if the contract comes under the preview of a Master Agreement.

The Notional Line Code and Risk Weighted Line Code are mandatory if the Notional Limits Tracking and Risk Weighted Limits Tracking options are enabled, respectively.

For the line code, all valid lines for the counterparty and the product is displayed in the option list.

On saving the contract, all the three lines selected are validated for any restrictions based on product and currency. Oracle Banking Treasury Management also ensures that all line codes selected are distinct from each other.

Risk% and Risk Weighted amount are calculated and shown on the screen as soon as the Risk Weighted Limits Tracking option is selected. These fields are recalculated if the value date or the maturity date is amended.

Risk Weighted Amount is calculated as follows:

Risk percent is computed by comparing the tenor (Maturity date – Value date) of the contract with the tenor slabs in risk percent maintenance. The risk category used for the comparison is the risk category defined in customer maintenance for the counterparty of the derivatives and options contract. The product used for comparison is the product for the contract. If there is no risk maintenance for the particular category and product, the product is replaced by ALL and risk percent for contract tenor, customer category, and product ALL is arrived at. The module used to find out the risk percent is DV for derivatives.

Various combinations possible for find out risk percentage in order of preference are:

OT + Customer Category + Product

OT + Customer Category + ALL

An error message is raised if Risk Weighted Limit Tracking is checked and risk percentage cannot be arrived at.

Risk percent once arrived at, is stored at the contract level and is used to compute the risk-weighted amount for limit tracking. Any future amendment of risk percentage in risk percentage maintenance will not affect the risk-weighted amount of the contract and it will remain the same throughout the life cycle of the contract.

Limits Utilization for the Notional Amount and the Risk Weighted amount is done against the in contract currency for all types of options.

### 11. On **Options Contract input**, click **Currency Options** tab.

The **Currency Options** tab section displays.

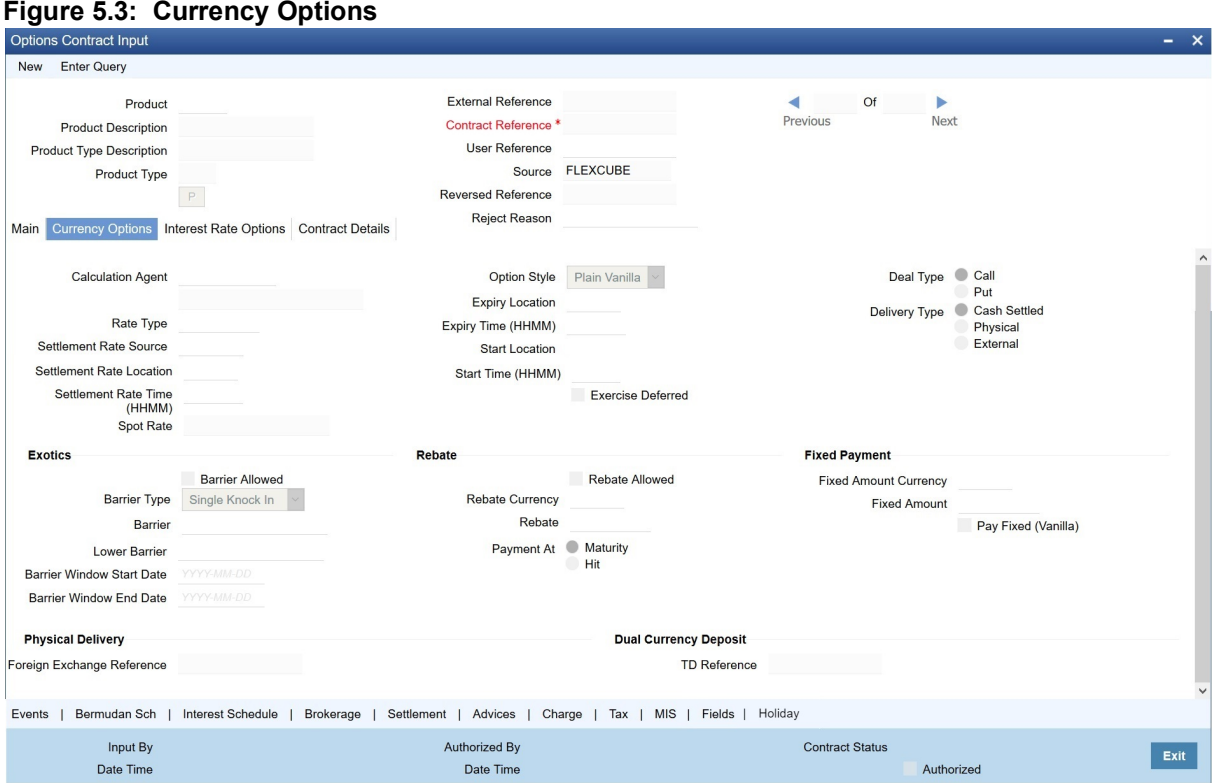

12. On **Options Contract input** screen, under **Currency Options** tab, specify the fields.

**Table 5.6: Currency Options Tab - Field Description**

| <b>Field</b>                    | <b>Description</b>                                                                                                    |
|---------------------------------|----------------------------------------------------------------------------------------------------|
| <b>Calculation Agent</b>        | Calculation Agent does not apply to a plain vanilla CO without barriers<br>and marked for physical settlement.<br>For plain vanilla options which are cash settled or which have barriers<br>(knock-in or knock-out type options), as also for binary, digital and no<br>touch options, the Calculation Agent refers to the party who provides<br>the rates to determine whether the exchange rate level(s) specified in<br>the contract have been reached or not. Specify the BIC of the<br>calculation agent.<br>Refer to the Products section of this manual for explanation on different<br>styles of currency options. |
| Rate Type                       | Select the rate type of the reference to be picked up. The option list<br>displays all valid rate types maintained in the system.                                                                                                    |
| <b>Settlement Rate Source</b>   | Specify the source of the settlement rate, that is Reuters, Telerate, and<br>so on.                                                                                                    |
| <b>Settlement Rate Location</b> | Specify the location of the settlement rate. Alternatively, you can select<br>the location from the option list. The list displays the values maintained<br>in the system.                                                                                                    |

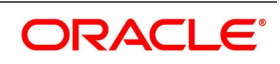

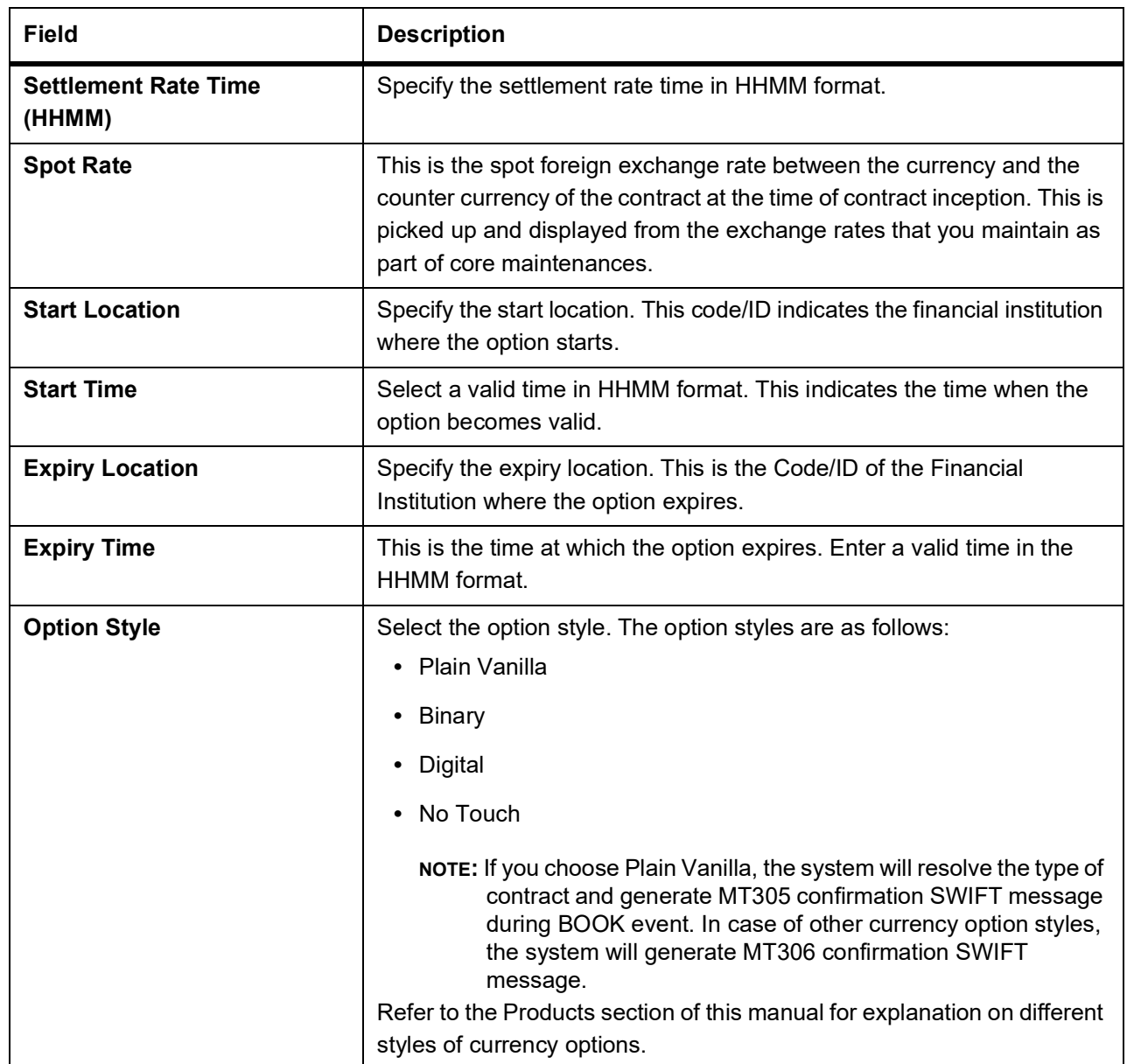

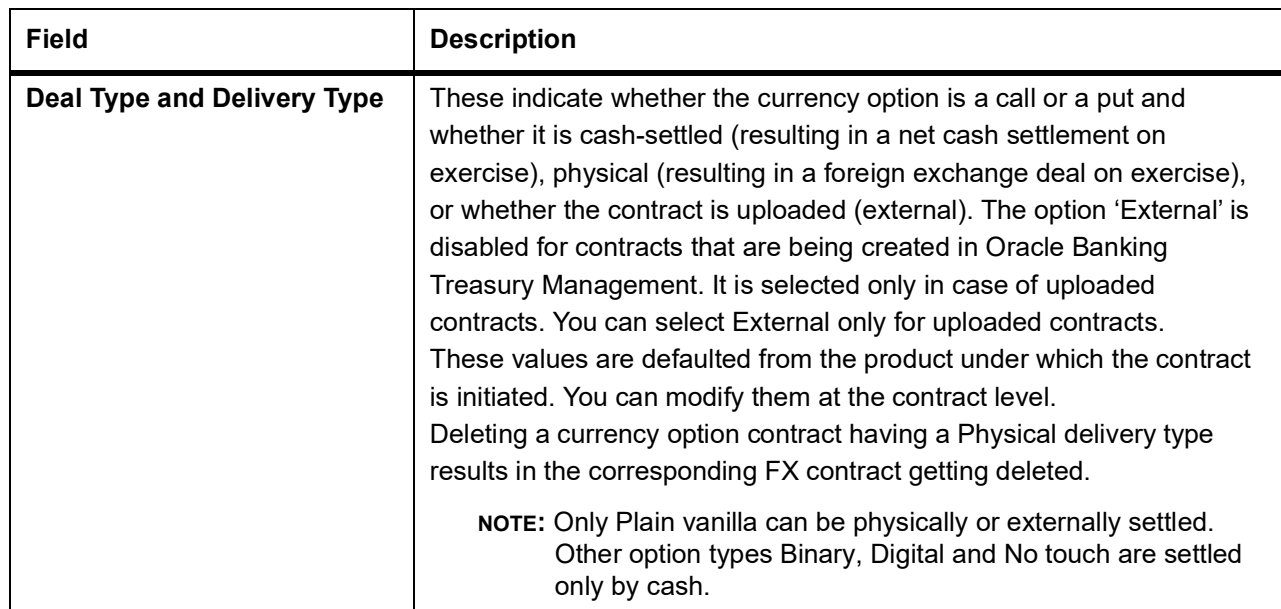

13. On **Options Contract input** screen, under **Currency Options** tab, specify the Exotics Details. For more information on the fields, refer to the below Field Description table.

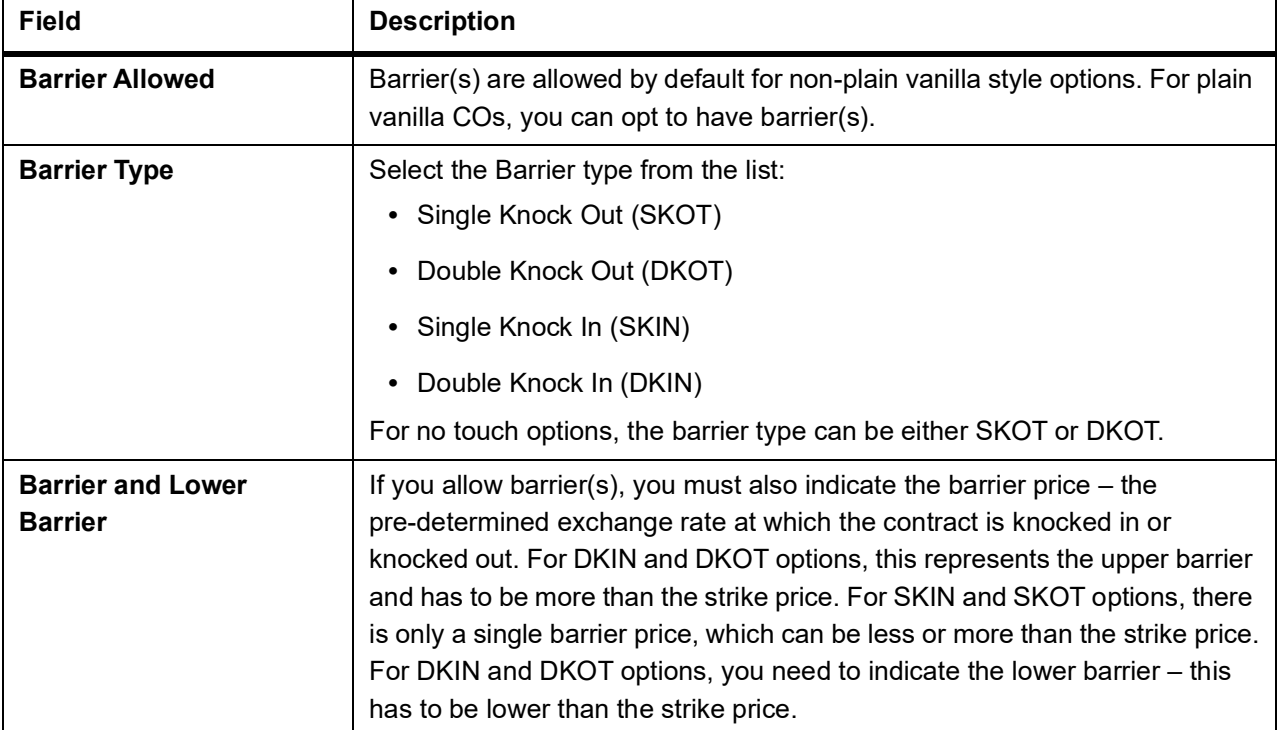

**Table 5.7: Currency Options Tab - Exotics Details - Field Description**

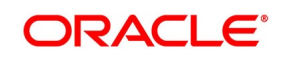

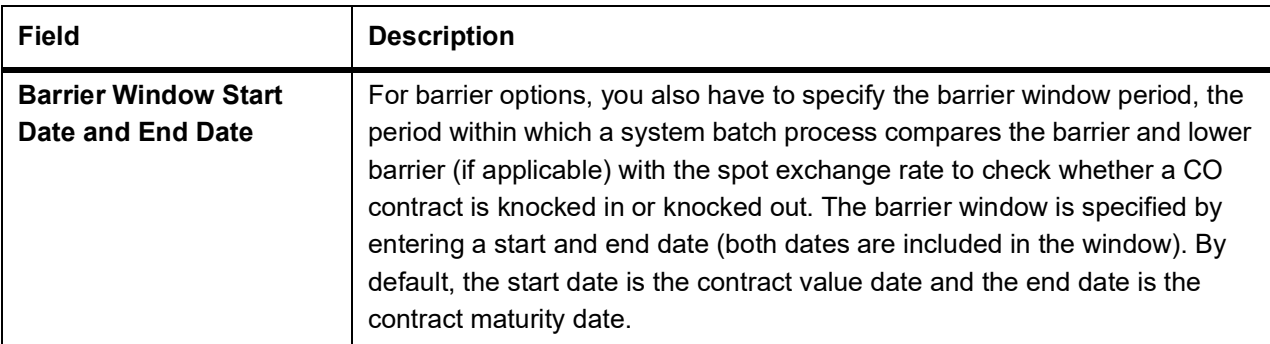

#### 14. On **Options Contract input** screen, under **Currency Options** tab, specify the Rebate Details.

Barrier options can carry rebates, payable to the purchaser if the option is knocked out or not knocked in during its lifetime. If you have allowed rebate at the product level, that specification defaults to the contract – you can change it for specific contracts. If rebate is allowed, you have to enter the rebate amount to be paid/received and the currency in which it is denominated. For SKOT and DKOT options, you also need to indicate whether the rebate is payable/receivable at Hit (when the option gets knocked out) or at contract maturity.

For more details on barrier options, refer to the Products section of this user manual.

#### 15. On **Options Contract input** screen, under **Currency Options** tab, specify the Fixed Payments on Exercise of Options.

Usually, the settlement amount for plain vanilla options is based on the difference between the strike price and the spot exchange rate on the day of exercise. However, you can have entered into a plain vanilla options contract, whose terms stipulate that a fixed amount will change hands-on exercise (this makes it very similar to a binary option). In such a case, you will first need to allow fixed payments and then indicate the amount of the fixed payment and the currency in which it is denominated.

For binary and digital options, fixed payments are natural – for either of these, indicate the amount of the fixed payment and the currency in which it is denominated.

While generating MT306 message, the system restricts the following currency codes in fixed amount currency:

#### **Currency Code**

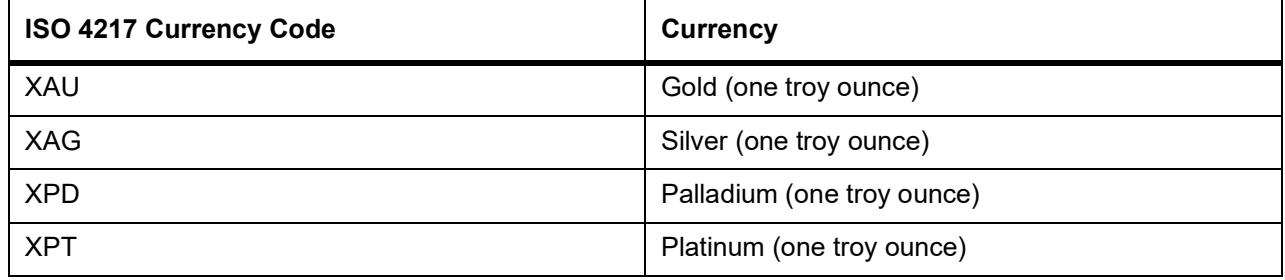

#### 16. On **Options Contract input** screen, under **Currency Options** tab. specify the Other Details for Currency Option.

From the list of values against the field, select the financial institution where the CO expires. Also indicate the time of expiry in HHMM format. These are mandatory. Select the clearing code where the CO will start. Also, indicate the start time in HHMM format. This start time and start location which you specify here is populated in the field 29 J of MT 306.

You can also indicate the rate type (Standard / Cash / TT, etc.) of the reference rate that is picked up for settlement, knocking in or knocking out of a contract.

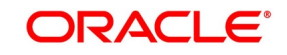

| <b>Field</b>                  | <b>Description</b>                                                                                                    |
|-------------------------------|----------------------------------------------------------------------------------------------------|
| <b>Physical Delivery</b>      | If a currency option is marked for physical delivery while maintaining<br>product preferences, then a foreign exchange deal is automatically<br>generated by the system on the exercise of the contract. The contract<br>reference number of the uploaded foreign exchange contract is displayed<br>on this screen. |
|                               | NOTE: For External Type currency options, you can upload FX contract<br>with Option Contract Reference Number.                                                                                                    |
|                               | You cannot upload more than one foreign exchange contract for<br>same swaption contract; if you are doing this, the system will<br>throw an error:                                                                                                    |
|                               | FX reference number is displayed after uploading the FX contract.                                                                                                    |
| <b>Dual Currency Deposits</b> | The Linked TD account number is displayed in the TD Reference No.<br>The following operations are not allowed for Option contracts created out of<br>TD account:                                                                                                    |
|                               | • Amendment of Option Contracts                                                                                                    |
|                               | • Reversal of Option Contracts                                                                                                    |
|                               | Manual Knock-in/Knock-out is not allowed for the Contracts created out<br>of TD account                                                                                                    |
|                               | • Termination of Option Contract is not allowed for the Contracts created<br>out of TD account                                                                                                    |
|                               | Contracts created out of TD account are not allowed for exercising the<br>$\bullet$<br>contract                                                                                                    |
|                               | For more details on Dual Currency Deposit, refer Core Entities User<br>Manual, section Capturing Details for Dual Currency Deposit in the topic<br>Maintaining Customer Accounts.                                                                                                    |

**Table 5.8: Currency Options Tab - Other Details - Field Description**

17. On **Options Contract input**, click **Interest Rate Options** tab. The **Interest Rate Options** tab section displays.

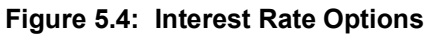

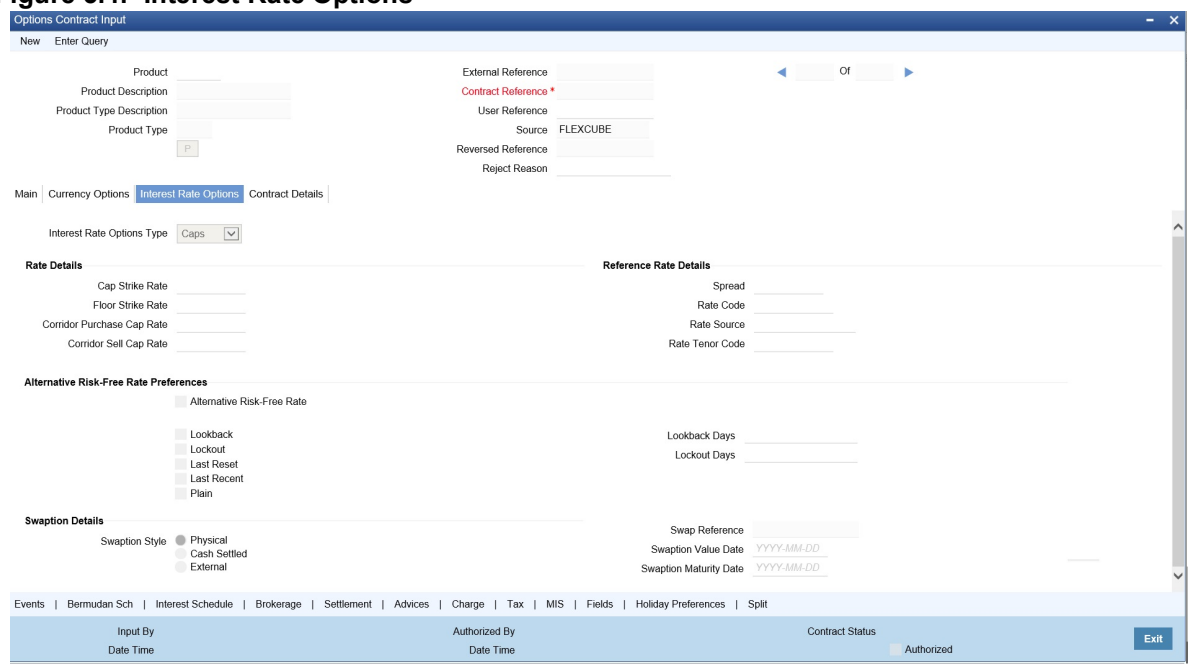

For entering contract details specifically pertaining to interest rate option contracts, migrate to the Interest Rate Options tab of the **Options Contract Input** screen.

18. On **Options Contract input** screen, under **Interest Rate Options** tab, specify the fields.

For more information on the fields, refer to the below Field Description table.

| <b>Field</b>                     | <b>Description</b>                                                                                                    |
|----------------------------------|----------------------------------------------------------------------------------------------------|
| <b>Interest Rate Option Type</b> | Select the IRO type from the adjoining drop-down list. The list displays<br>the following values:<br>Cap<br>٠                                                                                                    |
|                                  | Floor<br>$\bullet$                                                                                                    |
|                                  | Collar<br>$\bullet$                                                                                                    |
|                                  | Corridor<br>$\bullet$                                                                                                    |
|                                  | Swaption<br>٠                                                                                                    |
|                                  | The type is defaulted to the contract from the product under which it is<br>initiated and cannot be changed at the contract level.<br>The payment method can be Advance or Arrears, indicating whether<br>settlement takes place at the beginning or end of each schedule. This is<br>also defaulted from the product and cannot be changed at the contract<br>level. |

**Table 5.9: Interest Rate Options Tab - Field Description**

19. On **Options Contract input** screen, under **Interest Rate Options** tab, specify the Rate Details. Enter the following rates (whichever applicable) for the IRO contract that you are defining. For more information on the fields, refer to the below Field Description table.

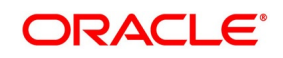

| Field                                                 | <b>Description</b>                                                                                                    |
|-------------------------------------------------------|----------------------------------------------------------------------------------------------------|
| <b>Cap Strike Rate</b>                                | For a cap, specify the strike rate. For a collar, which is a combination of<br>a purchased cap and a written floor, you must enter the cap buy rate.                                         |
| <b>Floor Strike Rate</b>                              | Specify the strike rate for a floor or the floor strike rate for a collar.                                                                                                    |
| <b>Corridor Purchase and Sell</b><br><b>Cap Rates</b> | For a corridor, which is a combination of a purchased cap and a written<br>cap, enter the strike rates for the two caps. The written cap has a higher<br>strike rate than the purchased one. |

**Table 5.10: Interest Rate Options Tab - Rate Details - Field Description**

20. On **Options Contract input** screen, under **Interest Rate Options** tab, specify the Reference Rate Details. For more information on the fields, refer to the below Field Description table.

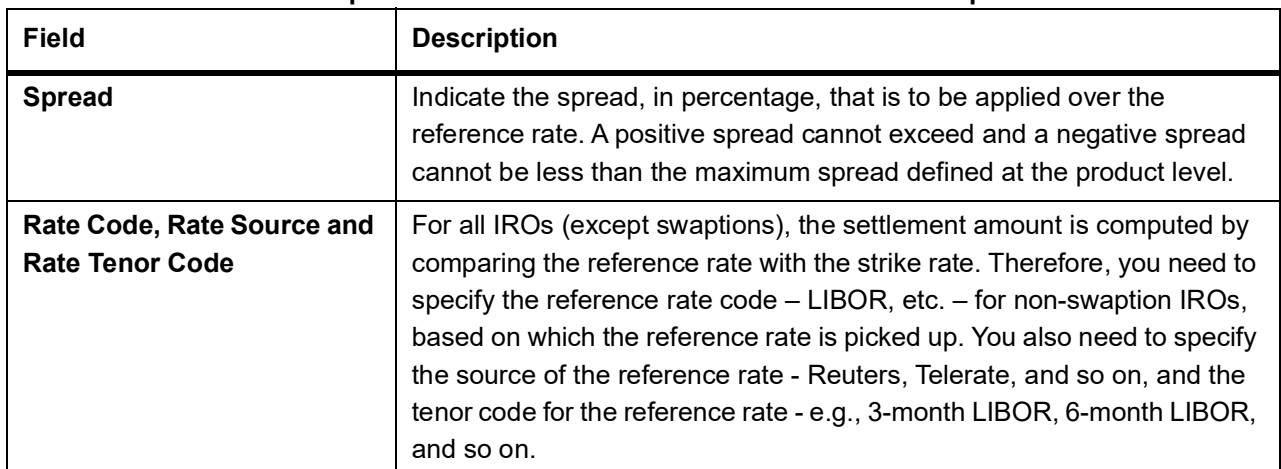

**Table 5.11: Interest Rate Options Tab - Reference Rate Details - Field Description**

21. On **Options Contract input** screen, under **Interest Rate Options** tab, specify the Alternative Risk-Free Rate Preferences.

For more information on the fields, refer to the below Field Description table.

## **Table 5.12: Interest Rate Options Tab - Risk-Free Rate Preferences - Field Description**

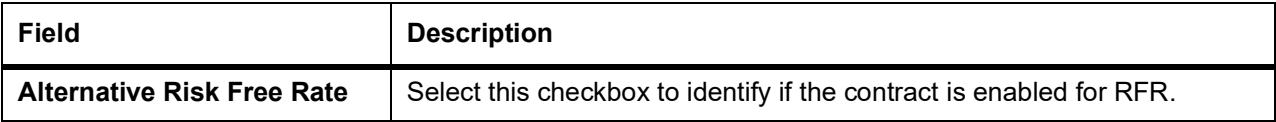

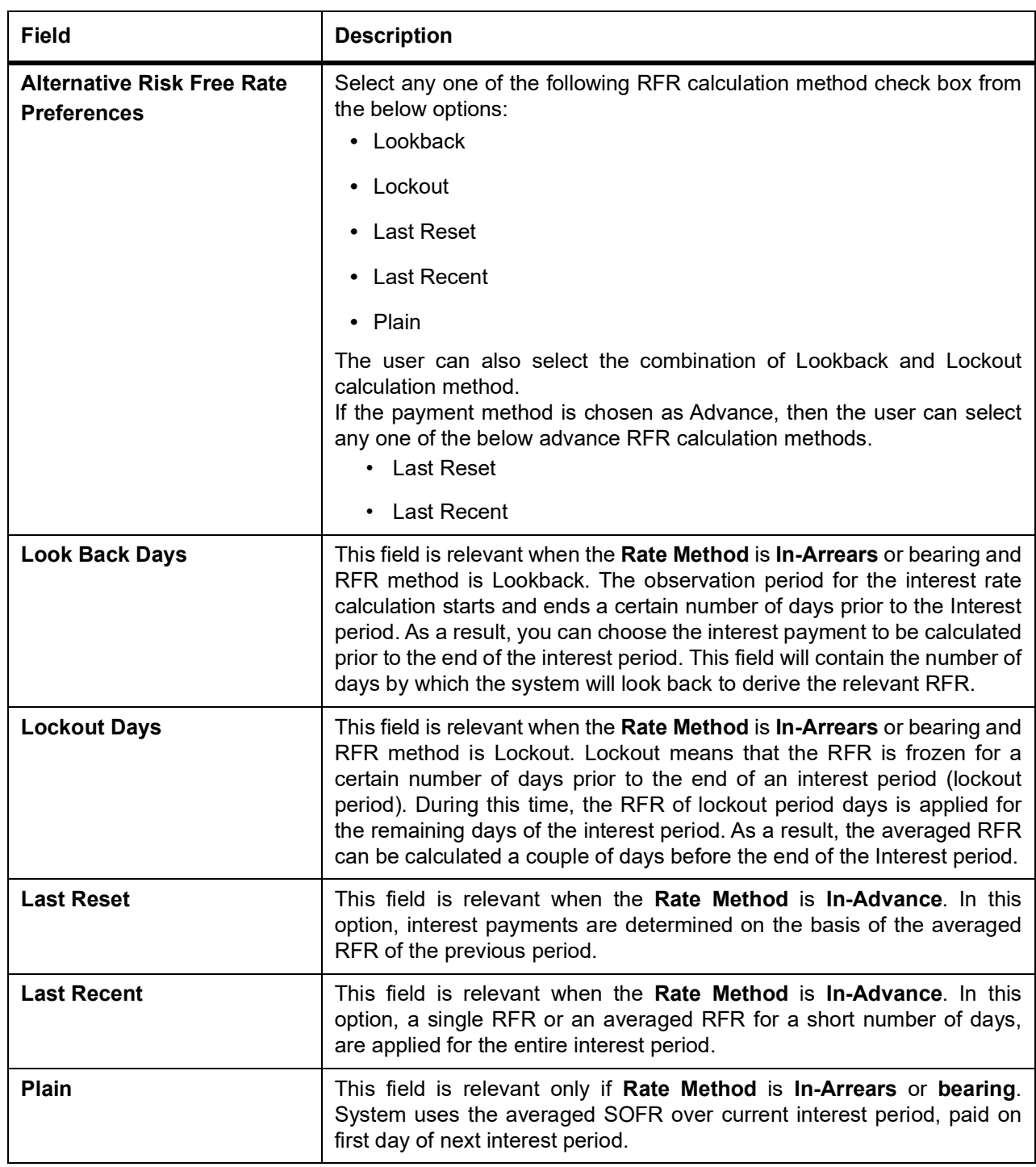

- **•** Under Interest rate options tab, the rate code populates the RFR rate codes in addition to existing floating rate codes. Rate source and rate tenor code are not applicable for RFR contracts.
- **•** During contract creation, in the interest schedules call form user can change the defaulted below RFR preferences:
	- Check and Uncheck of alternate RFR
	- RFR Preference

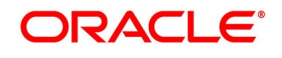

- Look back Days
- Lockout days
- **•** During check and uncheck of RFR flag, respective Rate code mapping is done.
- **•** Rate code field displays rates from CFDRFRRT also if the rate type on the leg is floating.
- **•** Existing spread field is used for RFR spread/margin value.
- **•** Contract currency must be same as RFR rate code currency.
- **•** Once contract is saved and authorized, then RFR preferences cannot be changed.
- **•** RFR contracts cannot be booked from non-RFR products and vice-versa.
- **•** In interest schedules sub-screen under payment details section, the drop-down for discount rate basis can only have Direct input or Contract floating component as the value. Other floating component is not allowed for RFR methods.
- **•** Discount rate code, discount rate source, discount tenor code, floating component and auto pickup fields are disabled for RFR contracts.
- 22. On **Options Contract input** screen, under **Interest Rate Options** tab, specify the Swaption Details.

For a swaption, you must specify whether the settlement is in the form of an exchange of money (cash-settled swaptions), whether it will require the counterparties to enter into an interest rate swap deal (physically settled swaptions), or whether the contract is uploaded (external swaption). For IRO and Swaption style, you can select the delivery type as external only In the event of a physically-settled swaption, you must enter a future dated interest rate swap.

You must specify the swaption value date and swaption maturity date in the corresponding fields. The swaption value date must be the same as the maturity date of the options contract.

This swap is initialized when the swaption is exercised, with the following details getting automatically populated:

- **•** Counterparty
- **•** Booking Date

The contract reference number of the interest rate swap is generated by the manual exercise of a physically settled swaption is displayed on the **Options Contract Input** screen.

If you are reversing a swaption contract manually or through an upload, the corresponding DV contract also gets reversed. This holds good for both the 'Physical' and the External swaption styles.

You need to manually create a DV contract and choose the corresponding options contract as the swaption reference. For physically settled swaption options contracts, you can book IRO without a swaption reference number. An underlying DV contract need not be created in this case.

The system allows reversal of a swaption contract only after reversing the IRS contract linked to it.

During manual exercise of an OT contract, the system initiates the corresponding DV contract. The system triggers DOPT event as part of this process.

23. On **Options Contract input** screen, under **Interest Rate Options** tab. specify the Schedules for Settlement and Rate Reset for IROs.

For caps, collars, floors and corridors, you need to define the settlement and rate revision schedules that the tenor of the IRO is split into.

a. Click **Interest Schedule** button.

RESULT: The **Interests Schedules** screen is displayed.

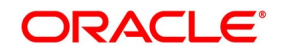

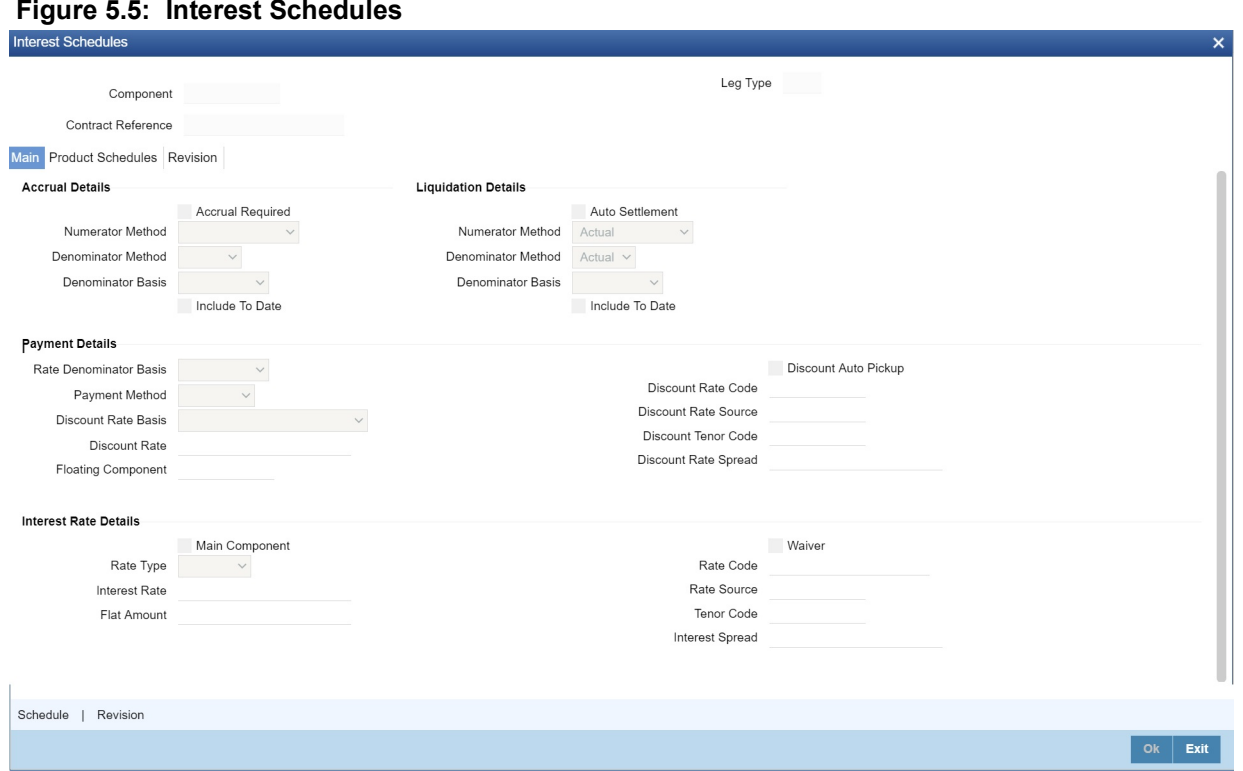

If the screen for settlement schedules is not visited, the schedules is defaulted according to the parameters defined as part of product preferences.

| <b>Field</b>               | <b>Description</b>                                                                                                    |
|----------------------------|----------------------------------------------------------------------------------------------------|
| <b>Liquidation Details</b> | Select the numerator method, which is used to arrive at the number of days in<br>the liquidation cycle from the adjoining drop-down list. This list displays the<br>following values:<br>$\cdot$ 30 – Euro                                                                                                  |
|                            | • $30 - US$                                                                                                    |
|                            | $\cdot$ 30 – ISDA                                                                                                    |
|                            | • $30 - PSA$                                                                                                    |
|                            | • Actual                                                                                                    |
|                            | • Actual – Japanese                                                                                                    |
|                            | Also specify the denominator method, which derives the number of days in the<br>year/period. This can be - 360, 365, Actual. You can choose the denominator<br>basis to be per annum or per period.<br>These specifications determine how interest is going to be calculated for each<br>liquidation cycle. |

**Table 5.13: Interests Schedules - Field Description**

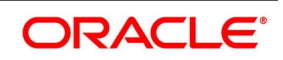
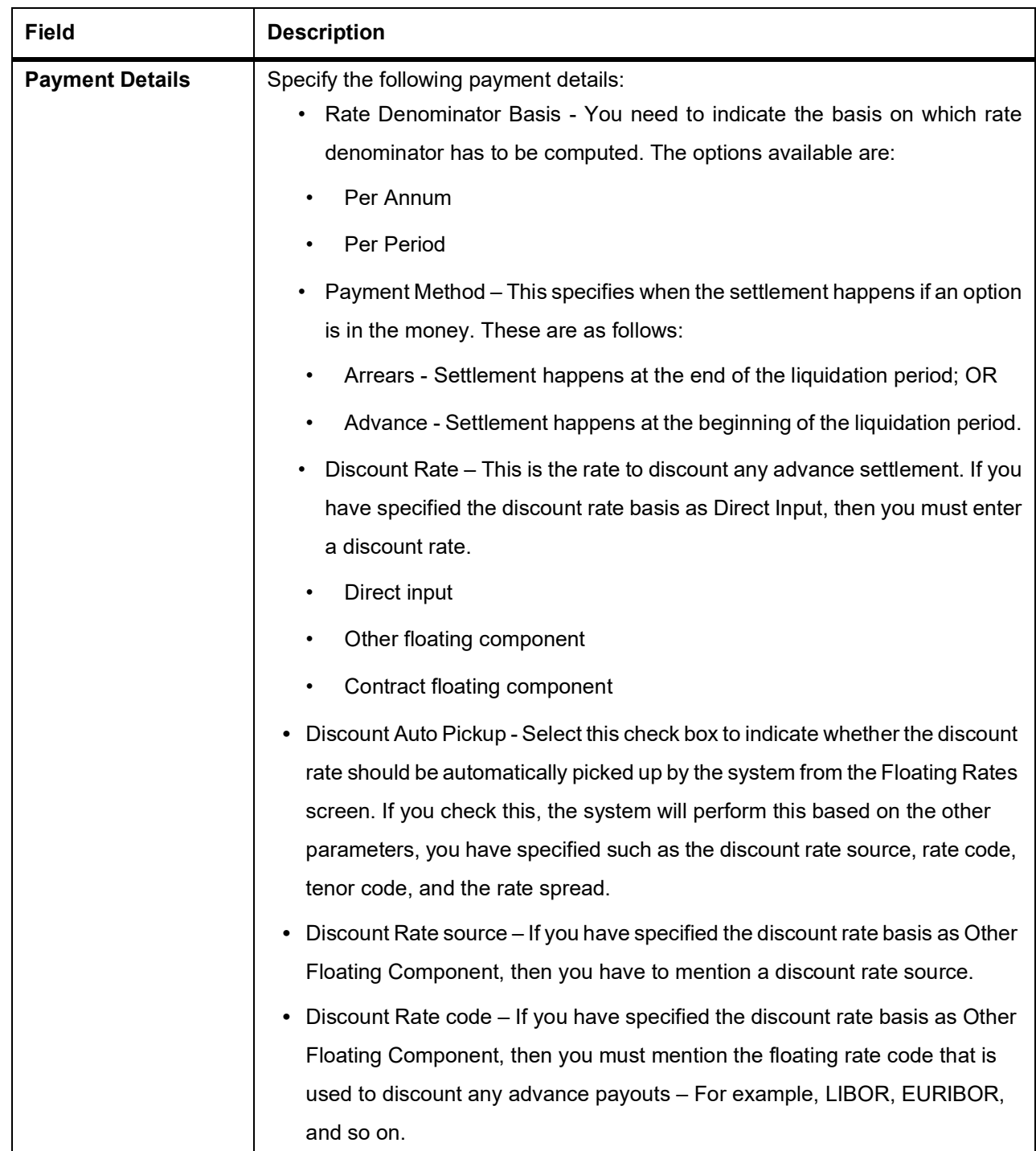

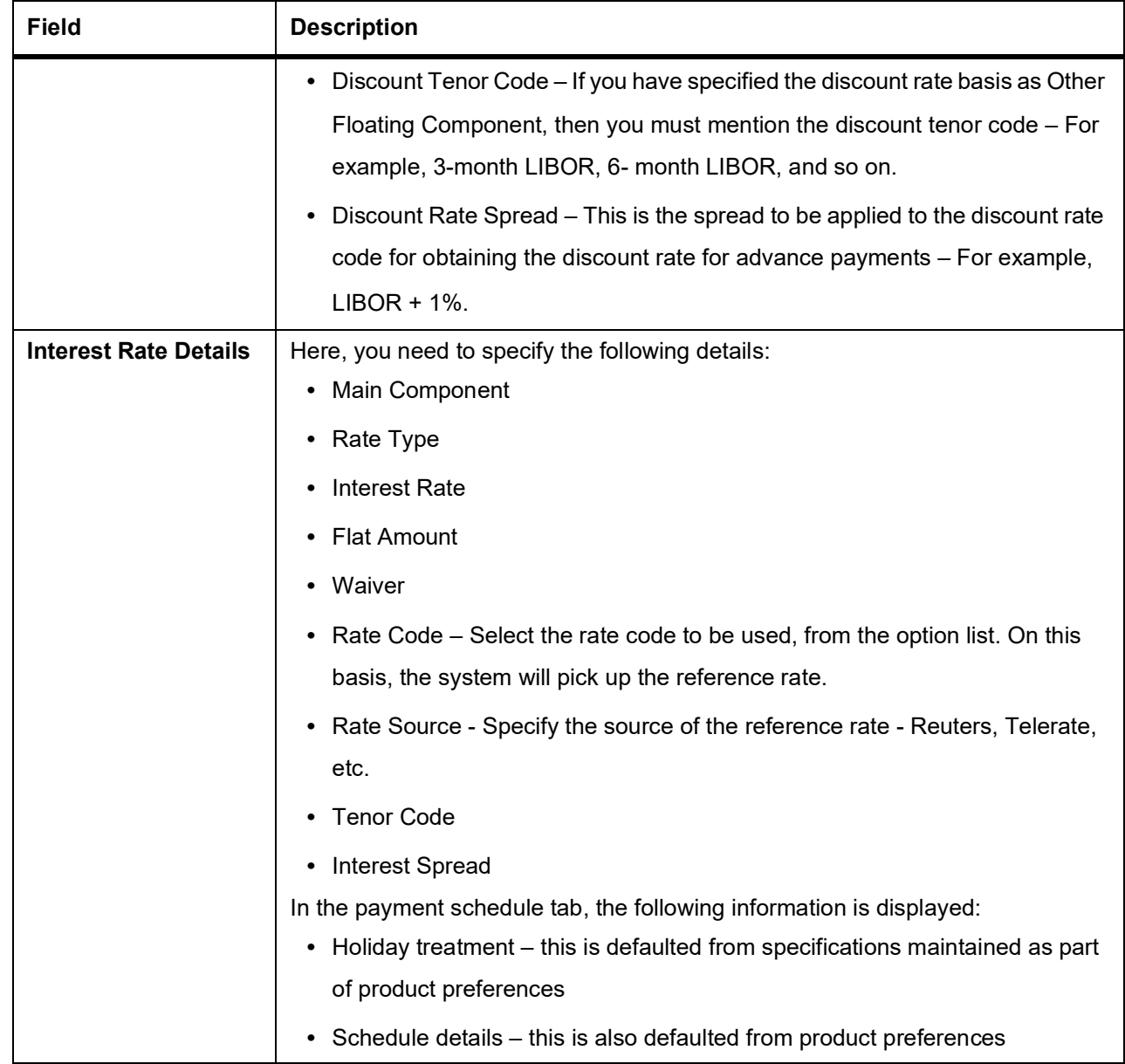

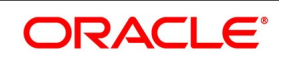

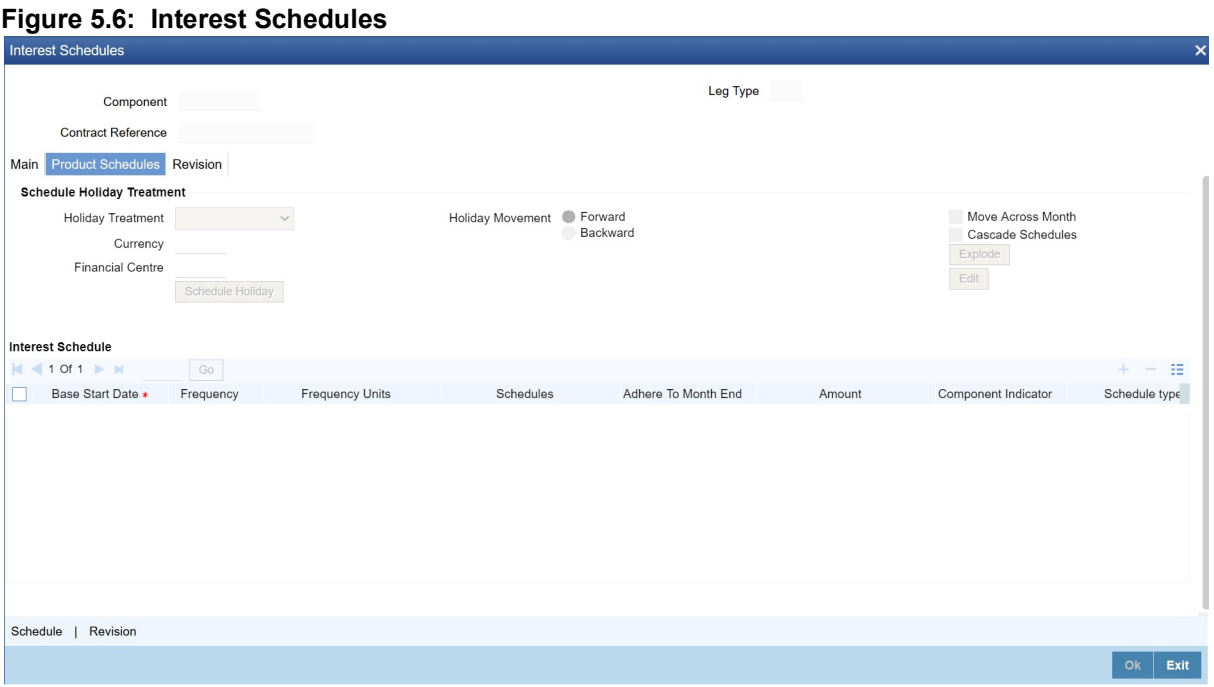

All the schedules will have the same payment method – advance or arrears. The computation start and end dates coincide with the period start and end dates respectively.

- 24. Click **Explode** button to view the modified exploded interest and the rate revision schedule split on this screen. STEP RESULT: The system re-picks the interest and rate revision schedules. This happens only if the schedule details for settlement and rate revision are updated.
- 25. Click **Edit** button to modify the details before you explode the schedules.

Once the details are updated, you can view the modified details on Schedule and Revision sub screens.

26. Click **Schedule** button to view the Interest Split screen.

STEP RESULT: The **Interest Split** screen is displayed.

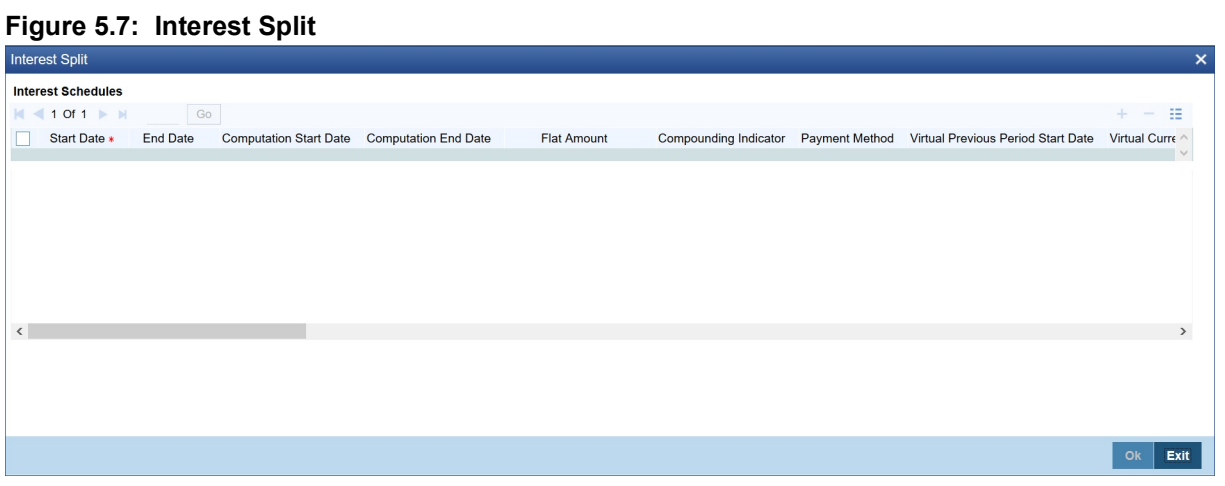

27. On **Interest Schedules** screen, click **Revision** tab and maintain for the payment of settlement amount at maturity.

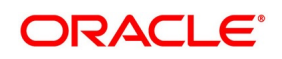

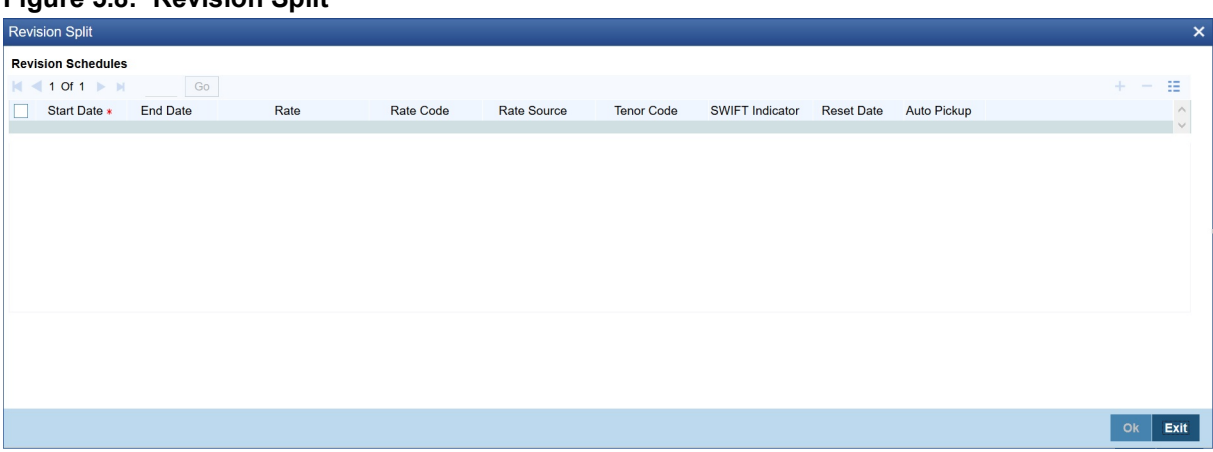

#### **Figure 5.8: Revision Split**

28. On the **Interest Schedules** screen, click **Revision** tab.

STEP RESULT: The **Revision** tab section is displayed.

# **Figure 5.9: Interest Schedules - Revision Tab**

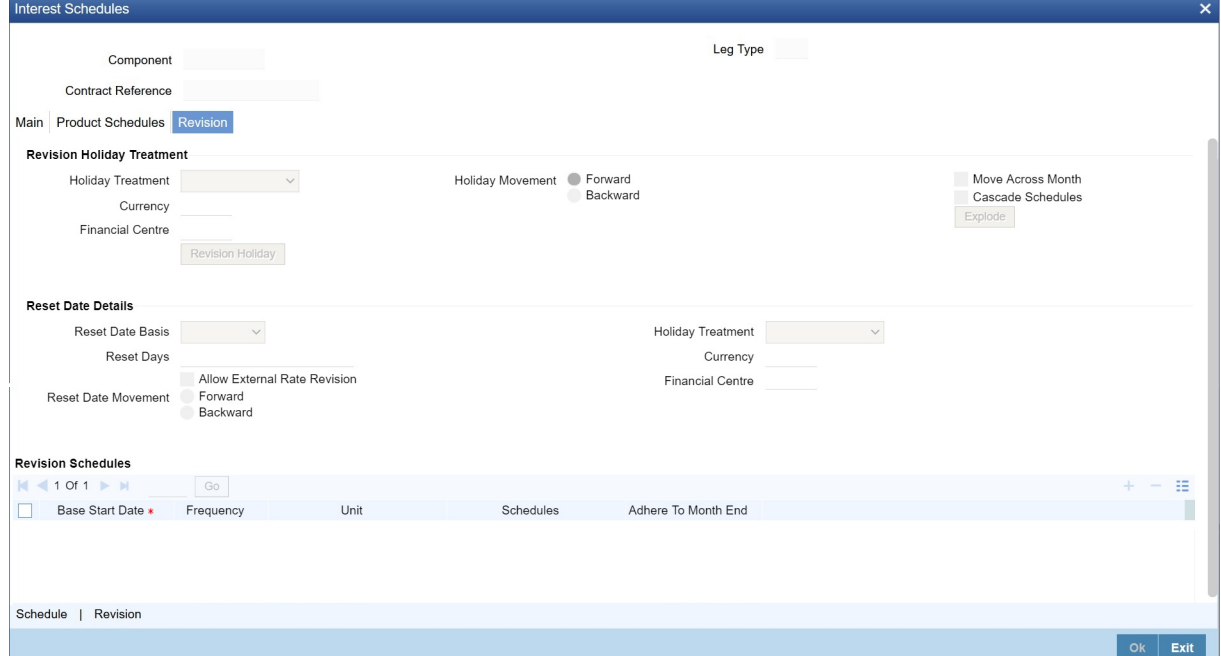

29. On the **Revision Holiday** screen, specify the details. For more information on the fields, refer to the below Field Description table.

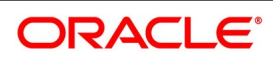

| <b>Field</b>                                           | <b>Description</b>                                                                                                    |
|--------------------------------------------------------|----------------------------------------------------------------------------------------------------|
| <b>Holiday Treatment</b>                               | In Oracle Banking Treasury Management, you can treat a schedule date<br>falling due on a holiday in any of the following ways:<br>• Ignore the holiday - In which case the holiday is ignored and the<br>schedule date is retained on that day.<br>Select he Local holiday - The holiday is treated as per your specifica-<br>tions in the 'Branch Holiday Maintenance' screen.<br>• Select the Currency holiday - The movement of schedules is based on<br>the holiday calendars maintained for all the currencies that you have<br>specified for the contract in Holiday Currency field.<br>Indicate that the holiday treatment should be governed by the Financial<br>Center – In such a case, the movement of schedules is based on the<br>holidays maintained for the financial institutions involved in the contract<br>in Financial Center field. |
| <b>Holiday Currency and</b><br><b>Financial Centre</b> | Specify the currencies/financial institutions that are involved in the<br>contract if you have selected either the currency holiday or the holiday<br>calendar maintained for the financial center. In the event, the scheduled<br>date of a component falls due on a holiday, the system computes the next<br>schedule date based on the combination of holiday calendars maintained<br>for all the currencies/financial institutions that you have specified for the<br>contract (whether principal, interest or revision). Therefore, the next<br>scheduled date for a component is a working day in all the calendars<br>involved in the contract.                                                                                                    |
| <b>Holiday Movement</b>                                | Occasionally the preferred holiday treatment, the branch holiday, the<br>currency holiday, or the holiday governed by the financial center can, in<br>turn, fall on a holiday. In such a situation you have to indicate the<br>movement of the scheduled date. Whether it is to be moved forward to the<br>next working day or whether it should be moved back to the previous<br>working day.                                                                                                    |
| <b>Moving Across Months</b>                            | If you have chosen to move a principal schedule falling due on a holiday<br>either forward or backward, such that it falls due on a working day, and it<br>crosses over into another month, the schedule date is moved into the next<br>month only if you so indicate. If not, the schedule date is kept in the same<br>month.                                                                                                    |

**Table 5.14: Revision Holiday - Field Description**

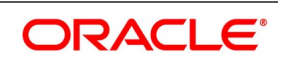

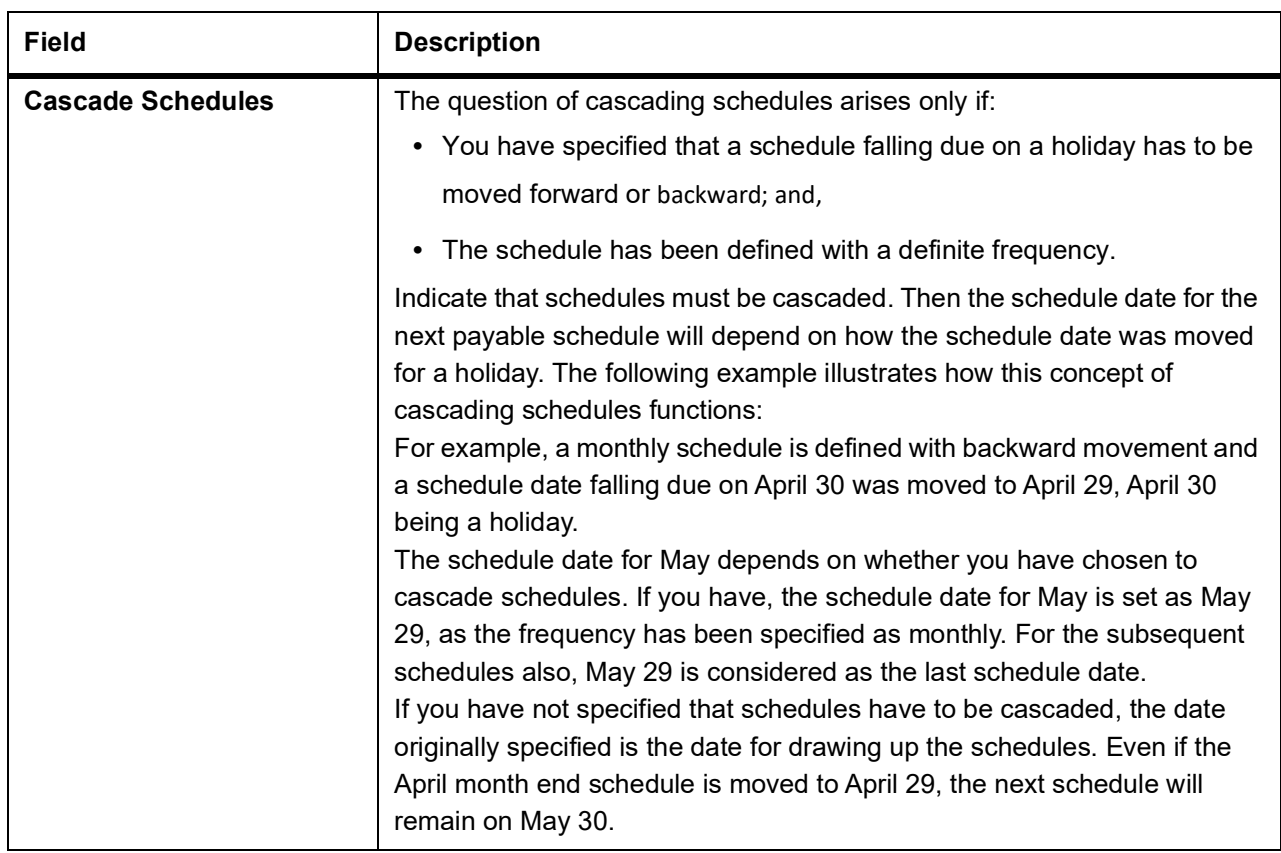

# 30. On **Revision Holiday** screen, reset the rate details.

Specifications for reset rate basis reset rate movement and reset days default from the preferences you maintain at the product level.

You have to indicate the holiday treatment for reset dates. This requires specifications similar to the holiday treatment for maturity dates.

Refer to the Products section in this manual for details on specifying holiday treatment for option maturity dates.

## 31. Click **Schedule Explode** button.

STEP RESULT: The Combine Holiday Treatment screen is displayed.

For non-swaption IROs, the settlement amount is calculated and stored during rate reset. Actual settlement happens on the schedule start date or schedule maturity date, depending on the payment method that you have selected.

For IROs of the types Cap, Collar, Floor, and Corridor, you can specify whether the rate revision should be based on rates uploaded from an external system or not. If you check the option Allow External Rate Revision, the system will revise rates as per the uploaded rates. If the box is unchecked, the system will perform rate revision based on the maintenance in Oracle Banking Treasury Management.

This value gets defaulted from the linked product. However, you can change it.

- 32. Click **OK** to generate the report.
- 33. On **Options Contract input**, click **Brokerage** button.

The **Brokerage Details** screen is displayed.

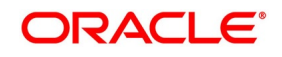

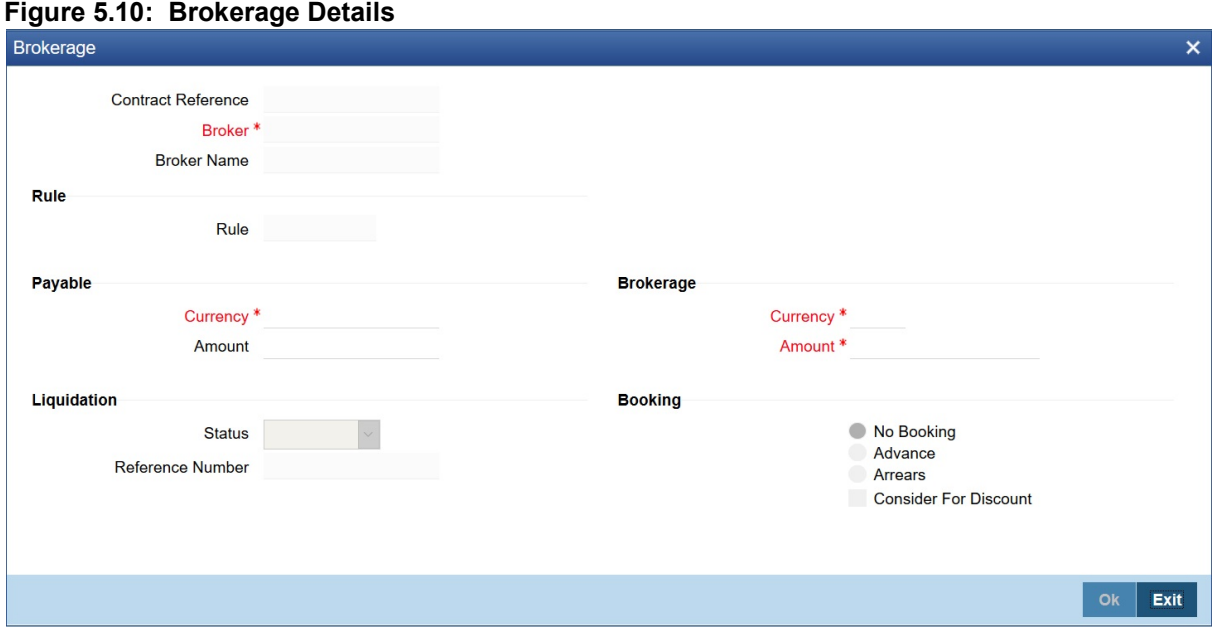

### 34. On **Brokerage** screen, specify the fields.

When capturing the details of a contract that involves brokerage, you will have to specify the brokerage details applicable to the contract. To recall, you have already specified the name of the broker through whom the contract was brokered in the Options Contract Input screen. The details specified for the broker, including the brokerage rule linked to the broker, are defaulted. However, you can change some details, like whether brokerage should be booked in advance or in arrears or whether it should be waived altogether. You are allowed to enter details of a broker only if brokerage was allowed for the product to which the contract is associated.

For more information on the fields, refer to the below Field Description table.

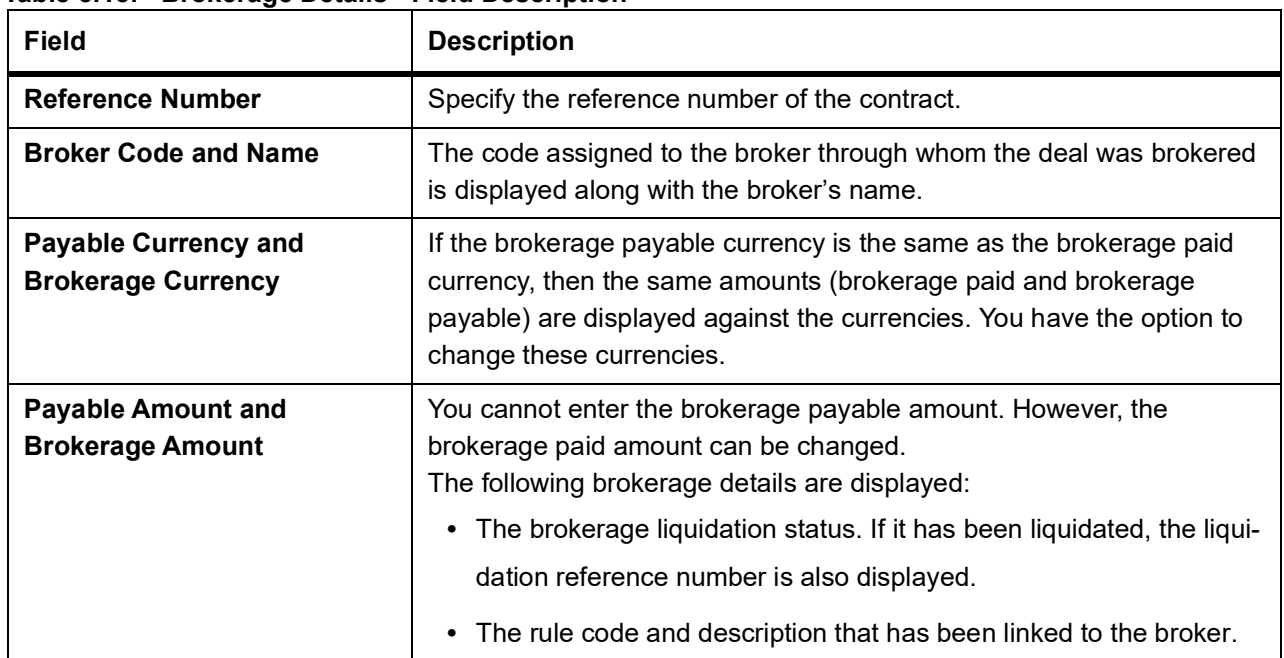

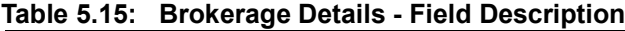

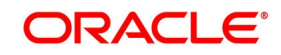

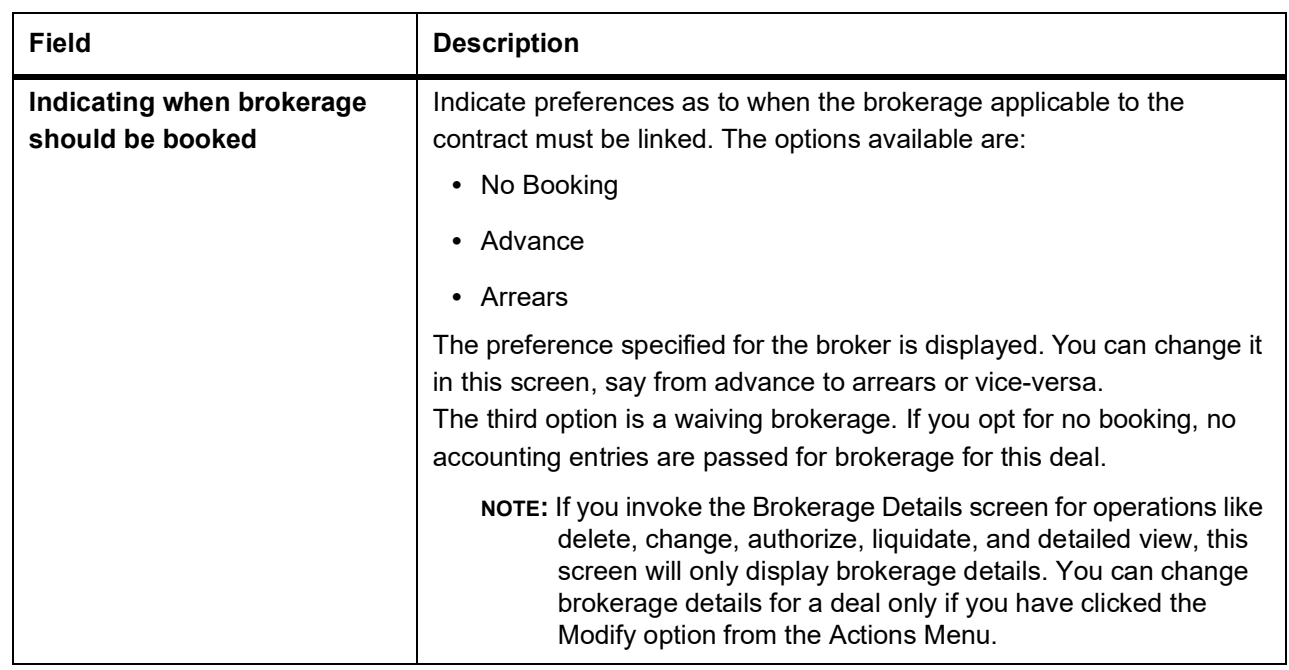

35. On **Options Contract input**, click **Advices** button. The **Advices** screen is displayed.

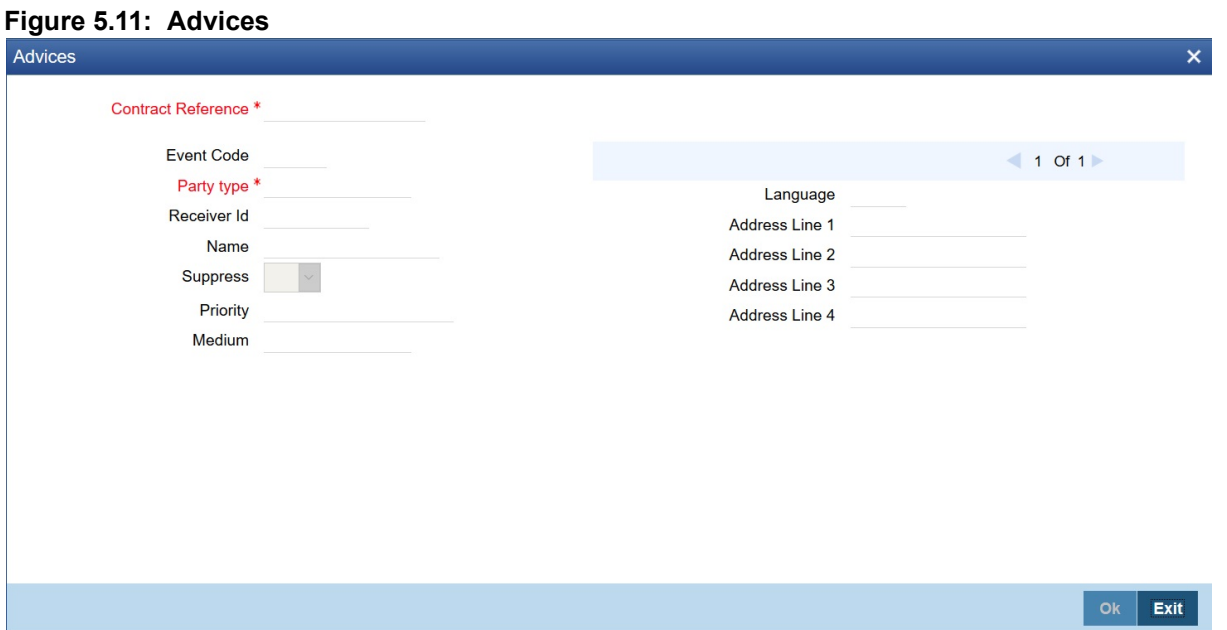

To recall, the advice that can be generated for the events that occur during the life-cycle of a contract is defined for the product to which the contract is associated and is generated after the product is authorized.

The details of the advices applicable for an event are displayed in the Advices screen. The party type to whom a specific advice must be sent is picked up automatically based on the type of contract you are entering and the parties involved in the contract.

The address of the party, who is the recipient of the message, is picked up by default, based on the media and address maintenance for the party. You can change either of them.

For a payment message by SWIFT, you also have the option to change the priority of the message.

36. On **Advices** screen, specify the fields.

For more information on the fields, refer to the below Field Description table.

| Field                                      | <b>Description</b>                                                                                                    |
|--------------------------------------------|----------------------------------------------------------------------------------------------------|
| Suppressing the generation<br>of an advice | By default, all the advices defined for a product is generated for<br>contracts involving it. If any of the advices are not applicable to the<br>contract you are processing, you can suppress its generation.                                                                                                    |
| Indicating the generation<br>priority      | For a payment message by SWIFT, you also have the option to change<br>the priority with which the message should be generated. By default, the<br>priority of all advices is marked as Normal. You have the option to<br>prioritize a payment message to one of the following options:<br>• Normal<br>Medium<br>High |

**Table 5.16: Advices - Field Description**

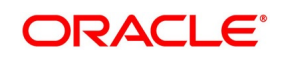

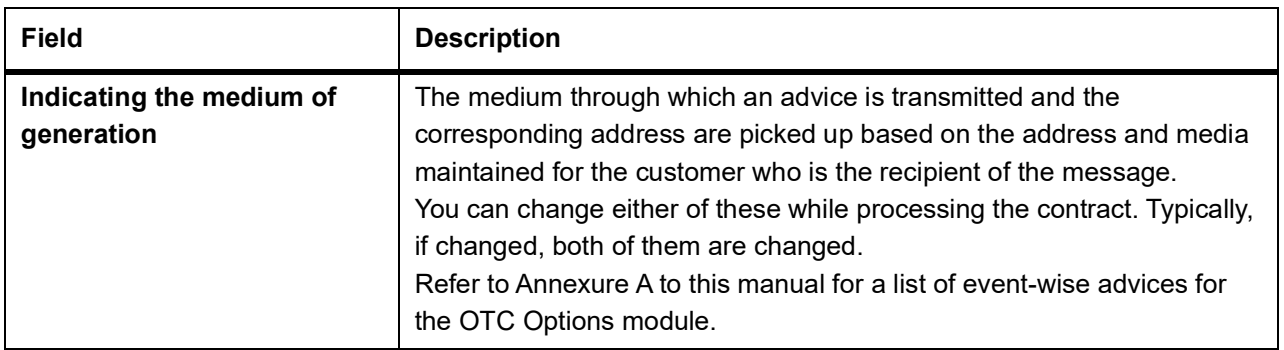

37. On **Options Contract input**, click **Event** button. The **Event** screen is displayed.

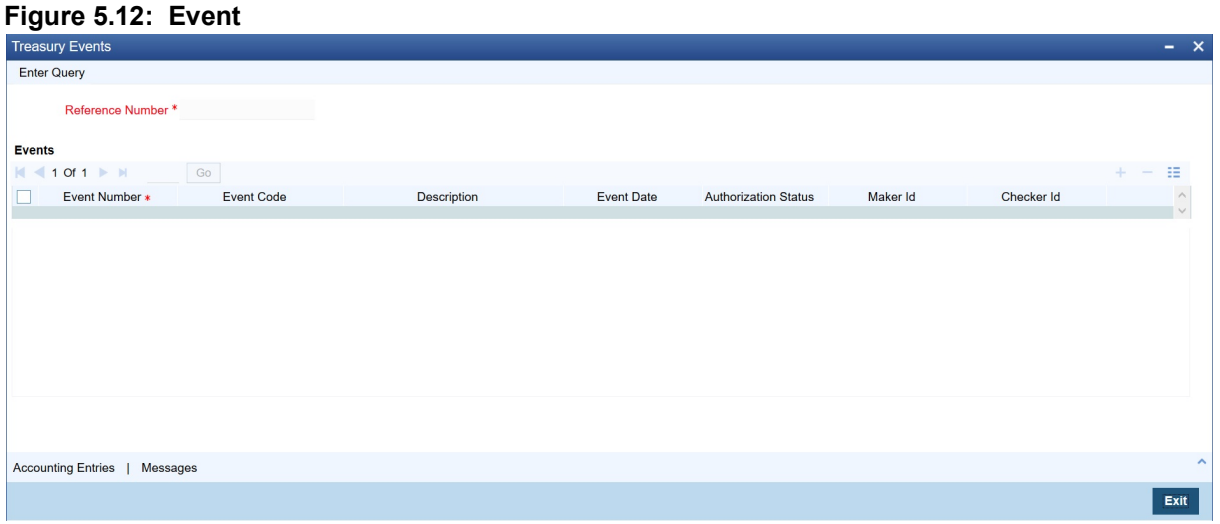

The details of events that have already taken place for the transaction leg are displayed, along with the date on which the event took place.

- 38. Click **Accounting Entries** to view the accounting entry details for a specific event.
- 39. On **Options Contract input**, click **Fields** button.

The **Fields** screen is displayed.

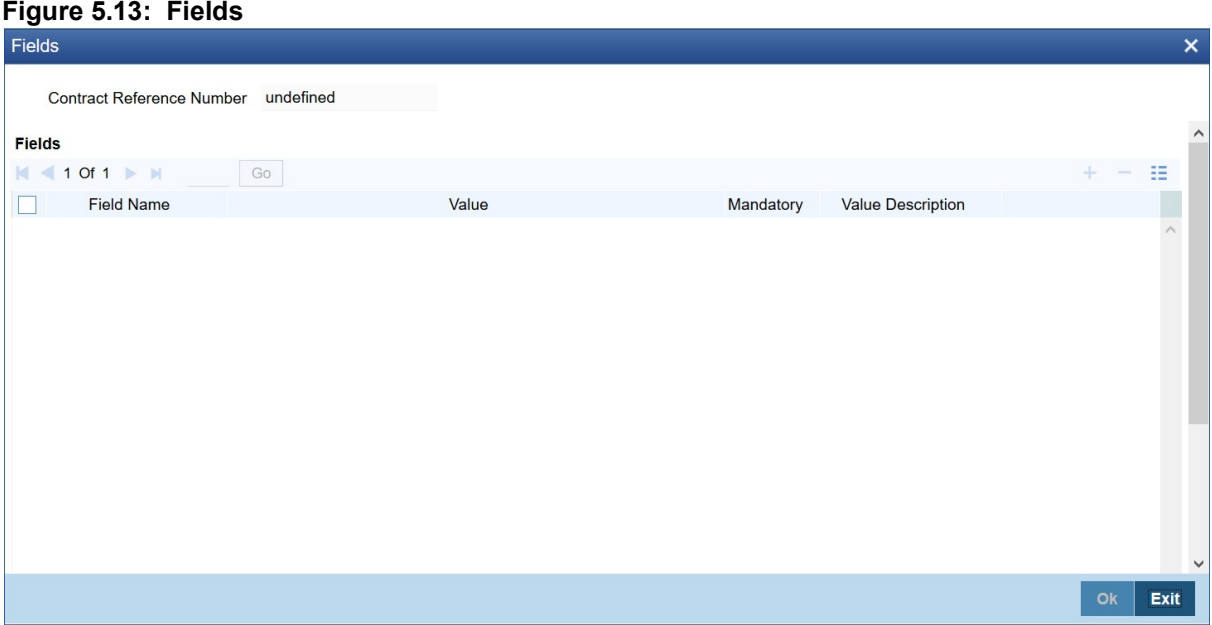

The user-defined fields that are linked to the product default to the contract.

40. On **Options Contract input**, click **Charge Details** button.

The **Charge Details** screen is displayed.

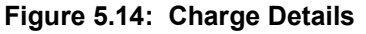

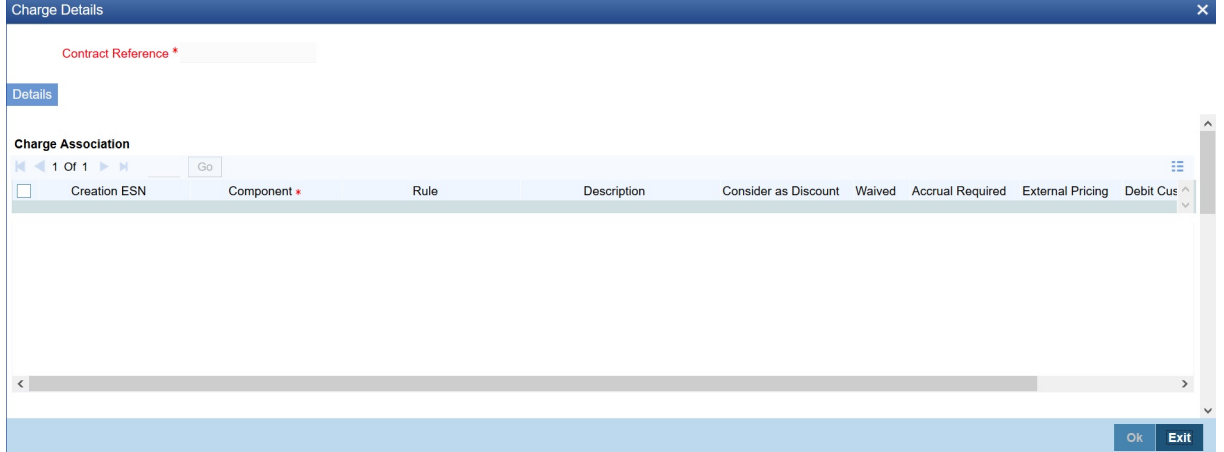

41. On **Charge Detail** screen, view the charge details.

For each leg of the transaction, you can specify the charges that you levy. Charges are applicable only for the customer legs of a transaction.

The characteristic feature of a charge is that it is always booked in advance and is not accrued, as a charge is collected only when it is due.

You define the attributes of a charge by defining a Charge Rule in the ICCF Rule Definition screen. A rule identifies the basic nature of the charge. You also have to define a Charge Class in the Charge Class Main-

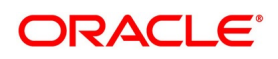

tenance screen, where you further qualify the attributes of a rule. We shall refer to these classes as components.

Each charge component, in turn, is linked to a product. All the charge components linked to a product default to the contracts associated with it. Thus each time you enter a contract, you need not specify when and how charges are collected.

However, while capturing the details of a transaction, you can choose to associate a component to the transaction. Further, you can modify some of the attributes defined for the applicable component.

The reference number of the transaction for which you are defining charge details is displayed. The screen contains a list of all the charge components applicable to the transaction.

For more information on the fields, refer to the below Function Description table.

| <b>Function</b>                                                       | <b>Description</b>                                                                                                    |
|-----------------------------------------------------------------------|----------------------------------------------------------------------------------------------------|
| Associating a charge<br>component to a transaction                    | All the charge components applicable to the transaction, you are<br>processing will be displayed together with the rule that is linked to the<br>component.<br>In this section of the screen, you can:<br>• Change the charge rule linked to the component<br>Disassociate a charge component from the transaction<br>٠                                                                                                    |
| Changing the charge rule<br>linked to a component                     | The rule that is linked to a charge component is displayed next to the<br>component. To link a new rule to the component. Click the Rule options<br>list. and select the appropriate rule from the list. The new rule is made<br>applicable to the charge component.                                                                                                    |
| Disassociating a charge<br>component from the<br>transaction          | You can disassociate a charge component from the transaction. In the<br>Association section of the Contract Charge screen, click against the<br>waive option positioned next to the component.<br>In this case, the charge component is attached to the transaction but is<br>not calculated.                                                                                                    |
| Indicating the charge<br>components to be applied to<br>a transaction | Indicate the charge components that should be applied to the<br>transaction. The list of components that is displayed depends on the<br>charge components that you have associated to the transaction.<br>The following details of the component displays:<br>The basis component on which the charge is levied<br>٠<br>The currency of the basis amount<br>٠<br>The basis amount<br>٠<br>The charge amount<br>٠<br>The currency in which the charge amount is defined<br>٠<br>You can change the charge amount that is calculated using the class<br>applicable to the component. |

**Table 5.17: Charge Detail - Function Description**

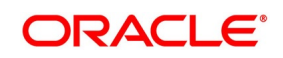

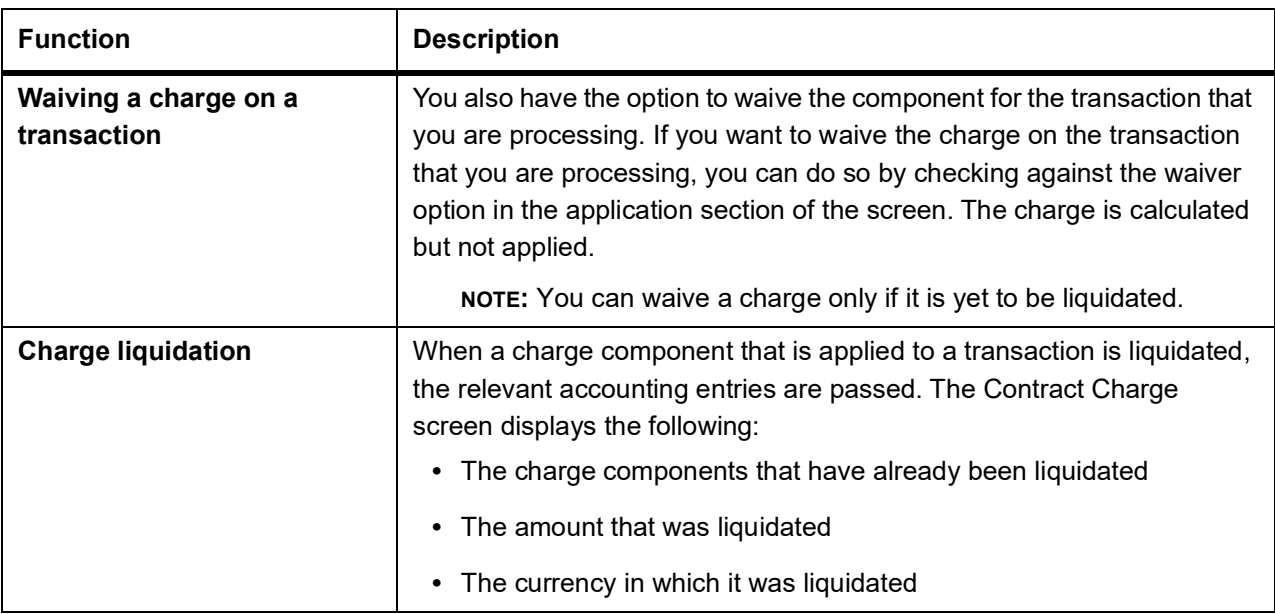

# 42. On **Options Contract input**, click **Settlements** button.

The **Settlement Instruction Details** screen is displayed.

To capture the details of a contract successfully, you have to capture the following details as well.

- **•** The accounts to be debited for charges, if there are any
- **•** The accounts to be debited for interest that the contract involves
- **•** The method in which the contract is to be settled whether it is an instrument or a Message (as in a SWIFT or TELEX message)
- **•** Details about the route through which the money settlement should take place

The information that is related to the settlement method and route applicable for a transfer is referred to as Settlement Instructions.

Refer to the Settlements user manual for details on maintaining settlement instructions.

## 43. On **Options Contract input**, click **Tax** button.

The **Tax Details** screen is displayed.

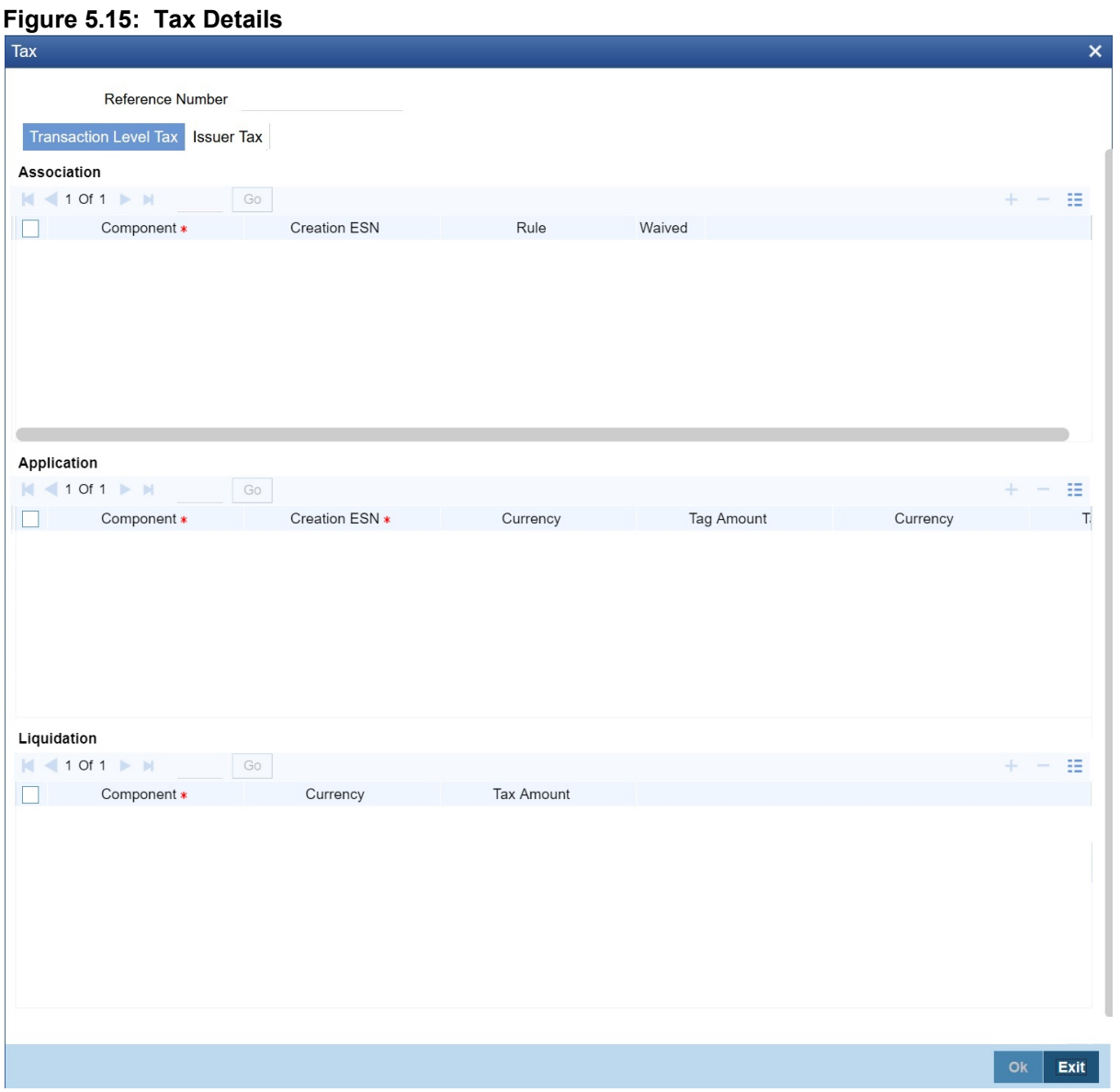

The tax details specified for the product to which the contract is associated are automatically applied to the contract.

However, while processing a contract, you can waive the application of the tax on the contract.

# 44. On the **Option Contract Input** screen, click **Holiday**

The system validates the financial centre holidays during contract input for Options transactions. Users have to modify the dates appropriately during deal input.

Also, the system validates the financial centre holidays during contract input for transactions received through the interface.

Appropriate validation message(s) are returned to the interface, regularizing the existing **Financial Center** holiday validation and the maturity date movement functionality.

STEP RESULT: **Holiday Preferences** screen is displayed.

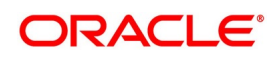

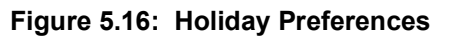

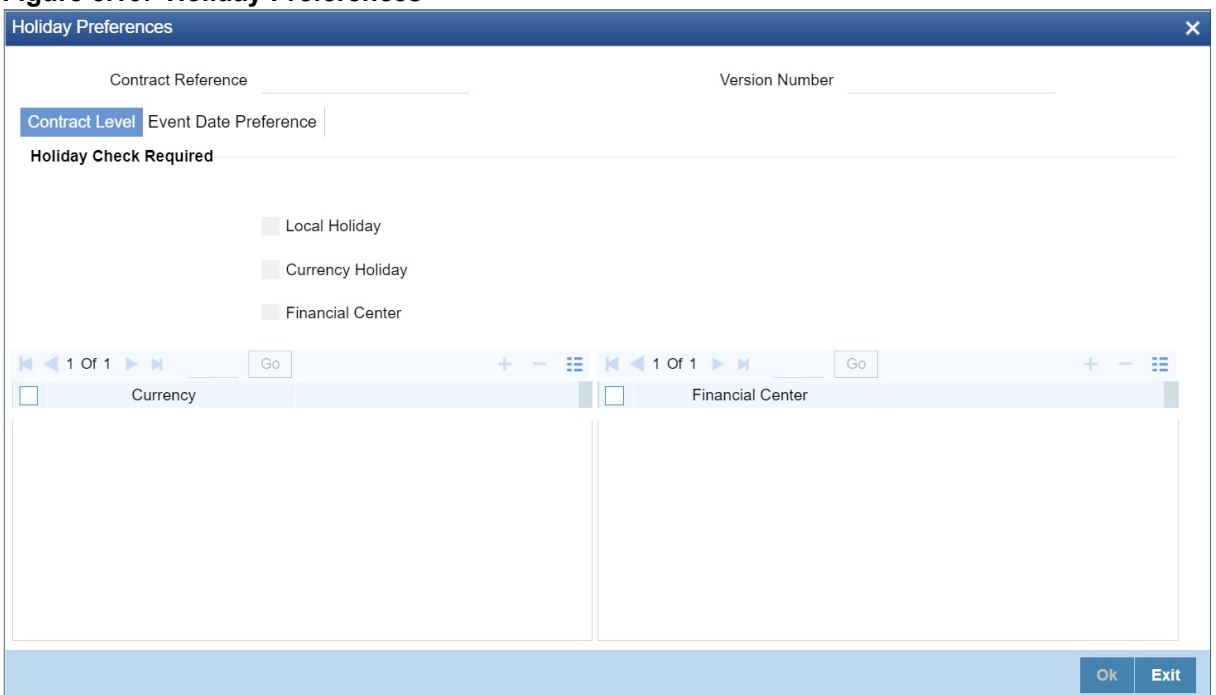

45. On the Holiday Preferences screen, Specify the details as required. See the below table for field descriptions:

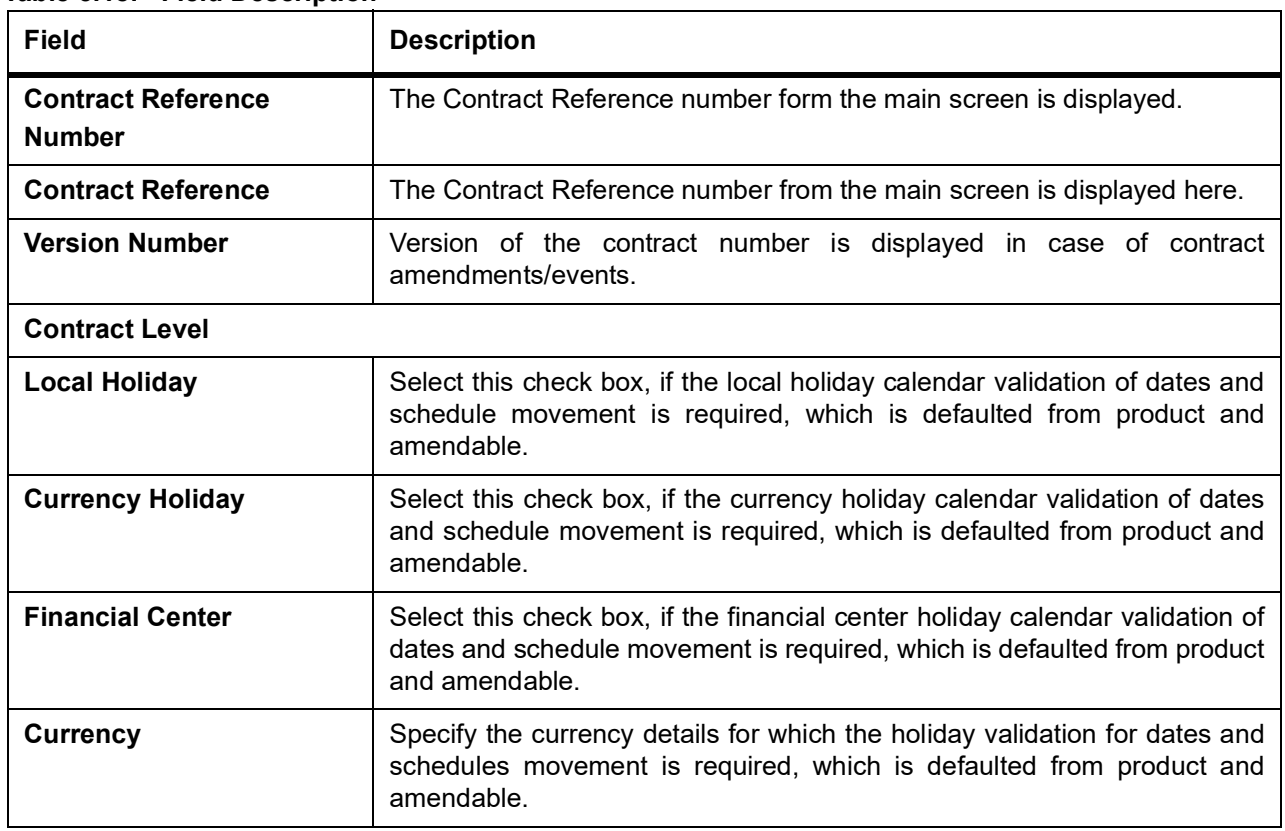

### **Table 5.18: Field Description**

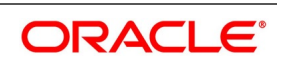

## 46. On the **Holiday Preferences** screen, click **Event Date**

STEP RESULT: **Holiday Preferences** with **Event Date** tab details is displayed.

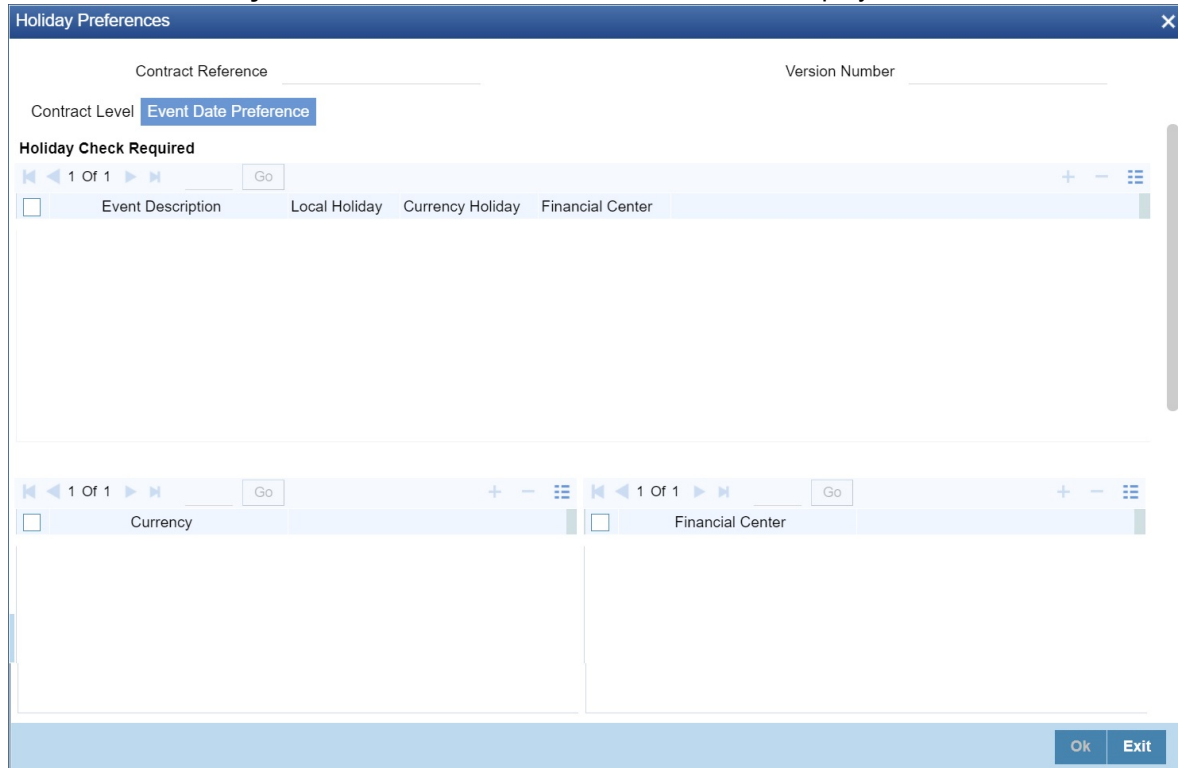

47. On the **Event Date Preference** tab, specify the details as required. The following are the field descriptions:

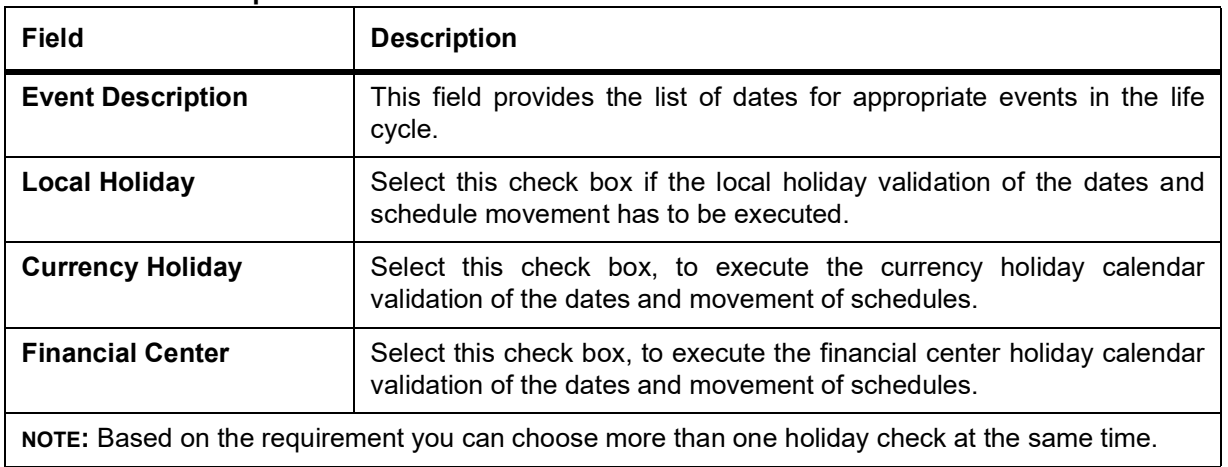

**Table 5.19: Field Description**

<span id="page-87-0"></span>48. On the **Options Contract Input** screen, click **Split**. STEP RESULT: **Split Settlement** screen is displayed.

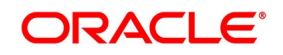

#### **Figure 5.17: Split Settlement**

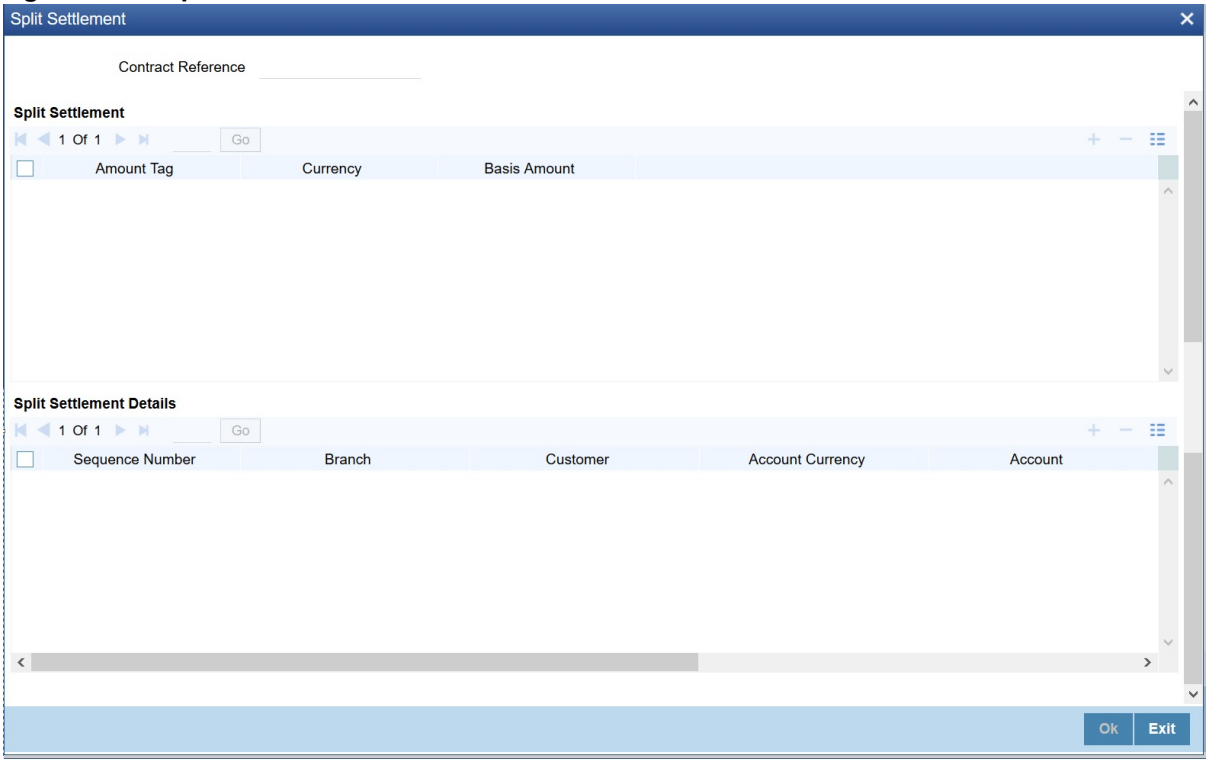

- 49. Select a contract, from the displayed list.
- 50. On the **Split Settlement** screen, under the **Split Settlemen**t Details, click the **+** Icon. STEP RESULT: **Split Settlement**

#### **Figure 5.18: Split Settlement with a new row**

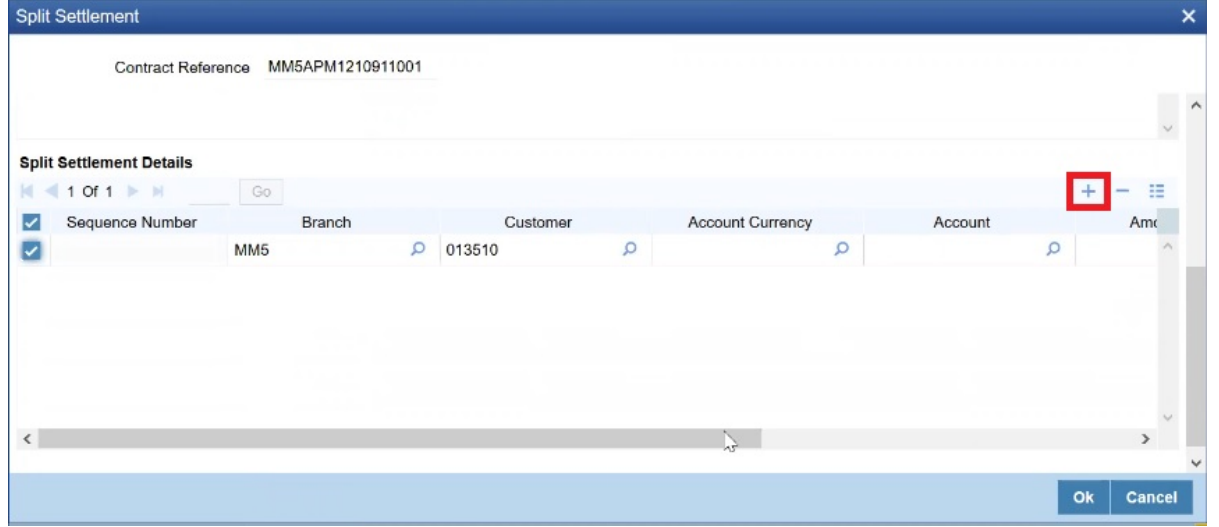

**NOTE:** This process of splitting the settlements for a contract is allowed on the principal, Interest (Anticipated Interest for new contracts), and charges.

- 51. Choose the Account Currency, Account, and other necessary details, to create a split.
	- For every Settlement contract the system allows a maximum of twelve splits.

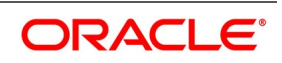

- In the case of auto-liquidation, you must unlock the contract and register the split, upfront, that is prior to auto-liquidation. The provision to update the split settlement for interest component is available only after save and first authorization. SGEN is generated for each split amount. The system will suffix the reference number in field 72(Sender to Receiver Information) of MT202 and MT202COV for the code '/BNF/'(Beneficiary). The format is /BNF/ <16 Digit Contract Ref> -(hyphen) two-digit running number of split / count of splits
- Only if split settlement details are available, the system will process the transaction accordingly; else the payment/settlement is treated as a single payment transaction.
- If you are splitting the contract during the rollover, the application considers the latest available split details and process the liquidation amount, if any. If split settlement details are not available, the transaction (partial liquidation as part of the rollover) is treated as normal/regular/non-split liquidation. The split is allowed in a manual rollover as well.
- For a single component, you can split the settlement amount and use the same settlement account more than once. There is no restriction on the number of repetition of the split settlement amount for the same NOSTRO/settlement account.
- Cross currency split settlement is supported. The **Amount** field/column in the **Split** tab is, by default, in the contract currency (though not evident in the User Interface). The currency of the settlement account can be in a different currency. The converted amount has to be viewed in the accounting entries as part of Events tab only.
	- Appropriate Amount tags are available for the relevant event(s) for enriching the split settlement details.
	- The **Percentage of Proceeds** column is a display-only field that is automatically computed by the system and displayed after saving the transaction.
- **NOTE:** OT manual rollover operation though needs authorization, for rollover mechanism Spawn contract. It is auto-authorized (parent and child contract). Only if it is a new version, then the child / new version shows up as unauthorized.

OT-Termination Split settlement is supported only when Fair value is zero.

### 52. On the **Options Contract Input** screen, click the **ESMA Details** tab.

STEP RESULT: **European Market Infrastructure Regulation** screen is displayed.

 $\overline{\phantom{a}}$  Ok  $\overline{\phantom{a}}$  Cancel

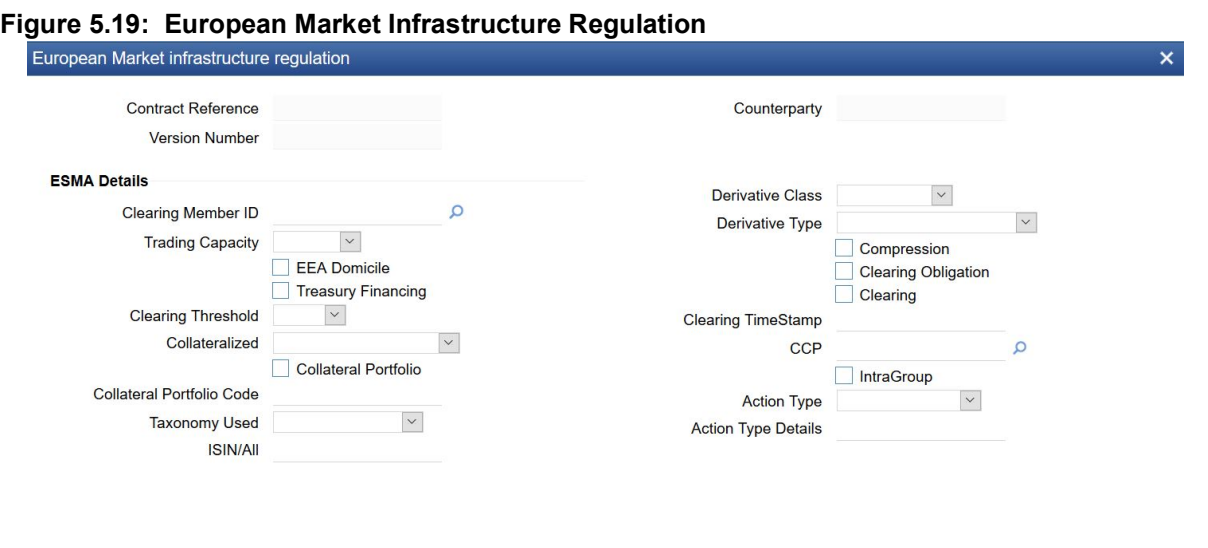

## 53. On the **European Market Infrastructure Regulation** screen, specify the details.

For more information on the fields, refer to *[Table 5.20: European Market Infrastructure Regulation - Field](#page-90-0)  [Descriptions](#page-90-0)*

### <span id="page-90-0"></span>**Table 5.20: European Market Infrastructure Regulation - Field Descriptions**

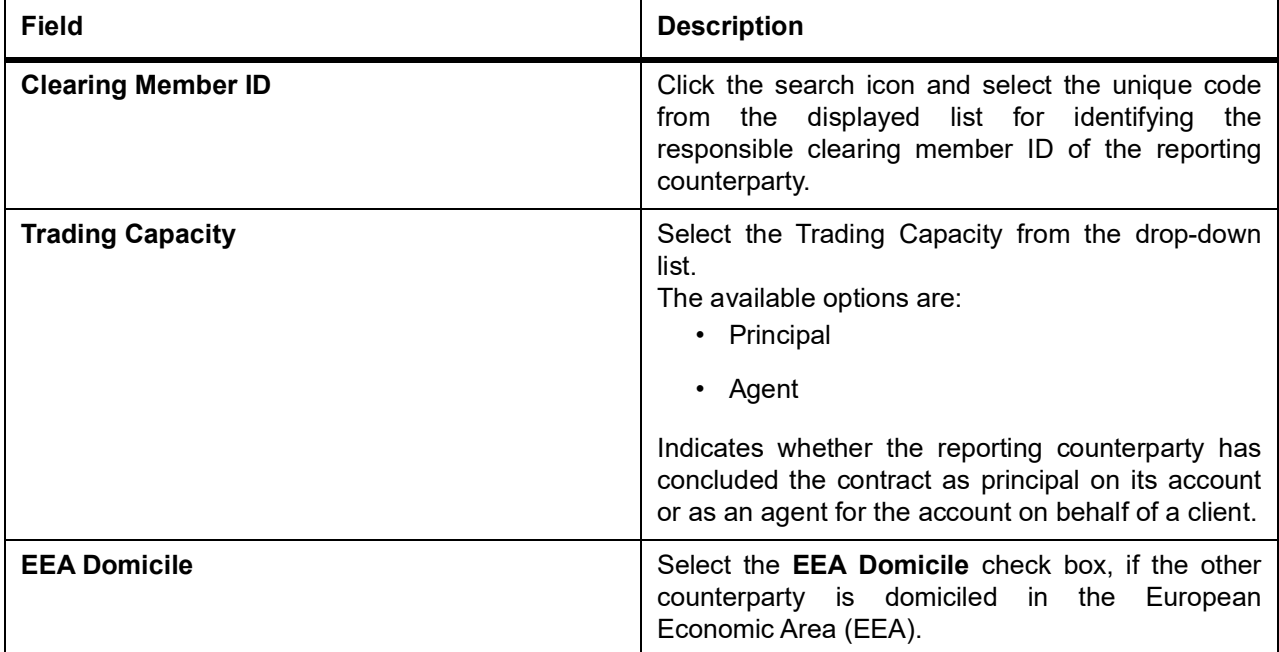

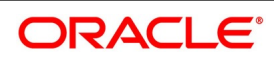

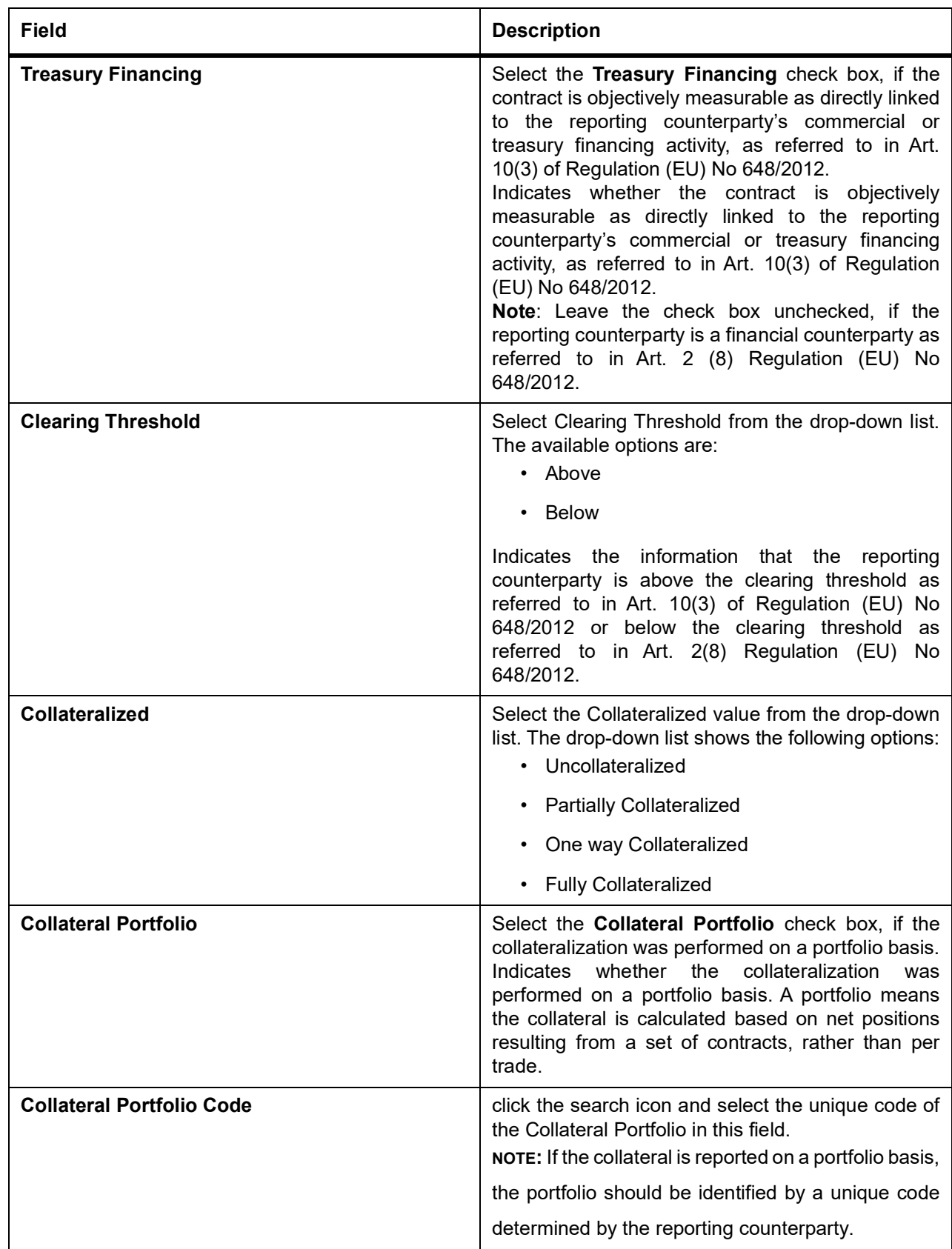

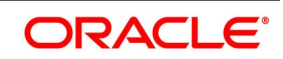

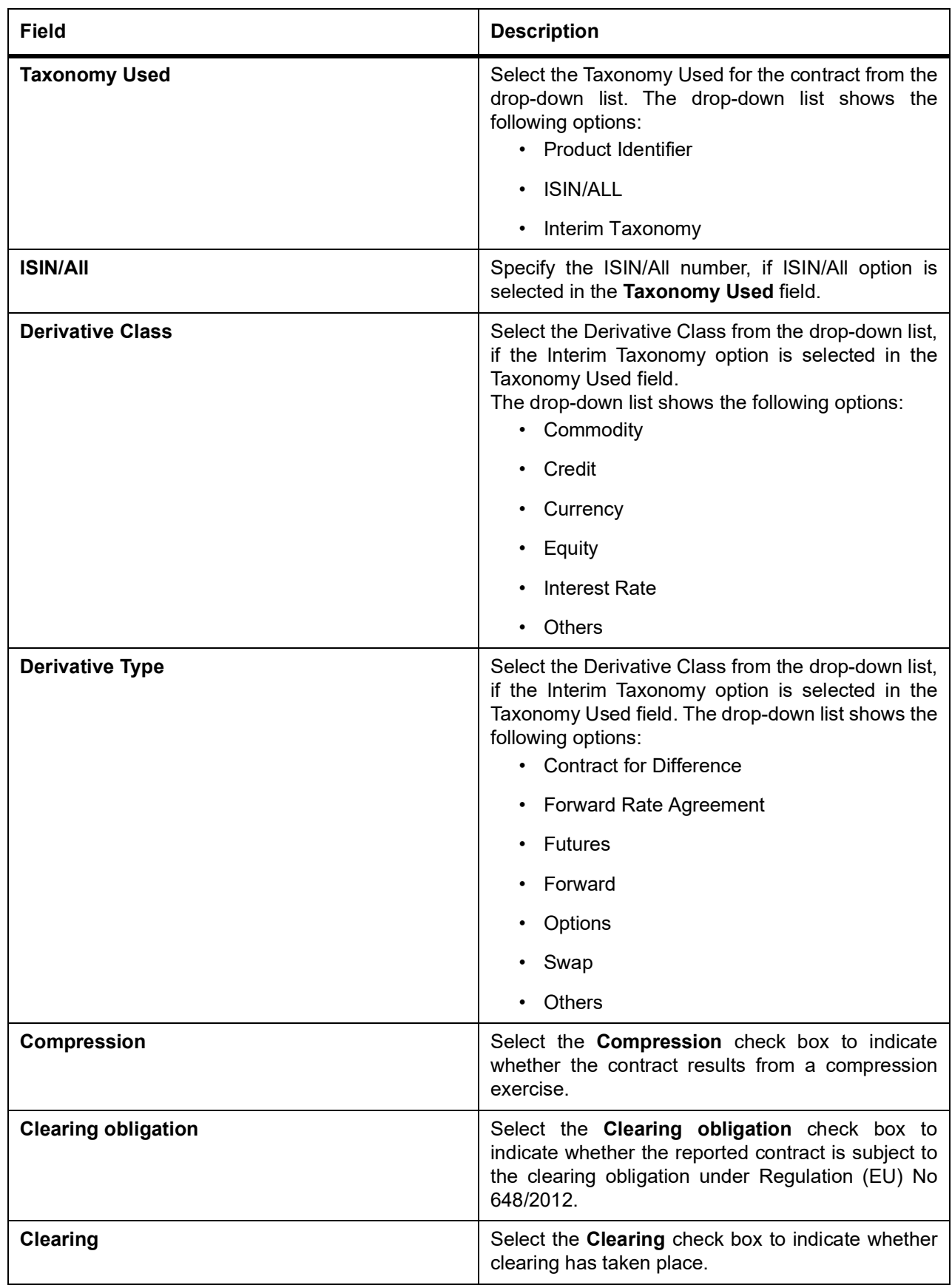

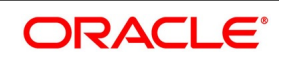

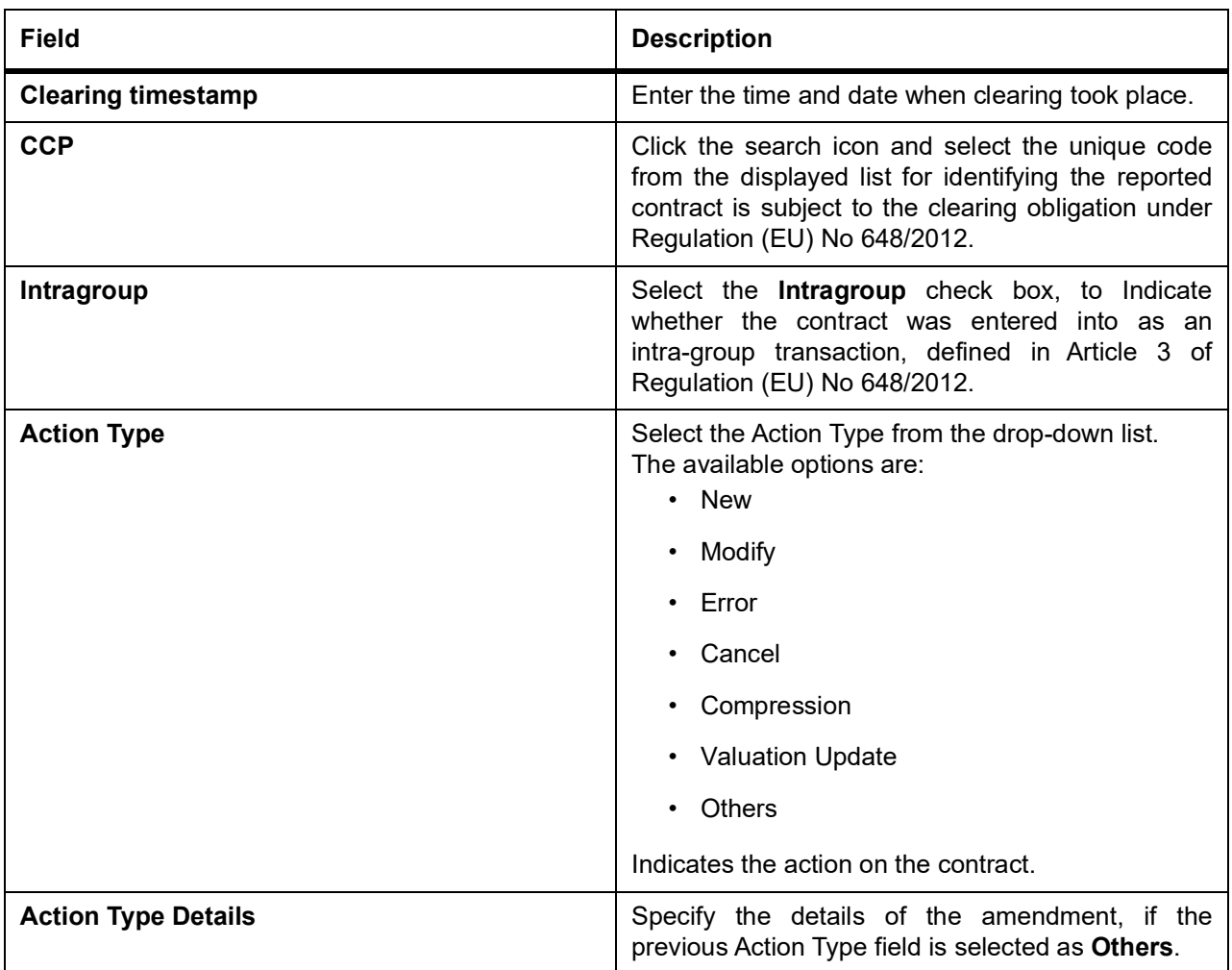

# **5.2.2 ESMA Details Maintenance**

The ESMA Details call form is enhanced in the Options Contract Input screen for assisting the third-party reporting system to report OTC trades in the required format of the respective CCP.

European Securities and Market Authority (ESMA) introduced European Market infrastructure regulation (EMIR) reporting regulation to increase the transparency of the over-the-counter (OTC) derivatives market, and to reduce the operational risk of the market.

The EMIR regulatory requirements are separated into three main categories:

- **Risk Mitigations**: OTC contract which is not cleared by a Central Clearing Counter-party (CCP) are required
	- to ensure that appropriate procedures and arrangements are in place to measure, monitor, and mitigate operational risk and counterparty credit risk.
- **Clearing Obligation and Collateral Requirements:** Standardized OTC derivative contracts must be cleared through central counterparties to reduce the risk in the financial system.
- **Transaction Reporting:** All OTC derivative contracts must be reported to trade repositories.

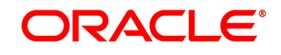

# **5.2.3 Holiday Validation Assumptions**

Automatic schedule movement is applicable only for Payment and Rate Revision schedules.

# **5.2.3.1 Holiday Preference Example**

If an OT contract is a comparing two currencies USD and GBP validations, as an addition, the user selects the Currency Holiday under Holiday Check Required section in Holiday Preferences screen and adds the INR as currency to validate; the system validates the same based on the INR holiday calendar. As per the validation, if the currency date falls on a holiday the accounting entries or the transaction is done the next working day. If the INR holiday details is not present to validate, the INR validation is discarded by the system and the original validation of the USD and GBP is continued by the system.

**NOTE:** When the Currency Holiday is checked and the currency details is specified, ensure the holiday calender of the specified currency is added.

Also, the decision making is mainly in the contract level and the details on the contract level are defaulted to product level.

If the schedule of a contract falls on a holiday/adhoc holiday the value date of the contract remains same as the holiday date but the transaction date is marked to the previous or the next working day based on the schedule movement set by the user in contract.

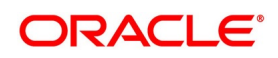

# **5.2.4 Settlement Method for Currency Options**

The following table summarizes how currency options with different option and expiration styles are settled:

| <b>Option Style</b> | Settlement Metriod for Currency Options<br><b>Expiration Style</b> | <b>Exercise Method</b> | <b>Settlement on</b>                                                                                                    |
|---------------------|--------------------------------------------------------------------|------------------------|----------------------------------------------------------------------------------------------------|
| Plain Vanilla       | American,<br>Bermudan or<br>European                               | Manual or Auto         | For American expiration style:<br>• If manually exercised - Any day between<br>earliest exercise date and Contract maturity<br>date (both included), if manually exercised<br>For auto exercise - On maturity, if the option<br>is in-the-money<br>For Bermudan expiration style:<br>• If manually exercised - On pre-defined exer-<br>cise dates or on contract maturity date<br>• For auto exercise - On maturity, if the option<br>is in the money<br>For European expiration style:<br>• Only on Contract maturity date<br>• In all these cases, payment can be a fixed<br>amount if such is opted for |
| <b>Binary</b>       | American or<br>European                                            | Manual or Auto         | For American expiration style:<br>• If manually exercised - Any day between<br>earliest exercise date and Contract maturity<br>date (both included), if manually exercised<br>For auto exercise - On maturity, if the option<br>is in-the-money.<br>For European expiration style:<br>• Only on Contract maturity date<br>• Settlement payment is always a fixed amount                                                                                                    |
| <b>Digital</b>      | European only                                                      | Manual or Auto         | Only on Contract maturity date.<br>Settlement payment is always a fixed amount.                                                                                                    |
| No Touch            | European only                                                      | Auto only              | Only on Contract maturity date.<br>Settlement payment is always a fixed amount.                                                                                                    |

**Table 5.21: Settlement Method for Currency Options**

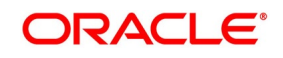

# **5.2.5 Settlement Method for IROs**

This topic details the table summarizes to interest rate options with different expiration styles are settled:

| <b>IRO Type</b> | <b>Expiration Style</b>              | <b>Exercise</b><br><b>Method</b> | Settlement on                                                                                                    |
|-----------------|--------------------------------------|----------------------------------|----------------------------------------------------------------------------------------------------|
| Caps            | European only                        | Auto only                        | Schedule maturity                                                                                                    |
| <b>Floors</b>   | European only                        | Auto only                        | Schedule maturity                                                                                                    |
| Collars         | European only                        | Auto only                        | Schedule maturity                                                                                                    |
| Corridors       | European only                        | Auto only                        | Schedule maturity                                                                                                    |
| Swaptions       | American,<br>Bermudan or<br>European | Manual only                      | For American expiration style:<br>Any day between the earliest exercise date<br>and contract maturity date (both included).<br>For Bermudan expiration style:<br>On pre defined exercise dates or on<br>contract maturity date.<br>For European expiration style:<br>Only on contract maturity date. |

**Table 5.22: Settlement Method for IROs**

# **5.3 Maintain Manual Knock-In Knock-Out**

This topic describes the systematic instruction to process the Manual Knock-In Knock-Out screen.

CONTEXT:

You can create OTC Options products in the OTC Product Definition screen, invoked from the Application Browser. In this screen, you can enter basic information relating to a product such as the Product Code, the Description, and so on.

PREREQUISITE:

Specify **User ID** and **Password**, and login to Homepage**.**

1. On Homepage, type **OTDXKIKO** in the text box, and then click next arrow. The **Knock In Knock Out** screen is displayed.

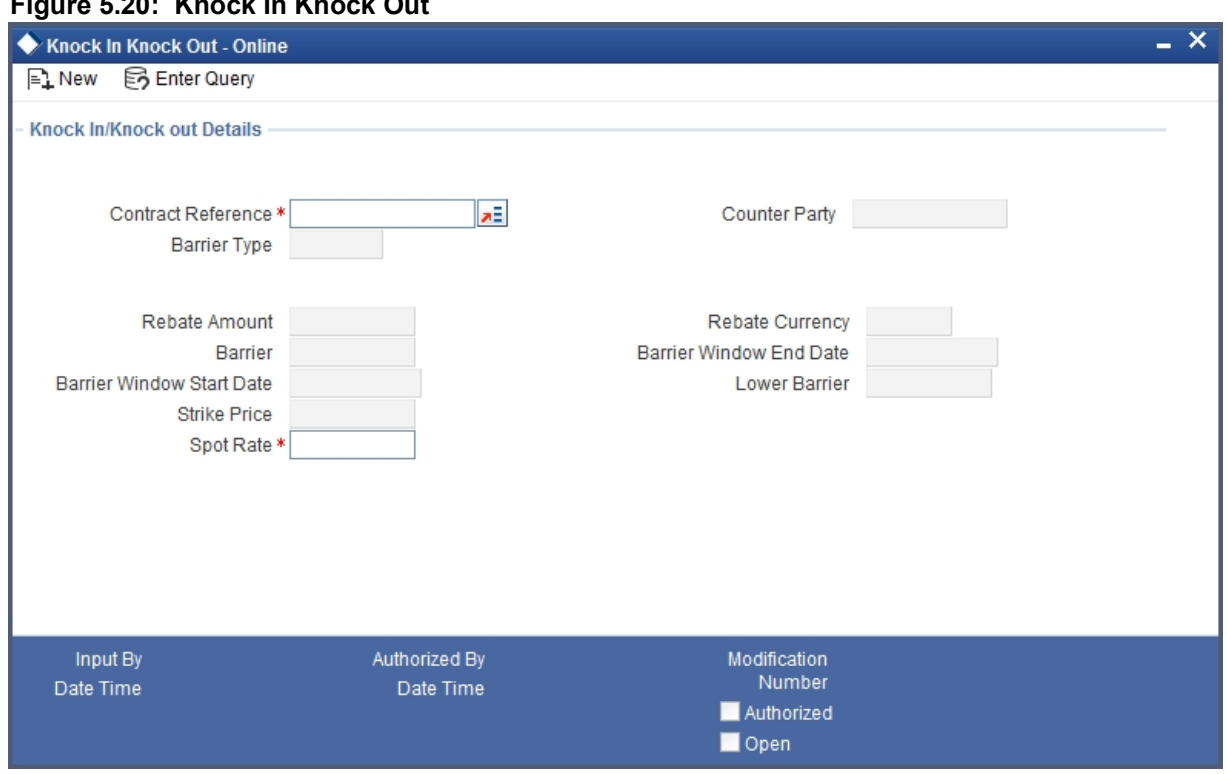

**Figure 5.20: Knock In Knock Out**

The following values get displayed here:

- **•** Contract reference number
- **•** Customer number (CIF)
- **•** Barrier Type which can be either single KI, Single KO, Double KI or a Double KO
- **•** Rebate Amount If a rebate was allowed for the options contract
- **•** Rebate Currency If a rebate was allowed for the options contract, the applicable rebate currency
- **•** Barrier The barrier price. This is the predetermined exchange rate at which the contract is knocked in or knocked out.
- **•** Lower Barrier The lower barrier in case of a double KI or a double KO.
- **•** Barrier Window Start Date The knock in knock out processing start date
- **•** Barrier Window End Date The knock in knock out processing end date
- **•** Strike Price The strike price at which the options contract was booked

The Spot Rate is captured and based on the barrier option it is validated whether Knock In or Knock Out can happen at the given spot rate.

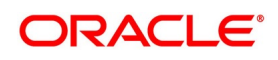

# **5.4 Terminate Option Contracts**

This topic describes the systematic instruction to terminate the Options Contracts.

CONTEXT:

You can opt for premature termination of option contracts (both COs and IROs) which have not expired.

PREREQUISITE:

Specify **User ID** and **Password**, and login to Homepage**.**

1. On Homepage, type **OTDXCTRM** in the text box, and then click next arrow.

STEP RESULT: The **OT Contract Termination** screen is displayed.

## **Figure 5.21: OT Contract Termination**

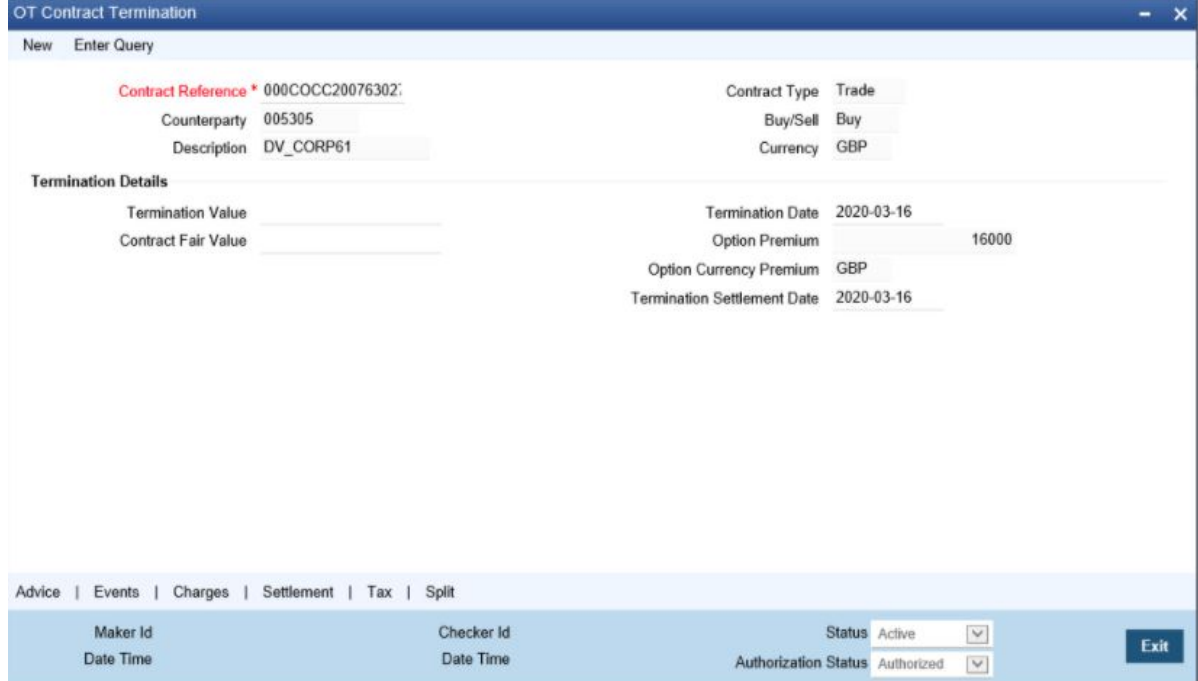

2. On **OT Contract Termination** screen, click **New,** and specify the fields. For more information on the fields, refer to the below Field Description table.

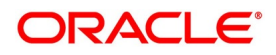

| <b>Field</b>                                 | <b>Description</b>                                                                                                    |
|----------------------------------------------|----------------------------------------------------------------------------------------------------|
| <b>Contract Reference</b><br><b>Number</b>   | Specify the contract reference number or query for all active and<br>authorized contracts. Alternatively, you can select from the list. The<br>contract currency, name of counterparty, and termination date (the date on<br>which you are entering the termination details) are automatically<br>displayed. The option premium paid/received at the time of inception and<br>the currency in which it is denominated are also displayed. |
| <b>Termination Value</b>                     | Specify the termination value. The amount at which you are selling /<br>buying back the option to / from the counterparty. This has to be a positive<br>value.                                                                                                    |
| <b>Contract Fair Value</b>                   | You will also have to enter a positive market fair value for the contract at<br>the time of termination; if left blank, the system picks up the latest<br>revaluation fair value.                                                                                                    |
| <b>Termination Settlement</b><br><b>Date</b> | Specify the termination settlement date in the range of values between the<br>last life cycle event (excluded) and the maturity date (inclusive).                                                                                                    |

**Table 5.23: OT Contract Termination - Holiday Details - Field Description**

If the 'Settlement Message Days' is greater than the difference of 'Termination Settlement Days' and 'System/Business/Transaction date', then the system triggers SGEN immediately upon authorization of the termination transaction in this screen. It is triggered during specific number of days prior to the 'Termination Settlement Date'. This number of days is as per the 'Settlement Message Days' maintained in the 'Currency Definition' screen.

If the 'Termination Date' is same as the business or transaction date, then the system triggers the TERM event immediately upon authorization of the termination transaction.

If the 'Termination Date' and 'Termination Settlement Date are both future dated, then during the BOD process, the system triggers the TERM event. Similarly, it triggers the TRST event on the 'Termination Settlement Date'. View these events in the 'Events' tab of 'OT Contract Termination' and 'Options Contract input' screen.

For hedge deals, if you have chosen to amortize termination gain / loss at the product level, then the same is amortized from the date of termination till the contract maturity date. Otherwise, the termination gain / loss is recognized as income / loss immediately on termination. Termination gain / loss for trade deals cannot be amortized.

You can delete a saved termination application before it is authorized.

## 3. On the **OT contract Termination** Screen, click **Split**.

STEP RESULT: **Split Settlement** screen is displayed.

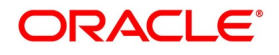

 $\overline{\mathbf{x}}$ 

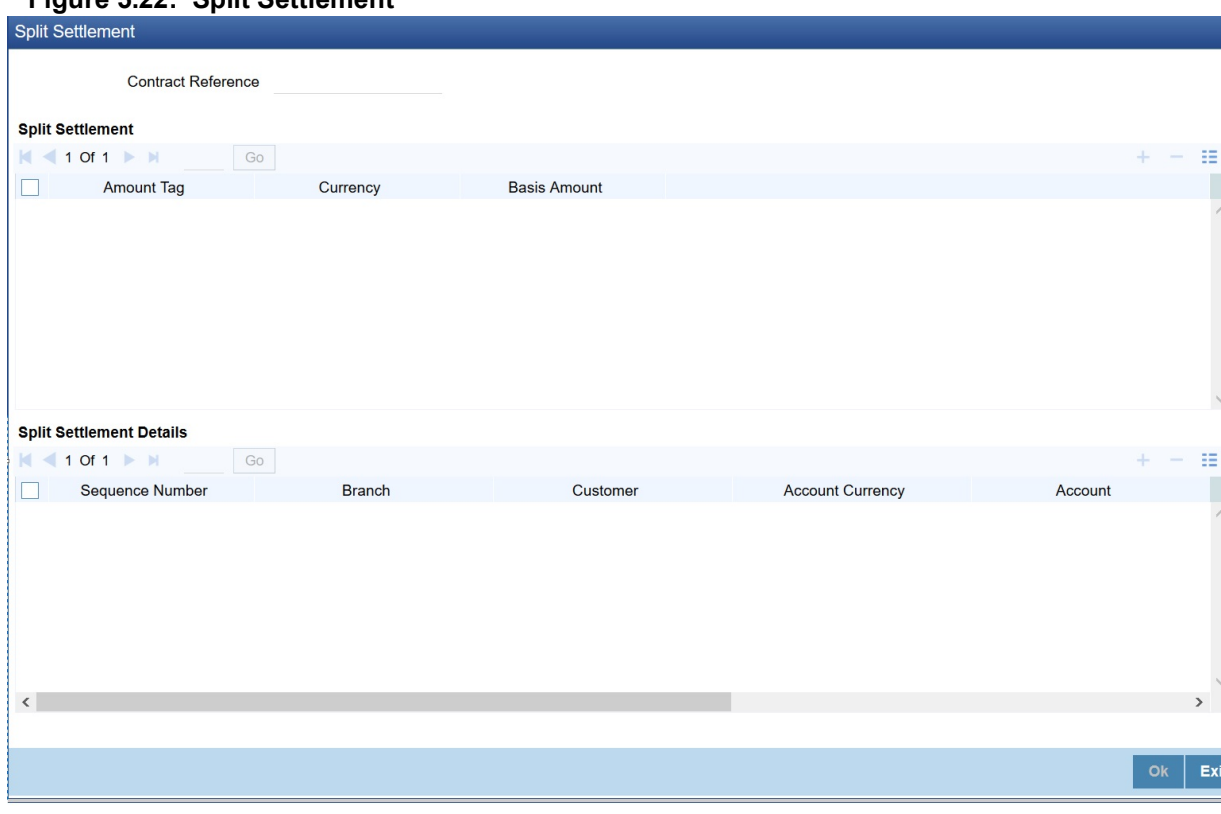

**Figure 5.22: Split Settlement**

4. On the Split Settlement screen, specify the details as required. For more information, see the section: *[Step 47: Split Settlements](#page-87-0)*

# **5.5 Upload Options Contracts**

You can also upload the options contract details from an external system into Oracle Banking Treasury Management. You can also upload the Derivatives contracts for external swaption (in case of IROs) and FX contracts (in case of Currency options) into Oracle Banking Treasury Management. Oracle Banking Treasury Management can then establish the requisite soft links between the uploaded IRO contracts and the uploaded Derivatives contracts. Similarly, it can establish a link between the uploaded FX contracts and uploaded Currency options contracts.

**NOTE:** IROs with swaption style Physical cannot be uploaded.

Currency options with delivery type as 'Physical' cannot be uploaded

The system also checks whether an FX contract is linked to a currency option with Delivery type as External. Similarly, it checks whether a Derivatives contract is linked to the IRO with swaption Style as External.

**NOTE:** DV contract must be uploaded with Swaption contract Reference Number and must go always in the Authorized status irrespective of source preference post upload status.

You cannot upload more than one derivative contract for same swaption contract; if you are doing this, the system will throw an error "Option contract already linked with DV contract".

Derivative reference number displays in Derivative reference number label after uploading DV contract.

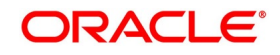

### **5.5.1 Upload Options Contract for Amendment**

From an external system, you can upload contracts that require amendment in Oracle Banking Treasury Management. The system will distinguish between the new and the contracts that require amendment based on the action code of the uploaded record. For a contract requiring amendment, the action code is AMND' If the action code is AMND, Oracle Banking Treasury Management will first check whether the contract exists in the system or not. If the contract does not exist in the system, an error message is displayed to notify that the contract cannot be amended.

The Reference Number provided by the external system has to same if it is a new contract or if it is an amendment to an existing contract.

When you upload a new contract, the Reference Number is displayed in the User Reference Number field for that contract. The User Reference Number is the basis for checking whether the contract exists or not.

The upload for contract amendment will trigger the AMND event. The same event is triggered even when the amendment is done in the Options Contract Input screen.

The fields that can be amended for an options contract are as follows:

- **•** Credit Line Code
- **•** Remarks

Amendments can be of two types:

- **•** Financial
- **•** Non-Financial

For financial amendment, the contract is reversed and new contract is booked based on the new values created. The other values are defaulted from the contract that is amended.

For non-financial amendment, the same contract can be modified. The non-financial fields are:

- **•** Expiry Location
- **•** Expiry Time
- **•** Remarks

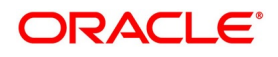

# **5.6 Exercise Option**

This topic describes the systematic instruction to exercise specific styles of interest and currency options.

### CONTEXT:

You can manually exercise specific styles of interest rate and currency options. Automatic exercise of an option, if the option is marked for auto-exercise, is handled by a system batch process if the option is in-the-money at maturity.

#### PREREQUISITE:

Specify **User ID** and **Password**, and login to Homepage**.**

1. On Homepage, type **OTDXCXER** in the text box, and then click next arrow.

The **OT Contract Exercise** screen is displayed.

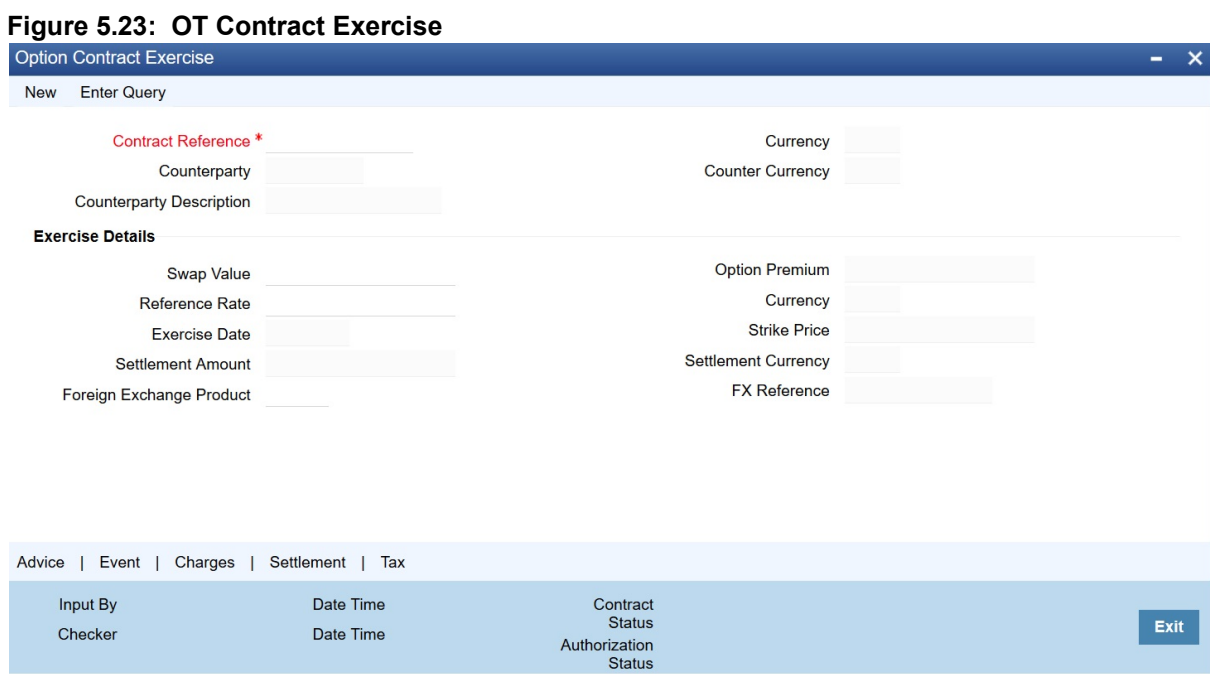

2. On **OT Contract Termination** screen, click **New** and specify the fields. For more information on the fields, refer to the below Field Description table.

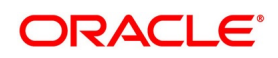

| <b>Field</b>                     | <b>Description</b>                                                                                                    |
|----------------------------------|----------------------------------------------------------------------------------------------------|
| <b>Contract Reference Number</b> | Specify the contract reference number.                                                                                                    |
| <b>Settlement Date</b>           | The settlement date is the date when you enter the application for<br>manual exercise of the contract. This is populated automatically by the<br>system.                                                                                                    |
| <b>Reference Rate</b>            | The reference rate is also automatically picked up by the system based<br>on your specifications for the contract. You can modify it. This is used<br>for calculating the settlement amount.                                                                                           |
| <b>Swap Value</b>                | For swaption trade deals, you have to enter the swap value. This field<br>is disabled for other types of options.                                                                                                    |
| <b>FX Product Code</b>           | For external currency option contract, the FX contract is separately<br>uploaded with Oracle Banking Treasury Management reference<br>number. While uploading the contract, the validation is done between<br>maturity date of currency option contract and value date of FX contract. |

**Table 5.24: OT Contract Termination - Holiday Details - Field Description**

During EOTI process, the system will run a validation to check whether the creation of DV contract is pending for any IRO contract with its Swaption style as External.

Key details pertaining to the option – counterparty, contract currency, premium, premium currency, counter currency and strike rate – are automatically populated by the system.

A foreign exchange spot contract is created by the system on the exercise of physically settled currency options. For such contracts, the FX spot product under which the FX contract is to be created has to be specified. This is defaulted from your specifications at the product level. For such contracts, the contract reference number of the uploaded FX product is also displayed on the screen.

Manual exercise of an option contract is subject to the following conditions:

- **•** Manual exercise is possible for all expiration styles for all types of options, except for non-swaption IROs – caps / collars / floors / corridors. These IROs can only have European style expiration. These IROs are automatically exercised as part of end-ofday or beginning-of-day batch process if they are in-the-money on maturity.
- **•** For digital and no touch currency options, and for binary and plain vanilla currency options with European expiration style, auto exercise is done on the maturity date of the contract during end-of-day or beginning-of-day batch process if the option is in the money. These options can also be exercised manually, but only on the maturity date
- **•** Swaptions can only be manually exercised. If a swaption is not exercised manually, it expires worthless on maturity. In case of manual exercise, revaluation at swap value is triggered. In case of a cash settled swaption, swap value is the settlement amount.
- **•** For a physically settled swaption, the interest rate swap contract remains uninitiated until the manual exercise of the swaption is authorized.
- **•** Manual exercise is permitted only if an option is in the money.

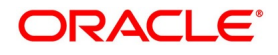

# **5.7 ISDA Confirmation**

This topic provides the details to capture the confirmation check for the OT deal events. Using this ISDA check at deal product level, the trigger of an authorized event at contract level would trigger creation of a record in this screen with details used from the contract.

CONTEXT:

ISDA confirmations are designed to confirm the terms of a trade and will not have any processing impact for the contract.

ISDA confirmation status is marked as unconfirmed by default and would be manually updated by a user action to confirm once the ISDA confirmation is counter-signed and agreed by both the parties of the trade.

During the processing of the OT contract, a record is available for ISDA confirmation based on the event, if the product has the ISDA confirmation check applicable for that particular event.

1. On the Homepage, type **OTDISDCO** in the text box, and click the next arrow.

STEP RESULT: **ISDA Confirmation** screen is displayed.

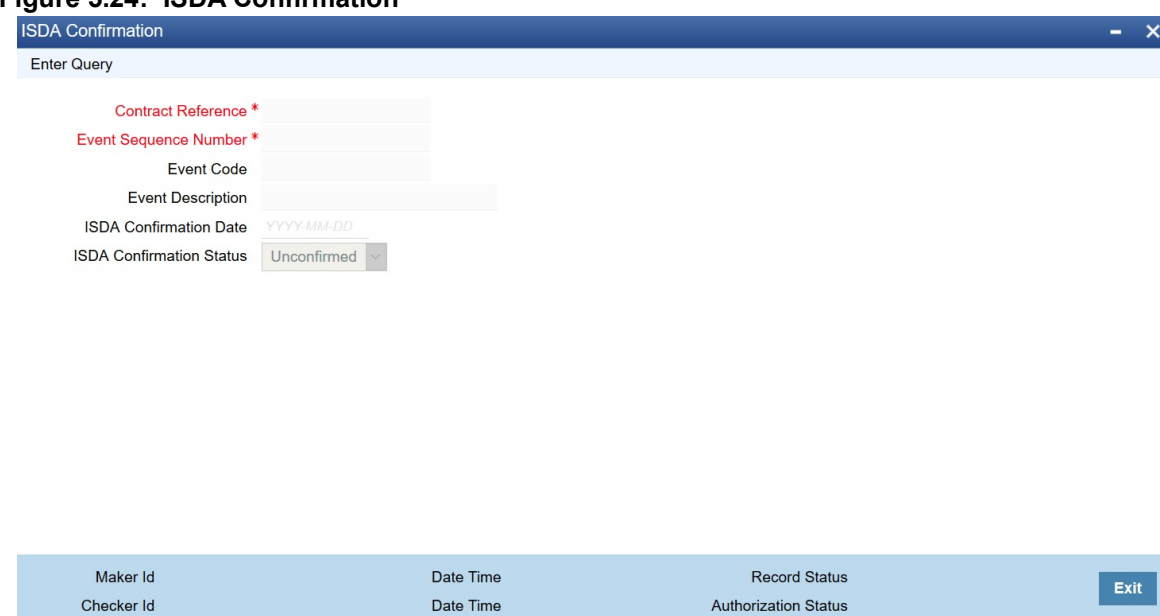

**Figure 5.24: ISDA Confirmation**

- 2. On the **ISDA Confirmation** screen, click **Enter Query**.
- 3. Specify the details as per requirement.

You will have three options:

- **•** Unlock: This allows you to make changes to the record if the record is not authorized. After Unlock user you will have a option to save the changes.
- **•** Authorize: This option allows authorization of a record by a user different from the maker of the record.The Authorize sub screen displays same options as the Authorize screens. If a record is unconfirmed and another user is trying to authorize the record then he will get a message **Record is not confirmed**.

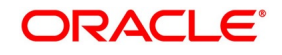

**•** Print: This option allows the user to print the record.

The list of the events below are applicable to ISDA confirmation in OT:

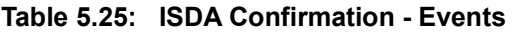

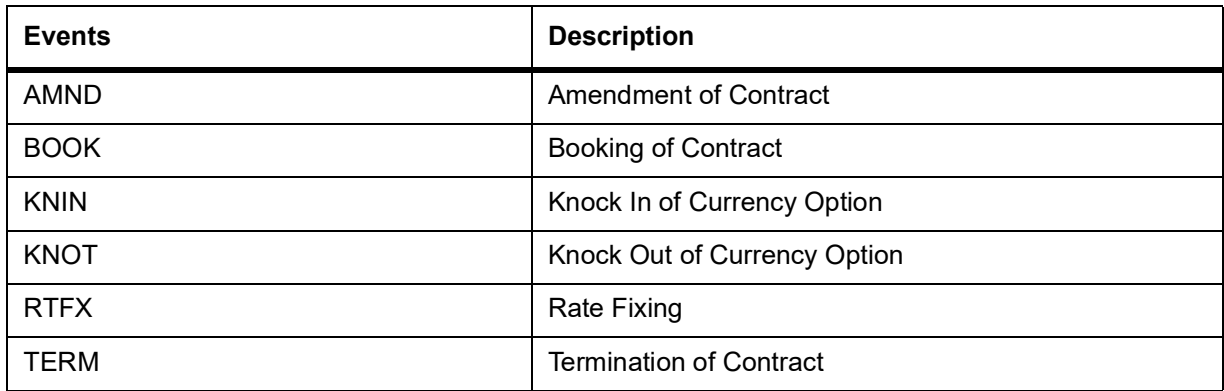

# For information on fields, refer to: *[Table 5.26: ISDA Confirmation - Field Description](#page-105-0)*

| Field                           | <b>Description</b>                                                                                                    |
|---------------------------------|----------------------------------------------------------------------------------------------------|
| <b>Contract reference</b>       | This is the number assigned in the contract online screen of the respective<br>instrument. This field as non-amendable for a record and mandatory for<br>any query                                             |
| Event                           | This displays the list of events allowed for ISDA confirmation for the<br>product code used in the contract which is non amendable for a record and<br>mandatory for a query.                                  |
| <b>Event Sequence</b>           | This displays the event seq no. as generated in contract online screen. To<br>be useful for cases where an event is triggered more than once which is<br>non amendable for a record and mandatory for a query. |
| <b>Event Description</b>        | This displays the description of the non amendable event.                                                                                                    |
| <b>ISDA Confirmation Date</b>   | This field allows you to select the date of the event.                                                                                                    |
|                                 | NOTE: By default this is same as system date. This date cannot be more<br>than system date and can be back dated till the Booking date of<br>the contract.                                                     |
| <b>ISDA confirmation Status</b> | This field allows you to allow the user to select:                                                                                                    |
|                                 | Confirmed                                                                                                    |
|                                 | Unconfirmed                                                                                                    |
|                                 | NOTE: By default all the records created in this screen are unauthorized<br>and require manual action to confirm the same.                                                                                     |

<span id="page-105-0"></span>**Table 5.26: ISDA Confirmation - Field Description**

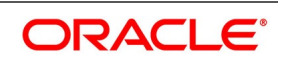

# **5.7.1 ISDA Confirm Summary**

This topic provides the details to capture the ISDA confirmation summary.

1. On the Homepage, type **OTSISDCO** in the text box, and click the next arrow.

STEP RESULT: **ISDA Confirmation Summary Screen** is displayed.

### **Figure 5.25: ISDA Confirmation Summary Screen**

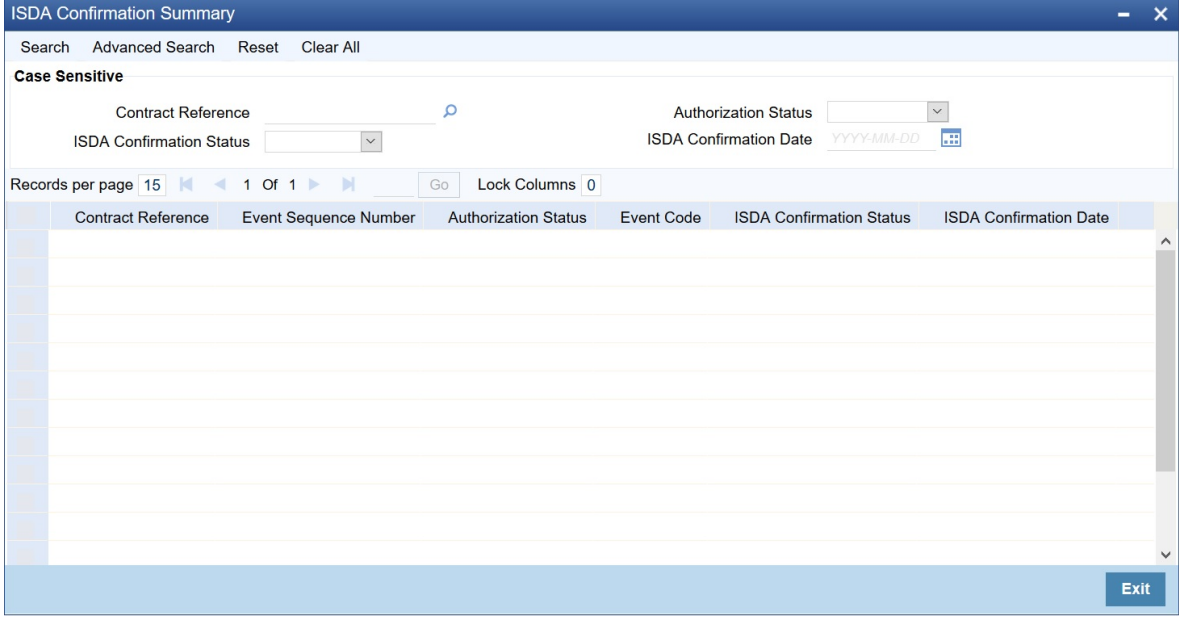

2. Choose the entry from the list displayed and authorize the entry in the **ISDA Confirmation** screen based on the confirmation.

# **5.8 Rate Fixing**

The System allows you to define the Rate fixing days and the Fixing date movement -- as a market standard based on the -- for a combination of specified rate code and currency -- combination in a predefined frequency.

# **5.8.1 Treasury Branch Parameter Maintenance**

1. On the Homepage, type **STDTRBRN** in the text box, and click the next arrow. STEP RESULT: **Treasury Branch Parameter Maintenance** screen is displayed.

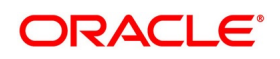

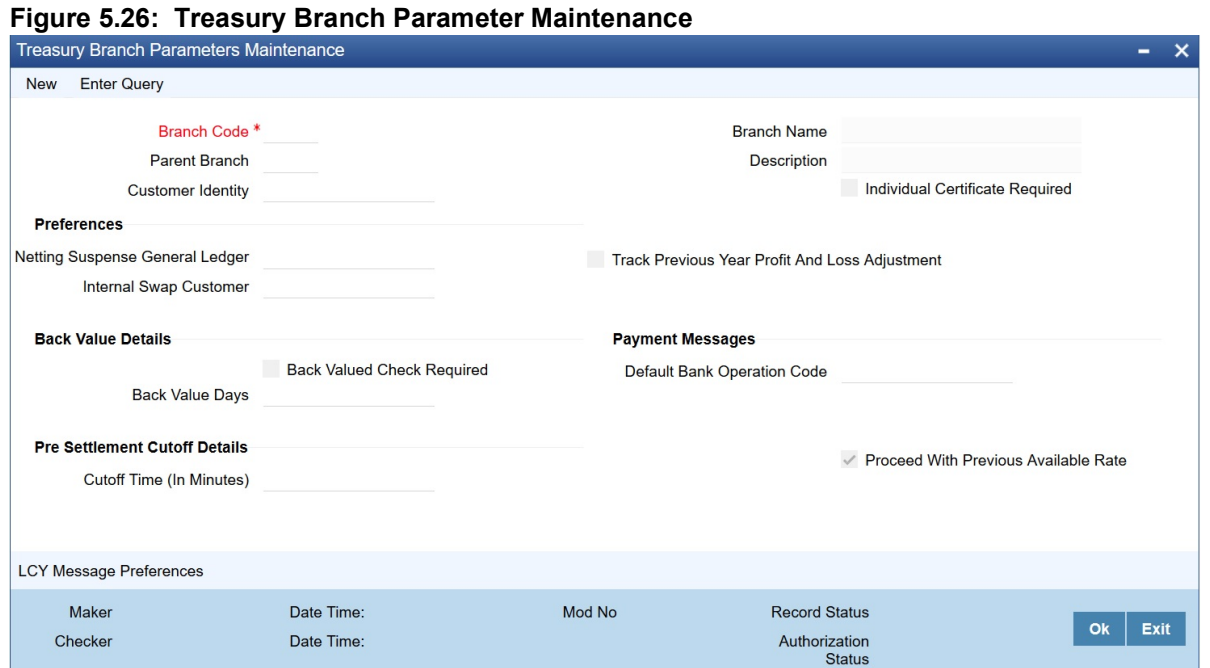

2. On the **Treasury Branch Parameter Maintenance** screen, specify the details as required. For more information, refer to the Core Entities and Services User Manual, section 2.2 Treasury Branch Parameters Maintenance

# **5.8.2 Treasury Rate Fixing Maintenance**

#### CONTEXT:

The Floating Rate is fixed for every period for the cash flow settlement of the floating rate leg. The Rate fixing days is defined based on trade-to-trade basis. The system allows you fix the floating rate in advance or at the end of the rate revision schedule based on the rate fixing days and movement set for the trade.

1. On the Homepage, type **TRDRTFXD** in the text box, and click the next arrow.

STEP RESULT: **Treasury Rate Fixing Maintenance** screen is displayed.

#### **Figure 5.27: Treasury Rate Fixing Maintenance**

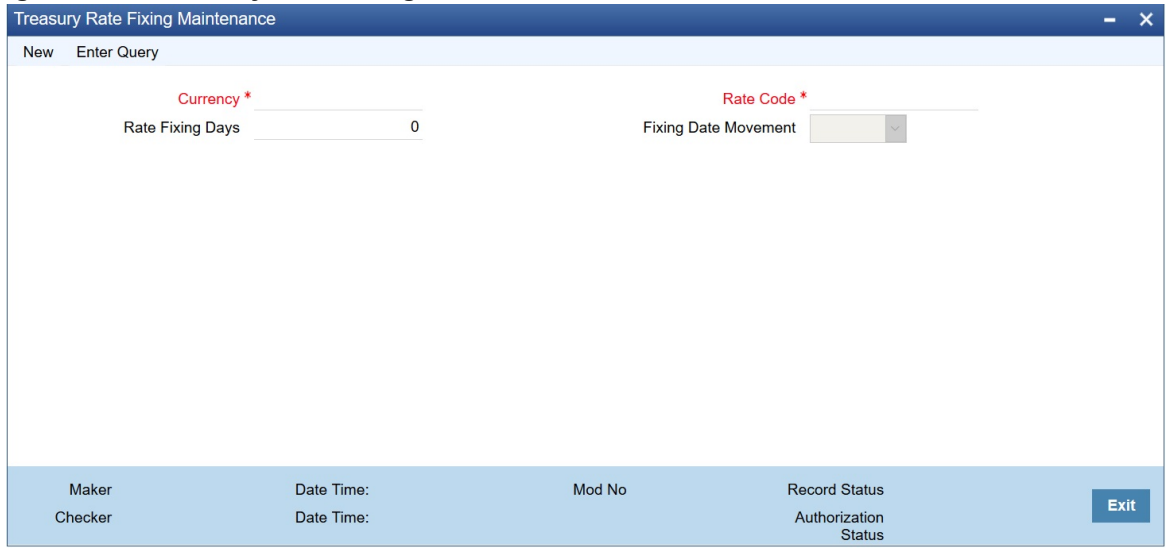

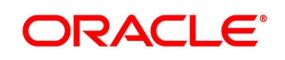
2. On the **Treasury Rate Fixing Maintenance** screen, Specify the details as required.

**NOTE:** The system allows the Manual Rate fixing through interface/web service.

The Event RTFX is triggered on authorization of rate fixing.

Fields 32H and 37((G,R, and M) for payment messages) will have the updated values in MT362(Interest Rate Reset/Advice of Payment.

For more information, refer to the Interest User Manual, Chapter 2, Section 2.4 Treasury Rate Fixing Maintenance.

## **5.8.3 Product Definition**

The system will fetch the values **Currency Options** and **Interest Rate Options** maintained in interest class.

## **5.8.4 Transaction Input**

The Contract Input screen defaults the values maintained in the product definition screen. These values defined by users in the transaction input screen is used for validation of holiday calendars.

## **5.8.5 Rate fixing process**

As a treasury Management system, OBTR can handle rate-fixing procedure on floating interest rate type of contracts. The interest rate for floating transactions is adjusted from time to time at an agreed-upon frequency and date. Floating interest rates typically change based on a reference rate.

On the fixing date, the rate is set according to a predetermined index, plus a spread. After a rate fix, the floating interest rate is established for the next period. The system triggers a new Rate fixing event RTFX through online

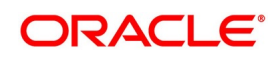

process and an outgoing confirmation message mapped to rate fixing event generates instantly notifying the new rate and interest amount.

On the scheduled revision date, the rate fixed comes into effect, the rate revision event picks the rate fixed during the rate-fixing process, and further accruals happen on the new revised rate.

If rate-fixing event is not processed either manually from the Rate fixing screen or during BOD batch then during OT EOD batch processing system checks for effective date rate and if available, rate fixing is processed based on the flag set for Proceed with previously available rate.

At Treasury branch parameter maintenance screen STDTRBRN, a preference check **Proceed with Previously Available Rate** is introduced and is considered during both rate revision and rate fixing process during EOD. The default value of this field is checked.

While proceeding with previously available rate preference is enabled, during EOD processing system will check for rate available for that particular effective date in the Floating rate table and if rates are not available for that date, then Rate fixing and revision event is applied on instruments with the previous latest rate available in the system.

Whereas when Proceed with previously available rate check box is not selected, during EOD processing system skips the Rate fixing and revision event on respective contract in a case when the rate for that effective date is not available.

For every revision schedule, which applies a rate-fixing during EOD processing, a new rate-fixing event RTFX will trigger at the contract level, and a SWIFT MT362 message is generated mapped to the RTFX event. In case of a forward movement on fixing days from the revision effective date, rate fix will happen after the revision effective date, and interest catch up entries is posted during EOD processing.

## **5.9 Defer the Contract Expiry**

There is a possibility of the spot rate change during the maturity with respect to the expiry location and the deal can become **In the Money** (ITM). As a part of EOD batch operation for auto exercise or expiry on maturity, the batch considers the expiry location and the time.

With this the batch considers to skip the deal, whose expiry location and time is not the same as the business or system date and such deals are processed during next EOD batch.

In case of an option deal termination, the system supports the future dated termination as per the present functionality.

The deferred exercise and expiry is applicable for the below scenario(s):

- **•** Depending on the time zone and expiry location time and current time in the option executing branch, the exercise or expiry event is deferred to next EOD if expiry location time condition is yet to be met.
- **•** Processing on the maturity expiry date is not restricted to the expiry of the currency options alone.

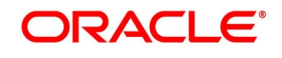

**•** The currency options might be Exercised, if it is In The Money (ITM), even prior to the time of expiry in the expiry location.

**NOTE:** The deferment of exercise or expiry is not expected to be beyond a duration of one business day.

 A new event FTER (for Future Termination) is available. There are no accounting entries are allowed or passed for this event.

The time zone of the processing center/branch might be identified with the information in the newly introduced field. The expiry location and time is obtained from the **Options Contract Input** (OTDTRONL) screen. During EOD batch processing on the maturity date, the automatic exercise or expiry is deferred till the expiry time (as per expiry location) i.e. processed in the following EOD. For details on Options Contract Input screen see the section *[5.2.1 Main](#page-52-0)[tain Details of OTC Option Contract](#page-52-0)*

In the OTDXCTRM screen (OT Contract Termination) the Termination Date is enabled and editable. Future value date might be entered for termination. There is an inbuilt validation to ensure that the termination date is before the maturity date. For details on Options Contract Termination screen see the section: *[5.4 Terminate Option](#page-98-0) [Contracts](#page-98-0)*

## **5.10 SGEN Messages Generation**

The system can send SGEN messages 'n' number of days before the due date where 'n' is the value maintained as settlement days in 'Currency Definition' screen.

This is applicable for the following events:

- **•** PRPT Premium Payment
- **•** EXST Exercise Settlement
- **•** TRST Termination Settlement
- KIST Knock In Settlement

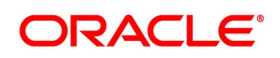

#### • KNST - Knock Out Settlement

In the case of future-dated events of the contracts, SGEN messages are required to be sent before the value date or payment date. For such contracts, the system generates the settlement message after taking into account both currency holidays and local holidays maintained. It generates the SWIFT messages in the BOD batch.

For SGEN Message on contract initiation, when the SGEN date is calculated as branch date or less then branch date, the system sends out an online SGEN message during contract initiation itself.

Whenyou reverse a contract for which SGEN has been generated , the system displays an appropriate override message.

If you accept the override and continue with contract reversal, the system generates the Cancellation request messages MT 292 /192 (REVSWIFT).

You can maintain payment messages either at the SGEN event or at the respective events only, not at both levels. You can also maintain a product without the SGEN event and attach the payment message in the respective events.

## **5.11 List of Glossary - Process OTC Option Instruments**

#### **OTSISDCO**

ISDA Confirmation Summary Screen - *[5.7.1 ISDA Confirm Summary](#page-106-0)* (p. 101)

#### **OTDTRONL**

Options Contract input - *[5.2.1 Maintain Details of OTC Option Contract](#page-52-0)* (p. 47).

#### **OTDXKIKO**

Knock In Knock Out - *[5.3 Maintain Manual Knock-In Knock-Out](#page-96-0)* (p. 91).

### **OTDXCTRM**

OT Contract Termination - *[5.4 Terminate Option Contracts](#page-98-0)* (p. 93).

#### **OTDXCXER**

OT Contract Exercise - *[5.6 Exercise Option](#page-102-0)* (p. 97).

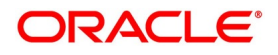

# **6. Automatic Daily Processing**

## **6.1 Introduction**

The End of Cycle (EOC) events constitute a set of programs, which are automatically triggered during the batch processes.

The EOD process is designed to tie up all the operations for a financial day and prepare the system for the next day.

During End of Day, the batch process must be run after End of Transaction Input (EOTI) which is marked for the day, but before End of Financial Input (EOFI) are marked for the day.

As part of running the End of Day processes for OTC Interest Rate and Currency options, the system performs the following operations:

- **•** Revaluation
- **•** Amortization
- **•** Auto Exercise and Rate Reset
- **•** Knock In and Knock Out (Currency Options)
- **•** Auto Settlement
- **•** Auto Expiry

## **6.2 Automatic Events Executed during End of Day**

This section contains the following topics:

- 1) *[Revaluation \(REVL\)](#page-112-0)*
- 2) *[Amortization](#page-117-0)*
- 3) *[Auto Exercise and Rate Reset \(RTFX and EXER\)](#page-118-0)*
- 4) *[Knock In and Knock Out \(Event KNIN and KNOT\)](#page-119-0)*
- 5) *[Auto Settlement \(EXST, KNST, KIST, PRPT\)](#page-119-1)*
- 6) *[Auto Expiry \(EXPR\)](#page-120-0)*
- 7) *[Auto Expiry \(EXPR\)](#page-120-0)*

## <span id="page-112-0"></span>**6.2.1 Revaluation (REVL)**

Revaluation of a contract is performed as per your specification for the product involving the contract. If you have indicated that revaluation must be performed for the product, all entries for a product is netted based on a common currency and buy-sell indicator.

Revaluation of a contract is performed as per your specification for the product involving the contract. If you have indicated that revaluation must be performed for the product, all entries for a product is netted based on a common currency and buy-sell indicator.

Revaluation is performed for the specified frequency for the following events:

- **•** BOD/EOD
- **•** Contract Exercise (Final exercise only in case of IRO's)

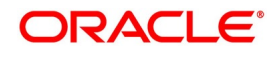

- **•** Contract termination
- **•** Contract Expiry

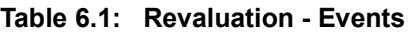

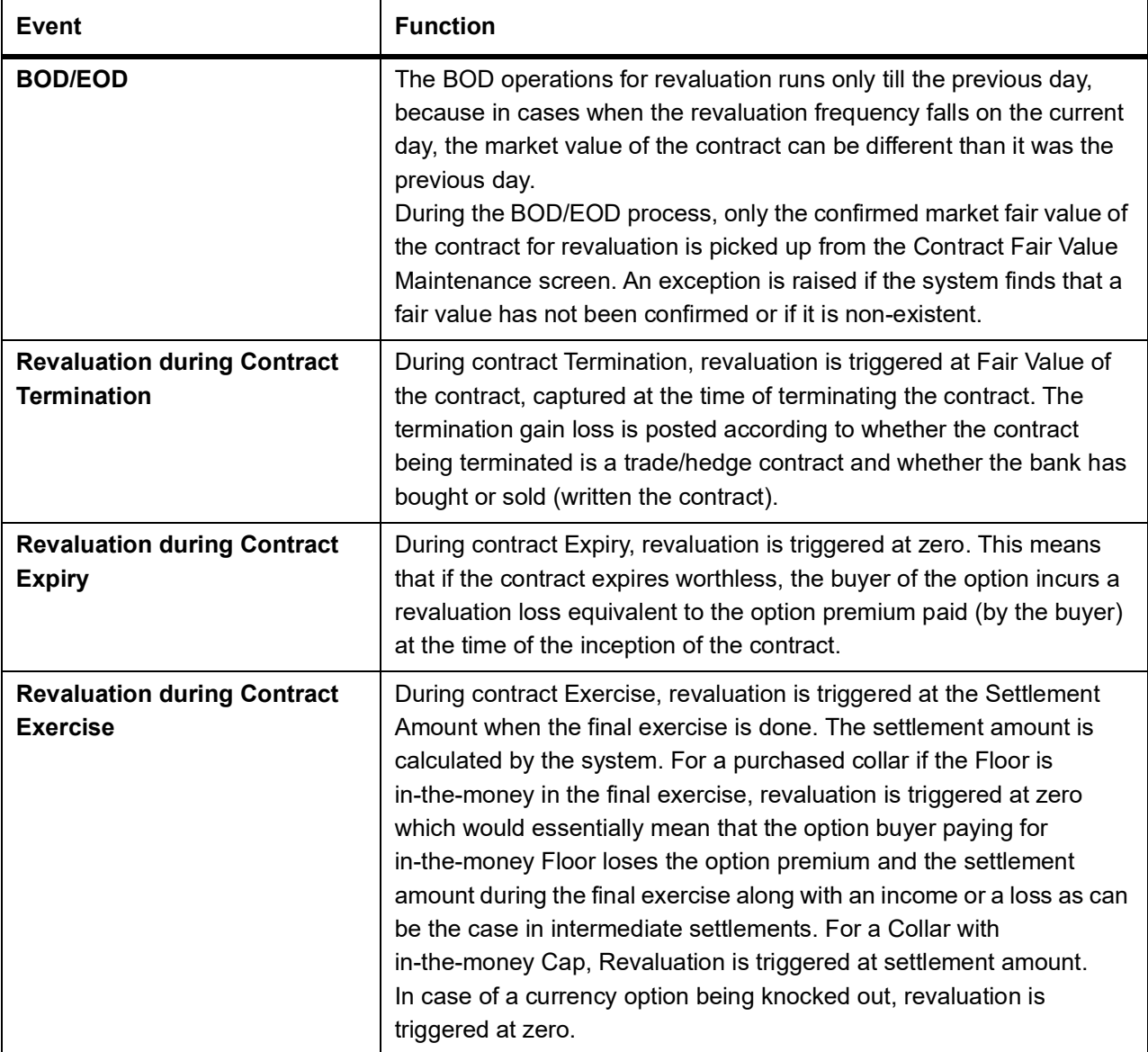

During final exercise,

- **•** Revaluation is done at the contract level even though the revaluation level can be marked as Product in the product Preferences screen.
- **•** Premature termination, knock out or expiry of the contract, final revaluation gain/loss is recognized as income/expense and posted to the respective GLs.
	- **NOTE:** Revaluation event is not triggered if the fair value of the option has not changed since the last revaluation was done.

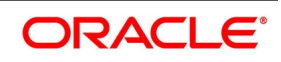

## **6.2.2 External Revaluation**

Here the revaluation is done based on the external values which is provided as the input (revaluated profit or loss) to the system.

Once the External revaluation option is enabled at branch parameter, the EOD batches in the system does not calculate any profit or loss for the contracts.Instead add OBTR will post accounting entries for external revaluation, on receiving profit/loss amount from external system.

**NOTE:** If the option external revaluation is enabled and the MTM value is not received, the system skips the revaluation for the particular contract and the system logs exception into a table.

## **6.2.2.1 External MTM upload through Webservice**

The External MTM value received is in XML format for a contract.

An Operation **CreateExtMTMValue** is used to upload OT external value for a contract through the gateway.

The following fields are mentioned in the incoming file:

| Field                                    | <b>Description</b>                                                            |
|------------------------------------------|-------------------------------------------------------------------------------|
| <b>Source Code</b>                       | Source Code of the upload                                                     |
| <b>Upload Date</b>                       | Date when XML is uploaded                                                     |
| <b>Upload time</b>                       | Time of the upload                                                            |
| <b>Effective Date</b>                    | Revaluation/Value Date used in accounting                                     |
| <b>Market Date</b>                       | MTM fair Value date                                                           |
| <b>Branch Code</b>                       | Branch Code of the bank.                                                      |
| <b>Contract Ref No</b>                   | Reference Number of the contract for which MTM value upload is being<br>done. |
| <b>Profit &amp; Loss CCY</b>             | <b>Revaluation CCY</b>                                                        |
| <b>Profit &amp; Loss ValueCalculated</b> | Profit and Loss (External System)                                             |

**Table 6.2: Fields in the incoming files**

An error is raised when

- **•** The Contract reference number is not valid.
- **•** Duplicate record exists for the contract reference number and revaluation date.
- **•** Revaluation date is greater than the application date.
- **•** Contract is not active.

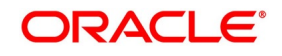

## **6.2.2.2 External MTM upload through GI**

The Bulk Upload of external MTM value is supported though GI.

User can define properties, formats and components associated with interface file in the Interface Definition (**GIDIFTDF**) screen. For uploading the rate fixed contracts from external system into OBTR, select the interface type as Incoming and the interface code as **OTDETMTM**.

The following fields are mentioned in the incoming file:

| <b>Field</b>                             | <b>Description</b>                                                            |
|------------------------------------------|-------------------------------------------------------------------------------|
| <b>Source Code</b>                       | Source Code of the upload                                                     |
| <b>Upload Date</b>                       | Date when XML is uploaded                                                     |
| <b>Upload time</b>                       | Time of the upload                                                            |
| <b>Effective Date</b>                    | Revaluation/Value Date used in accounting                                     |
| <b>Market Date</b>                       | MTM fair Value date                                                           |
| <b>Branch Code</b>                       | Branch Code of the bank.                                                      |
| <b>Contract Ref No</b>                   | Reference Number of the contract for which MTM value upload is being<br>done. |
| <b>Profit &amp; Loss CCY</b>             | <b>Revaluation CCY</b>                                                        |
| <b>Profit &amp; Loss ValueCalculated</b> | Profit & Loss (External System)                                               |
| <b>No of Records</b>                     | Total number of records in the file                                           |

**Table 6.3:** Fields in the incoming file

The Error code validations are same as the web services, refer to the above section.

OT\_MTMUPLOAD is defined and scheduled to pick the records from external system though GI for processing.

User can trigger the process of Generic Interface using through Interface Trigger **GIDIFPRS** screen.

For more information on GI, refer to GI User Guide.

On successful upload of external MTM Value, external revaluation event is triggered and the system posts the accounting entries.

## **6.2.2.3 External Revaluation Process**

- **•** External Revaluation is done based on OT Branch Parameter. If External Revaluation is at Branch Level, the branch revaluation is always executed externally.
- **•** If External Revaluation is at Product Level, system checks the External Revaluation Required flag at Product. If the flag is checked, the revaluation happens externally and if the flag is Unchecked revaluation happens internally on EOD batch processing.
- **•** If the MTM value is uploaded for only one contract, the data is received using Webservice, and on successful acknowledgment, the external revaluation (EXRV) event is triggered online to perform the revaluation entries online.
- **•** In case of the bulk upload, the data is received though GI, and on successful acknowledgment the external revaluation (EXRV) event is triggered online to perform the revaluation entries online.
- **•** If External revaluation parameter is enabled, the OT batch does not execute the internal revaluation.

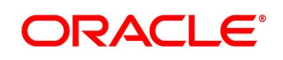

**•** In case OBTR does not receive any MTM value for any particular day, system skips revaluation for the particular contract on the day.

**NOTE:** The system supports the back dated External Revaluation.

- **•** When OBTR receives back dated External revaluation after year- end, Profit and Loss adjustment entries are posted manually as Journal entry. User operationally handle the same.
- **•** Events Impacted on Revaluation:
	- **•** TERM On termination Contract fair value or manual termination is uploaded through gateway , and revaluation gain/loss calculated based on the uploaded value. Revaluation reversal and revaluation Gain/ Loss is posted in TERM event. EXRV Event triggers along with TERM event for income and expense GL movement.
	- **•** EXPR Revaluation reversal and revaluation Gain/ Loss are posted in EXPR event. EXPR Event triggers along with EXPR event for income and expense GL movement.
	- **•** EXER Revaluation reversal and revaluation Gain/ Loss are posted in EXER event. EXRV Event trigger along with EXER event for income and expense GL movement.
	- **•** KNOT Revaluation reversal and revaluation Gain/ Loss are posted in KNOT event. EXRV Event triggers along with KNOT event for income and expense GL movement
- **•** Calculation for external revaluation loss/gain is same as internal revaluation @ TERM, EXPR,EXER,KNOT.

## **Example for External Revaluation:**

A CO Call Buy deal is booked on 15th July with external revaluation. On 17th receiving P&L amount as 150 GBP for 16th July.

Event EXRV (External Contract Revaluation) details as below:

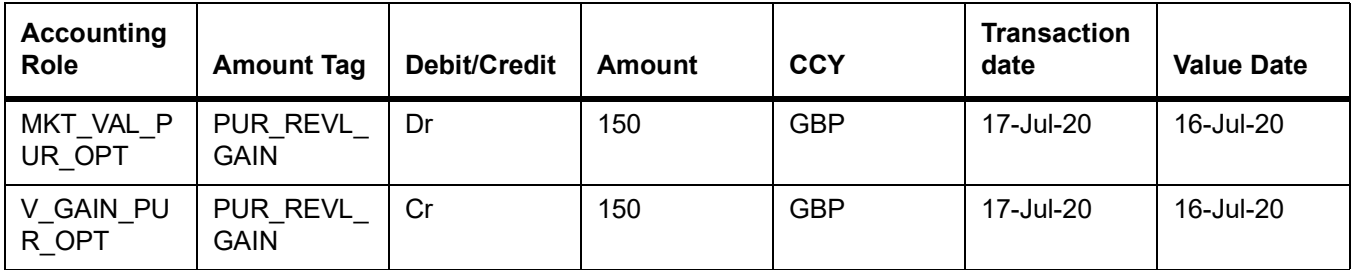

## **Table 6.4: Event details**

On 18th receiving P&L amount as -75 GBP for 17th July

Event EXRV (External Contract Revaluation) details are as below, also revaluation reversal entries fires along with current revaluations

### **Table 6.5: Event details**

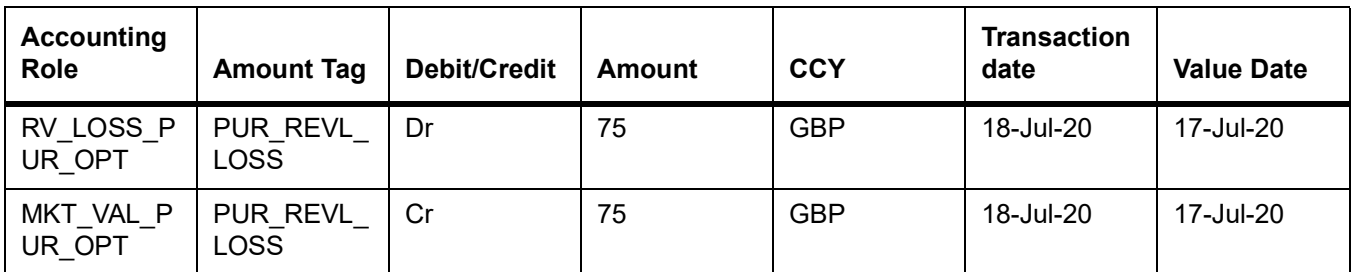

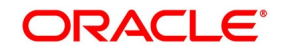

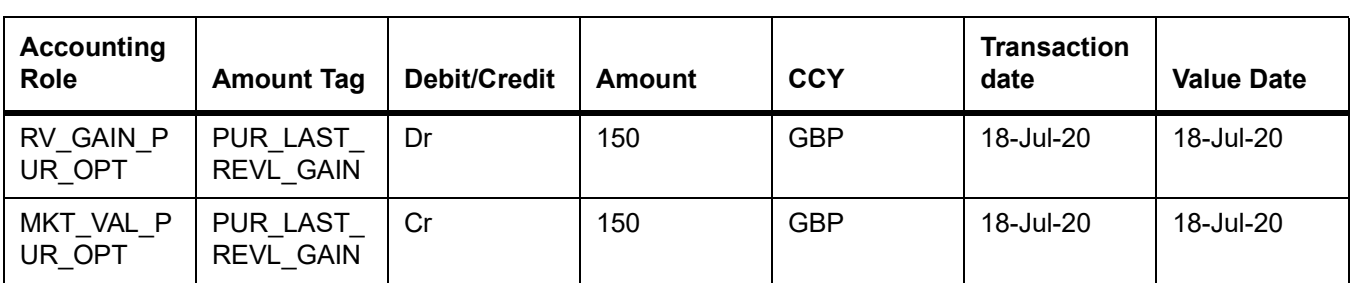

## <span id="page-117-0"></span>**6.2.3 Amortization**

Amortization of a contract is performed as per the amortization parameters specified for the product. If you have indicated that amortization must be at the product level all the entries for a product are netted based on a common currency and buy-sell indicator.

The system performs amortization for the following amounts:

- **•** Deferred Inception Gains
- **•** Deferred Termination Gains (Hedge deals only)
- **•** Time Value of Option Premium (Only for Hedge deals)

**Table 6.6: Amortization - Amount**

| <b>Event</b>                                              | <b>Function</b>                                                                                                    |
|-----------------------------------------------------------|----------------------------------------------------------------------------------------------------|
| <b>Amortization of Deferred</b><br>Inception Gains (AMRT) | Inception gain is amortized over the period from the contract value<br>date till the contract maturity date (termination date, if the contract is<br>terminated prematurely), even though the premium can be paid<br>anytime between the booking date and the value date of the contract.<br>At the time of final exercise, premature termination or expiry of the<br>contract, amortization gain is recognized as income and posted to the<br>respective GL. Inception loss is not amortized and is recognized as an<br>expense upon saving the options contract itself.                                                                                                    |
| Amortization of Deferred<br>Termination Gains (AMDG)      | Amortization of deferred termination gain is performed only if the<br>Amortize Termination Gain option is enabled while terminating the<br>contract. Inception gain is amortized over the period from the contract<br>termination date till the contract maturity date.<br>At the time of expiry of the contract, deferred termination gain is<br>recognized as income and posted to the respective GL. Termination<br>loss (if any) is not amortized and is recognized as an expense upon<br>saving the option contract termination.<br>Amortization of deferred termination gains are done only for hedge<br>deals. For trade deals, termination gains are recognized as income on<br>the termination of the contract. |

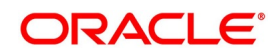

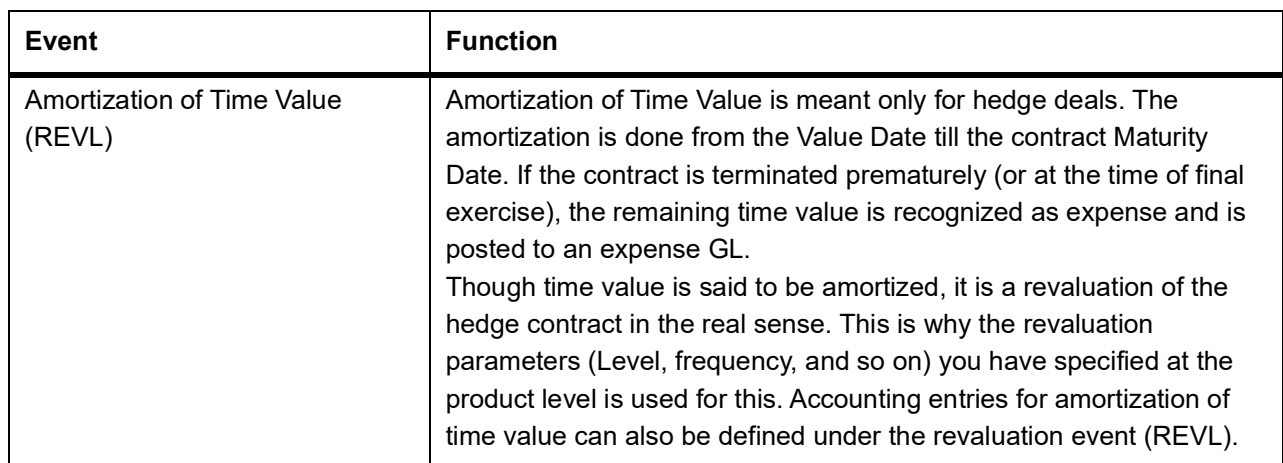

## <span id="page-118-0"></span>**6.2.4 Auto Exercise and Rate Reset (RTFX and EXER)**

### **Auto Exercise**

- **•** Except for Swaptions, which have to be exercised manually, Auto Exercise is performed for all options.
- **•** Currency options with American and Bermudan Expiration styles are eligible for auto exercise only if they are in-the-money on the day of maturity.
- **•** An option with Bermudan schedule is exercised automatically on maturity only if it is in-the-money and the maturity date is included as a possible Exercise Date.

### **Interest Rate Options**

Rate Reset is performed only for Interest rate options (Except Swaptions) depending on the rate revision schedule. The rate revision schedule in turn is derived from the Reset Lag, Reset Date Basis and Reset Date Movement defined for the contract.

The activities performed during Rate Reset are as follows:

- **•** The applicable reference rate is picked up and applied for an IRO contract maturing on the day, the Auto Exercise and Rate Reset batch is run.
- **•** The net settlement amount for an interest rate option is calculated and stored after rate reset.
- **•** The actual settlement in case of an interest rate option is done only on the maturity date (Arrears) or schedule start date (Advance).
- **•** On rate fixing, net settlement amount is calculated and a queue is populated with the settlement amount and the actual settlement date. Auto Exercise is done after rate fixing only if the option is in the money.
- **•** If the rate fixing date is the same as the schedule maturity date, settlement with the customer happens on the same day by triggering settlement of exercise (EXST).

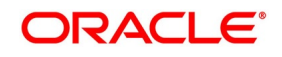

**•** If the rate fixing date is different, then the net settlement amount is parked in an Asset GL (For purchase options) or a Liability GL (For written options). These entries are reversed on the schedule maturity date and the customer is debited or credited with the net settlement amount according to whether it's a buy or a sell deal.

#### **Currency Options**

For Currency options, settlement is done on the exercise day unless otherwise specified. For example, a rebate can be paid only at maturity for an option which is knocked out.

In this case again a queue is populated at the time of knocking out of the option (just like as in IROs) and actual settlement happens with the counter party only at maturity. For European style currency options, only auto exercise is possible so the exercise (EXER) as well as the settlement (EXST) happens on the same day (Contract maturity date). Also, again like IROs, auto exercise happens only if the option is in the money at maturity.

Auto Exercise batch runs during BOD as well as EOD. During BOD only those contracts are picked up which were maturing till yesterday, since rate reset date can be on the schedule maturity date (For IROs). For Currency options, spot rate can change on the date of maturity itself and they can become in the money.

For a detailed list of Amount tags and accounting entries to be passed during rate reset and exercise process, refer Annexure B. For messaging refer Annexure C. For event wise values to be populated in amount tags for exercise event refer Annexure D.

## <span id="page-119-0"></span>**6.2.5 Knock In and Knock Out (Event KNIN and KNOT)**

The Knock-in and Knock-out events are applicable only for Currency Options. During this event the system identifies all active and authorized currency option contracts, and the processing date is between the Barrier Window Start date and Barrier Window End date as specified in the Contract Online screen.

The Spot rates for the current processing date is matched against the barrier and the lower barrier (If any), and the contract status is updated to Knocked In or Knocked Out, as may be the case.

In case of a Knock Out event, a rebate can be paid/received to/from the counter party depending on whether the options contract is purchased or written respectively. Rebate can be paid when the option gets knocked out (Hit) or during maturity. If the rebate is to be paid at the time of Hit, the system triggers the Knock Out Settlement (KNST) event along with KNOT and the settlement is performed. If the rebate is to be paid at maturity, the auto settlement batch process processes the settlement with the counter party at maturity.

In case a rebate is applicable in the case of an option not being knocked-in during the barrier window, the settlement is processed at the time of expiry (maturity) of the contract. In this case the Knock In Settlement (KIST) is triggered along with Expiry of contract (EXPR) at the time of expiry (maturity).

This process is executed only during the EOD run.

## <span id="page-119-1"></span>**6.2.6 Auto Settlement (EXST, KNST, KIST, PRPT)**

As it is seen above, in many cases settlement is deferred until contract maturity (schedule maturity in IROs). In such cases during Auto Settlement the system processes the settlement with the counter party. This process is executed both during BOD and EOD and processes settlement for the following events:

**•** Rate Reset happening on a separate date from the schedule maturity date in case of an Interest Rate option

(Except Swaption). In this case the event EXER is triggered along with RTFX (Rate fixing) but settlement

happens at maturity of the schedule (EXST).

**•** A currency option being knocked out (KNOT) with rebate payment on maturity. The KNST event is triggered at maturity. In this case the EXPR event is not triggered.

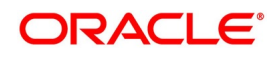

- **•** A currency option with a knock in barrier not being knocked in during the barrier window with rebate to be paid on maturity. In this case KIST (Knock in Settlement) is triggered along with EXPR on expiry.
- **•** Premium payment (Event PRPT) happening on a date other than the contract booking date.

This event reverses the entries passed by the events above and process the settlement with the customer.

## <span id="page-120-0"></span>**6.2.7 Auto Expiry (EXPR)**

This process is executed during EOD as well as BOD and expires the options contracts, which are out-of-the-money on their maturity dates. BOD runs only till one working day before the Current Date. In the case of a Swaption, the option expires on maturity date if it is has not been exercised (An Interest Rate Swap is not entered into in case of a physical swaption).

As seen above, in some cases the event EXST can be triggered along with the EXPR event.

Before Auto Expiry event is triggered, revaluation at zero is done for the contract. This means that since the contract has expired worthless (It has not been exercised during its tenor), the loss borne by the buyer of the contract is equal to the option premium paid. In case of a written contract this would signify a profit for the writer.

Amortization of Deferred inception gain (AMRT) in case of trade deals and amortization of Deferred termination gains (AMDG) and Time Value (REVL) in case of hedge deals is also triggered before expiry of a contract. In case of event AMDG being triggered, expiry event EXPR is not triggered since the option has already being terminated and only the deferred termination gains are being amortized.

All the revaluation gains/losses and inception gains are posted to Income or Expense GLs.

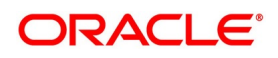

# **7. Risk Free Rates**

This topic contains the following subtopics:

- 1) *[Introduction](#page-121-0)*
- 2) *[Define Rate codes for Risk Free Rates](#page-122-0)*
- 3) *[Risk Free Rates](#page-122-1)*
- 4) *[Options Product](#page-124-1)*
- 5) *[Options Contract](#page-124-0)*
- 6) *[Lifecycle process Impact](#page-124-2)*

## <span id="page-121-0"></span>**7.1 Introduction**

There is provision to consume SOFR or any other the index rates daily from a published source. The product processor integrates this value with the interest calculation engine. The Product Processor sends appropriate parameters to the Interest Calculation Engine per deal and receives the interest rate.

RFR supports both the back and future value date bookings with proper interest application.

Options module supports the below RFR methods:

In the Arrear Method, includes the below types:

- **•** Lookback
- **•** Lockout
- **•** Payment Delay
- **•** Plain
- **•** Interest Rollover

In addition to the above, the Options module also supports the below RFR combination methods:

**•** Lookback and Lock out

In Advance Method, the supported types include the below:

- **•** Last reset
- **•** Last recent

For more information on RFR calculation method for each type, download the attached RFR calculation method Worksheet from the Attachments pane. The attachment is best viewed in Adobe Acrobat.

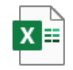

RFR Calculation.xlsx

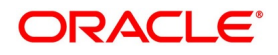

## <span id="page-122-0"></span>**7.2 Define Rate codes for Risk Free Rates**

This topic provides the instructions to define the rate codes for risk free rates.

#### CONTEXT:

RFR codes is maintained at the Rate Code Definition screen.

1. On the Homepage, type **CFDFRTCD** in the text box, and click the next arrow. STEP RESULT: **Rate Code Definition** screen is displayed.

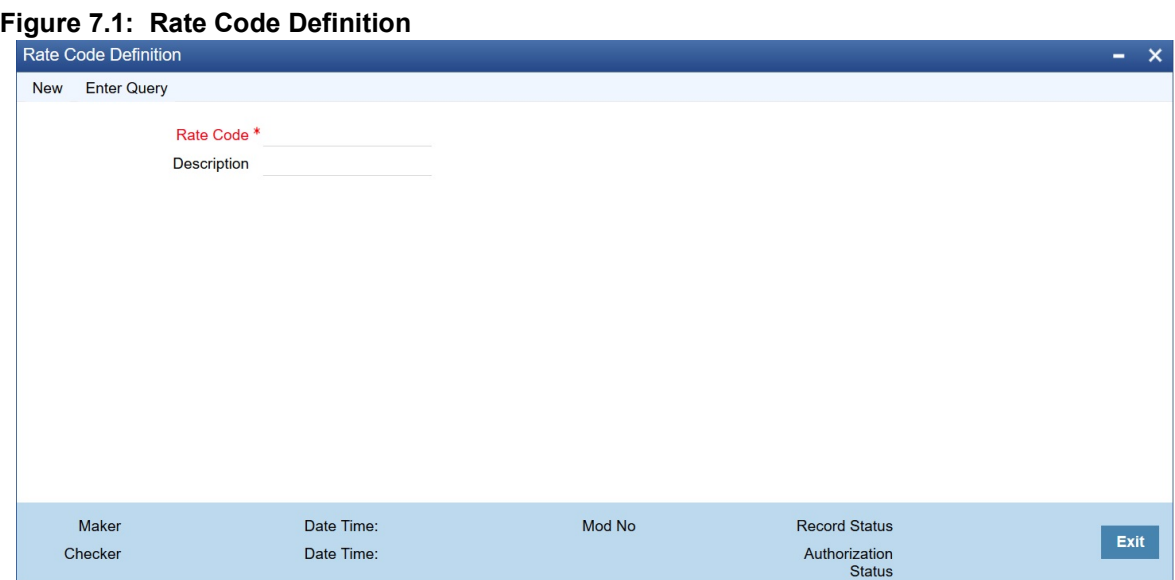

<span id="page-122-2"></span>2. On the Rate Code Definition screen, specify the details as required. For information on fields, refer to: *[Table 7.1: RFR Rate Input - Field Description](#page-123-0)*

## <span id="page-122-1"></span>**7.3 Risk Free Rates**

This topic provides the instructions to capture the Risk Free Rate code details.

### CONTEXT:

Risk Free rates are maintained in this screen.

1. On the Homepage, type **CFDRFRRT** in the text box, and click the next arrow. STEP RESULT: **RFR Rate Input** screen is displayed.

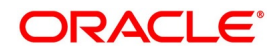

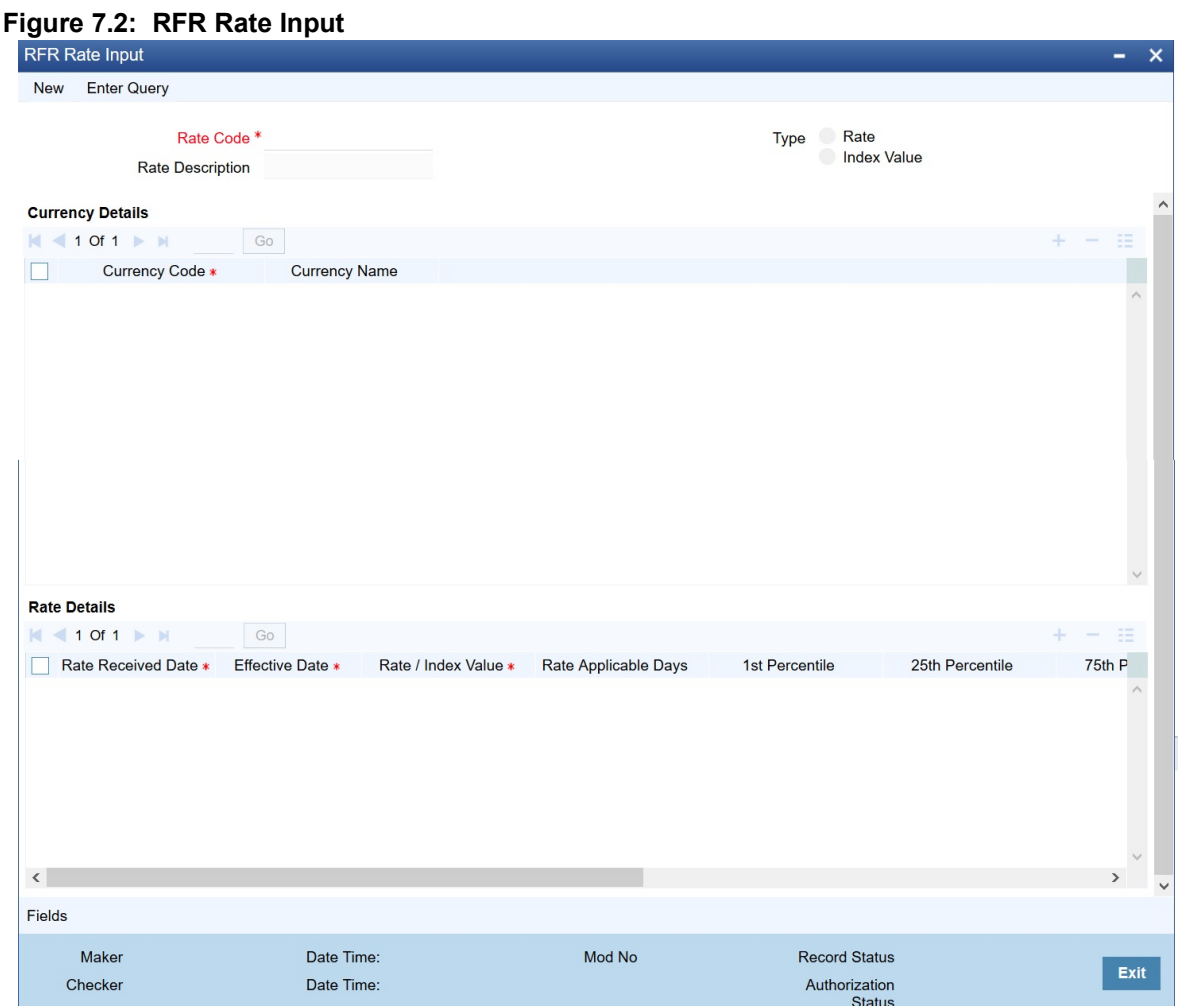

2. On the **RFR Rate Input** screen, specify the details as required. For information on fields refer to: *[Table 7.1: RFR Rate Input - Field Description](#page-122-2)*

<span id="page-123-0"></span>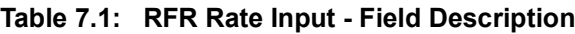

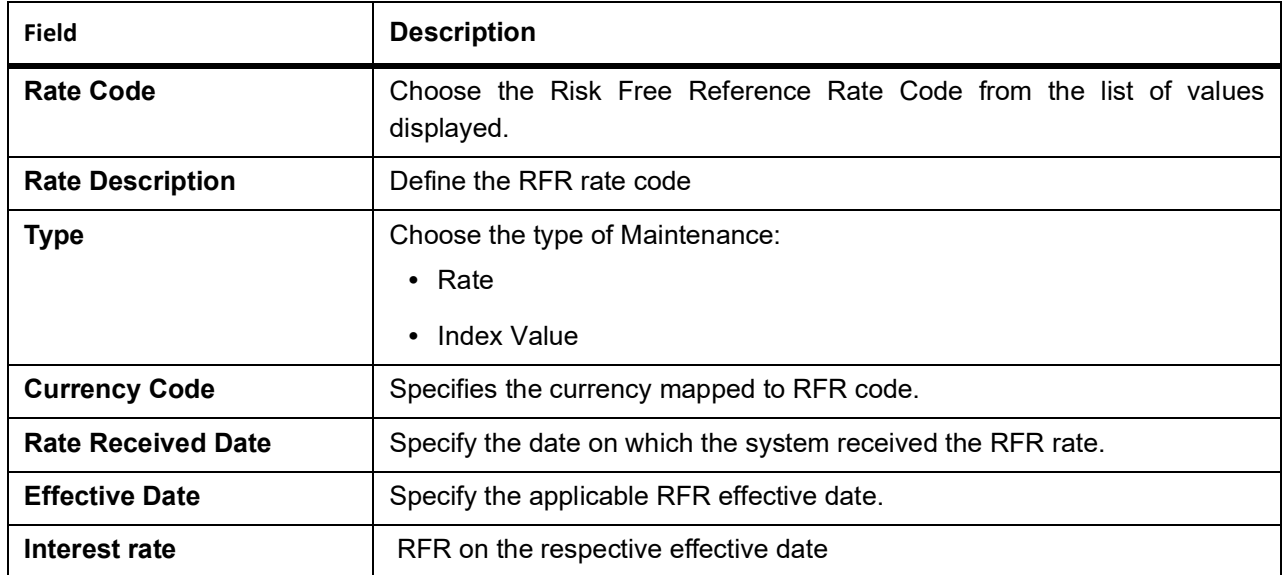

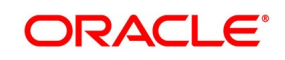

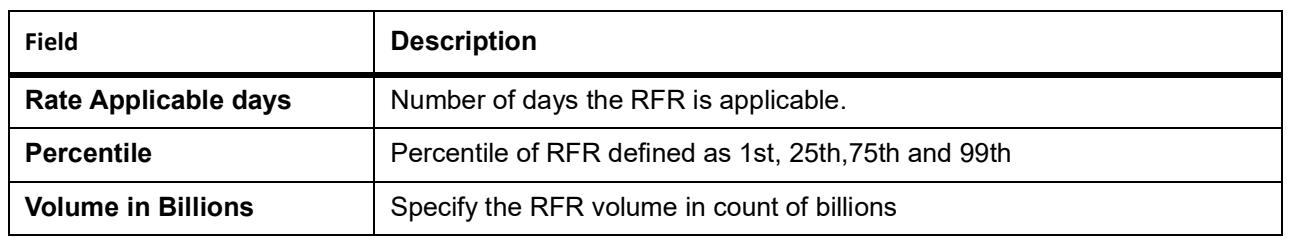

## <span id="page-124-1"></span>**7.4 Options Product**

Based on the requirement, you can specify the RFR preferences in the Product Preferences of the Options Product Definition screen. For more information, refer: *[Step 17 of Product Preferences Section](#page-39-0)*

## <span id="page-124-0"></span>**7.5 Options Contract**

Based on the requirement, you can specify the RFR preferences in the Options Contract Input screen.For more information, refer: *[Step 21 of Interest Rate Options](#page-47-0)*

## <span id="page-124-2"></span>**7.6 Lifecycle process Impact**

RFR rate based on contract preference is fixed for each contract on the rate fixing date and contract is exercised if conditions are satisfied.

## **7.6.1 Swift Messaging**

Below Swift Messages captures the RFR rate:

- **•** MT 360
- **•** MT 362

## **7.7 List of Glossary - RFR**

### **CFDFRTCD**

Rate Code Definition - *[7.2 Define Rate codes for Risk Free Rates](#page-122-0)*

### **CFDRFRRT**

RFR Rate Input - *[7.3 Risk Free Rates](#page-122-1)*

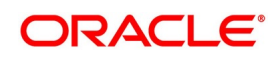

# **8. Credit Default Swap**

This topic contains the following subtopics:

- 1) *[Introduction](#page-125-0)*
- 2) *[Branch Parameters](#page-125-1)*
- 3) *[Deal Product Maintenance](#page-126-0)*
- 4) *[Credit Default Swap Contract Input](#page-133-0)*
- 5) *[Credit Default Swap Pre-Settlement Input](#page-137-0)*
- 6) *[Credit Default Swap Pre-Settlement Summary](#page-141-0)*

## <span id="page-125-0"></span>**8.1 Introduction**

Credit default swap (CDS) feature is a financial derivative or contract that allows you to swap or offset your credit risk with that of another investor.

For example, if a lender is worried that a borrower is going to default on a loan, the lender could use a CDS to offset or swap that risk. Protection buyer makes periodic or one-time payments to the protection seller, who collects the premium in exchange for making payment in whole or in partial in case of default.

CDS are over-the-counter (OTC) transactions. These OTC transactions are similar to buying or selling insurance contracts on a corporation or sovereign entity's debt, without being regulated by insurance regulators (unlike insurance, it is not necessary to own the underlying debt to buy protection using CDS). Before trading, institutional investors and dealers enter into an International Swap and Derivative Association (ISDA) Agreement, setting up the legal framework for trading.

The following functionalities are required in the system to capture the maintenance and the complete life cycle of a CDS contract:

- Underlying details for a CDS.
- Contract terms such as credit events maintenance.
- Terms of exercise, standard contract features, recovery factor, premium type, and settlement details.
- Contract capture with the respective Premium schedules as required.
- Advice and event generation for accrual/amortization, booking, maturity, settlement, and exercise.
- Provision for handling information on pre-settlement events such as termination or exercise.

## <span id="page-125-1"></span>**8.2 Branch Parameters**

CDS uses the Options Branch Parameters which are maintained in the Options module.

For more information on Branch Parameters, refer the Maintain Branch Parameters section in this guide.

**NOTE:** The user must de-select **Delta Accounting Required** in **Option Branch Parameter** screen to perform CDS.

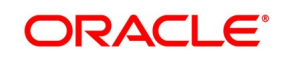

## <span id="page-126-0"></span>**8.3 Deal Product Maintenance**

CONTEXT:

The credit deal product is maintained at the **Credit Derivative Deal Product Definition** screen.

**NOTE:** All fields marked with an asterisk (\*) are mandatory.

1. On the Home Page, enter **DCDDLPRD** in the text field, and then click the next arrow. STEP RESULT: **Credit Definition Deal Product Definition** screen is displayed.

#### **Figure 8.1: Credit Definition Deal Product Definition**

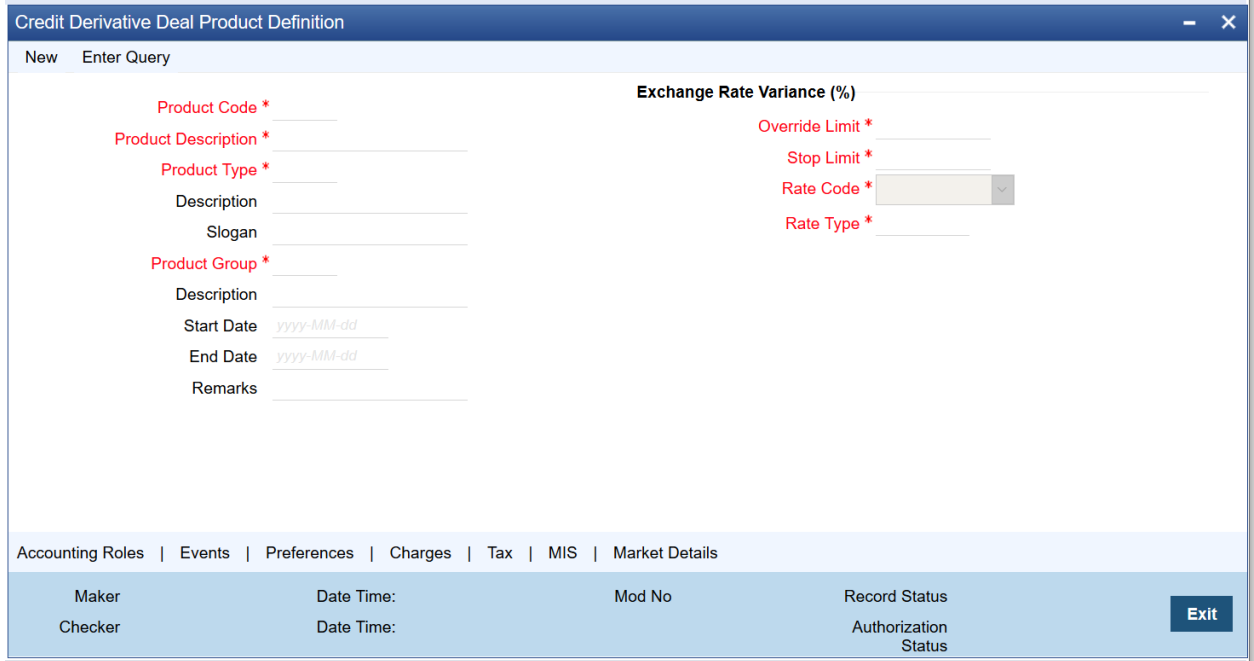

2. On the **Credit Derivative Deal Product Definition** screen, specify the details as required. For more information about credit derivative deal maintenance, see "Credit Derivative Deal Product Definitions" in *Securities User Guide*.

**NOTE:** *To use CDS option, ensure to select the unique CD code for CDS option.*

3. On the **Credit Derivative Deal Product Definition** screen, click **Preferences**. STEP RESULT: **Preferences** screen is displayed.

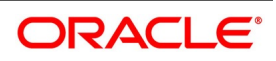

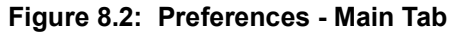

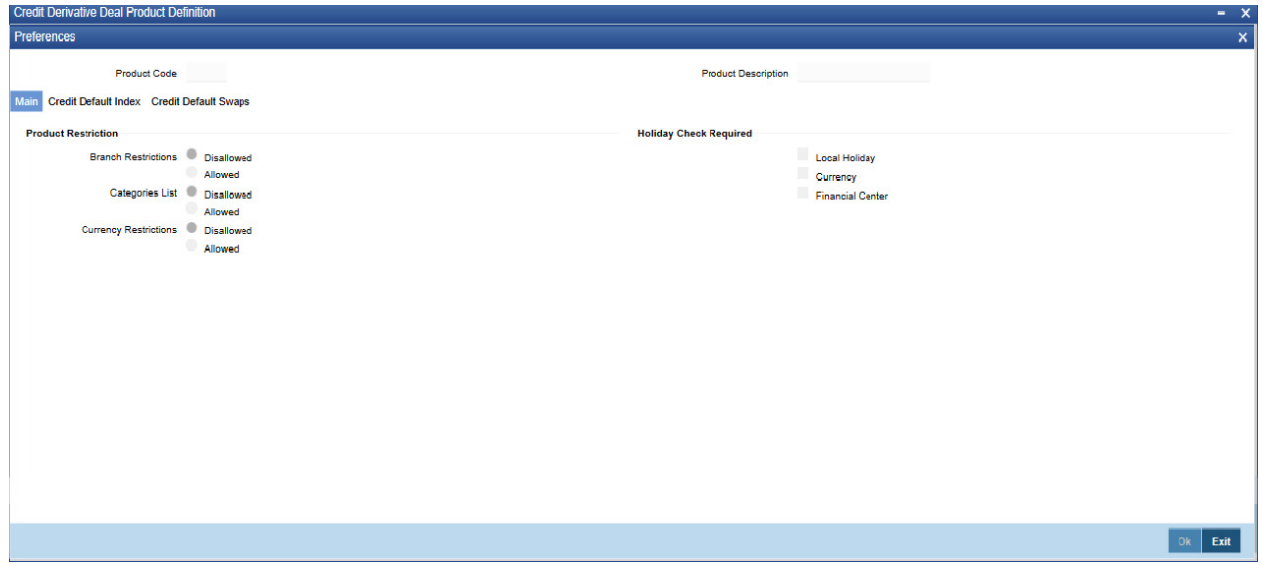

4. On **Preferences** screen**,** click the **Credit Default Swaps** tab. STEP RESULT: **Credit Default Swaps** page is displayed.

## **Figure 8.3: Credit Default Swaps Tab**

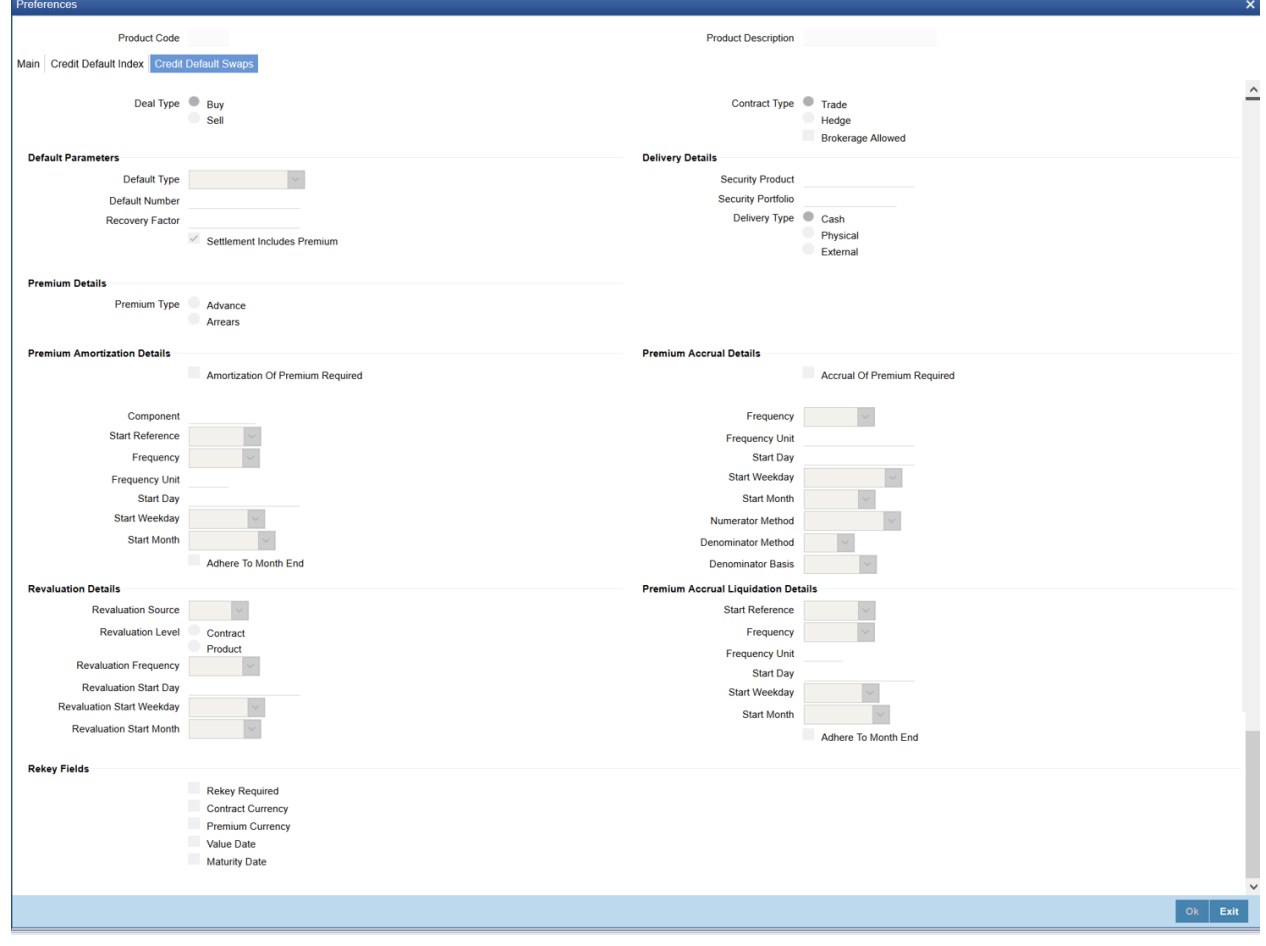

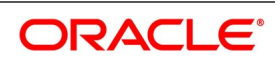

## 5. On the **Credit Default Swaps** tab, specify the fields, and click **Ok**.

For more information on the fields, refer to *[Table 8.1: Credit Default Swap - Field Description](#page-128-0)*

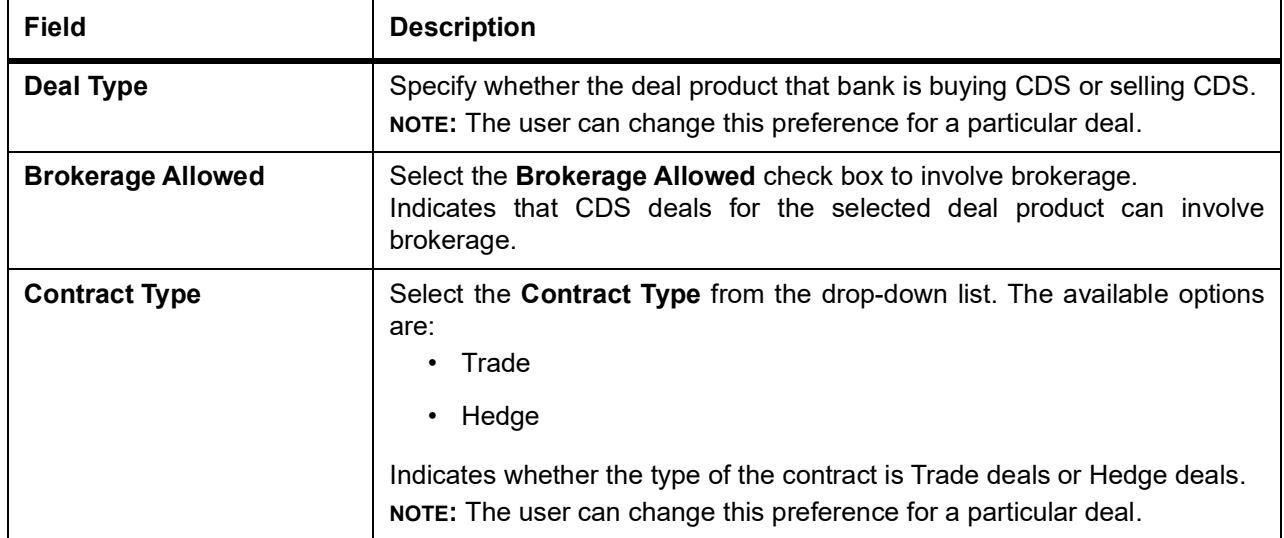

<span id="page-128-0"></span>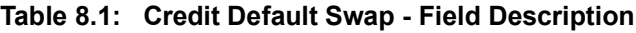

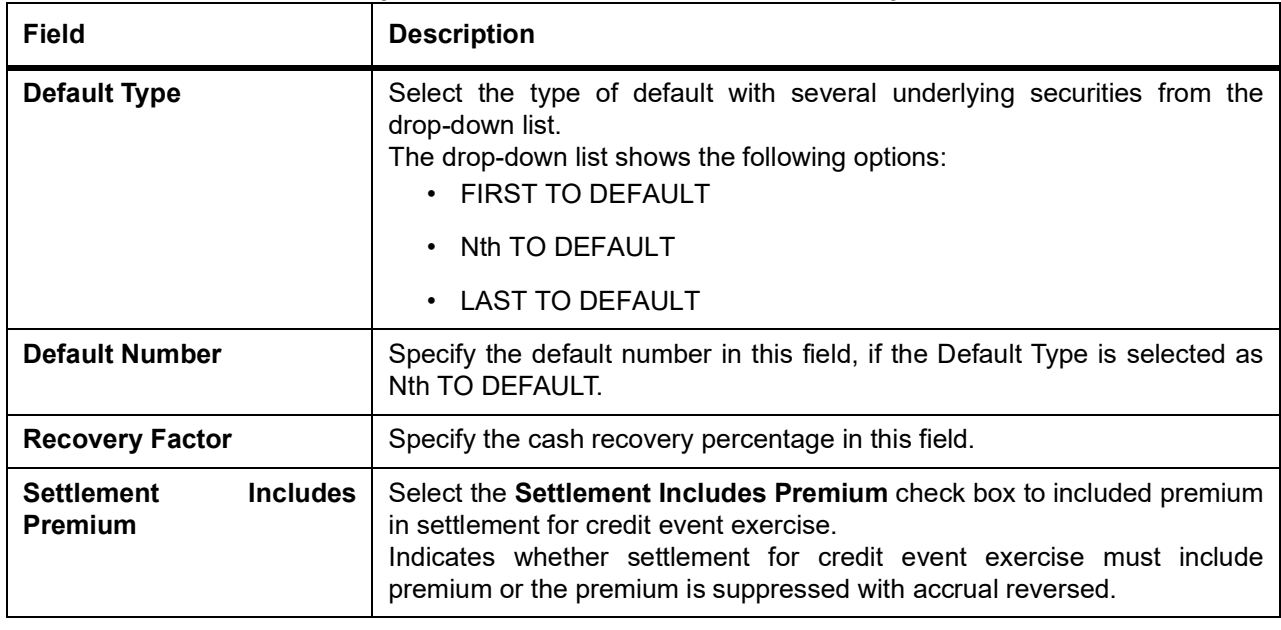

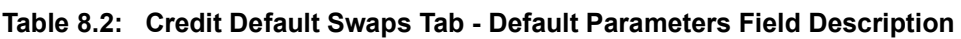

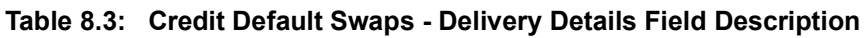

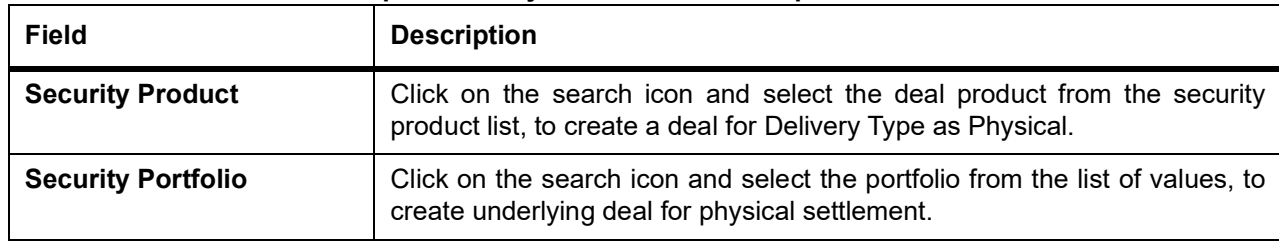

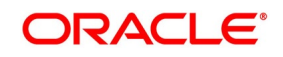

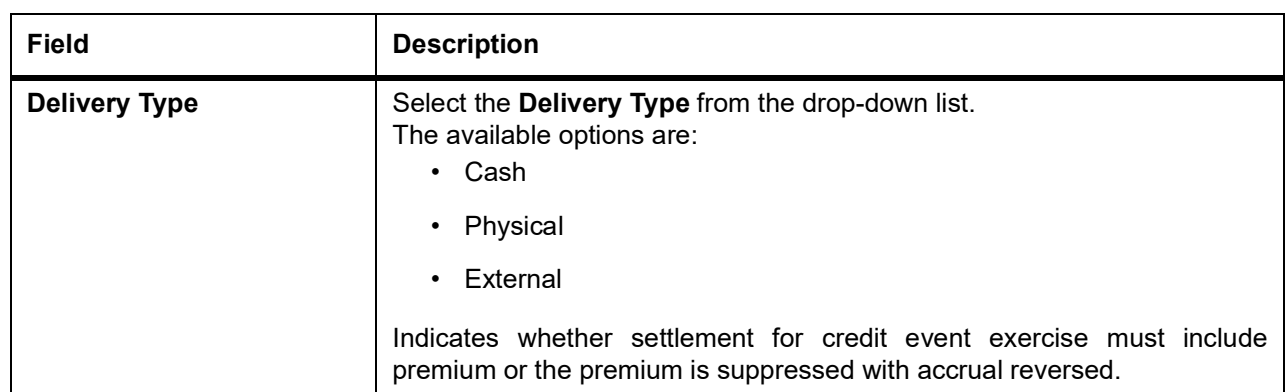

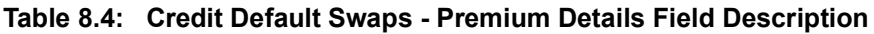

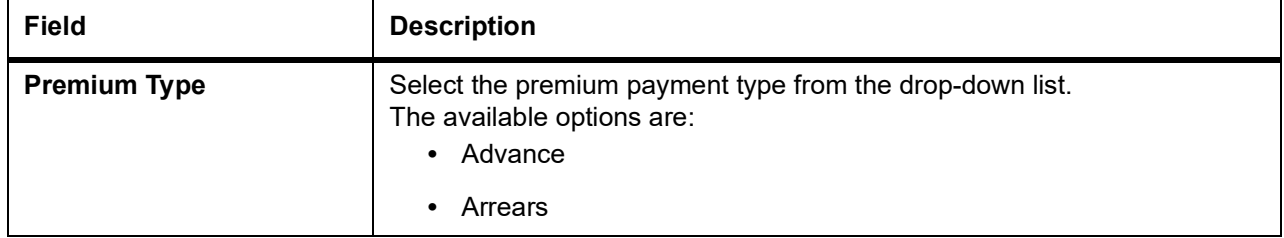

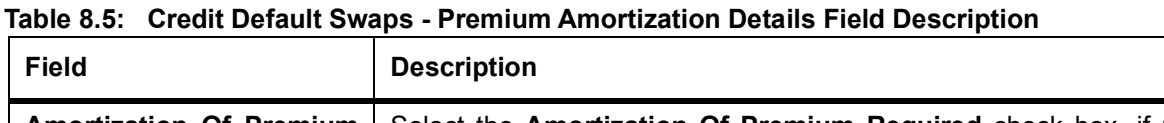

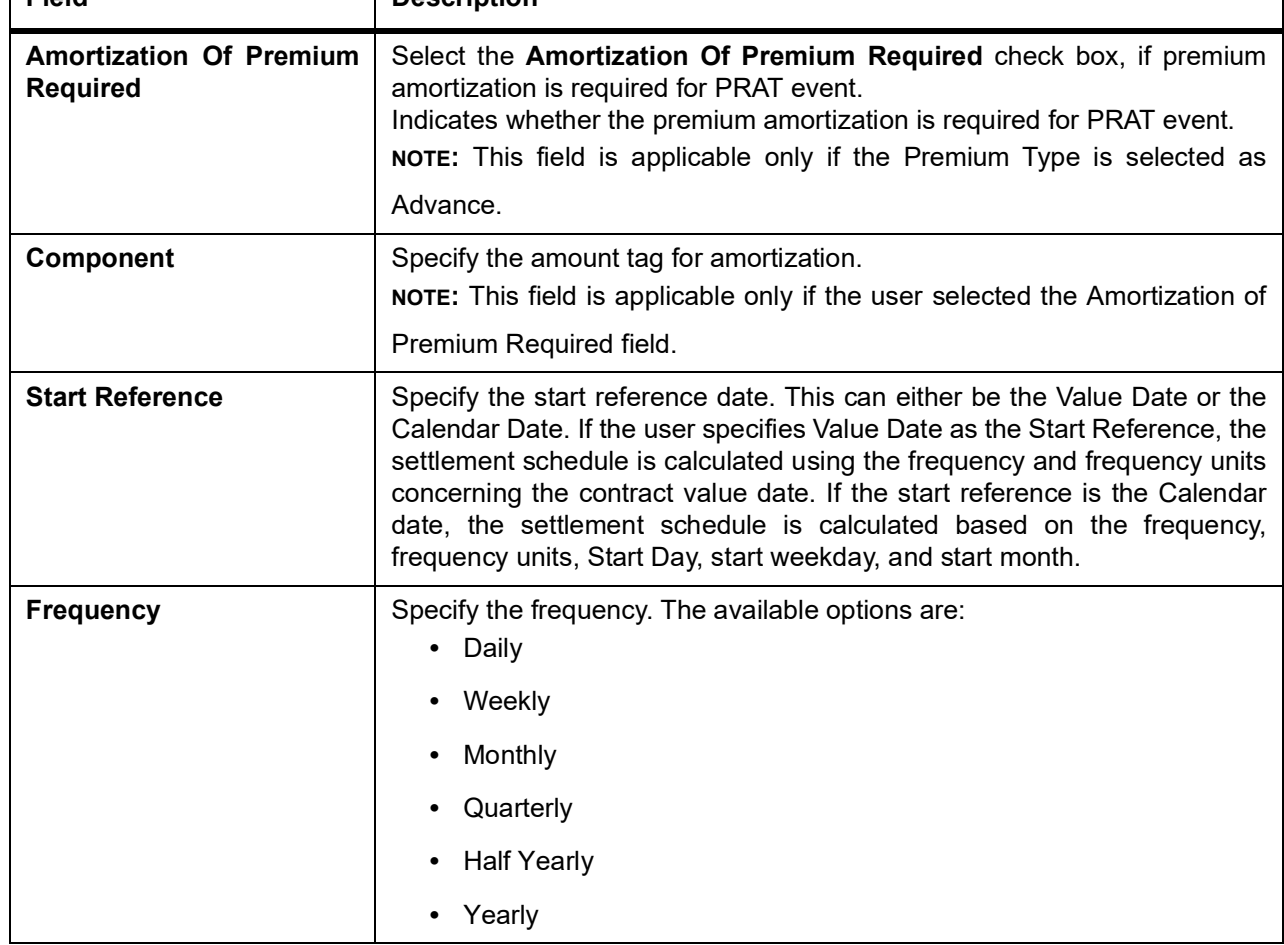

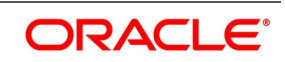

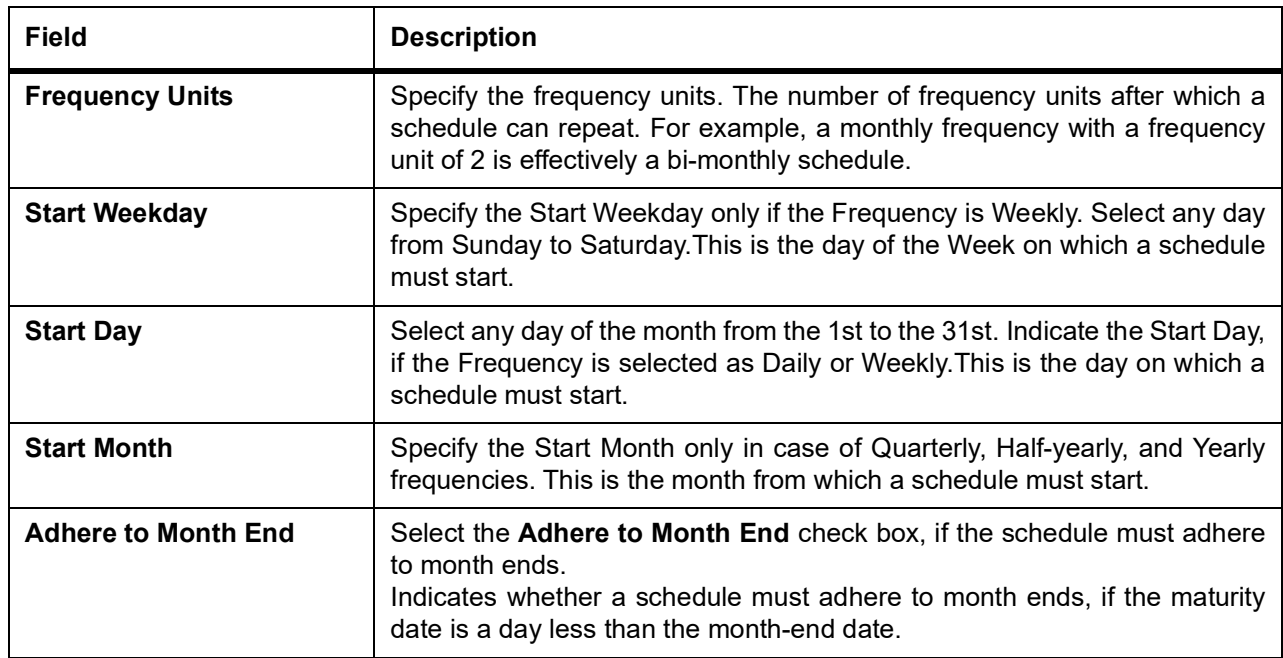

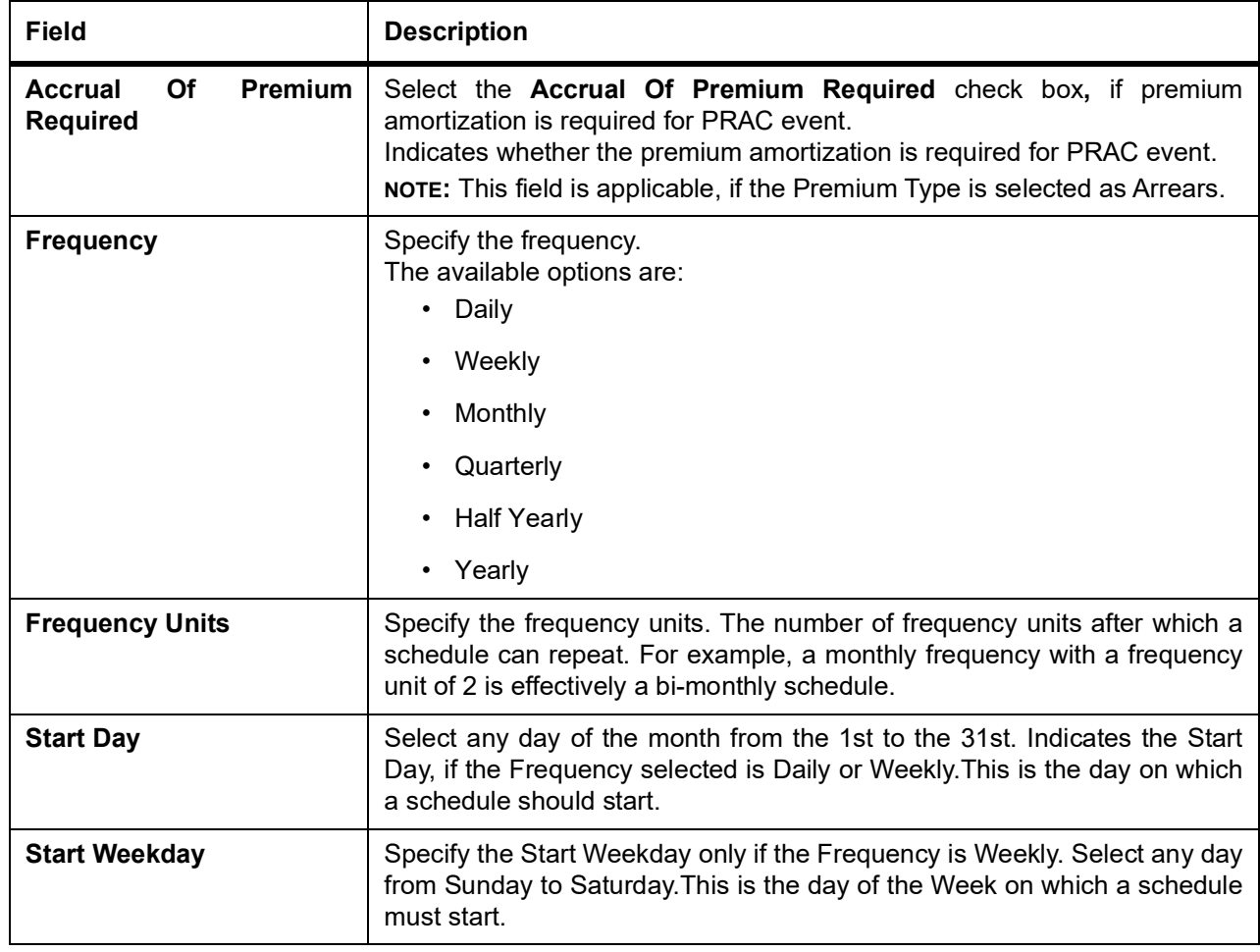

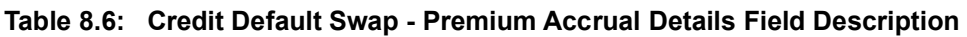

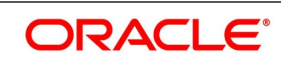

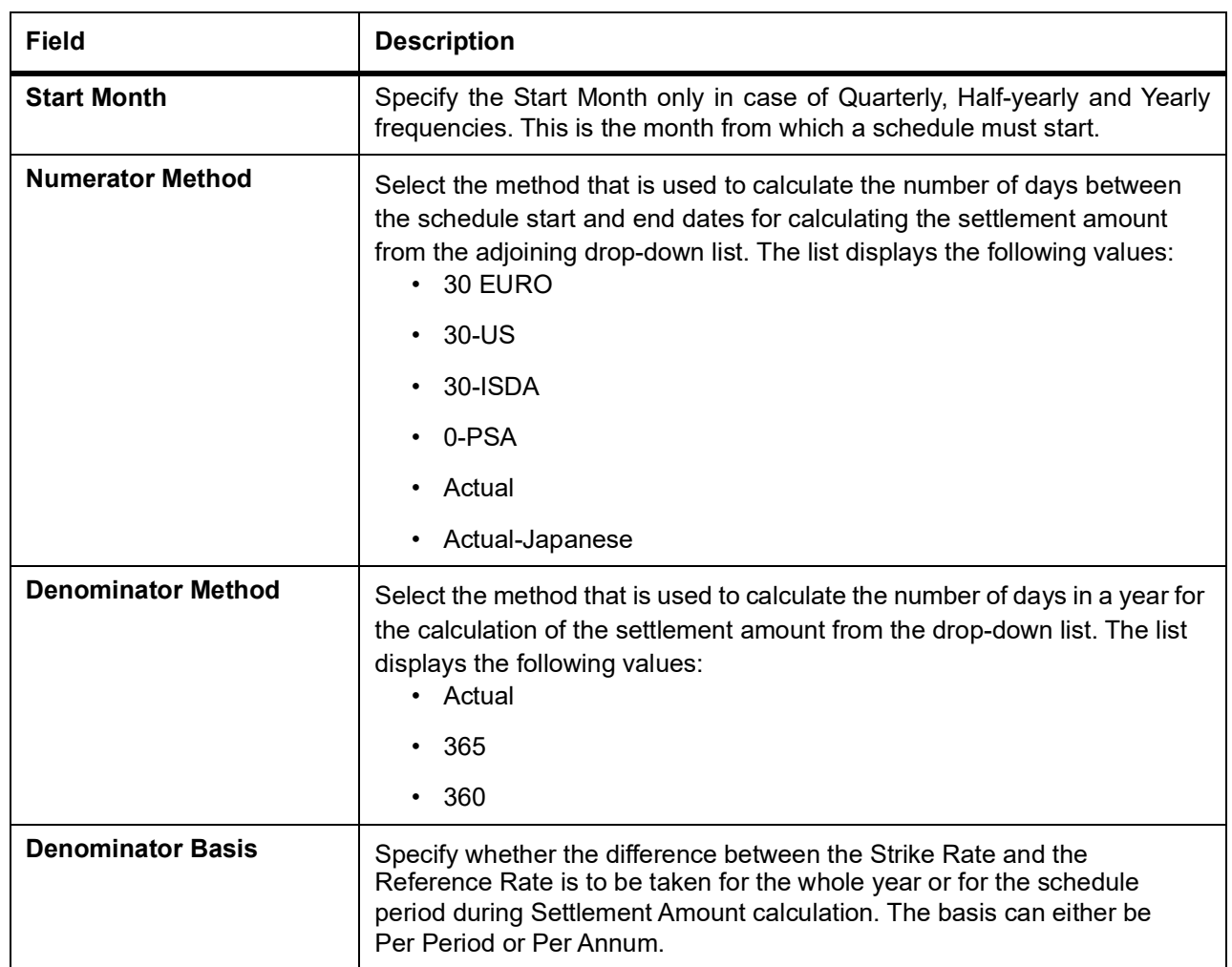

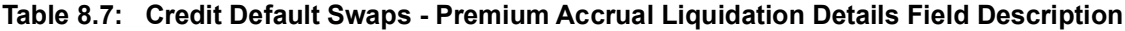

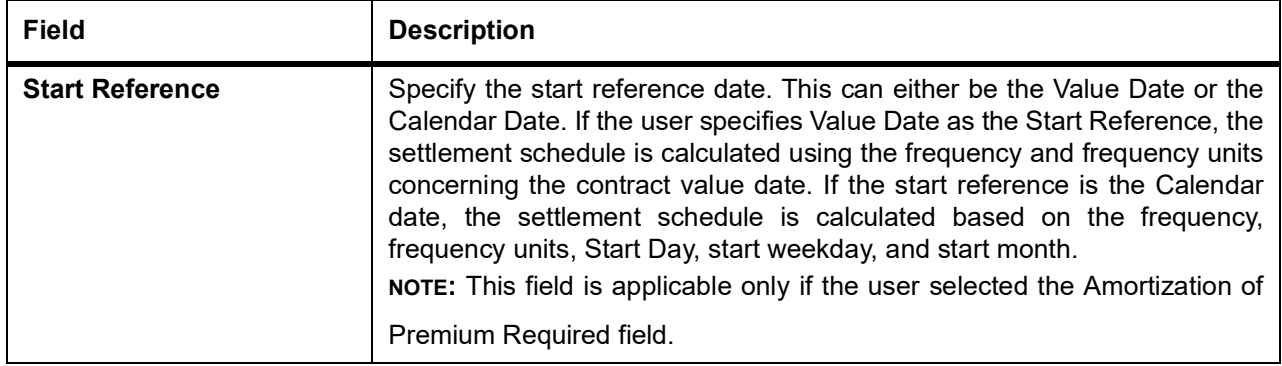

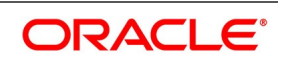

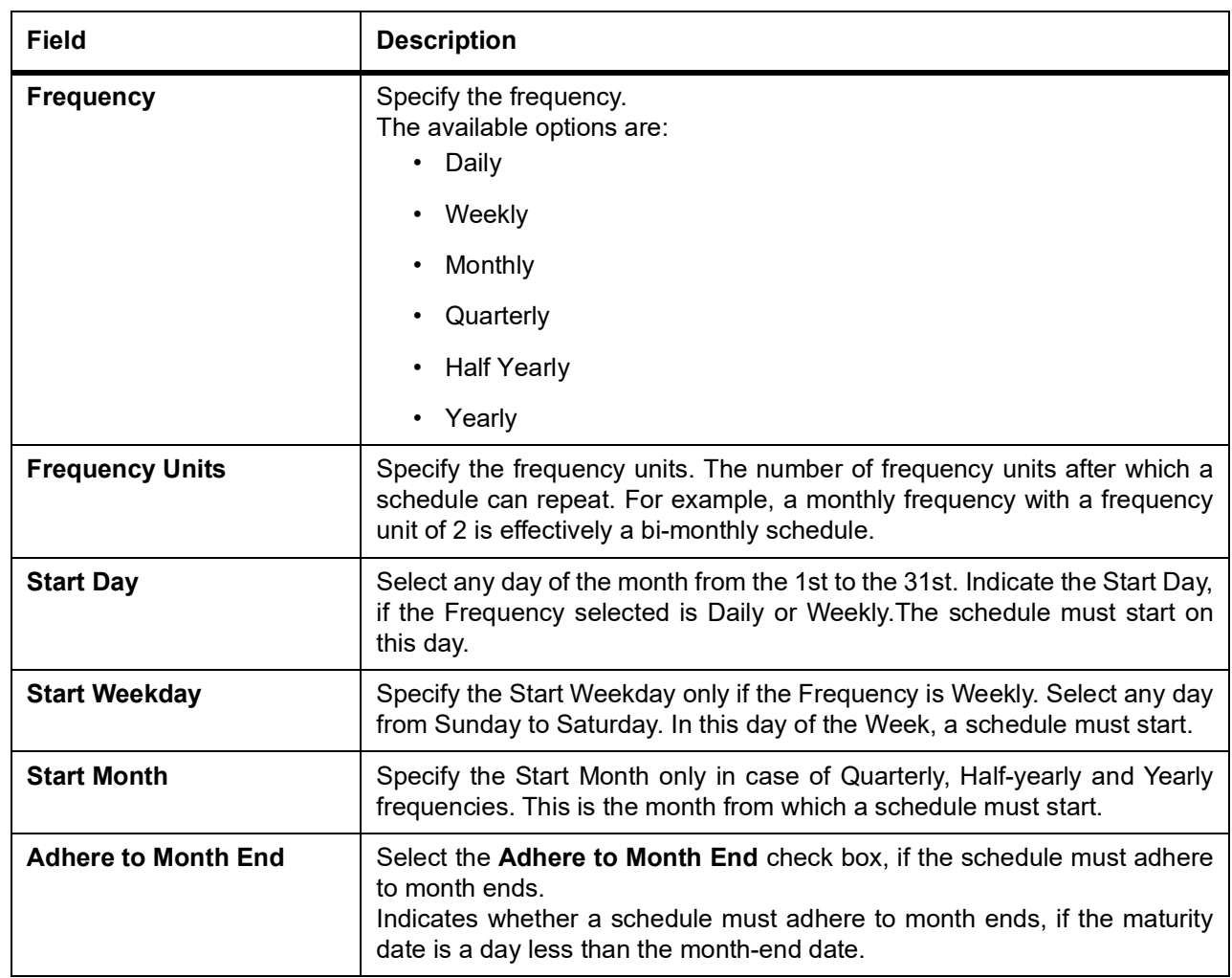

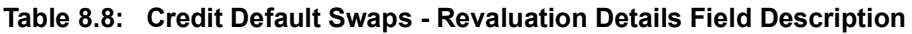

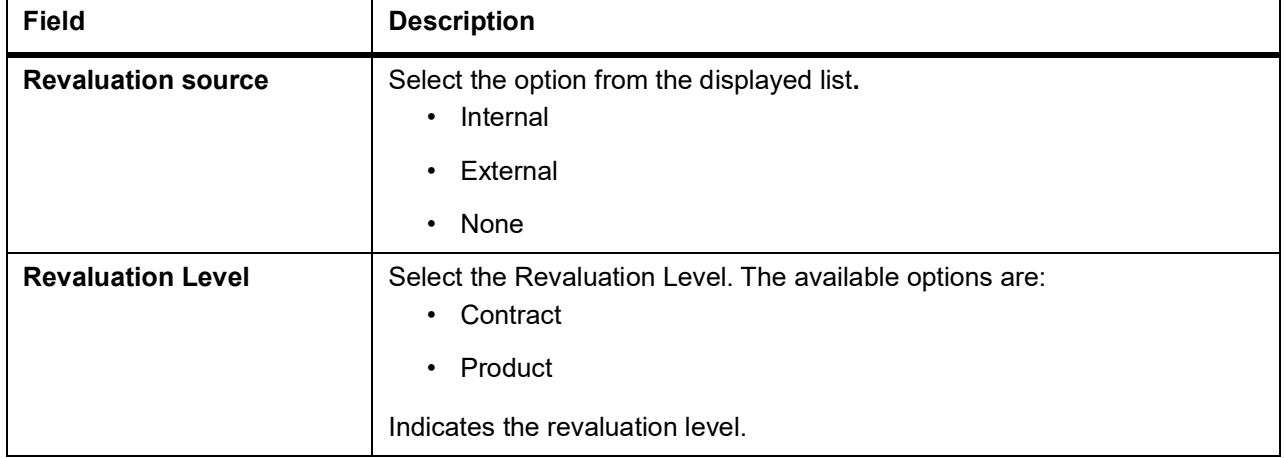

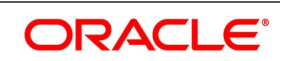

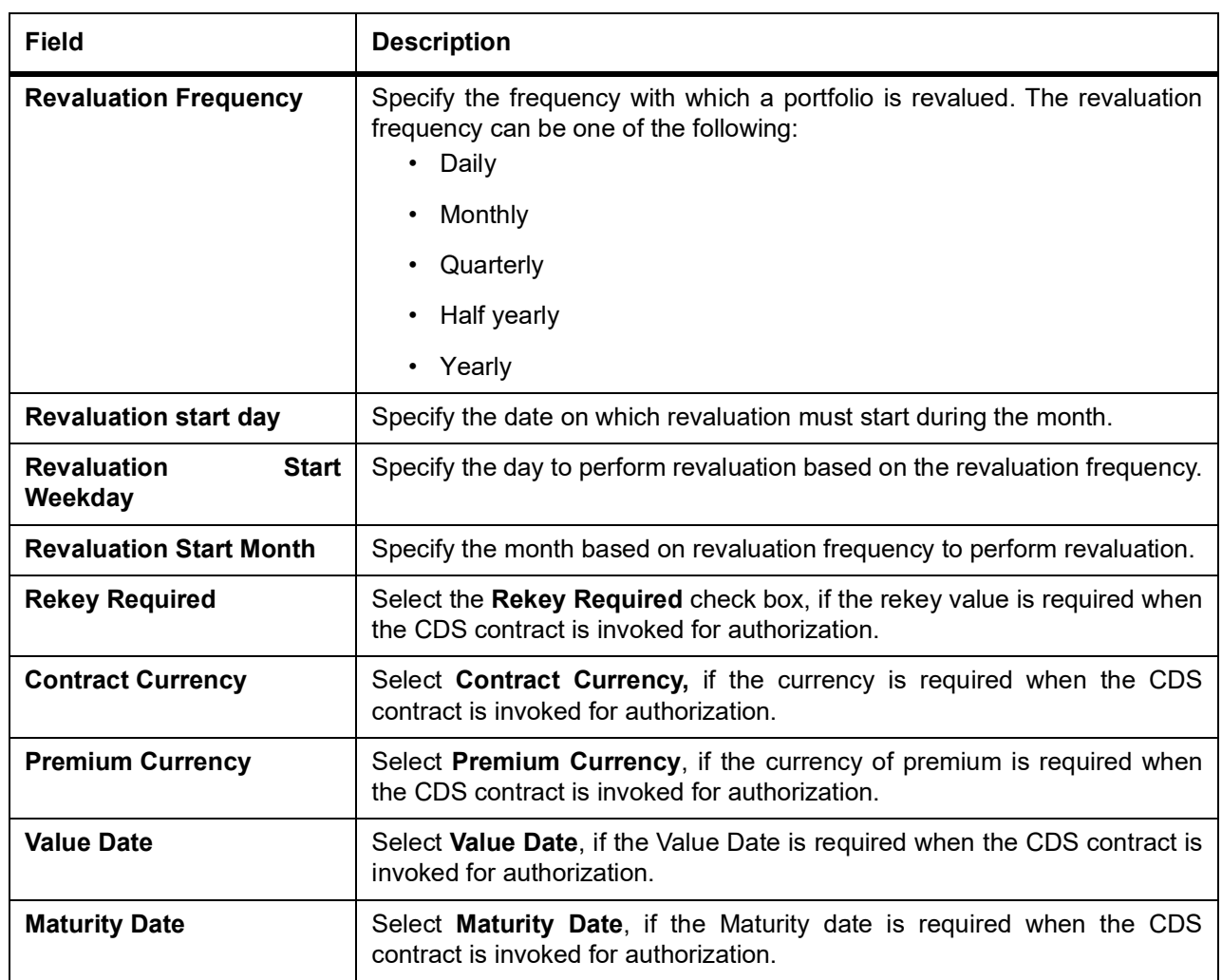

## <span id="page-133-0"></span>**8.4 Credit Default Swap Contract Input**

## CONTEXT:

The CDS contract input and summary information are captured in the **Credit Default Swap Contract Input** screen. **NOTE:** All fields marked with an asterisk (\*) are mandatory.

1. On the Home page, enter **DCDCDSON** in the text box**,** and then click the next arrow**.** STEP RESULT: **Credit Default Swap Contract Input** screen is displayed.

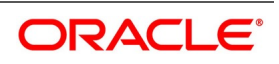

#### **Figure 8.4: Credit Default Swap Contract Input**  fault Swap C  $- x$ Product External Reference Previous Of Next **Product Description** Contract Reference<sup>3</sup> Product Type Description Type Description<br>Product Type User Reference Source FLEXCUBE Reversed Reference **Reject Reason** Main Credit Default Swaps Contract Type \* Hedge<br>Trade Currency<sup>\*</sup> Counterparty<sup>\*</sup> Counterparty<br>
Trade Date <sup>\*</sup> yyyy-MM-dd<br>
Booking Date \* yyyy-MM-dd<br>
Value Date \* yyyy-MM-dd<br>
Maturity Date \* yyyy-MM-dd Nominal Amount Trade<br>Buy or Sell \* Buy<br>Sell **Broker** Deal Input Time Remarks Events | Premium Schedule | Brokerage | Settlement | Advices | Charge | Tax | MIS | Holiday Preferences | Split **Contract Status**  $lnput$  By Authorized By Exit Authorization Status Date Time Date Time

2. On **Credit Default Swap Contract Input** screen, under **Main** tab, specify the contract details**.**

For more information on the fields, refer to the *[Table 8.9: Credit Default Swap Contract Input and Main Tab -](#page-134-0)  [Field Description](#page-134-0)*.

| <b>Field</b>                    | <b>Description</b>                                                                                                    |
|---------------------------------|----------------------------------------------------------------------------------------------------|
| <b>Product</b>                  | Click on the search icon and select the required CDS product from the<br>displayed list.                                                                                                    |
| <b>Product Description</b>      | The System displays the description of the selected product.                                                                                                    |
| <b>Product Type Description</b> | The System displays the description of the selected product type.                                                                                                    |
| <b>Product Type</b>             | The System displays the type of the selected product.                                                                                                    |
| P                               | Click P to populate the product details and to generate contract reference<br>number.<br>The system displays the External Reference, Contract Reference, User<br>Reference, and Source details of the selected product. |
| <b>Reversed Reference</b>       | The reference number displays the reversed and re-booked contract.                                                                                                    |
| <b>Reject Reason</b>            | Specify the Reject Reason Code for the payment reversal message.                                                                                                    |
| <b>Main Tab</b>                 |                                                                                                    |
| Counterparty                    | Select the unique code from the displayed list for identifying the customer.                                                                                                    |
| <b>Trade Date</b>               | Specify the Trade Date.<br>Indicates the business date on which CDS deal is initiated.                                                                                                    |
| <b>Booking Date</b>             | Specify the Booking Date.<br>Indicates the booking date on which the CDS contract option is added in<br>the system                                                                                                    |
| <b>Value Date</b>               | Specify the Value Date.<br>Indicates the value date which is the first date of the interest period.                                                                                                    |

<span id="page-134-0"></span>**Table 8.9: Credit Default Swap Contract Input and Main Tab - Field Description**

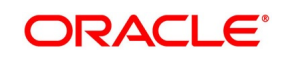

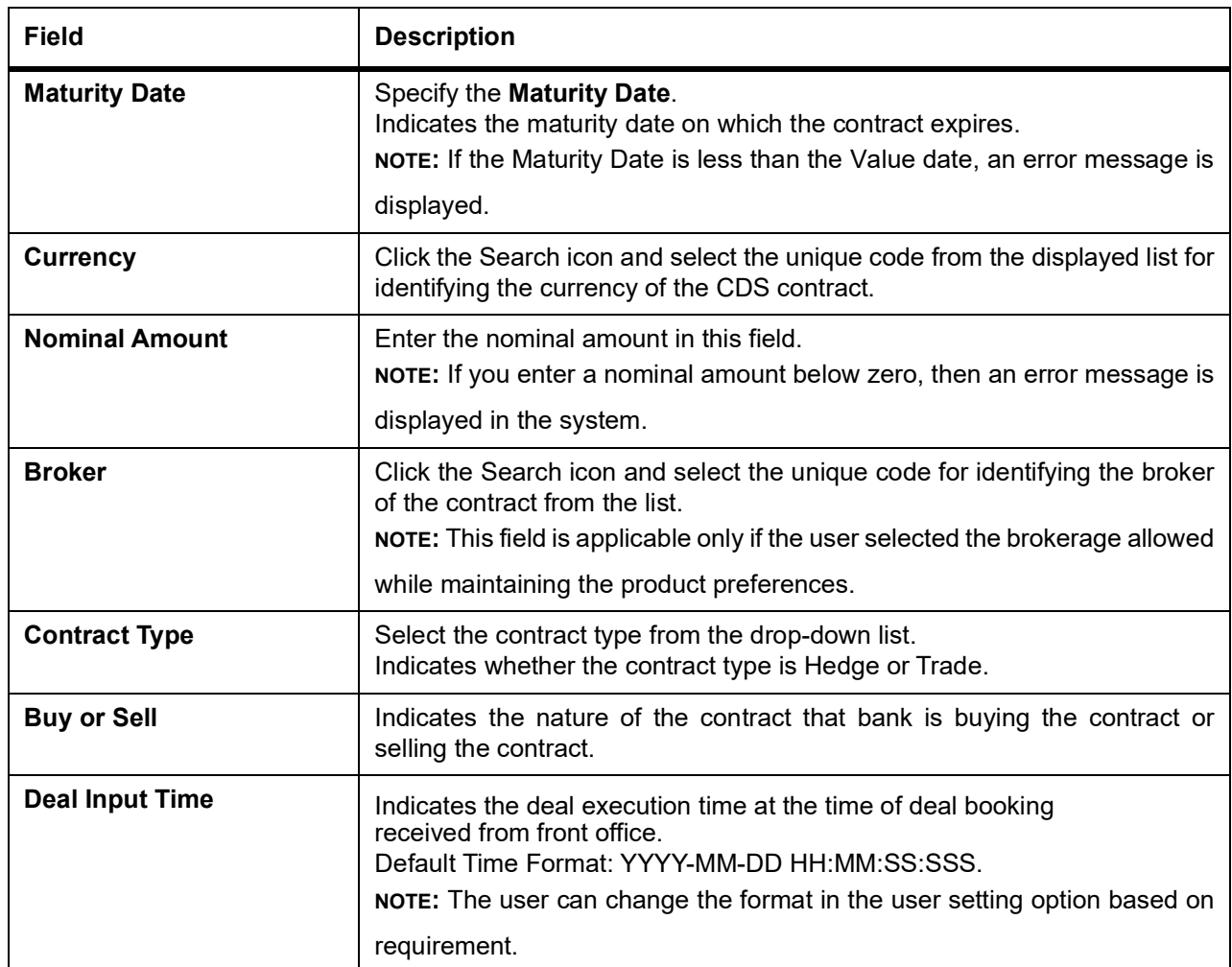

3. On the **Credit Default Swap Contract Input** screen, click the **Credit Default Swaps** tab. STEP RESULT: The **Credit Default Swaps** page is displayed.

**Figure 8.5: Credit Default Swaps Tab**

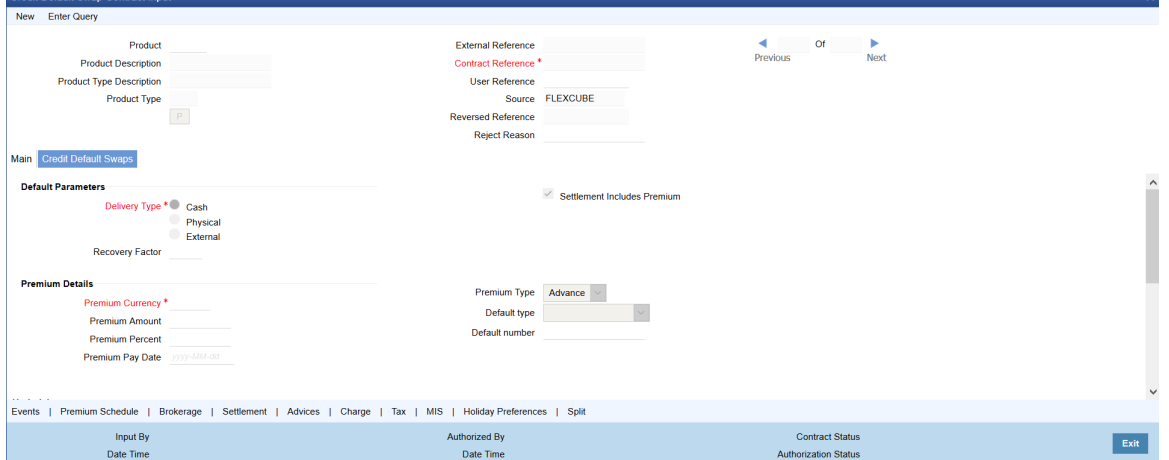

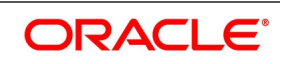

ù.

4. On the **Credit Default Swap Contract Input** screen, under **Credit Default Swaps**, specify the fields.

The user can modify the Default Parameters and Premium Details of the product in this section. For more information on the fields, refer to *[Table 8.10: Credit Default Swaps - Default Parameters and Premium Details](#page-136-0)  [- Field Description](#page-136-0)*

| <b>Field</b>                          | <b>Description</b>                                                                                                    |
|---------------------------------------|----------------------------------------------------------------------------------------------------|
| <b>Delivery Type</b>                  | Select the Delivery Type option. The available options are:<br>$\cdot$ Cash                                                                                                  |
|                                       | Physical                                                                                                    |
|                                       | External                                                                                                    |
|                                       | Indicates the type of settlement when the credit event is triggered.                                                                                                    |
| <b>Recovery Factor</b>                | Specify the cash recovery factor.                                                                                                    |
| <b>Settlement Includes</b><br>Premium | Select the Settlement Includes Premium check box, if the settlement for<br>credit event exercise must include premium or the premium is suppressed<br>with accrual reversed. |
| <b>Premium Currency</b>               | Click on the search icon and select the unique code from the list for<br>identifying the premium currency                                                                    |
| <b>Premium Amount</b>                 | Specify the premium amount of the contract.                                                                                                    |
| <b>Premium Percent</b>                | Specify the percentage of the premium amount for the contract.                                                                                                    |
| <b>Premium Pay Date</b>               | Specify the date to pay the premium amount.                                                                                                    |
| <b>Premium Type</b>                   | Indicates the type of the premium.                                                                                                    |

<span id="page-136-0"></span>**Table 8.10: Credit Default Swaps - Default Parameters and Premium Details - Field Description**

5. On the **Credit Default Swap Contract Input** screen, under **Credit Default Swaps**, specify the **Underlying** fields as required.

**Figure 8.6: Credit Default Swap Tab**

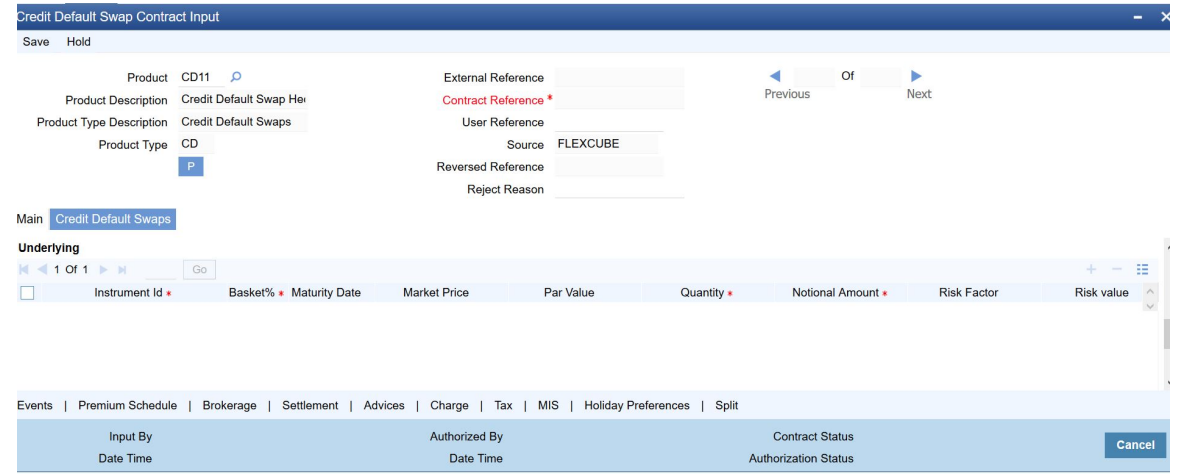

For more details on the fields, refer to *[Table 8.11: Credit Default Swaps - Underlying Field Description](#page-137-1)*.

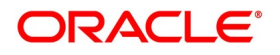

| <b>Field</b>           | <b>Description</b>                                                                                                    |
|------------------------|----------------------------------------------------------------------------------------------------|
| <b>Instrument ID</b>   | Indicates the instrument used as the underlying for the contract.                                                                                        |
| <b>Basket%</b>         | Indicates the percentage portion of the basket constituted by the<br>underlying instrument.                                                              |
| <b>Maturity Date</b>   | Indicates the date on which the CDS contract expires.<br>If the Maturity Date is less than or equal to Value Date, an error message<br>is displayed.     |
| <b>Market Price</b>    | Indicates the market price of the underlying instrument                                                                                                  |
| <b>PAR Value</b>       | Indicates the current face value of the instrument.                                                                                                    |
| Quantity               | Indicates the number of units of the instrument.                                                                                                    |
| <b>Notional Amount</b> | Indicates notional amount of the underlying instrument.<br>NOTE: If the notional amount is not greater than zero, then an error message<br>is displayed. |
| <b>Risk Factor</b>     | Indicates the risk factor associated with the underlying instrument.<br><b>NOTE:</b> The Risk Factor Value must be between 0 and 1.                      |
| <b>Risk Value</b>      | Indicates the value at risk of underlying instrument.                                                                                                    |

<span id="page-137-1"></span>**Table 8.11: Credit Default Swaps - Underlying Field Description**

## <span id="page-137-0"></span>**8.5 Credit Default Swap Pre-Settlement Input**

CONTEXT:

The CDS contract details for contract termination and contract exercise are captured in the **Credit Default Swap Pre-Settlement Input** screen.

**NOTE:** All fields marked with an asterisk (\*) are mandatory.

1. On the Home page, enter **DCDCNTRM** in the text box**,** and then click next arrow. **Credit Default Swap Pre-Settlement Input** screen is displayed.

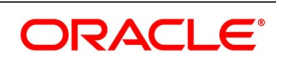

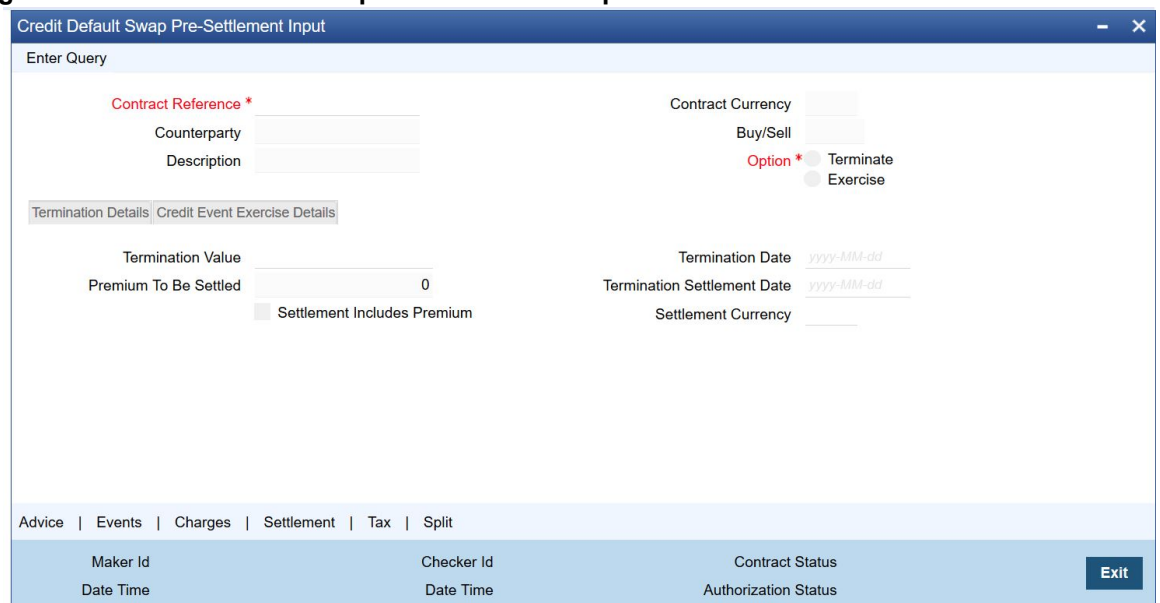

#### **Figure 8.7: Credit Default Swap Pre-Settlement Input**

2. On **Credit Default Swap Contract Input** screen, click **Enter Query,** and specify the contract details as required**.**

For more information on the fields, refer to the *[Table 8.12: Credit Default Swap Contract Input - Field Descrip](#page-138-0)[tion](#page-138-0)*.

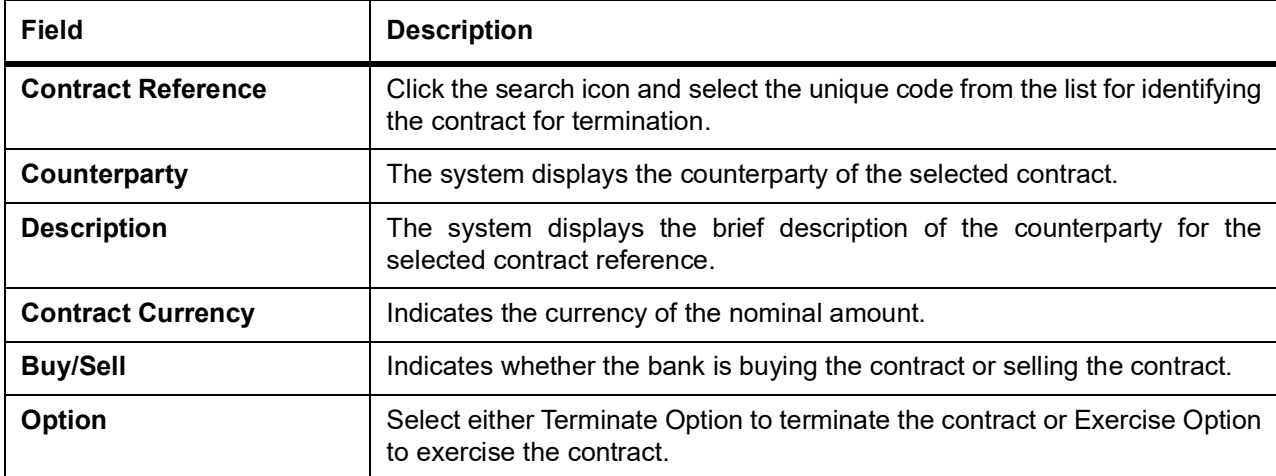

#### <span id="page-138-0"></span>**Table 8.12: Credit Default Swap Contract Input - Field Description**

Click **Execute Query** to execute the selected option.

3. On the **Credit Default Swap Pre-Settlement Input** screen, click **Termination Details**. STEP RESULT: The **Termination Details** page is displayed.

.

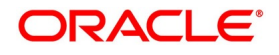

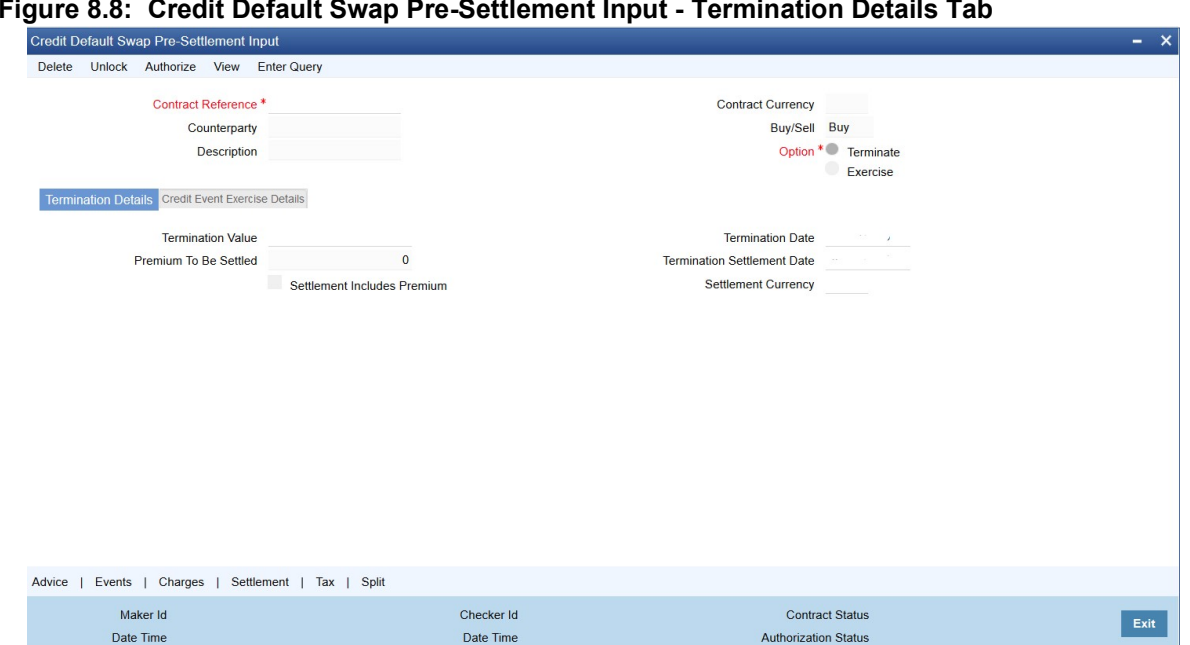

**Figure 8.8: Credit Default Swap Pre-Settlement Input - Termination Details Tab**

4. On the **Credit Default Swap Contract Input** screen, under **Termination Details**, specify the fields. For more information on the fields, refer to *[Table 8.13: Credit Default Swaps Contract Input- Termination](#page-139-0)  [Details Field Description](#page-139-0)*

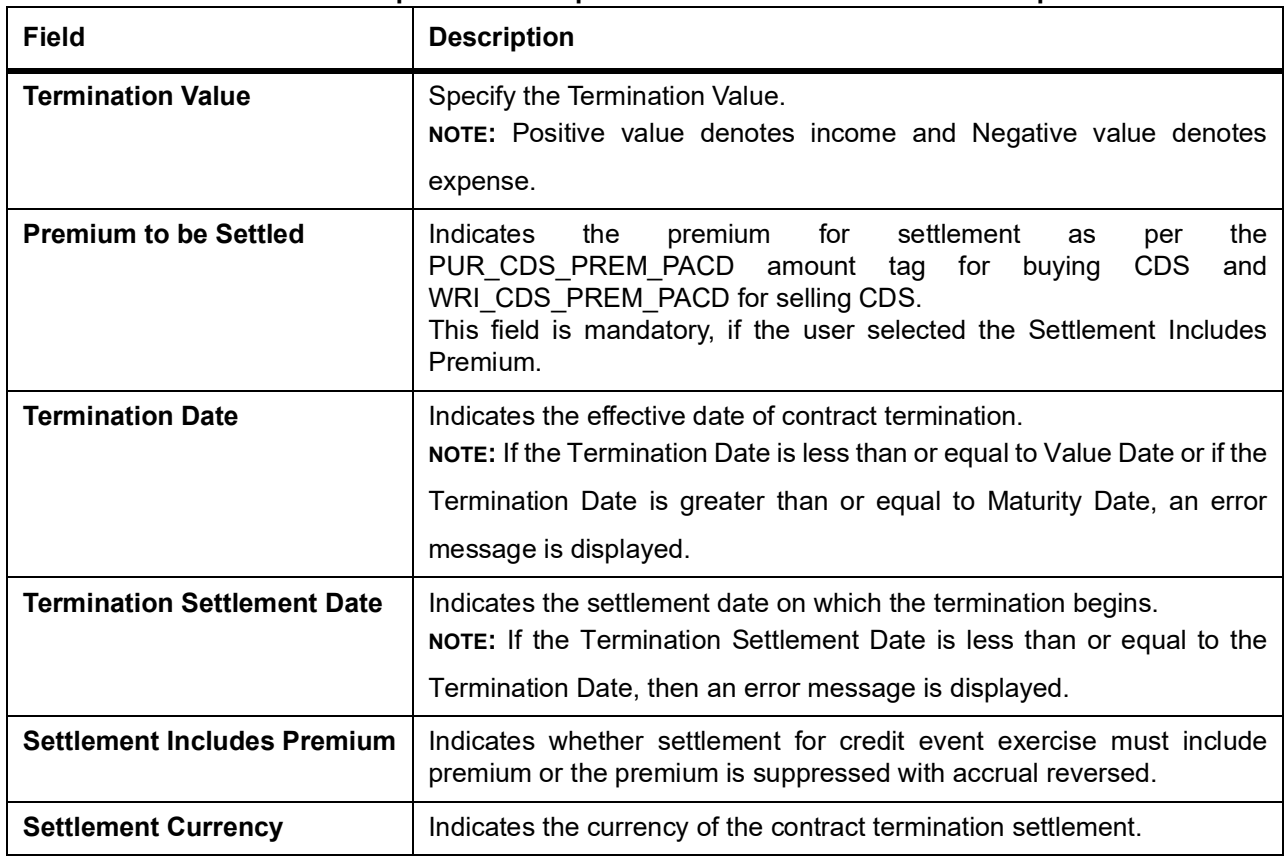

<span id="page-139-0"></span>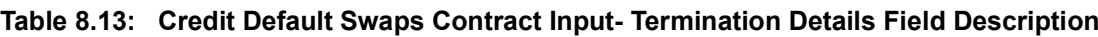

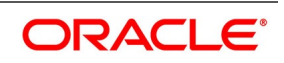

5. On the **Credit Default Swap Pre-Settlement Input** screen, click the **Credit Event Exercise Details** tab. STEP RESULT: The **Credit Event Exercise Details** page is displayed

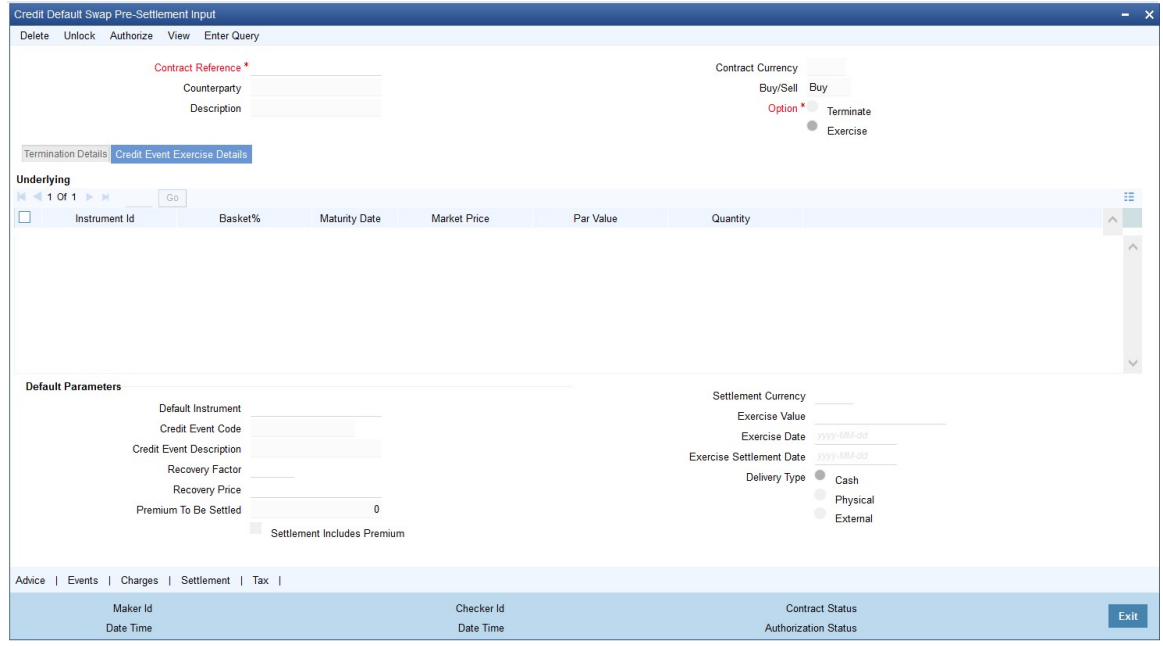

**Figure 8.9: Credit Default Swap Pre-Settlement Input - Credit Event Exercise Details Tab**

6. On the **Credit Default Swap Contract Input** screen, under **Credit Event Exercise Details**, specify the fields as required.

For more information on the fields, refer to *[Table 8.14: Credit Default Swap contract Input - Credit Event Exer](#page-140-0)[cise Details Field Description](#page-140-0)*

| <b>Field</b>                    | <b>Description</b>                                                                                                    |
|---------------------------------|----------------------------------------------------------------------------------------------------|
| <b>Instrument ID</b>            | Indicates the instrument used as the underlying for the contract.                                                                                    |
| <b>Basket%</b>                  | Indicates the percentage portion of the basket constituted by the<br>underlying instrument.                                                          |
| <b>Maturity Date</b>            | Indicates the date on which the CDS contract expires.<br>If the Maturity Date is less than or equal to Value Date, an error message<br>is displayed. |
| <b>Market Price</b>             | Indicates the market price of the underlying instrument                                                                                              |
| <b>PAR Value</b>                | Indicates the current face value of the instrument.                                                                                                  |
| Quantity                        | Indicates the number of units of the instrument.                                                                                                    |
| <b>Default Instrument</b>       | Click the search icon and select the unique code from the displayed list for<br>identifying the defaulted Instrument.                                |
| <b>Credit Event Code</b>        | Click the search icon and select the unique code from the displayed list for<br>identifying the event code causing the exercise.                     |
| <b>Credit Event Description</b> | The system displays the brief description of the selected credit event.                                                                              |

<span id="page-140-0"></span>**Table 8.14: Credit Default Swap contract Input - Credit Event Exercise Details Field Description**

.

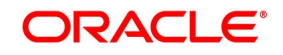

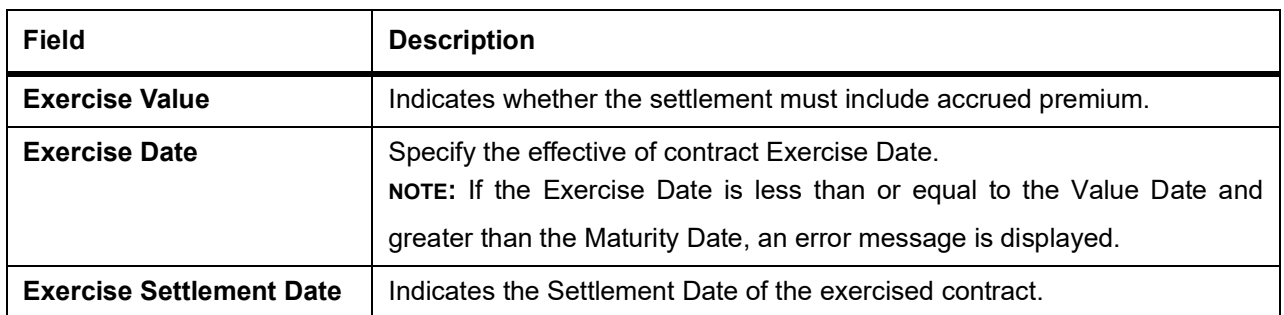

## <span id="page-141-0"></span>**8.6 Credit Default Swap Pre-Settlement Summary**

This topic provides the details to capture the CDS Contract Termination and CDS Contract Exercise summary. CONTEXT:

The **Credit Default Swap Pre-Settlement Summary** screen displays the status on contract termination and contract exercise.

1. On the Home page, enter **DCSCNTRM** in the text box, and then click next arrow.

STEP RESULT: **Credit Default Swap Pre-Settlement Summary** Screen is displayed.

#### **Figure 8.10: Credit Default Swap Pre-Settlement Summary**

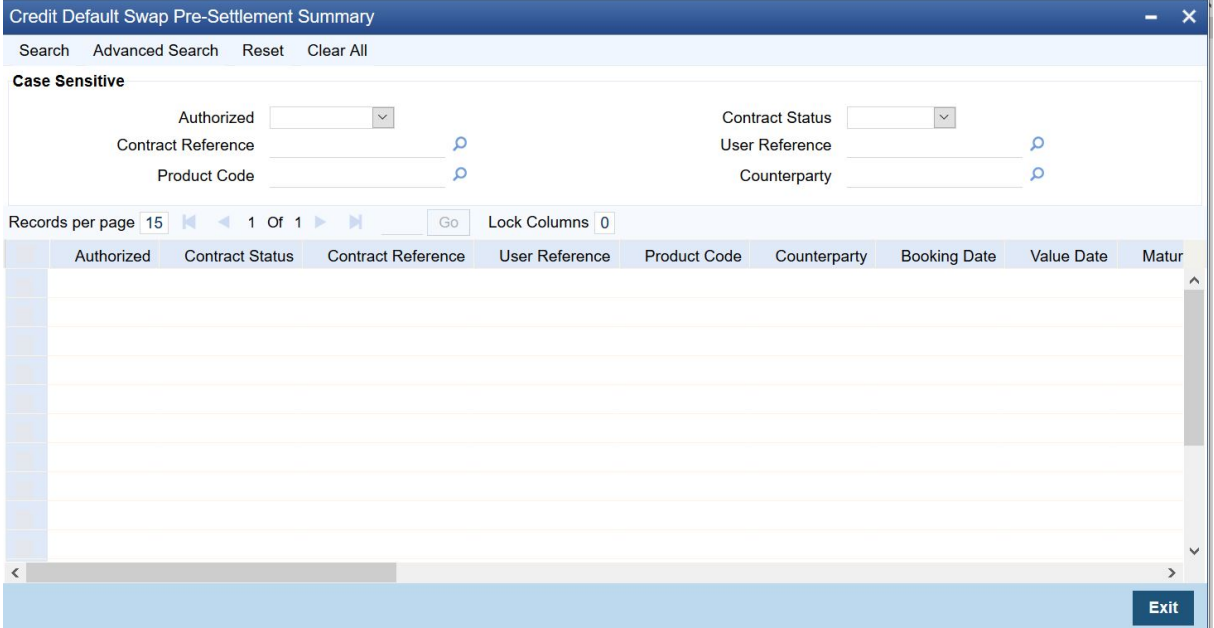

- 2. On the **Credit Default Swap Pre-Settlement Summary** screen, click **Search** or **Advanced Search** to view the summary of the terminated contract and exercised contract records.
- 3. On the **Credit Default Swap Pre-Settlement Summary** screen, specify any one of the field, and click **Search** to fetch the status of the specific record based on the selected criteria. For more information on the fields, refer to *[Table 8.15: Credit Default Swap Pre-Settlement Summary - Field](#page-142-0)  [Description](#page-142-0)*.

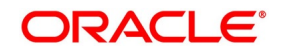

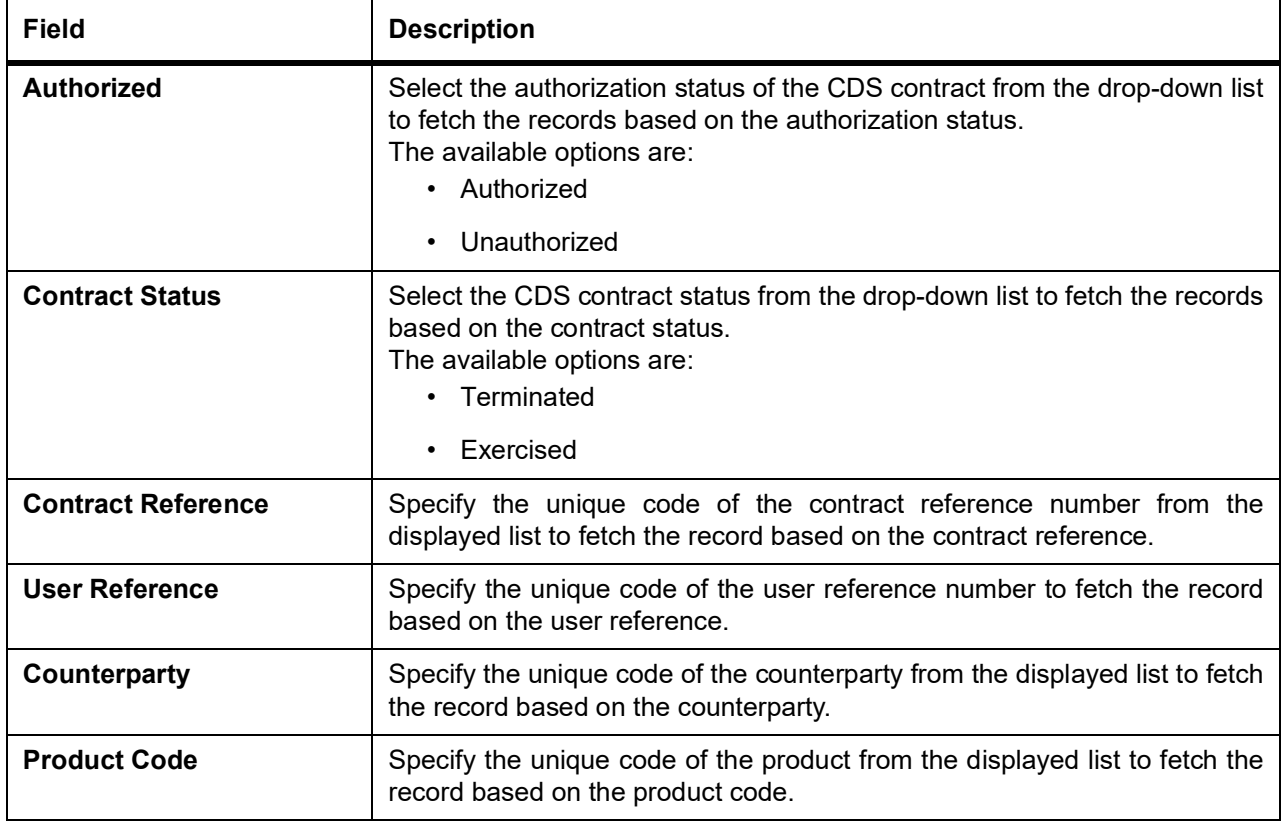

<span id="page-142-0"></span>**Table 8.15: Credit Default Swap Pre-Settlement Summary - Field Description**

## **8.7 List of Glossary - Credit Default Swap**

### **DCDDLPRD**

Credit Definition Deal Product Maintenance - *[8.3 Deal Product Maintenance](#page-126-0)* (p. 121).

#### **DCDCDSON**

Credit Default Swap Contract Input Screen - *[8.4 Credit Default Swap Contract Input](#page-133-0)* (p. 128).

#### **DCDCNTRM**

Credit Default Swap Pre-Settlement Input - *[8.5 Credit Default Swap Pre-Settlement Input](#page-137-0)* (p. 132).

### **DCSCNTRM**

Credit Default Swap Pre-Settlement Summary - *[8.6 Credit Default Swap Pre-Settlement Summary](#page-141-0)* (p. [136\).](#page-141-0)

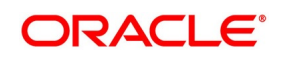

# **9. Annexure A – Event-wise Accounting Entries and Advices for OTC Options**

## **9.1 Accounting Entries**

This section contains details of the suggested accounting entries that can be maintained, while setting up a Interest Rate and Currency Option products for the OTC module of Oracle Banking Treasury Management. The details of the suggested accounting entries are listed event-wise.

This topic contains the following sub-topics:

- 1) *[OTC Events](#page-143-0)*
- 2) *[Amount Tags](#page-145-0)*
- 3) *[Accounting Entries](#page-147-0)*
- 4) *[Event-Wise Accounting Entries](#page-150-0)*
- 5) *[Advices Generated](#page-178-0)*

## <span id="page-143-0"></span>**9.2 OTC Events**

The following is an exhaustive list of events that can take place during the life-cycle of an OTC deal. In the subsequent paragraphs we shall examine the accounting entries for each of the events listed below.

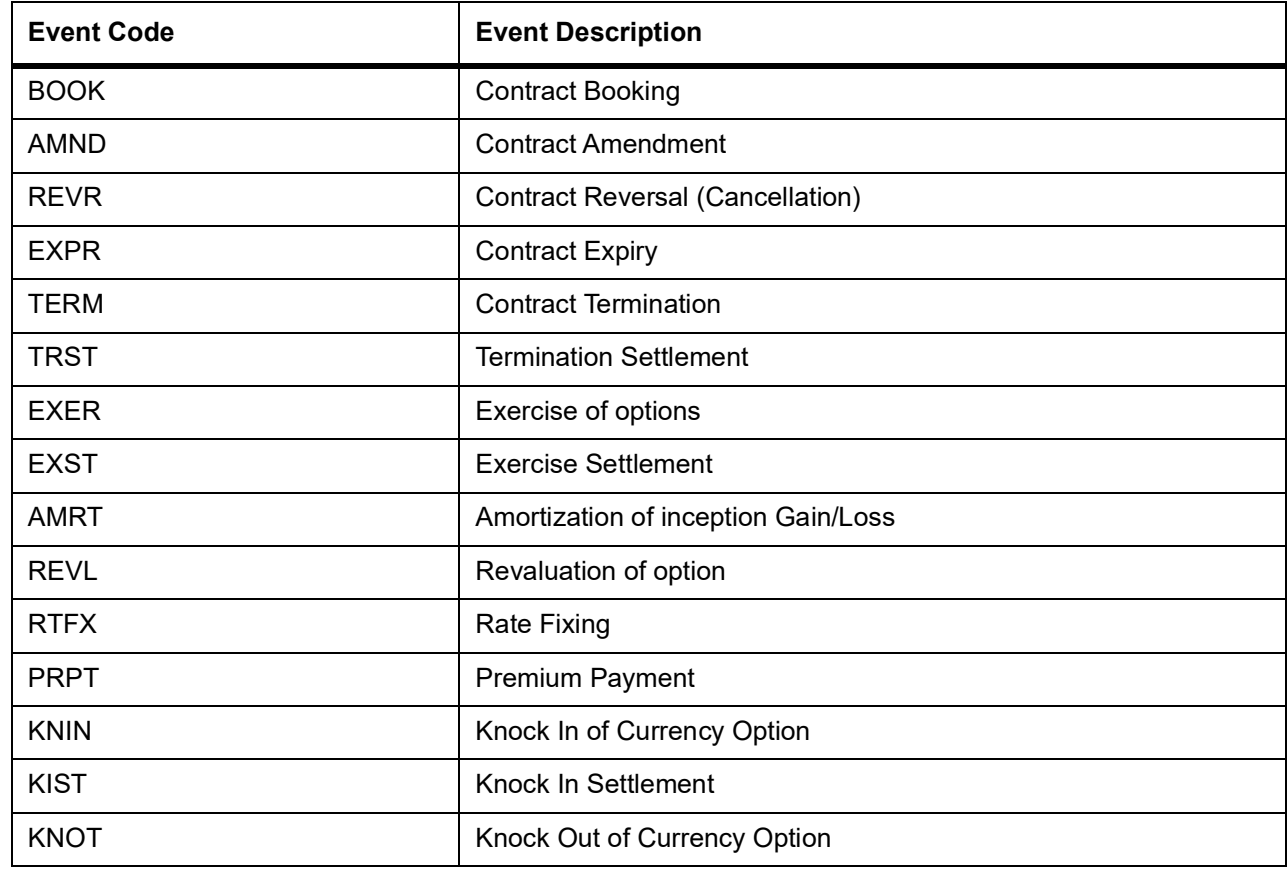

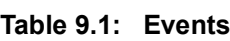

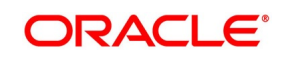
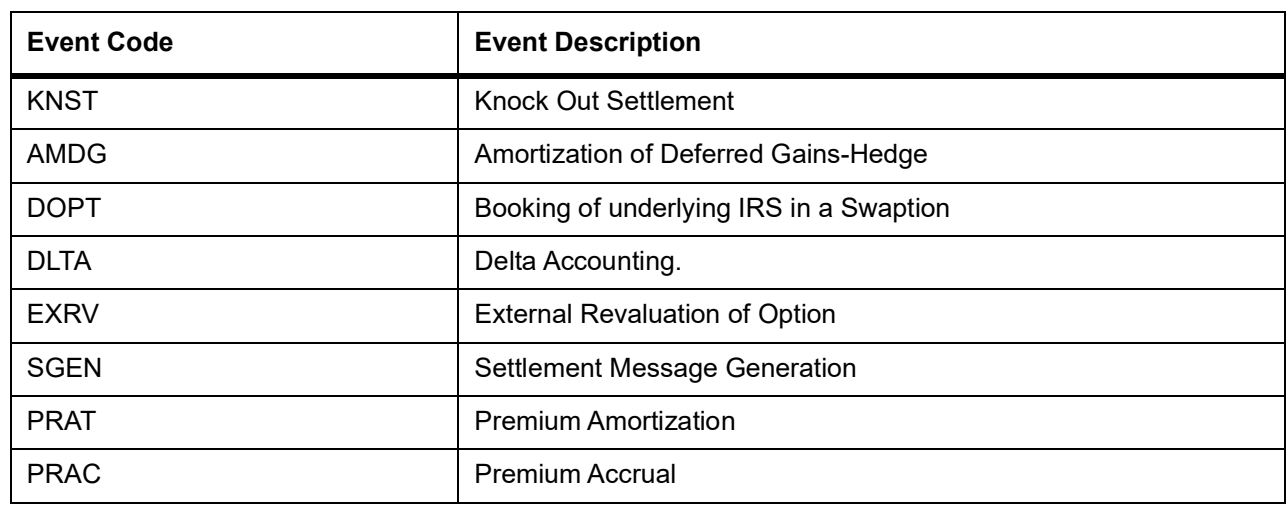

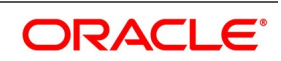

# **9.3 Amount Tags**

The Amount Tags listed below are provided in Oracle Banking Treasury Management.

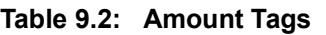

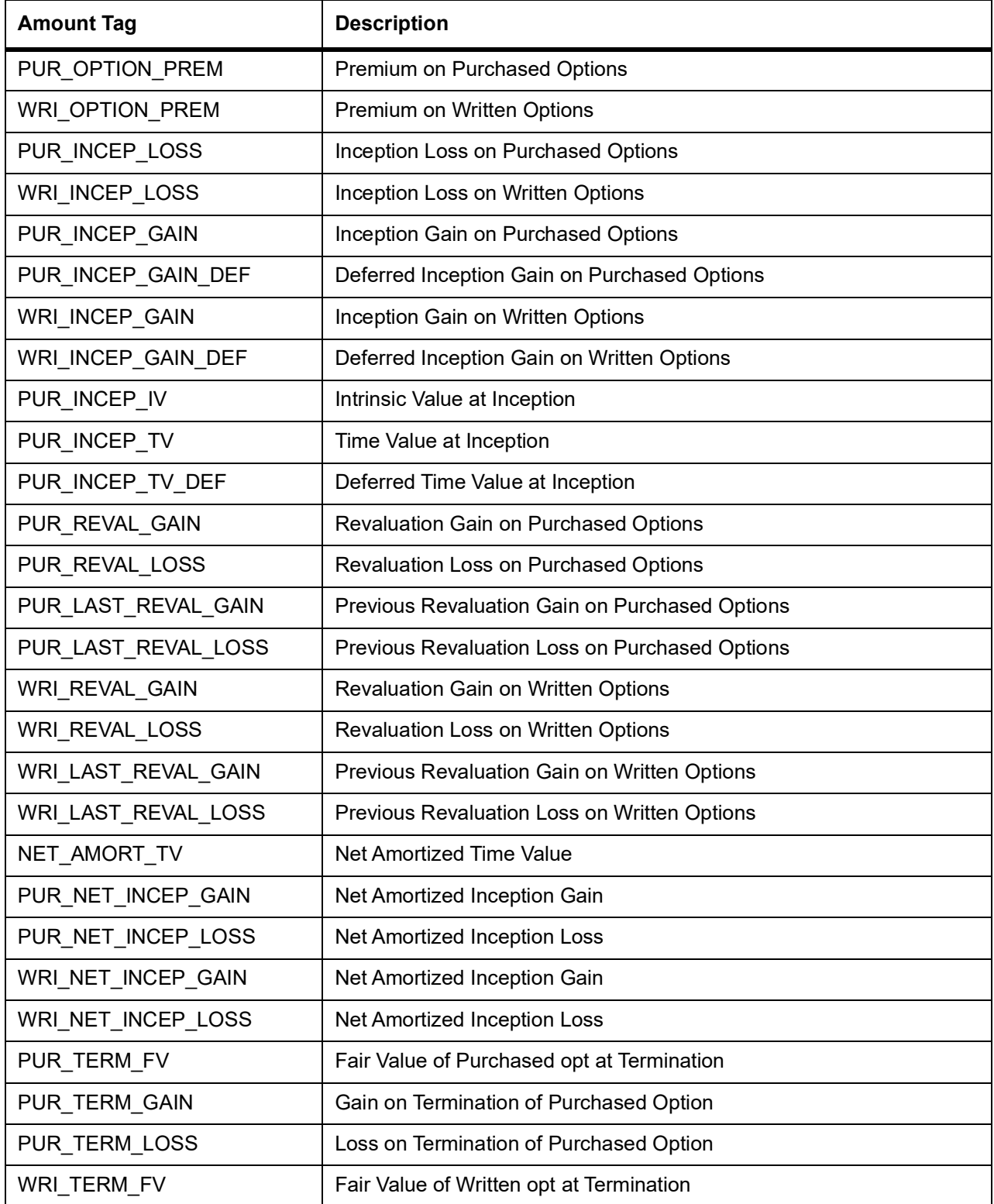

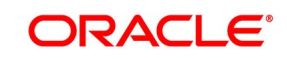

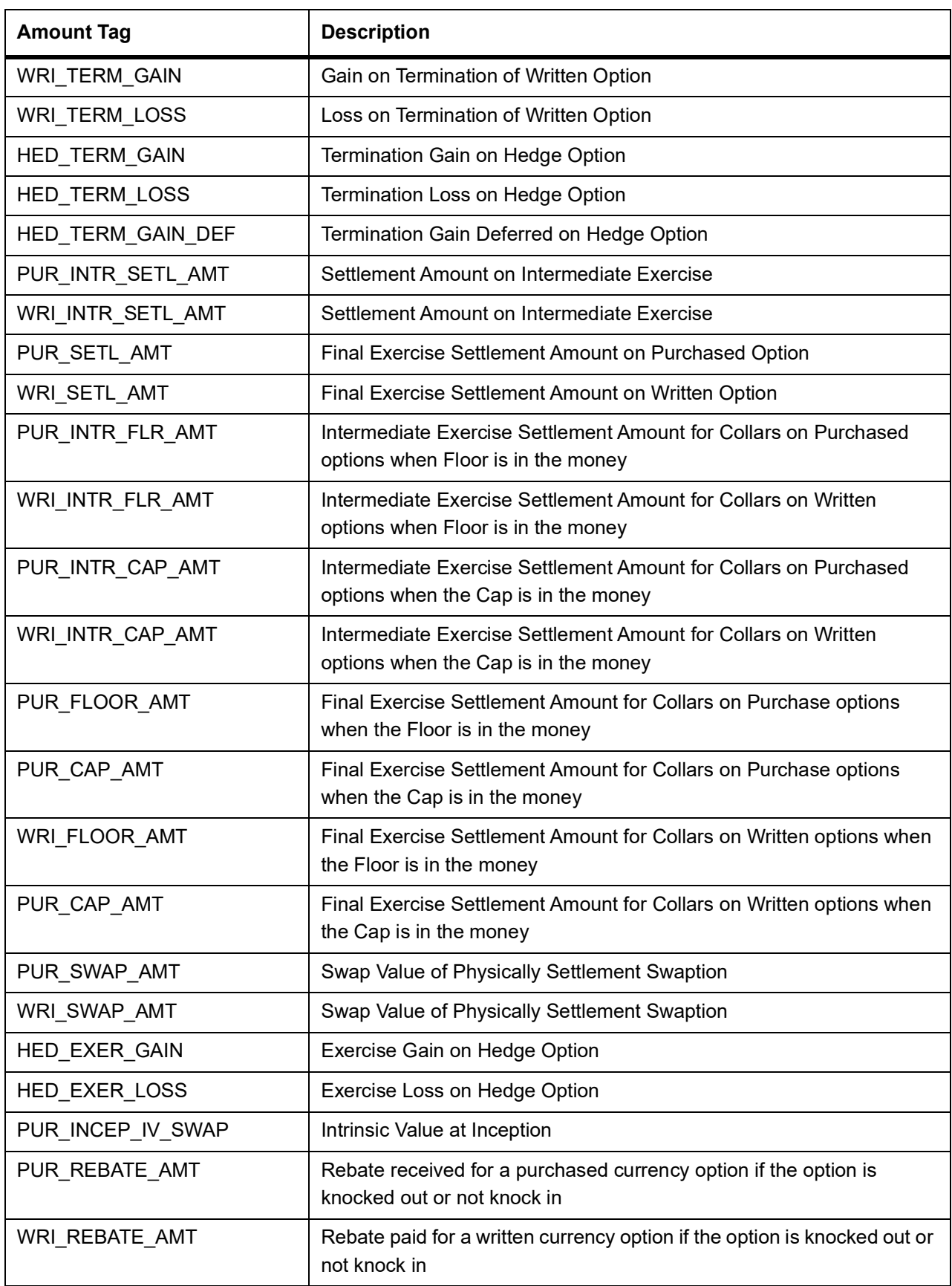

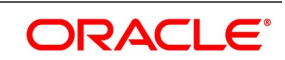

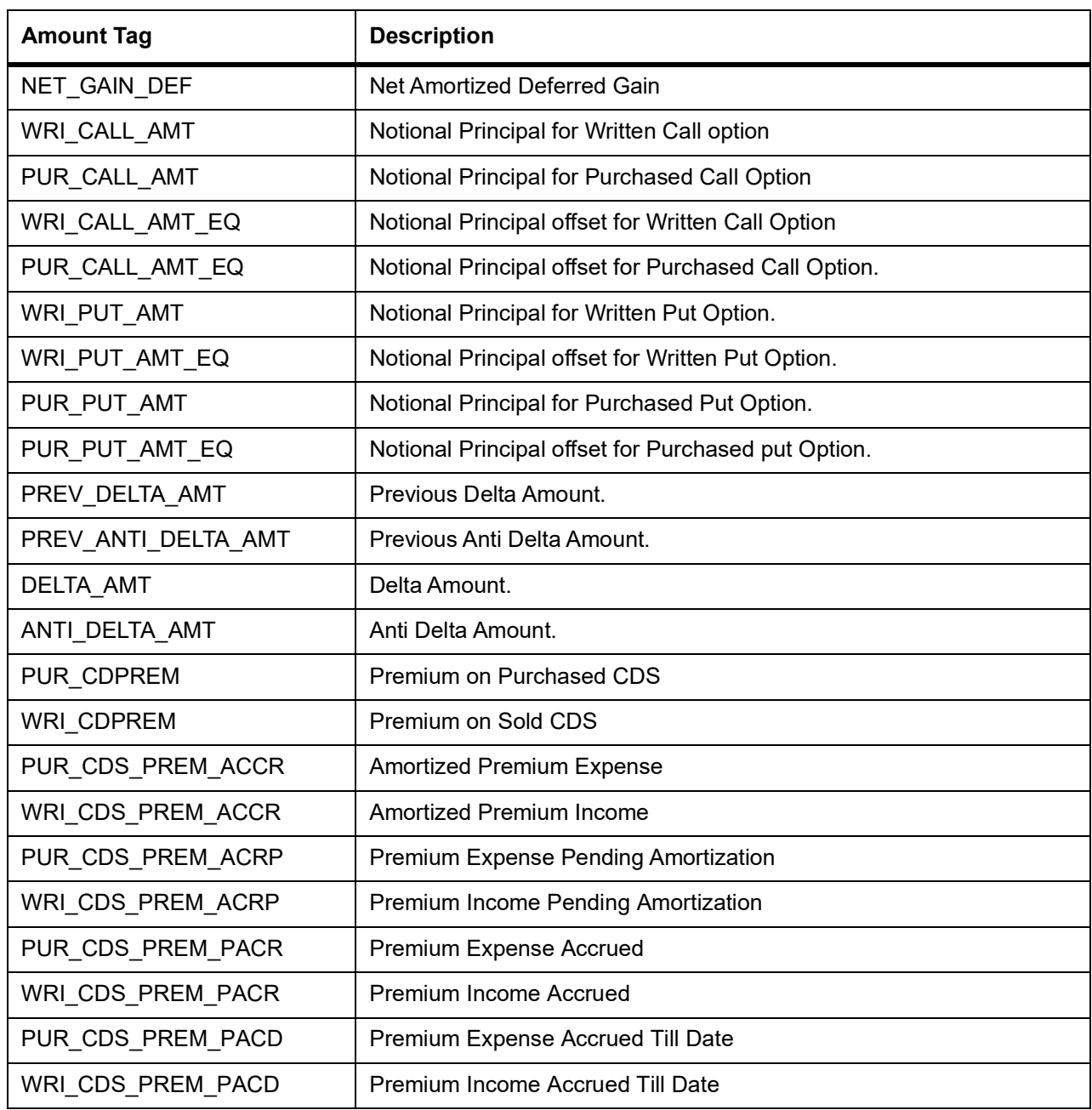

In addition to these, you can define any number of amount tags as per your requirement.

# **9.4 Accounting Entries**

The following list contains details of the accounting Roles that are applicable to deals involving OTC options.

**Table 9.3: Accounting Role - Accounting Type**

| <b>Accounting Role</b> | <b>Description</b>            | <b>Role Type</b> |
|------------------------|-------------------------------|------------------|
| <b>CUSTOMER</b>        | Counterparty                  | X type           |
| OPT PREM PAY           | <b>Option Premium Payable</b> | Liability        |

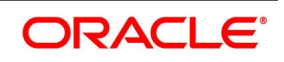

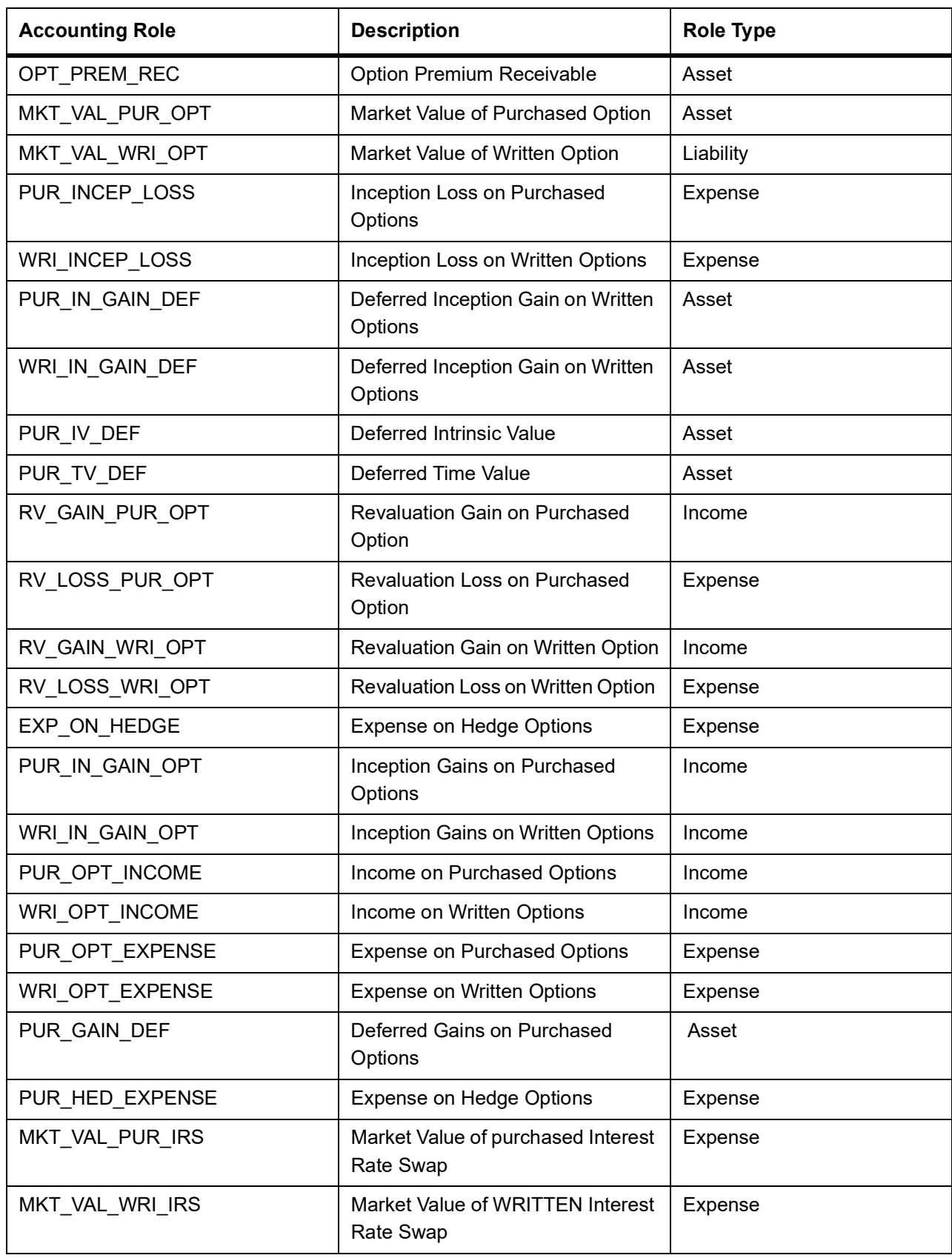

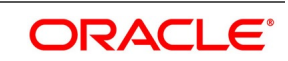

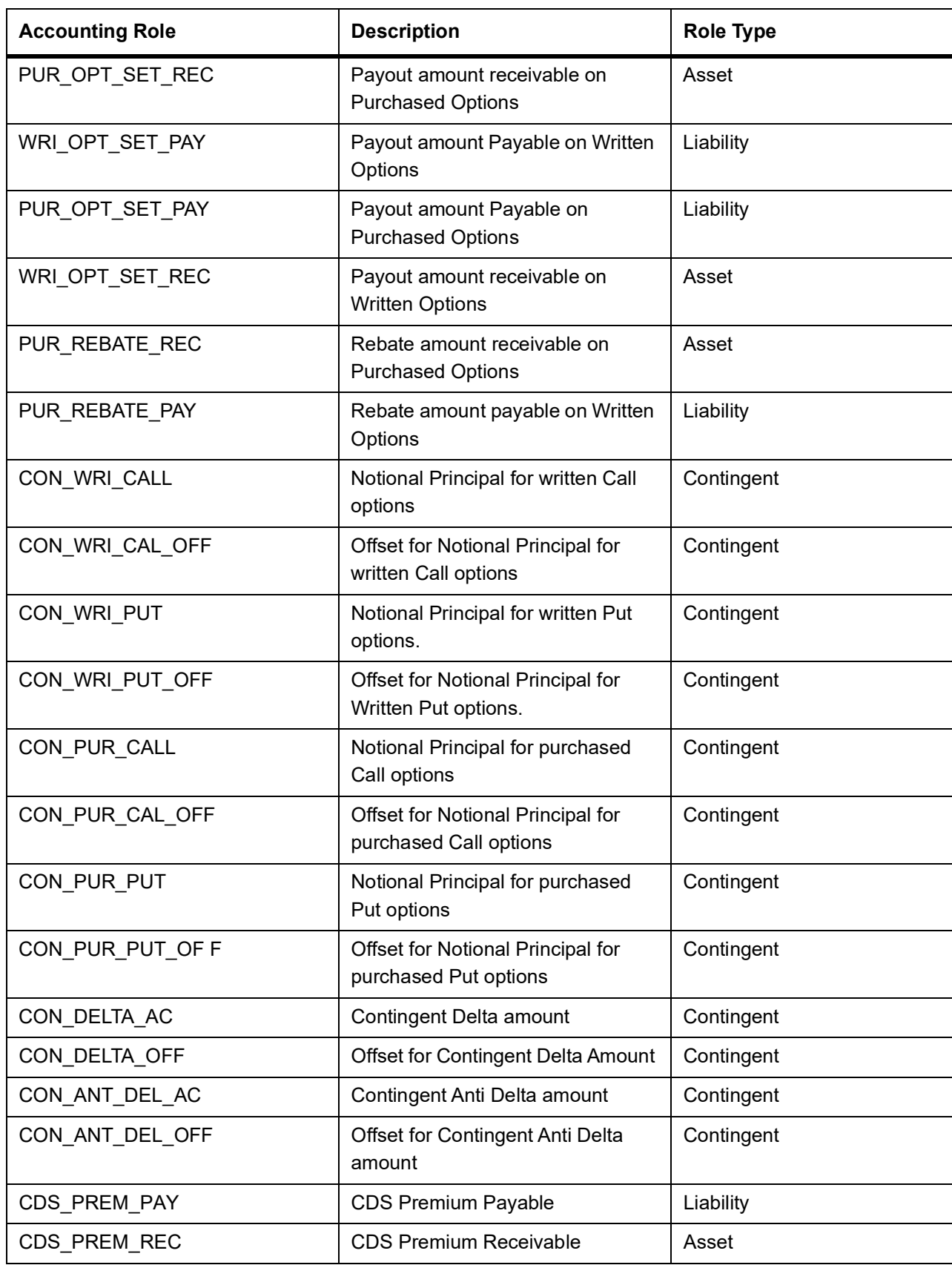

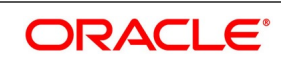

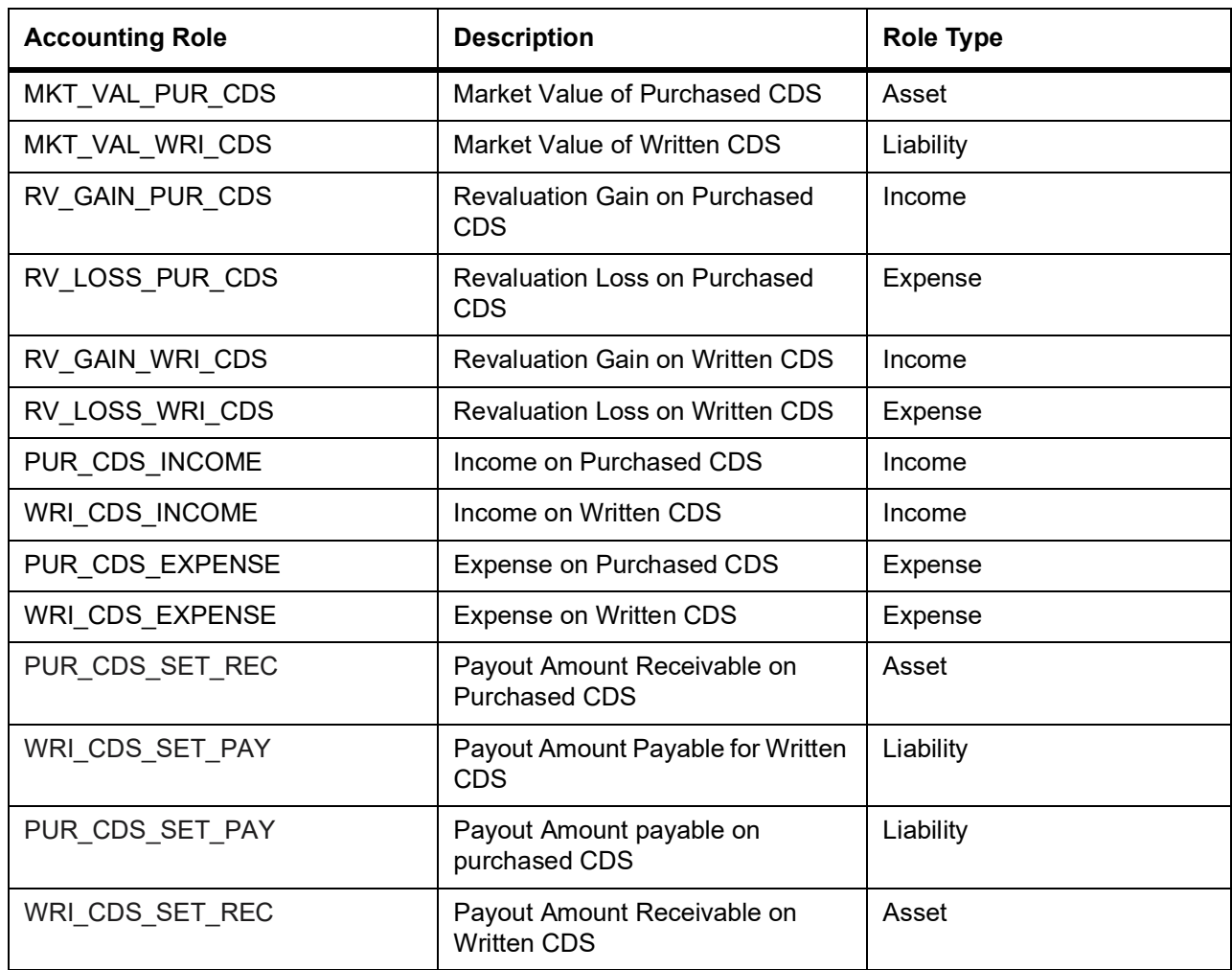

# **9.5 Event-Wise Accounting Entries**

In the subsequent sections we have defined suggested accounting entries for each of the events in the life-cycle of deals involving OTC products.

Also note that some of the Amount Tag's linked to the Accounting Roles are user defined.

This topic contains the following sub-topics:

- 1) *[BOOK Contract Booking](#page-151-0)*
- 2) *[PRPT Premium Payment](#page-152-0)*
- 3) *[REVL Revaluation of Option](#page-152-1)*
- 4) *[AMRT Amortization of Inception Gain/Loss](#page-153-0)*
- 5) *[TERM Contract Termination](#page-154-0)*
- 6) *[EXER Exercise of Options](#page-156-0)*
- 7) *[EXST Exercise Settlement](#page-159-0)*
- 8) *[EXPR- Contract Expiry](#page-160-0)*
- 9) *[AMDG Amortization of Deferred Gains-Hedge](#page-161-0)*
- 10) *[KNOT Knock Out of Currency Option](#page-162-0)*

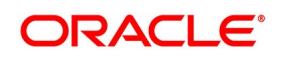

- 11) *[KNST Knock Out Settlement](#page-163-0)*
- 12) *[KNIN Knock In of Currency Option](#page-163-1)*
- 13) *[KIST Knock In Settlement](#page-163-2)*
- 14) *[PRAT Event Premium Amortization](#page-168-0)*on
- 15) *[PRAC Event Premium Amortization](#page-169-0)*
- 16) *[Delta Accounting](#page-164-0)*
- 17) *[Event-wise Amount Tags](#page-170-0)*

## <span id="page-151-0"></span>**9.5.1 BOOK – Contract Booking**

#### **Table 9.4: Accounting Role - Amount Tag**

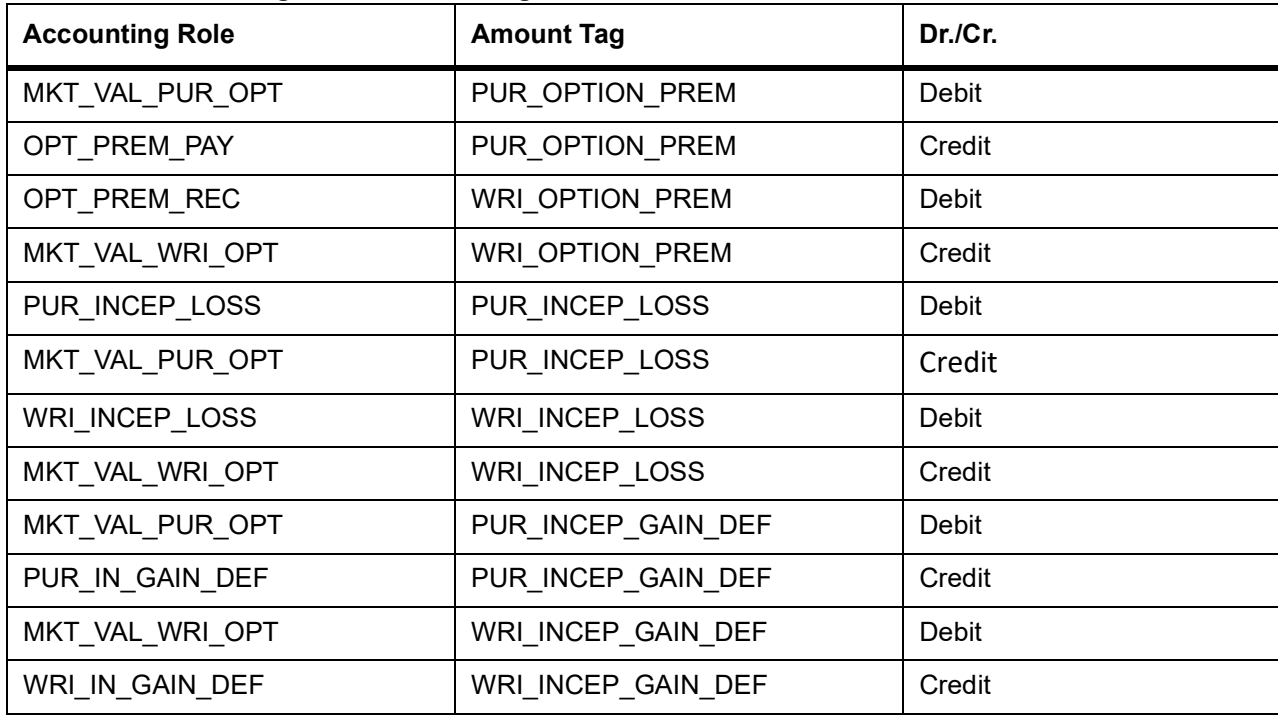

#### **Table 9.5: Accounting Role - Amount Tag**

If the Inception Gain is not amortized, then the entries passed will be:

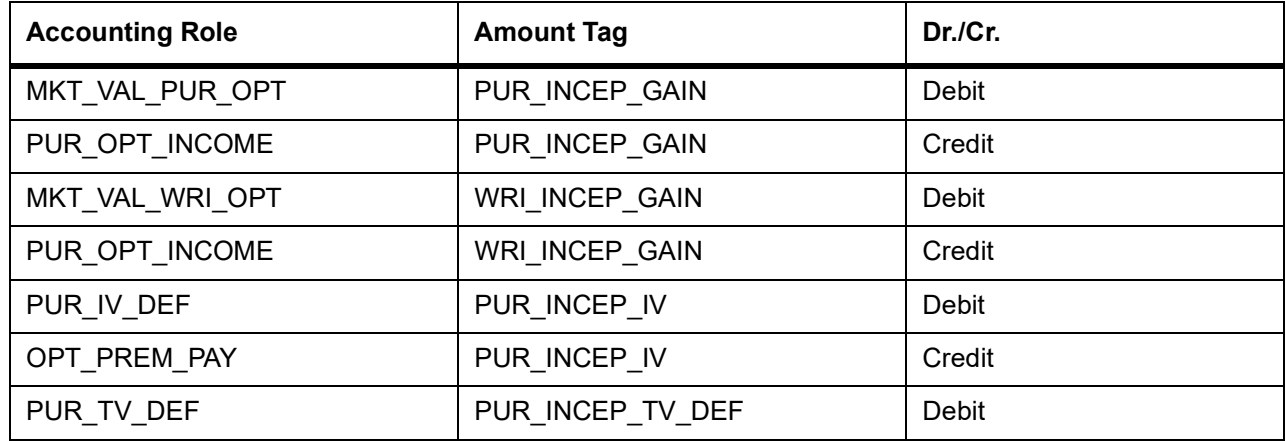

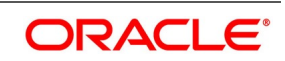

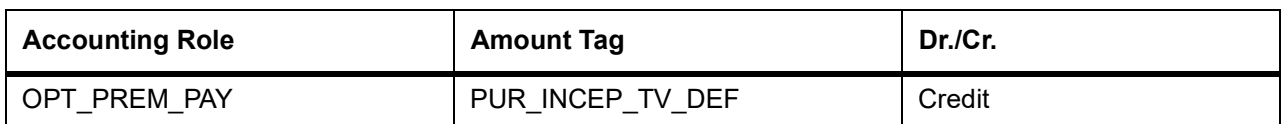

#### **Table 9.6: Accounting Role - Amount Tag**

If the Time Value is not amortized, then the entries passed will be:

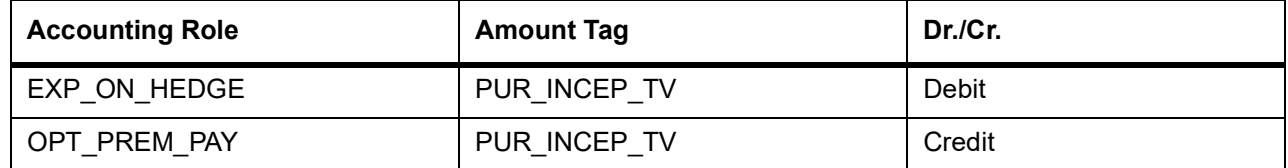

#### <span id="page-152-0"></span>**9.5.2 PRPT - Premium Payment**

#### **Table 9.7: Accounting Role - Amount Tag**

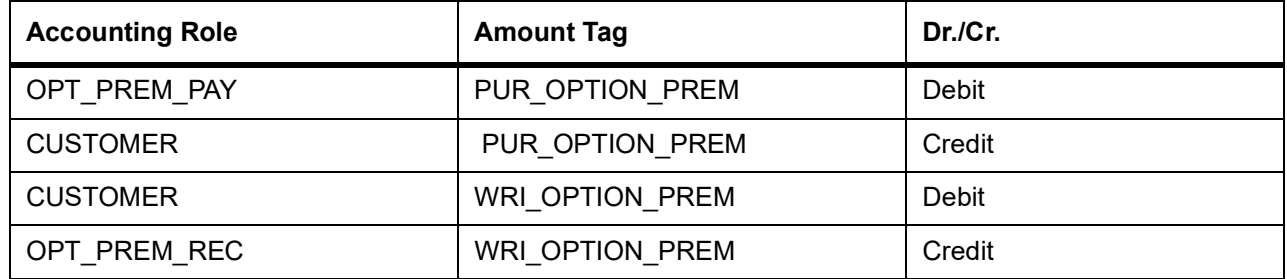

# <span id="page-152-1"></span>**9.5.3 REVL - Revaluation of Option**

#### **Table 9.8: Accounting Role - Amount Tag**

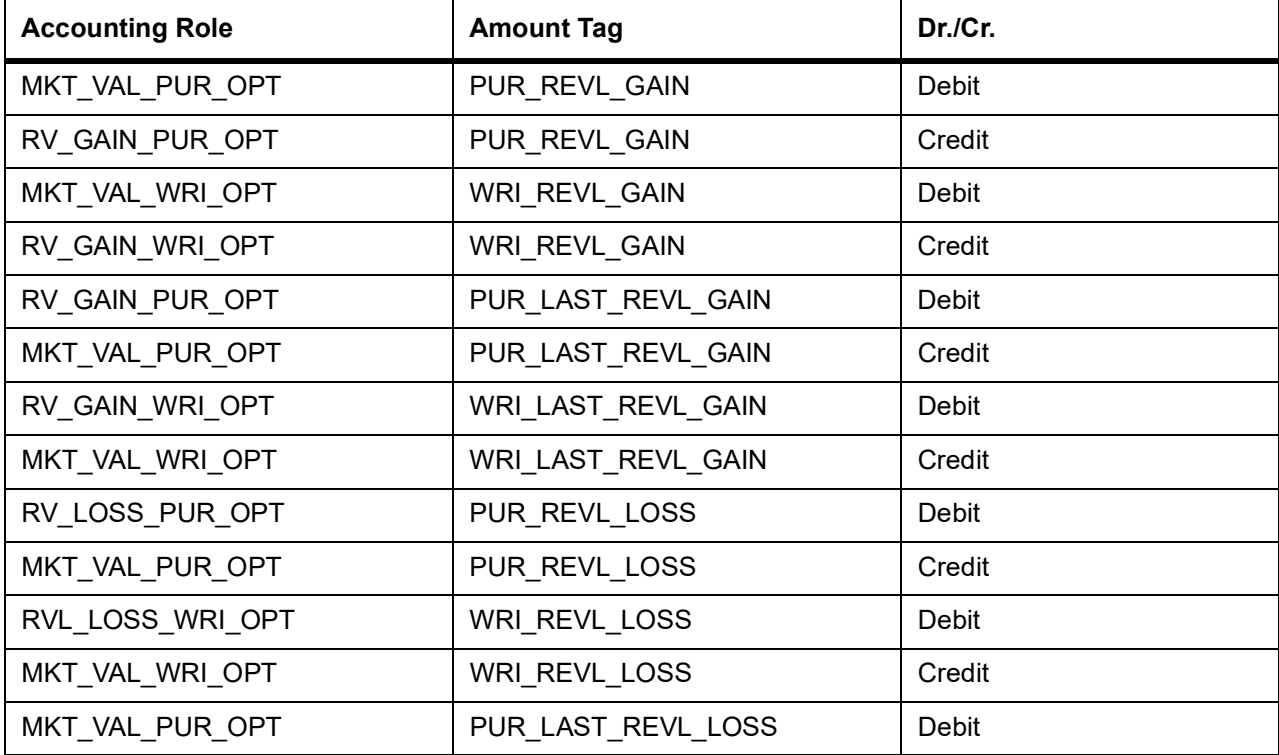

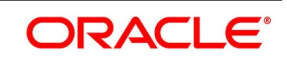

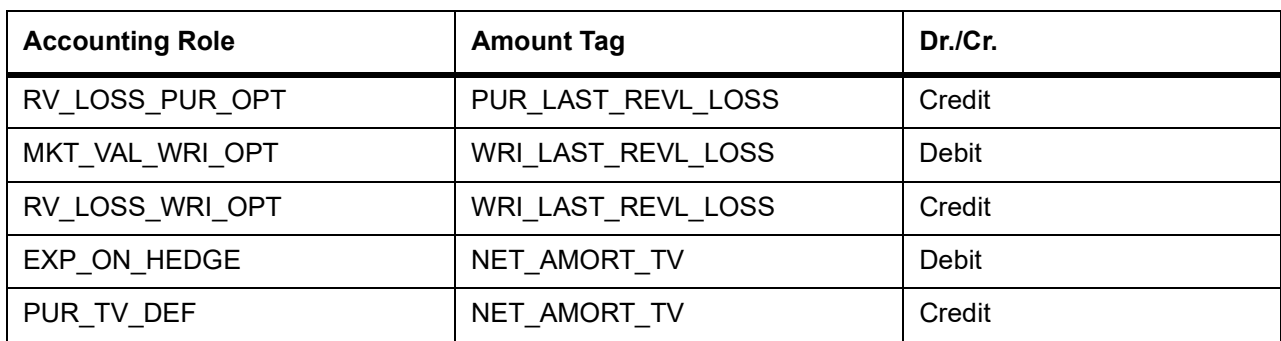

# <span id="page-153-0"></span>**9.5.4 AMRT - Amortization of Inception Gain/Loss**

#### **Table 9.9: Accounting Role - Amount Tag**

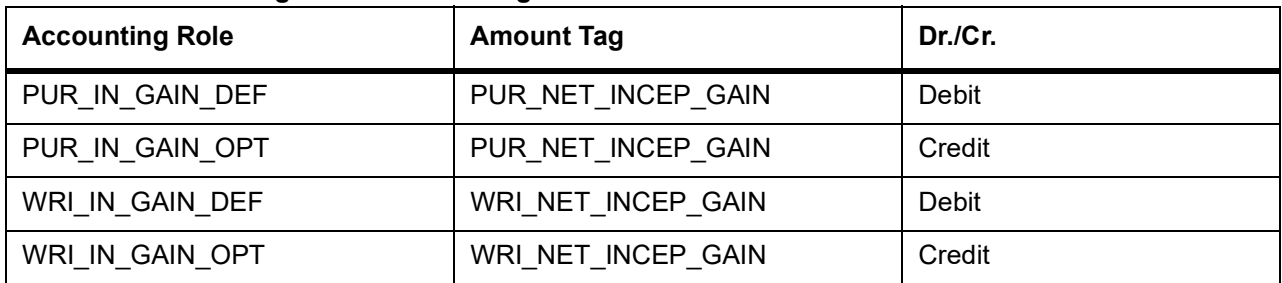

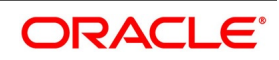

## <span id="page-154-0"></span>**9.5.5 TERM - Contract Termination**

Trigger Revaluation at current FV as specified while terminating Trade contracts.

Trigger AMRT for residual Amortization for Trade Contracts. For Hedge contracts trigger Revaluation to amortize the remaining time value.

**Table 9.10: Accounting Role - Amount Tag**

| <b>Accounting Role</b> | <b>Amount Tag</b> | Dr./Cr. |
|------------------------|-------------------|---------|
| <b>CUSTOMER</b>        | PUR TERM FV       | Debit   |
| MKT_VAL_PUR_OPT        | PUR TERM FV       | Credit  |
| MKT_VAL_WRI_OPT        | WRI TERM FV       | Debit   |
| <b>CUSTOMER</b>        | WRI TERM FV       | Credit  |
| <b>CUSTOMER</b>        | PUR_TERM_GAIN     | Debit   |
| PUR OPT INCOME         | PUR_TERM_GAIN     | Credit  |
| WRI_OPT_EXPENSE        | WRI TERM LOSS     | Debit   |
| <b>CUSTOMER</b>        | WRI TERM LOSS     | Credit  |
| PUR_OPT_EXPENSE        | PUR_TERM_LOSS     | Debit   |
| <b>CUSTOMER</b>        | PUR_TERM_LOSS     | Credit  |
| <b>CUSTOMER</b>        | WRI_TERM_GAIN     | Debit   |
| WRI_OPT_INCOME         | WRI_TERM_GAIN     | Credit  |

Termination Loss = FV  $@$  Termination - Termination Value

Termination Gain = Termination Value - FV @ Termination

Termination Loss = Termination Value - Termination FV

Termination Gain = Termination FV - Termination Value

#### **Table 9.11: Accounting Role - Amount Tag**

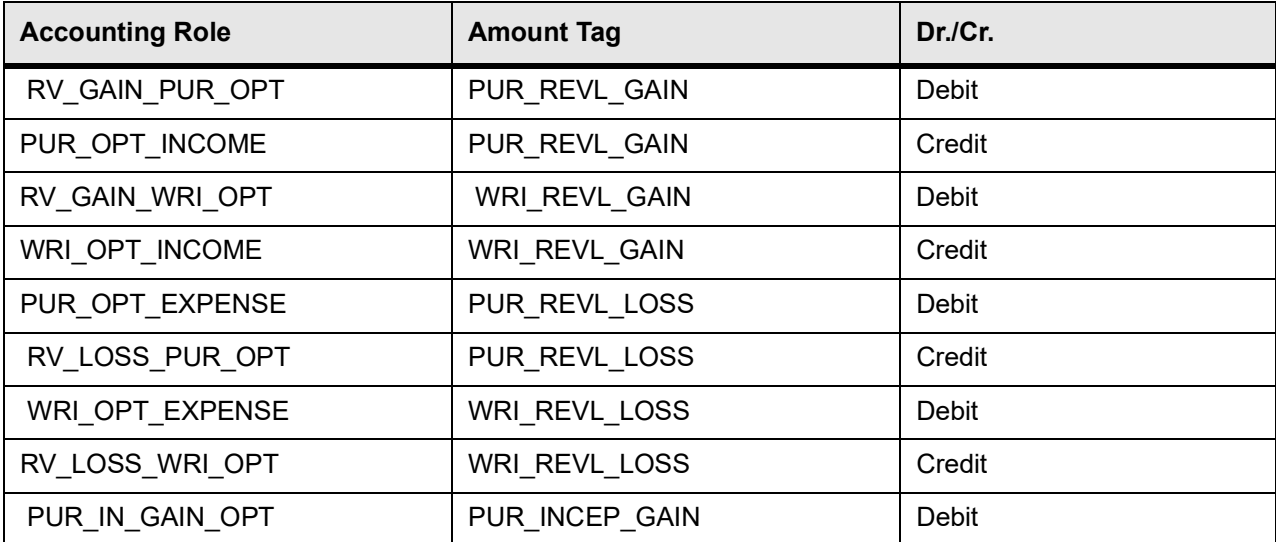

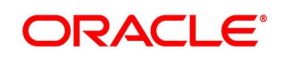

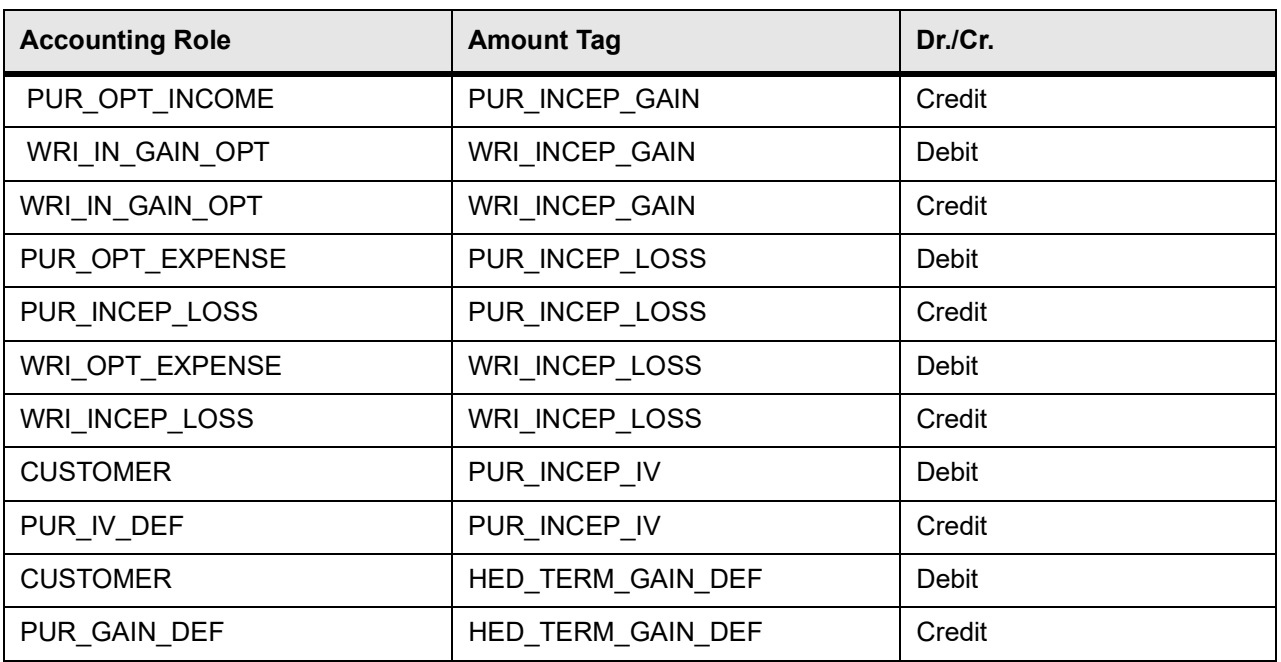

## **Table 10:**Accounting Role - Amount Tag

If termination gain is not to be amortized then the following entries are passed for termination gain:

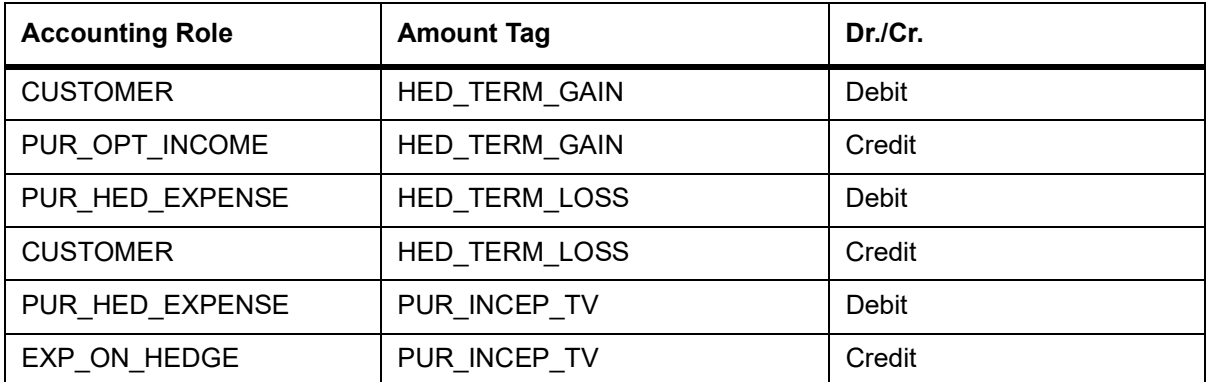

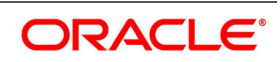

# <span id="page-156-0"></span>**9.6 EXER - Exercise of Options**

Trigger Reval @ current FV (Which is same as Settlement Amount) for final Exercise.

Trigger AMRT for residual Amortization for Trade Contracts. Trigger AMRT for residual Amortization for final Exercise.

**Table 9.1: Accounting Role - Amount Tag**

| <b>Accounting Role</b> | <b>Amount Tag</b> | Dr./Cr. |
|------------------------|-------------------|---------|
| PUR OPT SET REC        | PUR INTR SETL AMT | Debit   |
| PUR OPT INCOME         | PUR INTR SETL AMT | Credit  |
| WRI OPT EXPENSE        | WRI INTR SETL AMT | Debit   |
| WRI OPT SET PAY        | WRI INTR SETL AMT | Credit  |
| PUR OPT SET REC        | PUR SETL AMT      | Debit   |
| MKT VAL PUR OPT        | PUR SETL AMT      | Credit  |
| MKT VAL WRI OPT        | WRI SETL AMT      | Debit   |
| WRI OPT SET PAY        | WRI SETL AMT      | Credit  |

Second set of Entries are passed for Physically settled Swaptions.

For physical Currency options, Reval is triggered @ 0. No entries are passed on Exercise.

**Table 9.2: Accounting Role - Amount Tag**

| <b>Accounting Role</b> | <b>Amount Tag</b> | Dr./Cr. |
|------------------------|-------------------|---------|
| MKT_VAL_PUR_IRS        | PUR SWAP AMT      | Debit   |
| MKT VAL PUR OPT        | PUR SWAP AMT      | Credit  |
| MKT VAL WRI OPT        | WRI_SWAP_AMT      | Debit   |
| MKT_VAL_WRI_IRS        | WRI SWAP AMT      | Credit  |

In Case of Collars, the following entries will be passed. Collars are not allowed for Hedge Contracts.

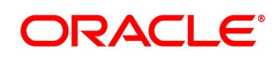

| <b>Accounting Role</b> | <b>Amount Tag</b> | Dr./Cr.      |
|------------------------|-------------------|--------------|
| PUR OPT EXPENSE        | PUR INTR FLR AMT  | Debit        |
| PUR OPT SET PAY        | PUR INTR FLR AMT  | Credit       |
| WRI_OPT_SET_REC        | WRI INTR FLR AMT  | Debit        |
| WRI OPT INCOME         | WRI INTR FLR AMT  | Credit       |
| PUR OPT SET REC        | PUR INTR CAP AMT  | Debit        |
| PUR_OPT_INCOME         | PUR INTR CAP AMT  | Credit       |
| WRI OPT EXPENSE        | WRI INTR CAP AMT  | <b>Debit</b> |
| WRI OPT SET PAY        | WRI INTR CAP AMT  | Credit       |

**Table 9.3: Accounting Role - Amount Tag**

In the case of Purchased or Written Collar, if the Floor is in the money during final settlement, Revaluation has to be triggered @ 0 Fair Value. If the Cap is in the money, Revaluation has to be triggered @ final settlement amount (PUR\_CAP\_AMT or WRI\_CAP\_AMT) and the following entries would be passed.

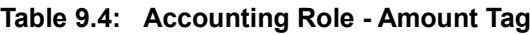

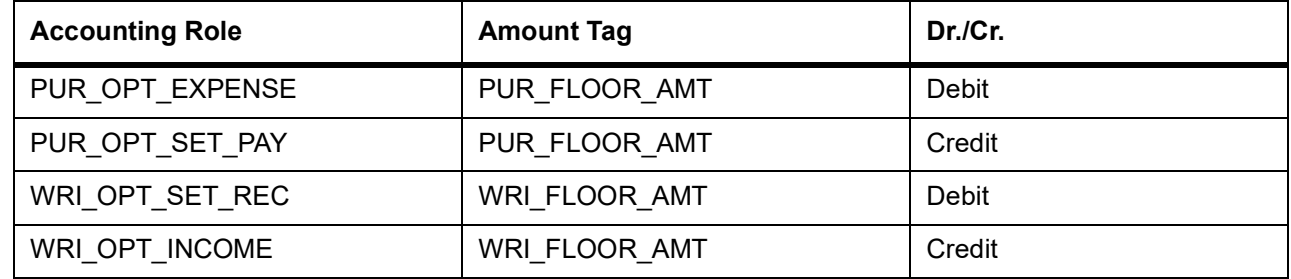

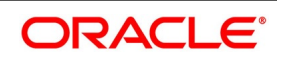

| <b>Accounting Role</b> | <b>Amount Tag</b> | Dr./Cr. |
|------------------------|-------------------|---------|
| RV_GAIN_PUR_OPT        | PUR_REVL_GAIN     | Debit   |
| PUR OPT INCOME         | PUR_REVL_GAIN     | Credit  |
| RV GAIN WRI OPT        | WRI REVL GAIN     | Debit   |
| WRI_OPT_INCOME         | WRI_REVL_GAIN     | Credit  |
| PUR_OPT_EXPENSE        | PUR_REVL_LOSS     | Debit   |
| RV LOSS PUR OPT        | PUR_REVL_LOSS     | Credit  |
| WRI_OPT_EXPENSE        | WRI_REVL_LOSS     | Debit   |
| RV LOSS WRI OPT        | WRI REVL LOSS     | Credit  |
| PUR IN GAIN OPT        | PUR_INCEP_GAIN    | Debit   |
| PUR OPT INCOME         | PUR_INCEP_GAIN    | Credit  |
| WRI IN GAIN OPT        | WRI INCEP GAIN    | Debit   |
| WRI IN GAIN OPT        | WRI_INCEP_GAIN    | Credit  |
| PUR OPT EXPENSE        | PUR_INCEP_LOSS    | Debit   |
| PUR_INCEP_LOSS         | PUR_INCEP_LOSS    | Credit  |
| WRI_OPT_EXPENSE        | WRI_INCEP_LOSS    | Debit   |
| WRI_INCEP_LOSS         | WRI_INCEP_LOSS    | Credit  |
| PUR_OPT_SET_REC        | PUR INCEP IV      | Debit   |
| PUR_IV_DEF             | PUR_INCEP_IV      | Credit  |

**Table 9.5: Accounting Role - Amount Tag**

Gain on Exercise is not Deferred. It is taken directly to Income.

#### **Table 9.6: Accounting Role - Amount Tag**

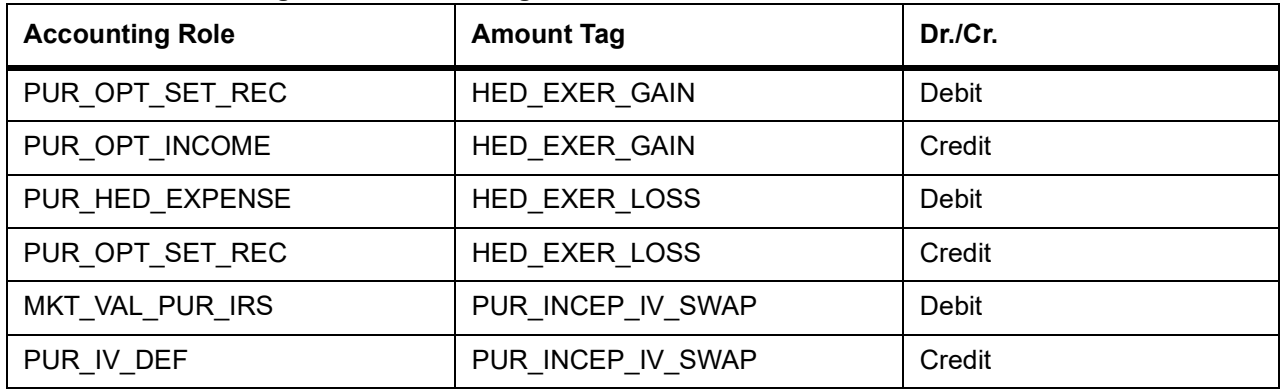

The following entries are to move the Inception TV to Final Expense A/c from the Revaluation Expense account.

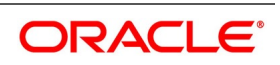

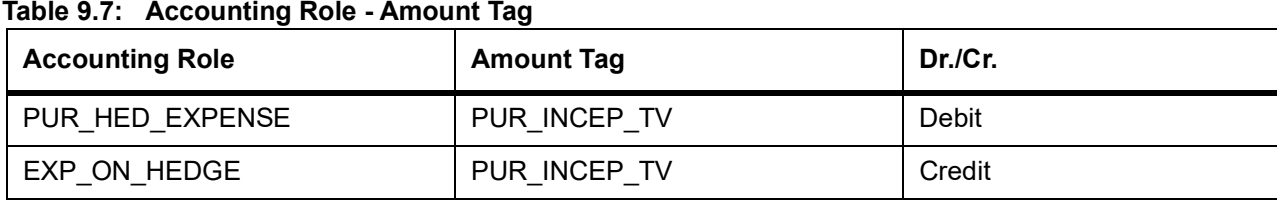

## <span id="page-159-0"></span>**9.6.1 EXST - Exercise Settlement**

#### **Table 9.8: Accounting Role - Amount Tag**

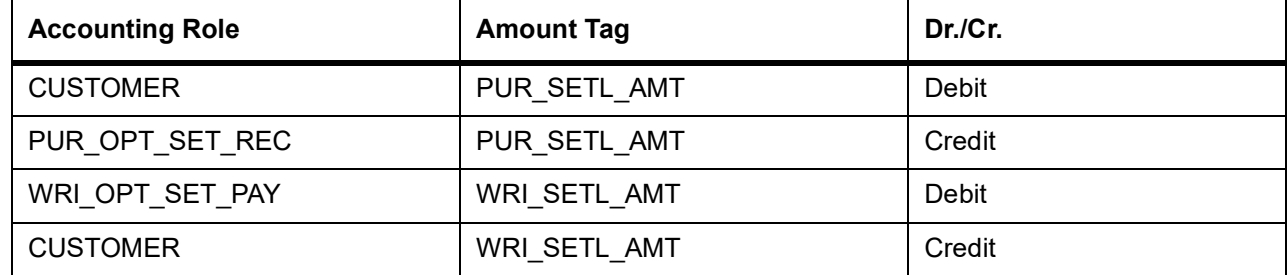

Following entries are passed for settlement of Payout in case of Floor being in the money.

#### **Table 9.9: Accounting Role - Amount Tag**

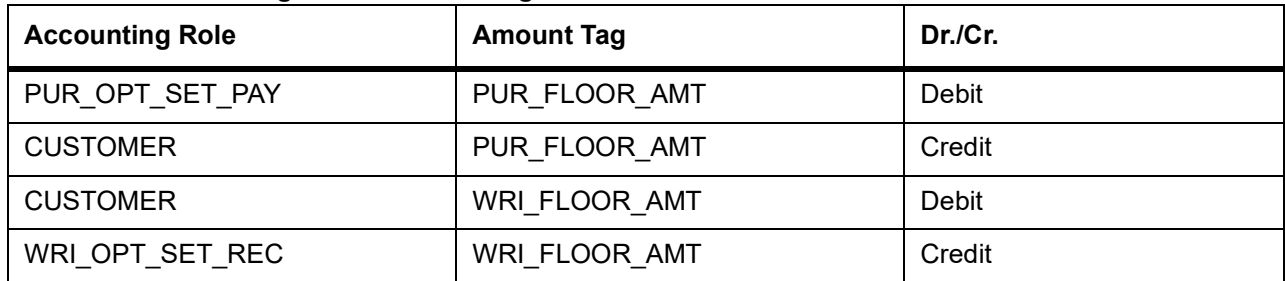

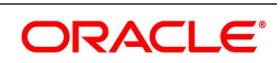

# <span id="page-160-0"></span>**9.6.2 EXPR- Contract Expiry**

No entries required for intermediate expiry. Only final Expiry has entries

Trigger Reval @ 0 as the value of the option would be 0 on expiry for Trade contracts

Trigger AMRT for residual Amortization of inception gain for Trade

Entries for moving all Reval Gain/Loss to Income/Expense and Inception Gain to Income.

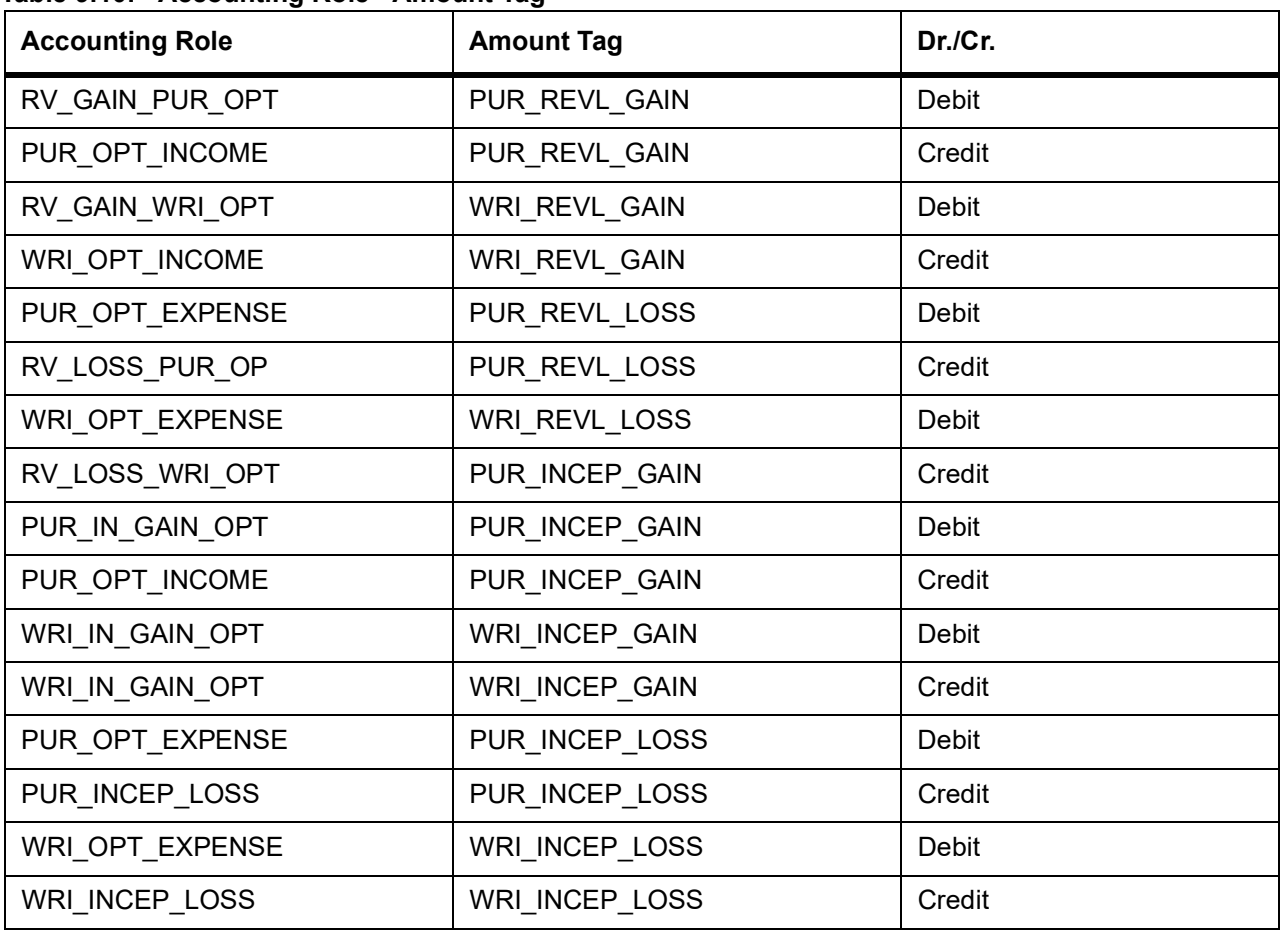

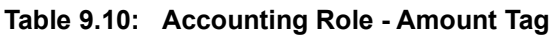

For Hedge deals Amortization of TV should have been completed before Final Expiry. Only Inception IV entries are passed.

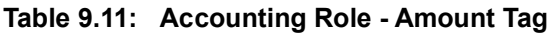

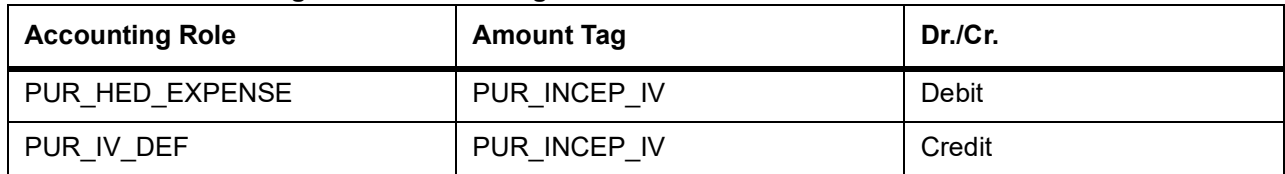

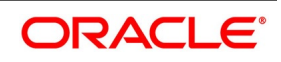

# <span id="page-161-0"></span>**9.6.3 AMDG - Amortization of Deferred Gains-Hedge**

This event is meant only for Hedge deals.

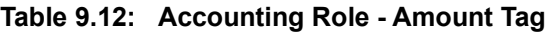

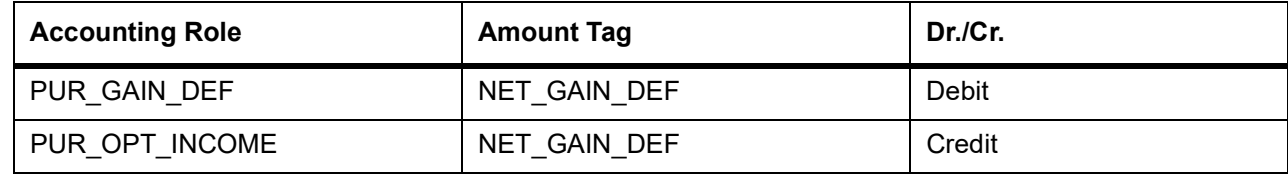

# **9.6.4 EXRV - External Contract Revaluation**

#### **Table 9.13: Accounting Role - Amount tag**

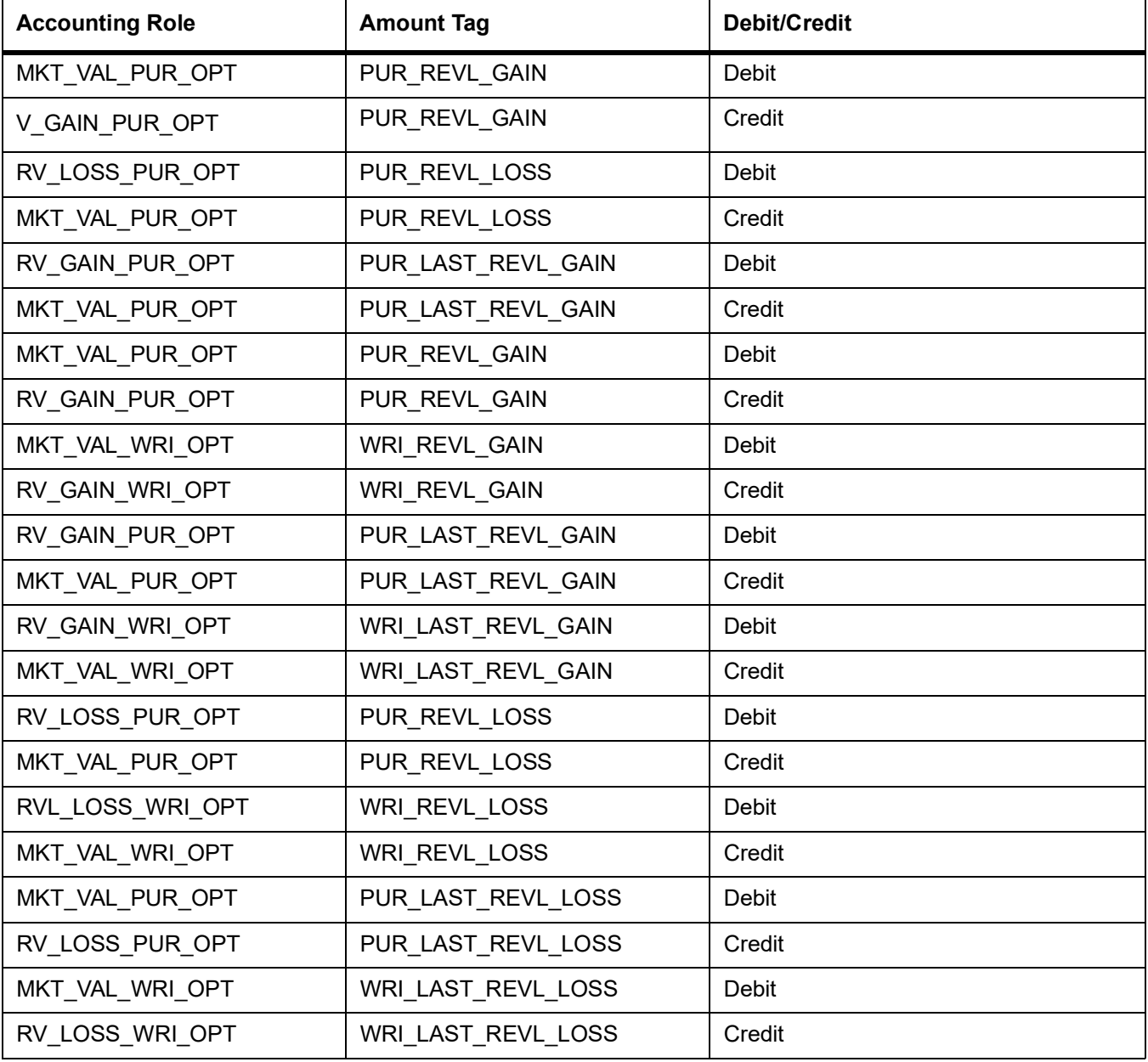

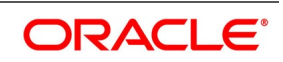

# <span id="page-162-0"></span>**9.6.5 KNOT - Knock Out of Currency Option**

These entries are meant for Trade and Hedge deals.

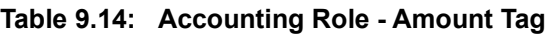

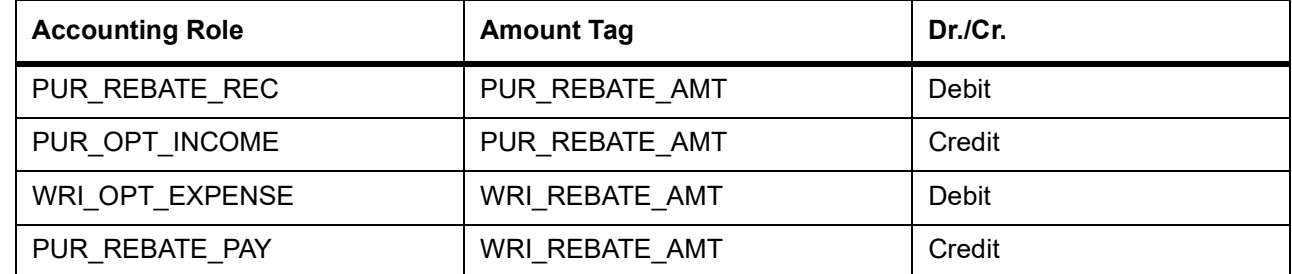

Trigger Revaluation at 0 for Trade. For Hedge do residual amortization of Time Value.

Trigger AMRT for residual Amortization for Trade.

Entries for moving all Revaluation Gain/Loss to Income/Expense and Inception Gain to Income.

**Table 9.15: Accounting Role - Amount Tag**

| <b>Accounting Role</b> | <b>Amount Tag</b> | Dr./Cr. |
|------------------------|-------------------|---------|
| RV_GAIN_PUR_OPT        | PUR_REVL_GAIN     | Debit   |
| PUR_OPT_INCOME         | PUR_REVL_GAIN     | Credit  |
| RV_GAIN_WRI_OPT        | WRI_REVL_GAIN     | Debit   |
| WRI_OPT_INCOME         | WRI_REVL_GAIN     | Credit  |
| PUR_OPT_EXPENSE        | PUR_REVL_LOSS     | Debit   |
| RV_LOSS_PUR_OPT        | PUR_REVL_LOSS     | Credit  |
| WRI_OPT_EXPENSE        | WRI_REVL_LOSS     | Debit   |
| RV_LOSS_WRI_OPT        | WRI_REVL_LOSS     | Credit  |
| PUR IN GAIN OPT        | PUR_INCEP_GAIN    | Debit   |
| PUR_OPT_INCOME         | PUR_INCEP_GAIN    | Credit  |
| WRI_IN_GAIN_OPT        | WRI_INCEP_GAIN    | Debit   |
| WRI_IN_GAIN_OPT        | WRI_INCEP_GAIN    | Credit  |
| PUR_OPT_EXPENSE        | PUR_INCEP_LOSS    | Debit   |
| PUR_INCEP_LOSS         | PUR_INCEP_LOSS    | Credit  |
| WRI_OPT_EXPENSE        | WRI_INCEP_LOSS    | Debit   |
| WRI_INCEP_LOSS         | WRI_INCEP_LOSS    | Credit  |

For Hedge deals Amortization of TV should have been completed before Final Expiry. Only Inception IV entries are passed.

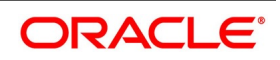

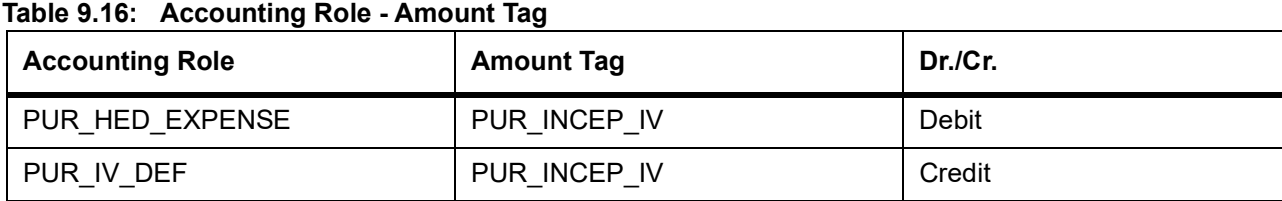

The following entries are to move the Inception TV to Final Expense A/c from Revaluation Exp A/c.

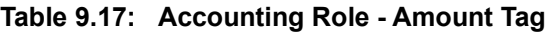

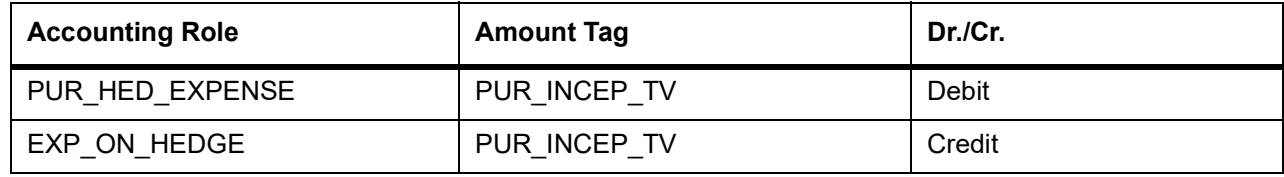

### <span id="page-163-0"></span>**9.6.6 KNST - Knock Out Settlement**

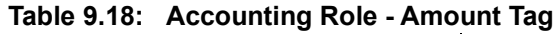

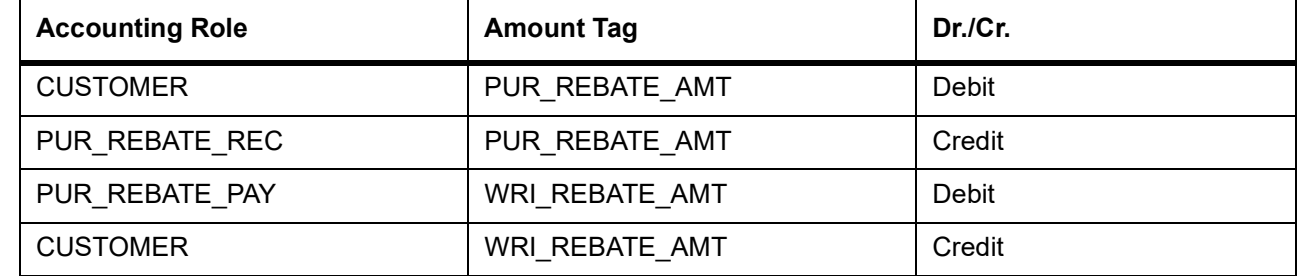

# <span id="page-163-1"></span>**9.6.7 KNIN - Knock In of Currency Option**

No entries are passed for this event.

If an option is not Knocked in during the Barrier Window, entries for rebate will be passed on KIST at Expiry.

### <span id="page-163-2"></span>**9.6.8 KIST - Knock In Settlement**

**Table 9.19: Accounting Role - Amount Tag**

| <b>Accounting Role</b> | <b>Amount Tag</b> | Dr./Cr. |
|------------------------|-------------------|---------|
| <b>CUSTOMER</b>        | PUR REBATE AMT    | Debit   |
| PUR OPT INCOME         | PUR REBATE AMT    | Credit  |
| WRI OPT EXPENSE        | WRI REBATE AMT    | Debit   |
| <b>CUSTOMER</b>        | WRI REBATE AMT    | Credit  |

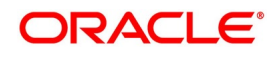

# **9.6.9 SGEN - Settlement Message Generation**

No entries are passed for this event.

Only Payment Message can be maintained for this event.

# <span id="page-164-0"></span>**9.6.10 Delta Accounting**

Given below is an event-wise list of accounting entries for Purchase/Written – Call/Put options. For an example on Written and Call physical Currency option refer to Example III in Annexure B.

#### **Contingent Entries on BOOK**

| <b>Written/Purchase</b> | <b>Call/Put</b> | <b>Accounting Role</b>    | <b>Amount Tag</b>   | Dr./Cr.      | <b>CCY</b>                    |
|-------------------------|-----------------|---------------------------|---------------------|--------------|-------------------------------|
| Written                 | Call            | CON_WRI_CALL              | WRI_CALL_AMT        | <b>Debit</b> | Counter<br>CCY and<br>Amount  |
|                         |                 | CON_WRI_CAL<br><b>OFF</b> | WRI<br>CALL_AMT_EQ  | Credit       | Contract<br>CCY and<br>Amount |
| Written                 | Put             | CON WRI PUT               | WRI_PUT_AMT         | Debit        | Contract<br>CCY and<br>Amount |
|                         |                 | CON WRI PUT<br><b>OFF</b> | WRI PUT AMT<br>EQ   | Credit       | Contract<br>CCY and<br>Amount |
| Purchase                | Call            | CON PUR CALL              | PUR CALL AM<br>Τ    | <b>Debit</b> | Counter<br>CCY and<br>Amount  |
|                         |                 | CON PUR CAL<br><b>OFF</b> | PUR CALL AM<br>T_EQ | Credit       | Contract<br>CCY and<br>Amount |
| Purchase                | Put             | CON PUR PUT               | PUR PUT AMT         | Debit        | Counter<br>CCY and<br>Amount  |
|                         |                 | CON PUR PUT<br>OFF        | PUR PUT AMT<br>EQ   | Credit       | Contract<br>CCY and<br>Amount |

**Table 9.20: Accounting Role - Amount Tag**

Reversal of contingent Entries will be triggered for the following events - KNOT/TERM/EXPR/EXER and the following entries will be passed:

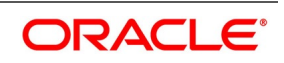

| <b>Written/Purchase</b> | <b>Call/Put</b> | <b>Accounting</b><br>Role  | <b>Amount Tag</b>  | Dr./Cr. | <b>CCY</b>                        |
|-------------------------|-----------------|----------------------------|--------------------|---------|-----------------------------------|
| Written                 | Call            | CON_WRI_CALL               | WRI_CALL_AMT       | Debit   | Counter CCY<br>and Amount         |
|                         |                 | CON_WRI_CAL<br><b>OFF</b>  | WRI CALL AMT<br>EQ | Credit  | <b>Contract CCY</b><br>and Amount |
| Written                 | Put             | CON WRI PUT                | WRI_PUT_AMT        | Debit   | <b>Contract CCY</b><br>and Amount |
|                         |                 | CON_WRI_PUT_<br><b>OFF</b> | WRI PUT AMT<br>EQ  | Credit  | Counter CCY<br>and Amount         |
| Purchase                | Call            | CON PUR CAL<br>L           | PUR CALL AMT       | Debit   | Contract CCY<br>and Amount        |
|                         |                 | CON PUR CAL<br>OFF         | PUR CALL AMT<br>EQ | Credit  | Counter CCY<br>and Amount         |
| Purchase                | Put             | CON PUR PUT                | PUR_PUT_AMT        | Debit   | Counter CCY<br>and Amount         |
|                         |                 | CON PUR PUT<br>OFF         | PUR_PUT_AMT_<br>EQ | Credit  | <b>Contract CCY</b><br>and Amount |

**Table 9.21: Accounting Role - Amount Tag**

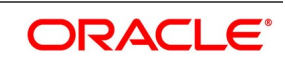

### **DLTA – Delta Accounting**

New delta entries will be passed and previous day's entries will be reversed

On KNOT/TERM/EXER/TERM events, the delta entries will be reversed and only the accounting entries with tags PREV\_DELTA\_AMT AND PREV\_ANTI\_DELTA\_AMT will be passed.

**Table 9.22: Accounting Role - Amount Tag**

| <b>Written/Purchase</b> | <b>Call/Put</b> | <b>Accounting</b><br>Role | <b>Amount Tag</b>         | Dr./Cr. | <b>CCY</b>                        |
|-------------------------|-----------------|---------------------------|---------------------------|---------|-----------------------------------|
| Written                 | Call            | CON_DELTA_A<br>C          | DELTA AMT                 | Debit   | <b>Counter CCY</b><br>and Amount  |
|                         |                 | CON_DELTA_O<br><b>FF</b>  | DELTA_AMT                 | Credit  | Counter CCY<br>and Amount         |
|                         |                 | CON_ANT_DE<br>L_AC        | ANTI DELTA A<br>MT        | Credit  | Contract CCY<br>and Amount        |
|                         |                 | CON ANT DE<br>L_OFF       | ANTI DELTA A<br>MT        | Debit   | <b>Contract CCY</b><br>and Amount |
|                         |                 | CON_DELTA_A<br>C          | PREV_DELTA<br><b>AMT</b>  | Credit  | Counter CCY<br>and Amount         |
|                         |                 | CON DELTA O<br><b>FF</b>  | PREV DELTA<br><b>AMT</b>  | Debit   | Counter CCY<br>and Amount         |
|                         |                 | CON ANT DE<br>L AC        | PREV ANTI D<br>ELTA AMT   | Debit   | <b>Contract CCY</b><br>and Amount |
|                         |                 | CON_ANT_DE<br>L_OFF       | PREV ANTI D<br>ELTA AMT   | Credit  | <b>Contract CCY</b><br>and Amount |
| Written                 | Put             | CON_DELTA_A<br>C          | DELTA AMT                 | Debit   | <b>Contract CCY</b><br>and Amount |
|                         |                 | CON DELTA O<br><b>FF</b>  | DELTA AMT                 | Credit  | <b>Contract CCY</b><br>and Amount |
|                         |                 | CON_ANT_DE<br>L AC        | ANTI_DELTA_A<br>MT        | Credit  | Counter CCY<br>and Amount         |
|                         |                 | CON ANT DE<br>L_OFF       | ANTI DELTA A<br>MT        | Debit   | Counter CCY<br>and Amount         |
|                         |                 | CON_DELTA_A<br>С          | PREV_DELTA<br><b>AMT</b>  | Credit  | <b>Contract CCY</b><br>and Amount |
|                         |                 | CON_DELTA_O<br><b>FF</b>  | PREV_DELTA_<br><b>AMT</b> | Debit   | Contract CCY<br>and Amount        |
|                         |                 | CON ANT DE<br>$L$ $AC$    | PREV ANTI D<br>ELTA_AMT   | Debit   | Counter CCY<br>and Amount         |

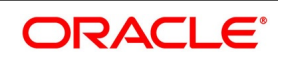

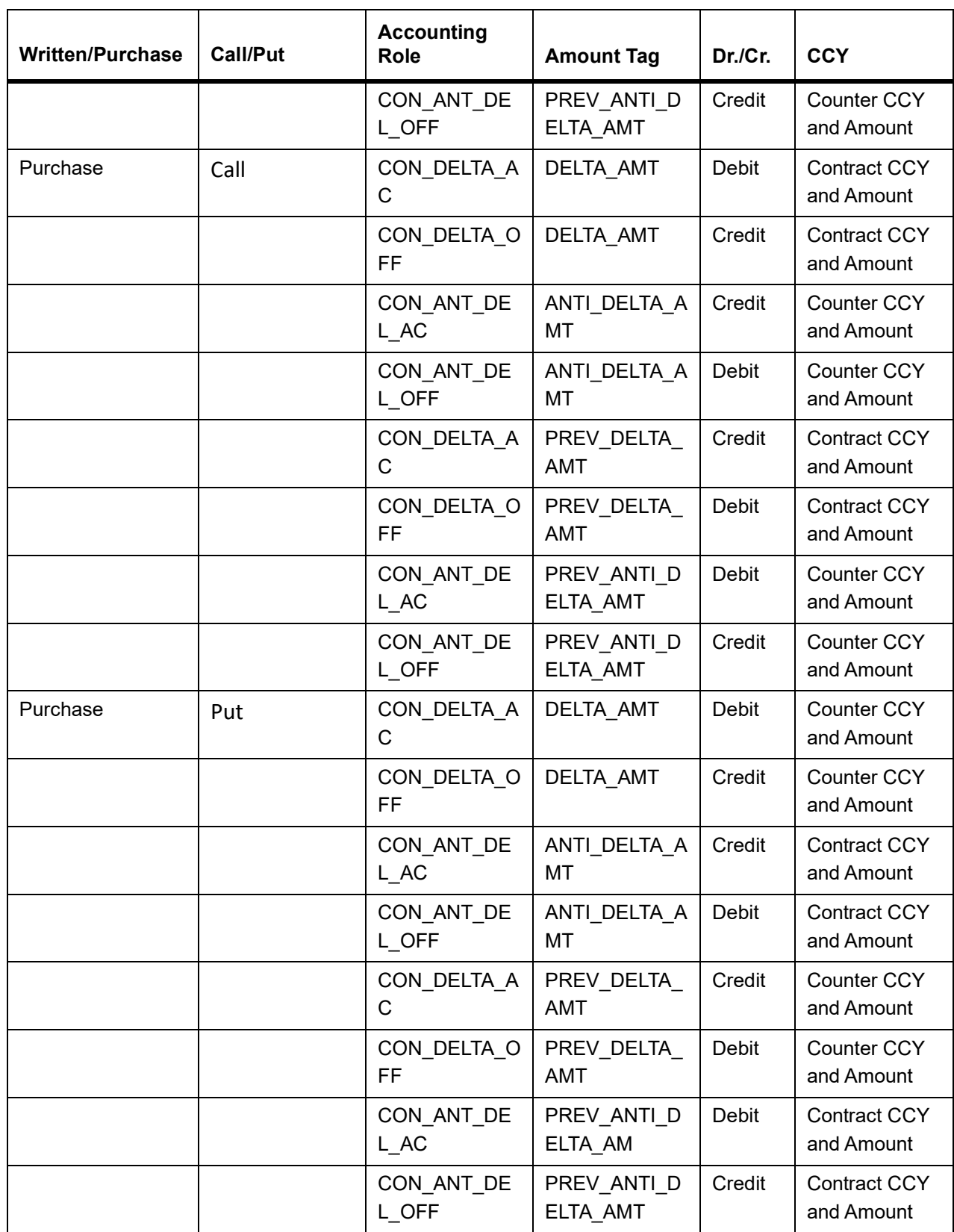

For all the delta entries mentioned above the amount will be Contract CCY Amt/Counter CCY Amount \*delta factor depending on the WRI/PUR and CALL/PUT combination.

### <span id="page-168-0"></span>**PRAT Event - Premium Amortization**

The following list contains details of accounting entries and amount tags passed for PRAT events triggered at the time of contract booking and time of contract termination.

| Sell/Buy | Dr./Cr.   | <b>Accounting</b><br>Role  | <b>Amount Tag</b>            | Amount.                         | <b>CCY</b>         |
|----------|-----------|----------------------------|------------------------------|---------------------------------|--------------------|
| Buy      | Dr        | PUR CDS EX<br><b>PENSE</b> | PUR CDS PR<br><b>EM ACCR</b> | Amortized<br>premium<br>expense | Premium CCY        |
|          | Cr        | MKT VAL PU<br>R CDS        | PUR CDS PR<br><b>EM ACCR</b> |                                 |                    |
| Sell     | Dr        | MKT VAL WRI<br>CDS         | WRI CDS PR<br>EM ACCR        | Amortized<br>premium<br>expense | <b>Premium CCY</b> |
|          | <b>CR</b> | WRI CDS INC<br><b>OME</b>  | WRI CDS PR<br><b>EM ACCR</b> |                                 |                    |

**Table 9.23: Accounting Role and Amount Tag Entries for Contract Booking**

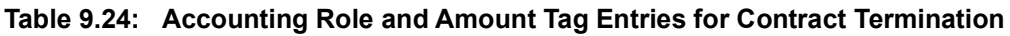

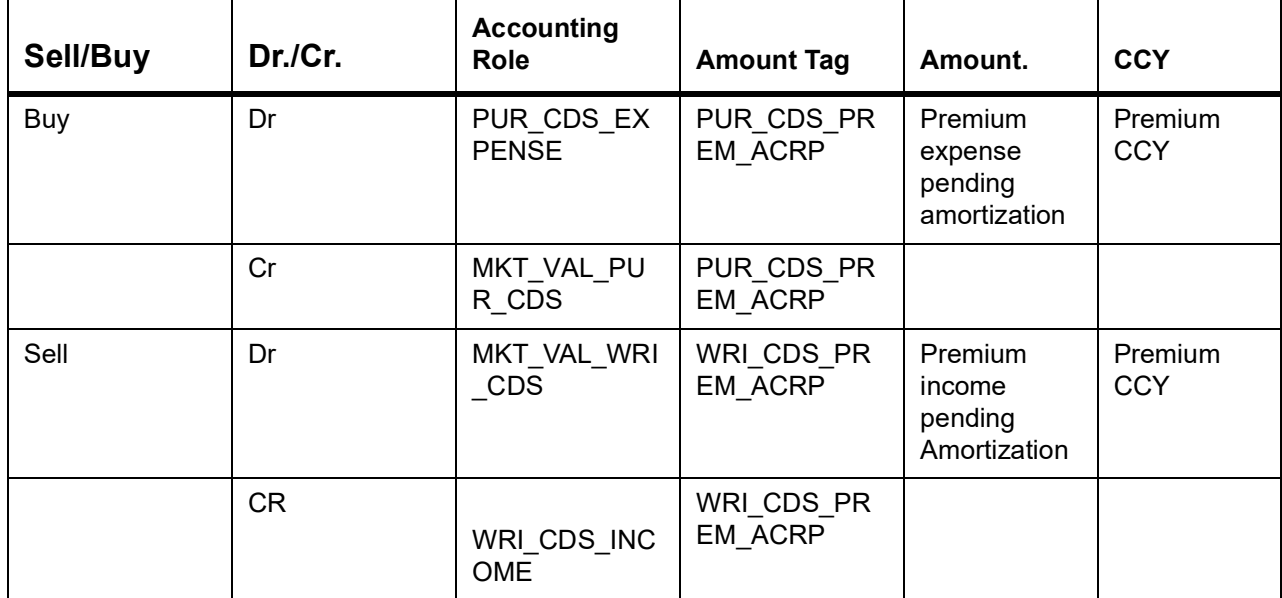

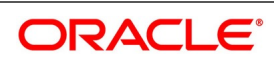

# <span id="page-169-0"></span>**PRAC Event - Premium Amortization**

The following list contains details of accounting entries passed for PRAT events triggered at the time of *I* booking a deal and time of contract termination.

| Sell/Buy | Dr./Cr.   | <b>Accounting</b><br>Role | <b>Amount</b><br>Tag      | Amount.                              | <b>CCY</b>         |
|----------|-----------|---------------------------|---------------------------|--------------------------------------|--------------------|
| Buy      | Dr        | PUR_CDS<br><b>EXPENSE</b> | PUR CDS<br>PREM PAC<br>R  | <b>Premium</b><br>expense<br>Accrued | Premium CCY        |
|          | Cr        | MKT_VAL<br>PUR CDS        | PUR_CDS_<br>PREM PAC<br>R |                                      |                    |
| Sell     | Dr        | MKT_VAL<br>WRI CDS        | WRI_CDS<br>PREM PAC<br>R  | Premium<br>income<br>Accrued         | <b>Premium CCY</b> |
|          | <b>CR</b> | WRI CDS I<br><b>NCOME</b> | WRI_CDS_<br>PREM_PAC<br>R |                                      |                    |

**Table 9.25: Accounting Role and Amount Tag Entries for Contract Booking**

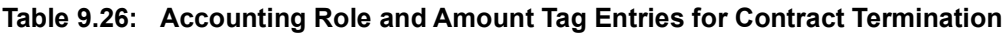

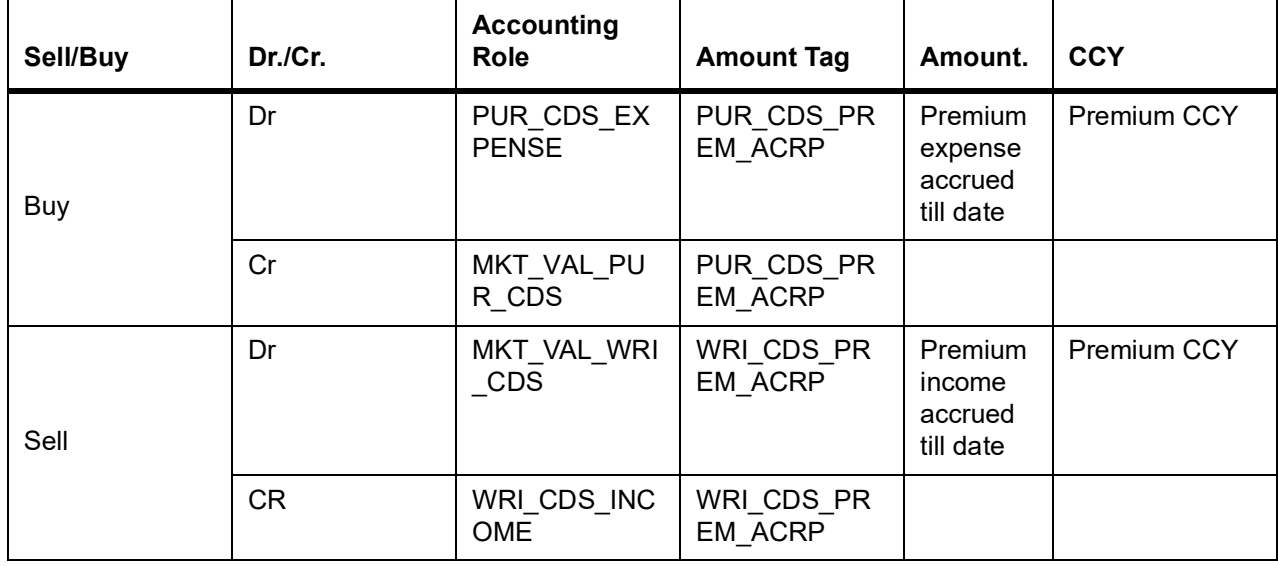

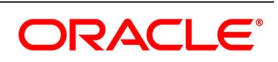

# <span id="page-170-0"></span>**9.6.11 Event-wise Amount Tags**

Given below is a list of event-wise Amount Tags which can be used for the OTC module.

Entries in blue (Italics) are meant only for hedge deals. Entries in pink can be used for Hedge as well as Trade deals. Also note, for hedge deals, entries are relevant for only purchase options. Collars are not allowed for hedge deals.

| <b>Event</b> | <b>Amount Tag</b>                                      | <b>Value</b>                                                        | <b>Remarks</b>                                                          |
|--------------|--------------------------------------------------------|---------------------------------------------------------------------|-------------------------------------------------------------------------|
| <b>BOOK</b>  | PUR_OPTION_PREM<br>WRI OPTION PREM                     | User Input Option<br>Premium at Inception                           | <b>Trade Deals</b>                                                      |
|              | PUR INCEP GAIN<br>PUR_INCEP_GAIN_DEF<br>WRI_INCEP_LOSS | Inception Fair Value -<br><b>Option Premium</b>                     | <b>Trade Deals</b>                                                      |
|              | PUR INCEP LOSS<br>WRI INCEP GAIN<br>WRI INCEP GAIN DEF | Option Premium -<br>Inception Fair Value                            | <b>Trade Deals</b>                                                      |
|              | PUR INCEP IV                                           | Intrinsic Value at<br>Inception (System<br>Calculated)              | <b>Hedge Deals</b>                                                      |
| <b>BOOK</b>  | PUR INCEP TV<br>PUR INCEP TV DEF                       | Time Value at Inception<br>(System Calculated)                      | <b>Hedge Deals</b>                                                      |
| <b>PRPT</b>  | PUR OPTION PREM<br>WRI OPTION PREM                     | User Input Option<br>Premium at Inception                           | Hedge and Trade Deals                                                   |
| <b>AMND</b>  |                                                        |                                                                     | Only ICCF                                                               |
| <b>AMRT</b>  | PUR NET INCEP GAIN<br>WRI_NET_INCEP_GAIN               | Inception Gain to<br>Amortize till date - Gain<br>already amortized | <b>Trade Deals</b>                                                      |
| <b>REVL</b>  | PUR REVL GAIN<br>WRI REVL LOSS                         | Contract Fair Value -<br><b>Option Premium</b>                      | <b>Trade Deals</b>                                                      |
|              | WRI REVL GAIN<br>PUR_REVL_LOSS                         | Option Premium -<br><b>Contract Fair Value</b>                      | <b>Trade Deals</b>                                                      |
|              | PUR LAST REVAL GAIN<br>WRI LAST_REVAL_GAIN             | <b>Last Revaluation Gain</b>                                        | <b>Trade Deals</b>                                                      |
|              | PUR_LAST_REVAL_LOSS<br>WRI LAST REVAL LOSS             | <b>Last Revaluation Loss</b>                                        | <b>Trade Deals</b>                                                      |
|              | NET_AMORT_TV                                           | TV to Amort till date - TV<br>already amortized                     | <b>Hedge Deals</b>                                                      |
| CANC         |                                                        |                                                                     | Reversal of entries and<br>processing Charges.<br>Trade and hedge deals |

**Table 9.27: Event - Amount Tag**

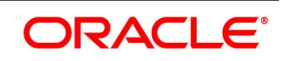

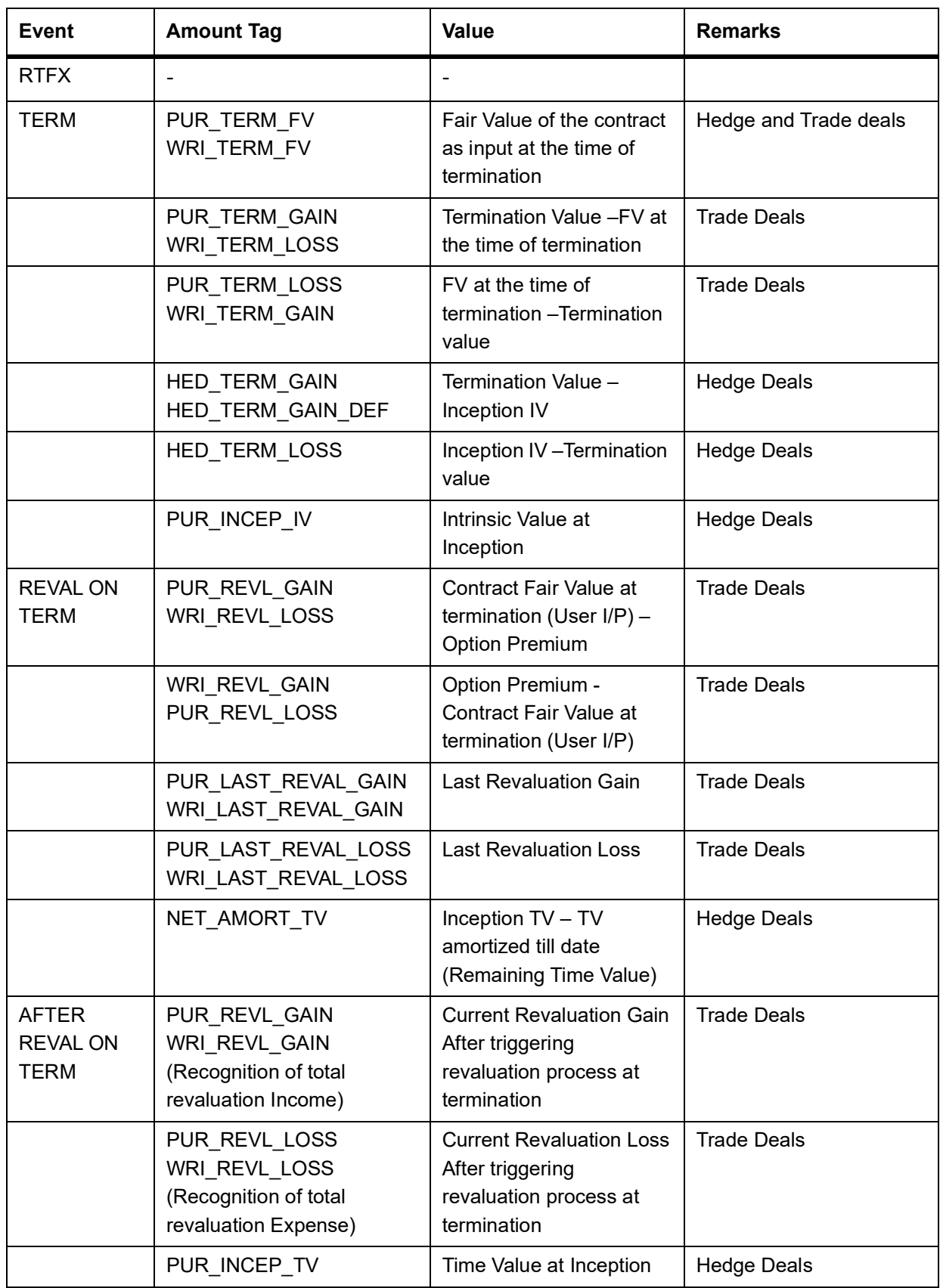

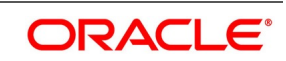

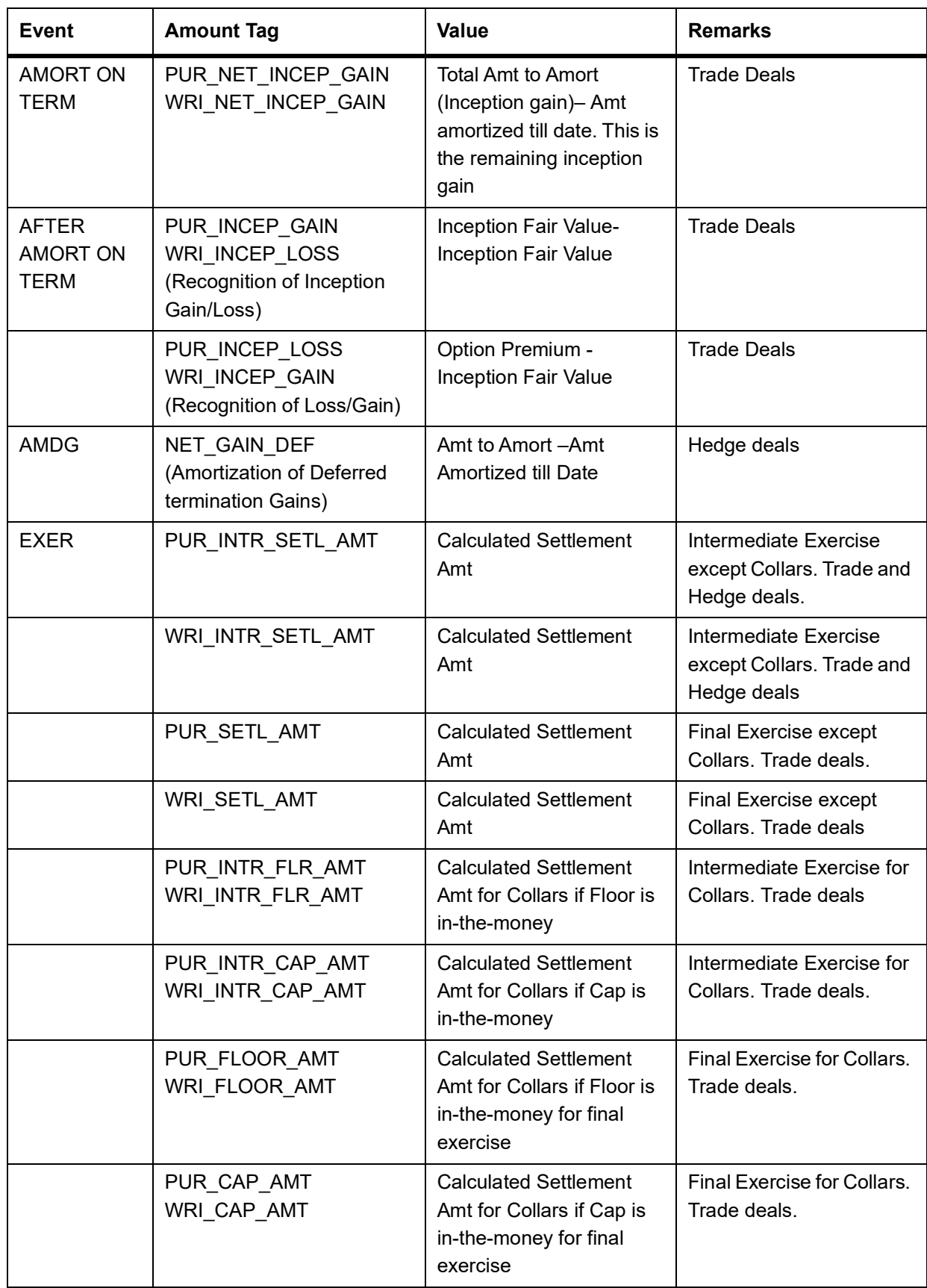

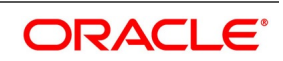

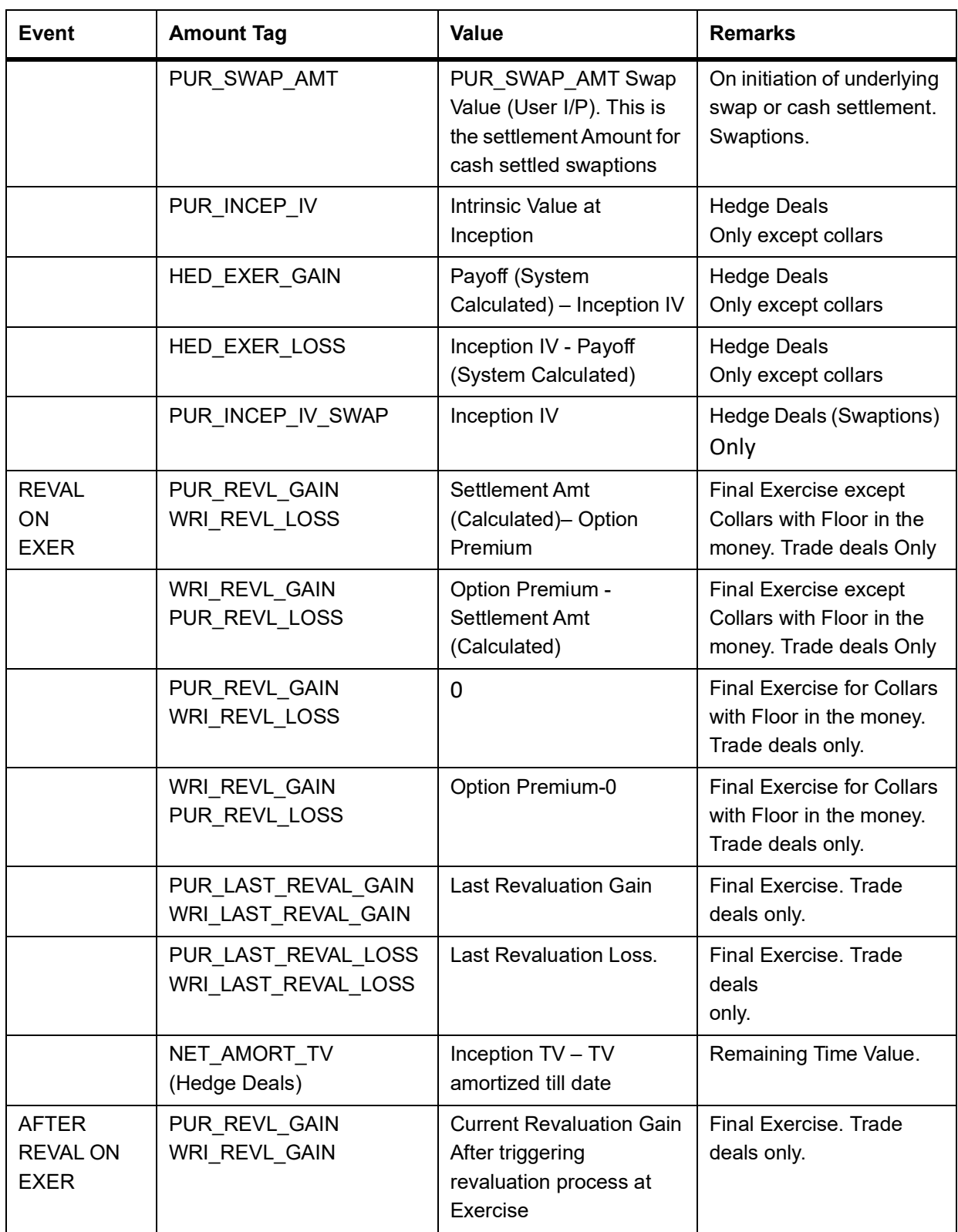

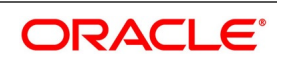

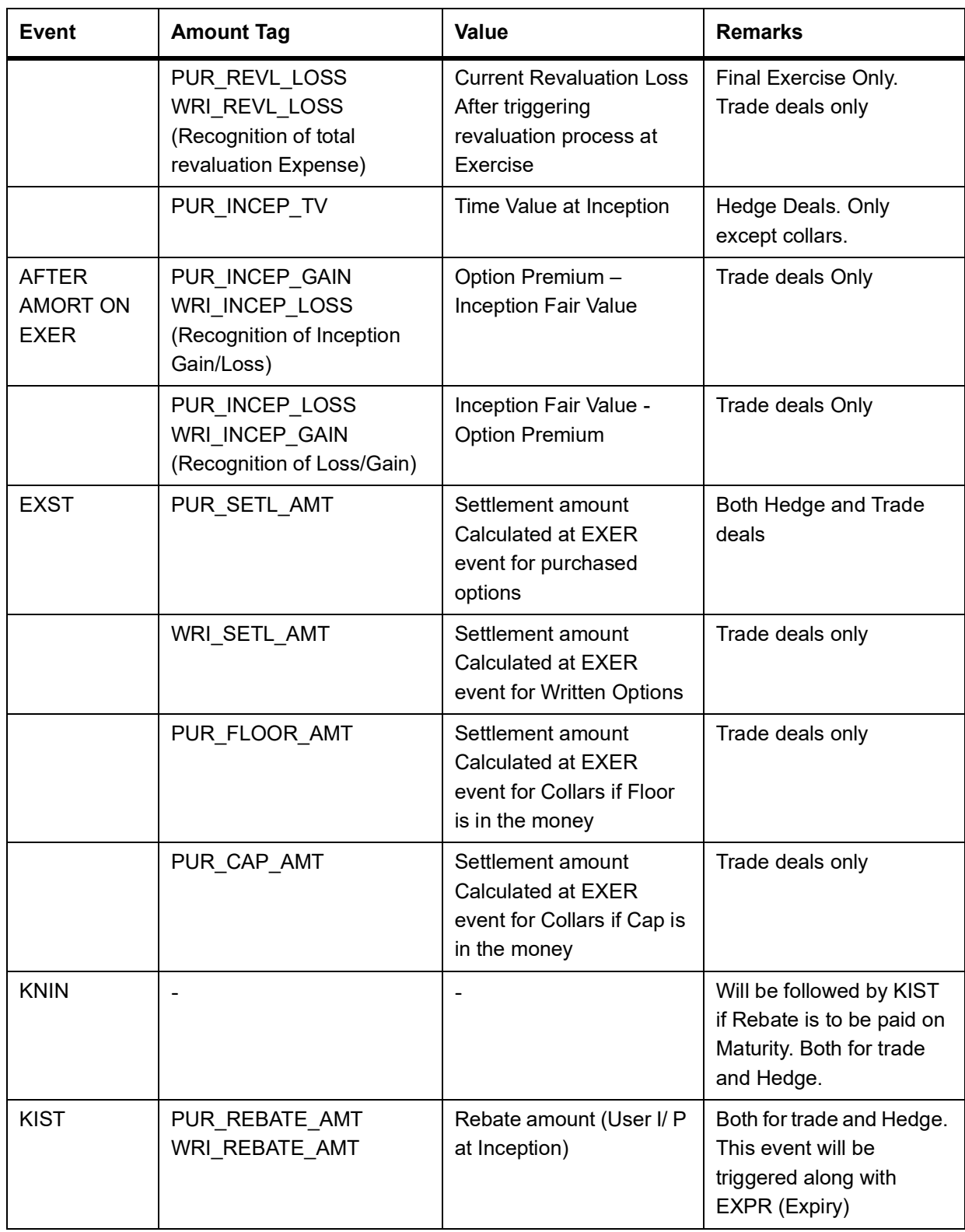

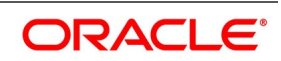

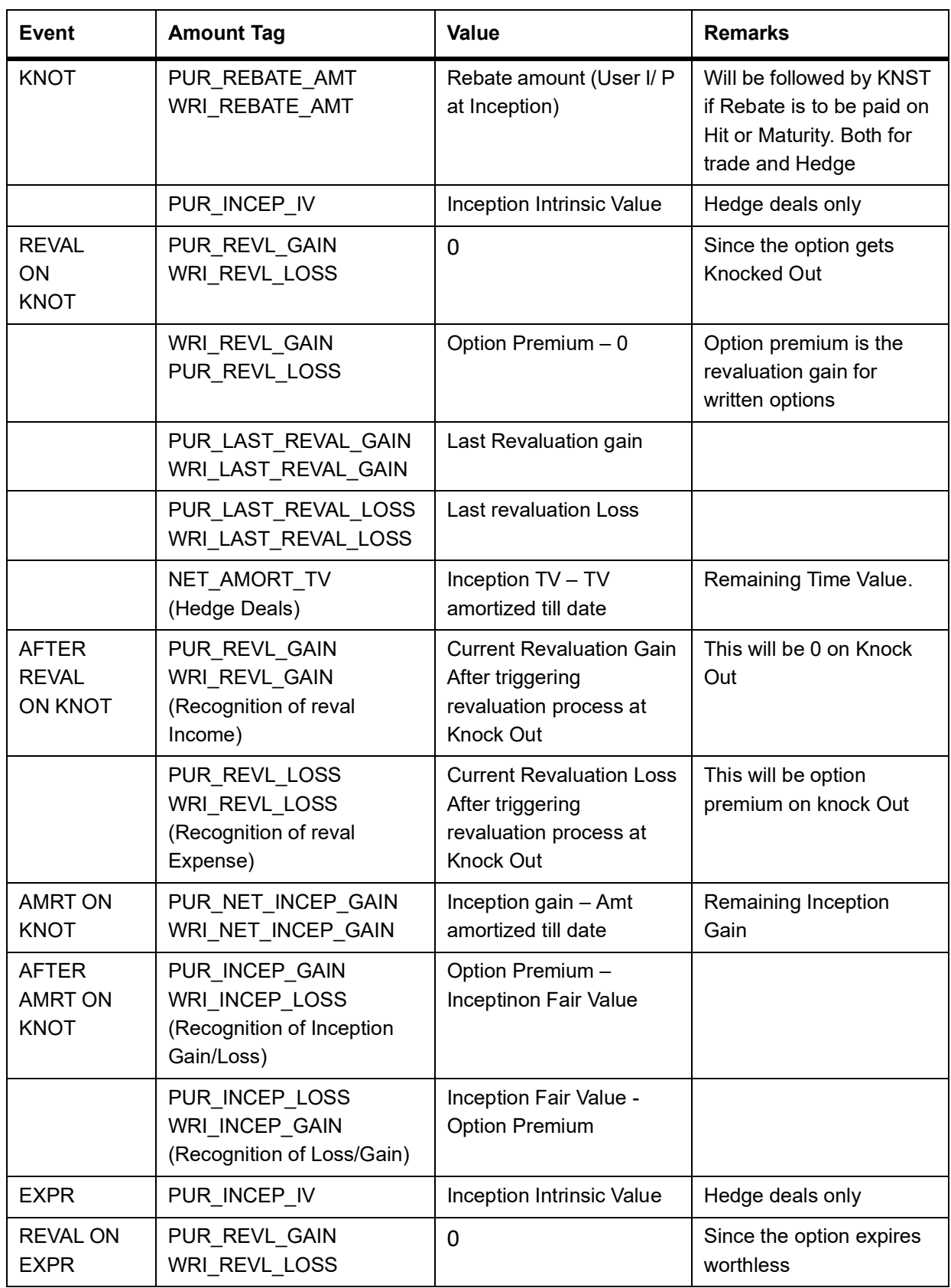

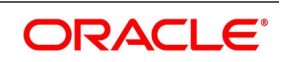

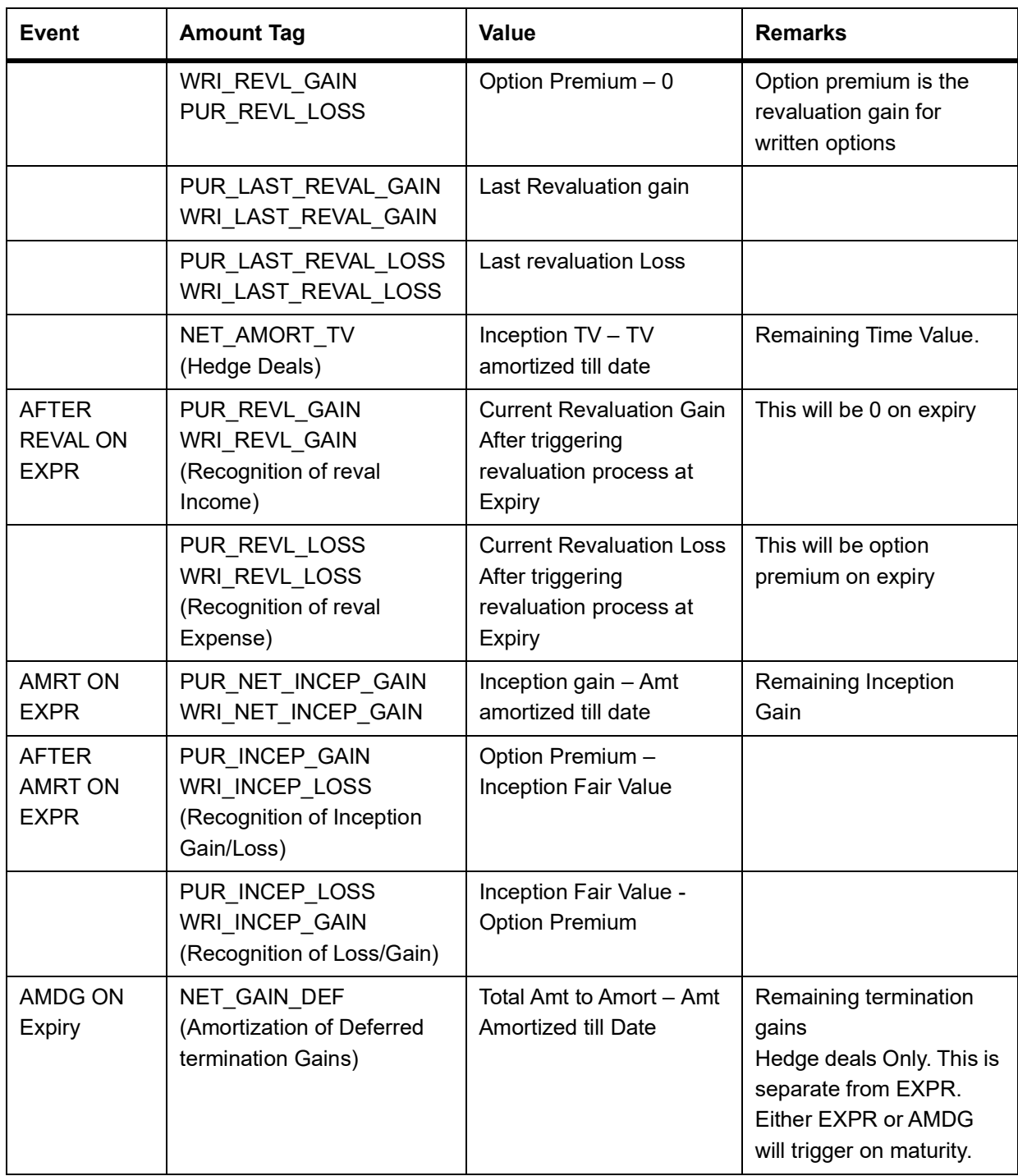

# **9.6.12 Future Dated Termination Settlement**

The system supports settlement for termination on a future value date.

**Table 9.28:** Accounting Role - Amount Tag

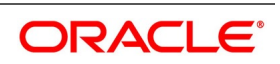

#### Gain Purchase

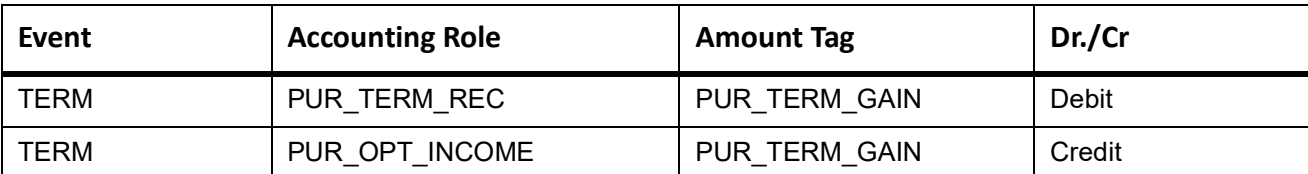

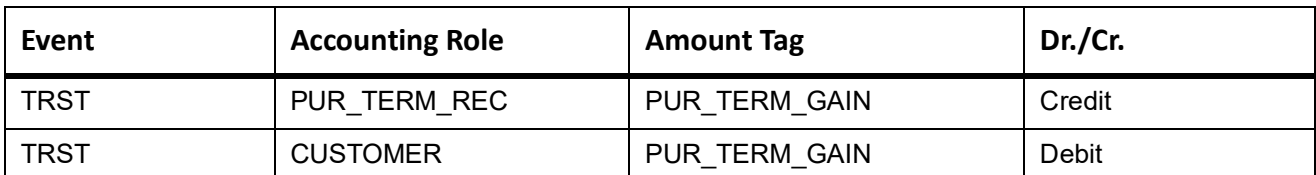

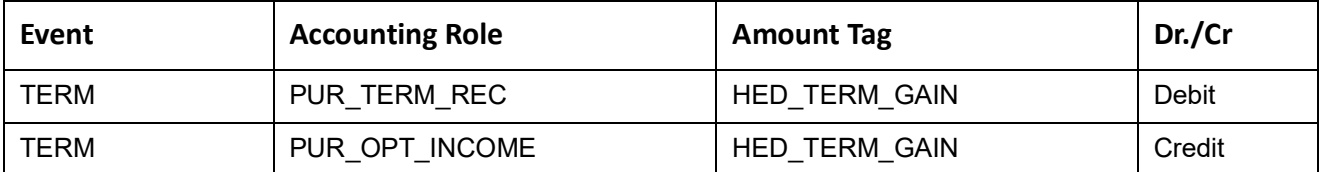

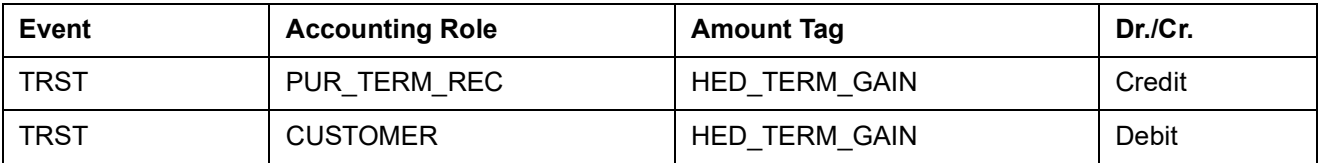

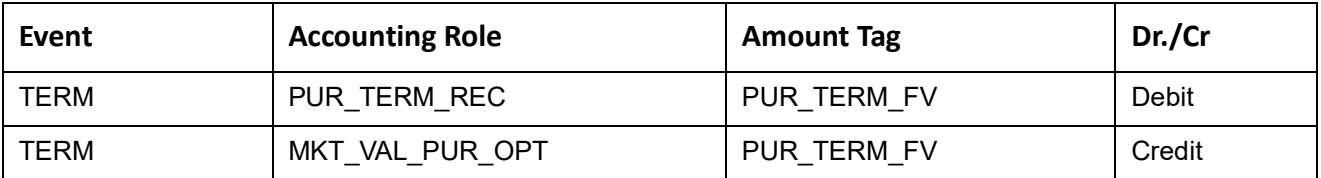

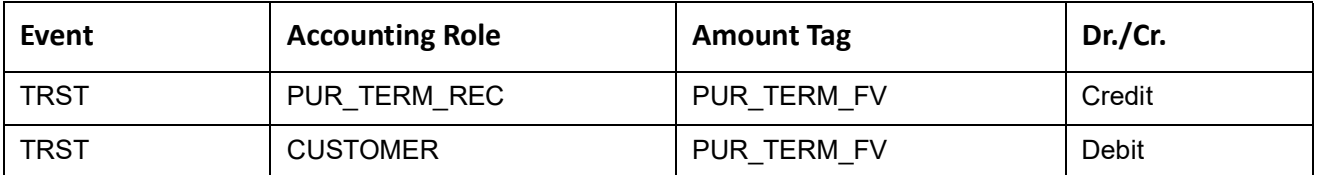

# **Table 9.29: Accounting Role - Amount Tag**

#### Purchase Loss

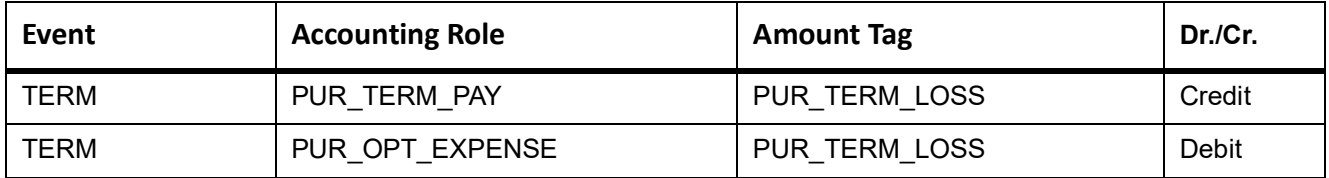

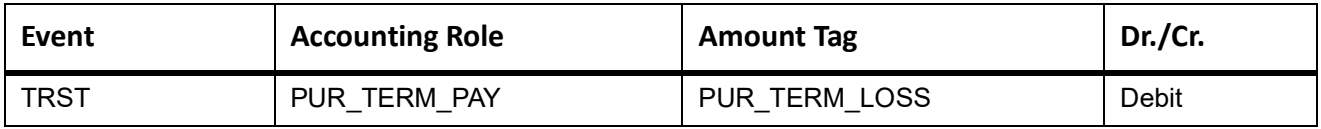

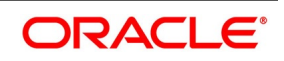

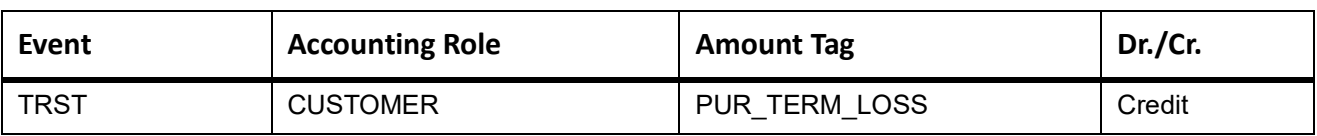

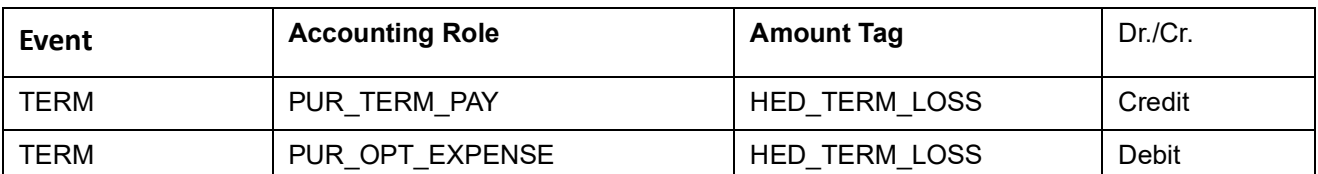

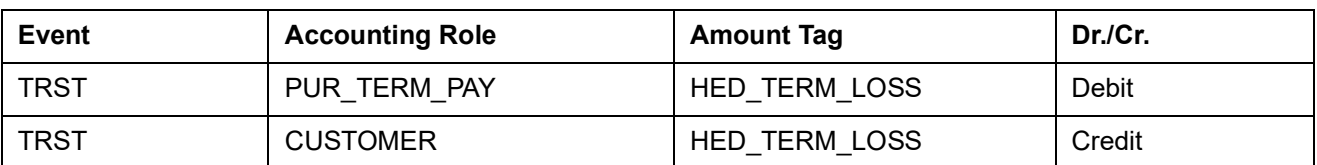

#### **Table 9.30: Accounting Role - Amount Tag**

GAIN SELL

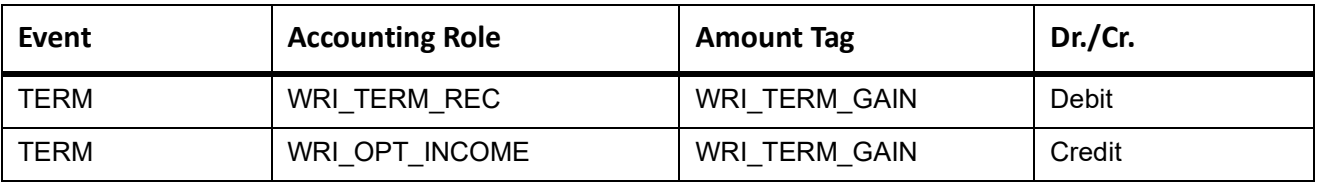

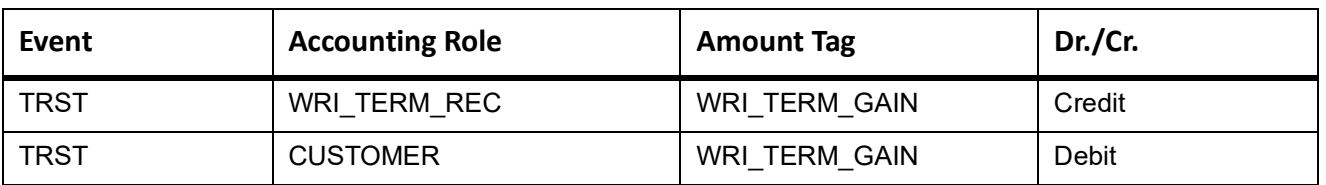

### **Table 9.31: Accounting Role - Amount Tag**

LOSS SELL

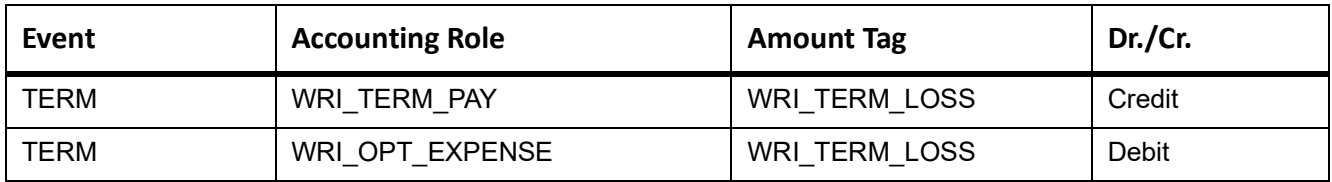

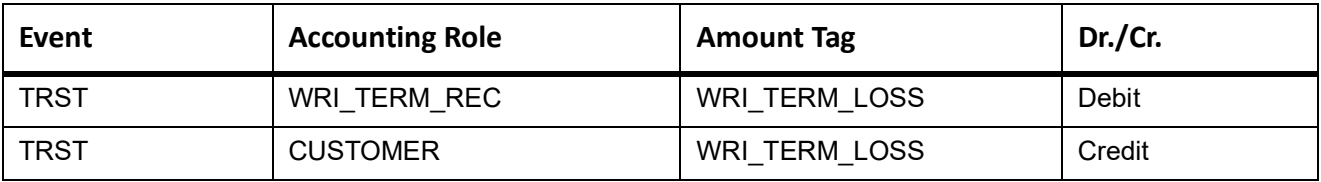

# **9.7 Advices Generated**

**Table 9.32: List of Messages**

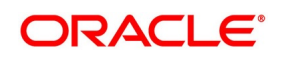

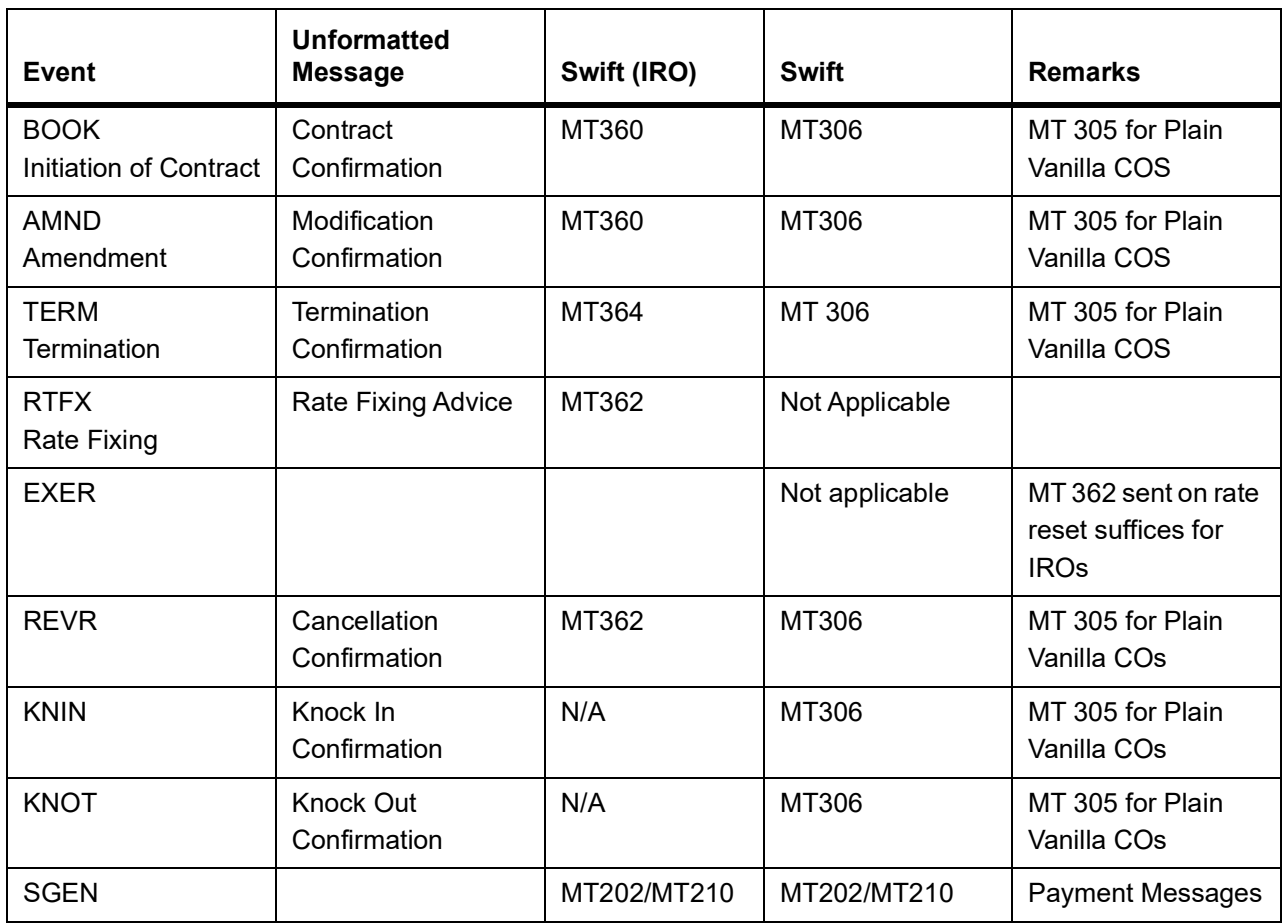

Following is a list of messages generated for different events in the life-cycle of an OTC Option contract:

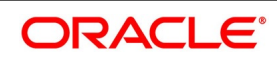
# **10. Annexure B – Examples of Processing Interest Rate and Currency Options**

# **10.1 Introduction**

Local currency entries that are shown and passed according to the local currency of the branch and the exchange rate between the settlement currency and the local currency.

This chapter contains the following sections:

- 1) *[Examples](#page-180-0)*
- 2) *[Explanation of Terms Associated with IRO Markets/Transactions](#page-210-0)*

# <span id="page-180-0"></span>**10.2 Examples**

This topic gives the list of examples of processing interest rate and currency options.

This topic contains the following sub-topics:

- 1) *[Example I Interest Rate Options](#page-181-0)*
- 2) *[Example II Currency Options](#page-192-0)*
- 3) *[Example III Contingent Entries and Delta Accounting](#page-202-0)*
- 4) *[Example IV Swaption with European Expiration](#page-205-0)*
- 5) *[Examples of Different Types of Exotic Currency Options](#page-208-0)*

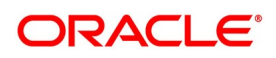

### <span id="page-181-0"></span>**10.2.1 Example I - Interest Rate Options**

To protect your bank from an increase in interest rates, you have decided to buy an interest rate cap with the following terms on a trade deal:

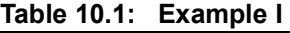

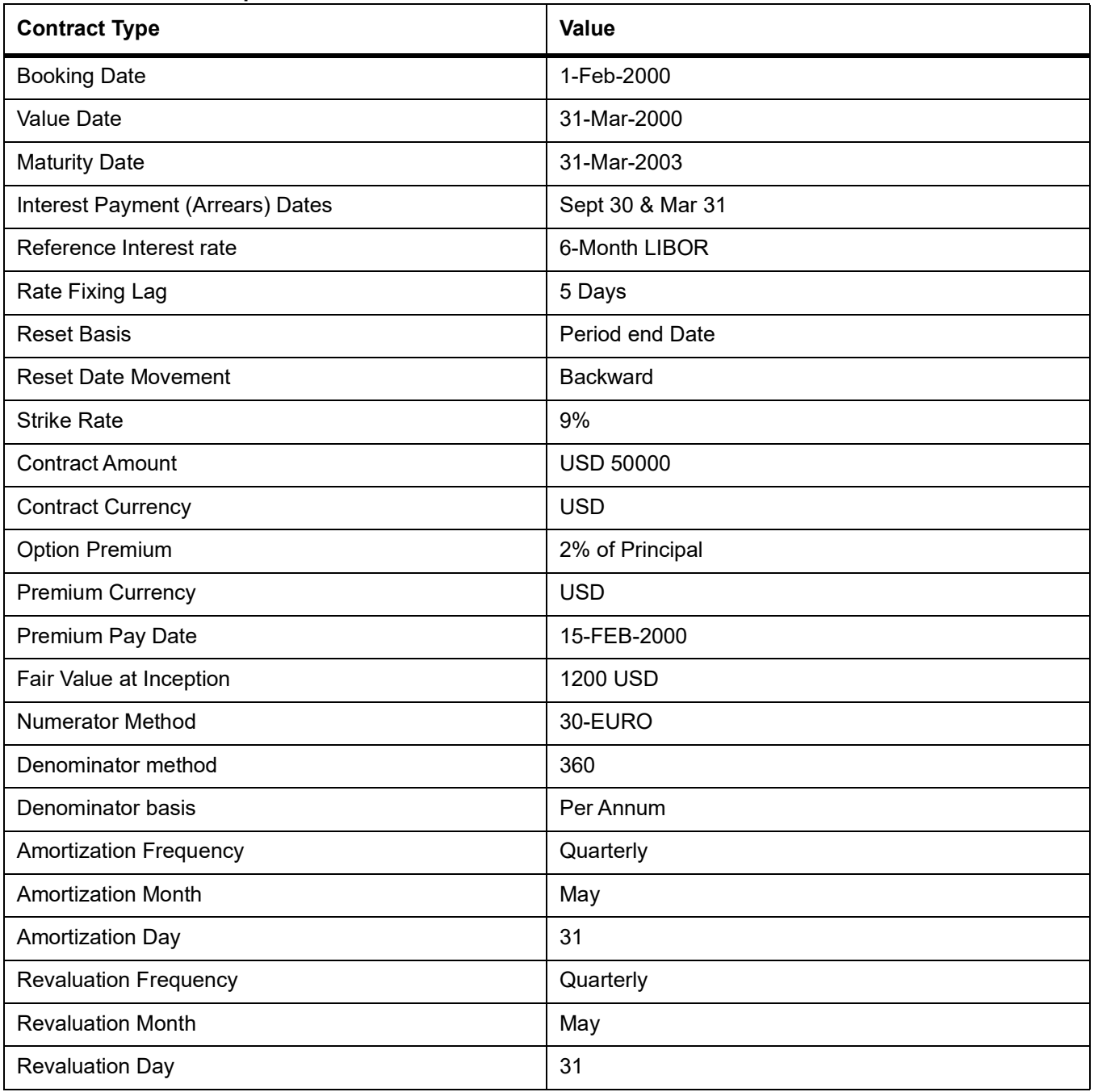

The accounting entries that are passed in the system are as follows:

### **Contract Booking (BOOK)**

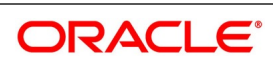

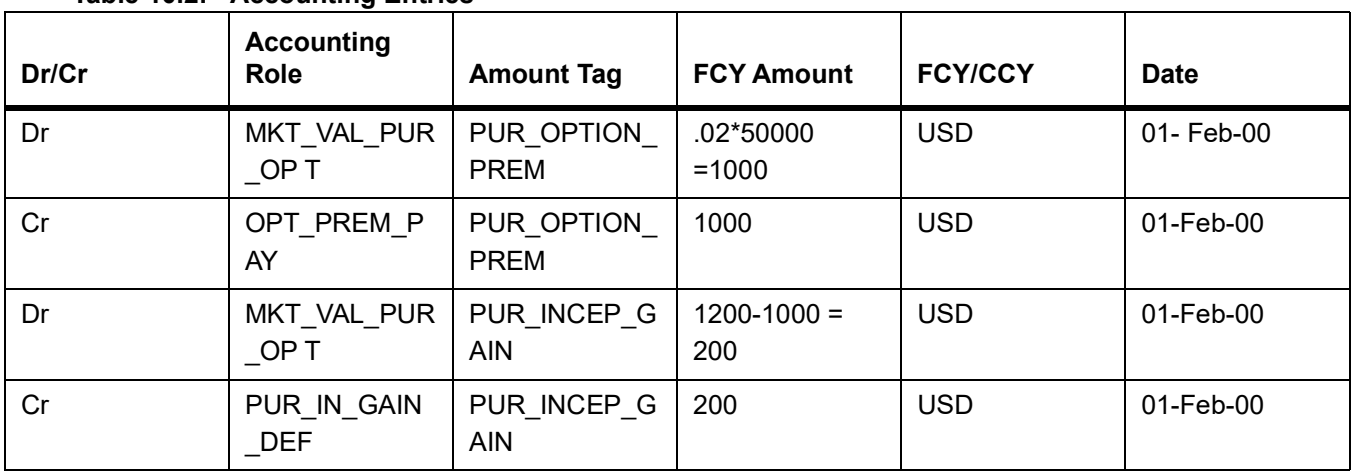

### **Table 10.2: Accounting Entries**

### **Premium Payment (PRPT)**

Actual premium payment happens on 15-Feb-2000

#### **Table 10.3: Accounting Entries**

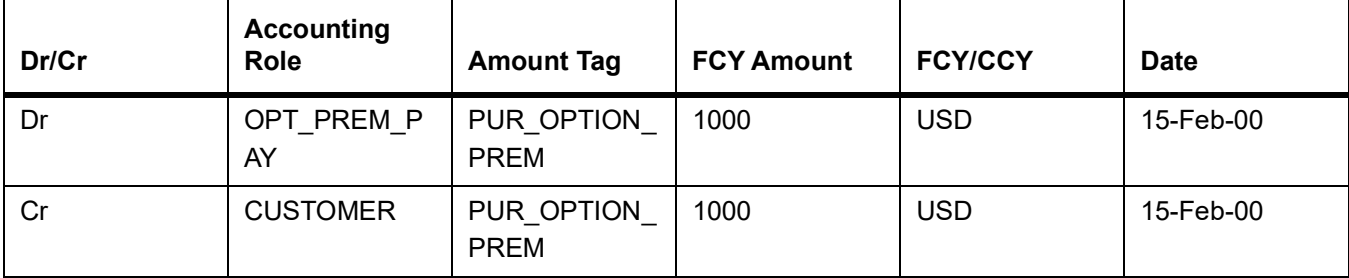

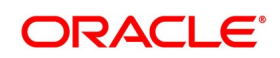

### **Amortization of inception Gain/Loss (AMRT)**

First Amortization and revaluation are performed on 31-May-2000

Inception Gain = 1200 – 1000 (Contract FV – Option Premium) = 200 USD

This amount is to be amortized from 31-Mar-2000 to 31-Mar-2003 (36 Months \* 30) days.

Amortization is performed based on the actual number of days in a year. However, for this example you assume 360 days in a year and 30 days in a month.

Amortized inception gain till 31-May-2000 = 200 \* (2\*30) / (36\*30) = 11.11 USD

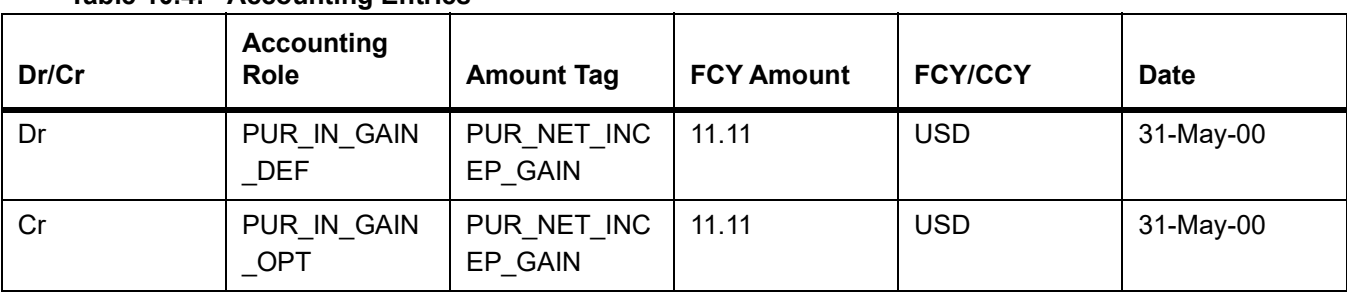

#### **Table 10.4: Accounting Entries**

Next Amortization is on 31-Aug-2000

Amt to Amortize till date =200 \* (5\*30) / (36\*30) =27.78 USD

Amt already Amortized = 11.11 USD

Current Amt to Amortize = 27.78 – 11.11 =16.77 USD

#### **Table 10.5: Accounting Entries**

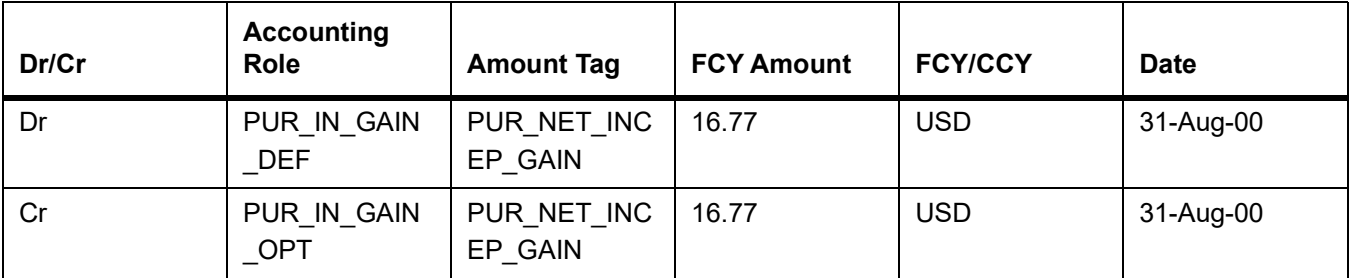

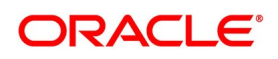

### **Revaluation of Option (REVL)**

Assume that the Contract Fair Value as on 31-MAY-20000 is 1100 USD.

Revaluation Gain on Inception was 1200 (Contract FV on Inception) – 1000 (Option premium) = 200 USD.

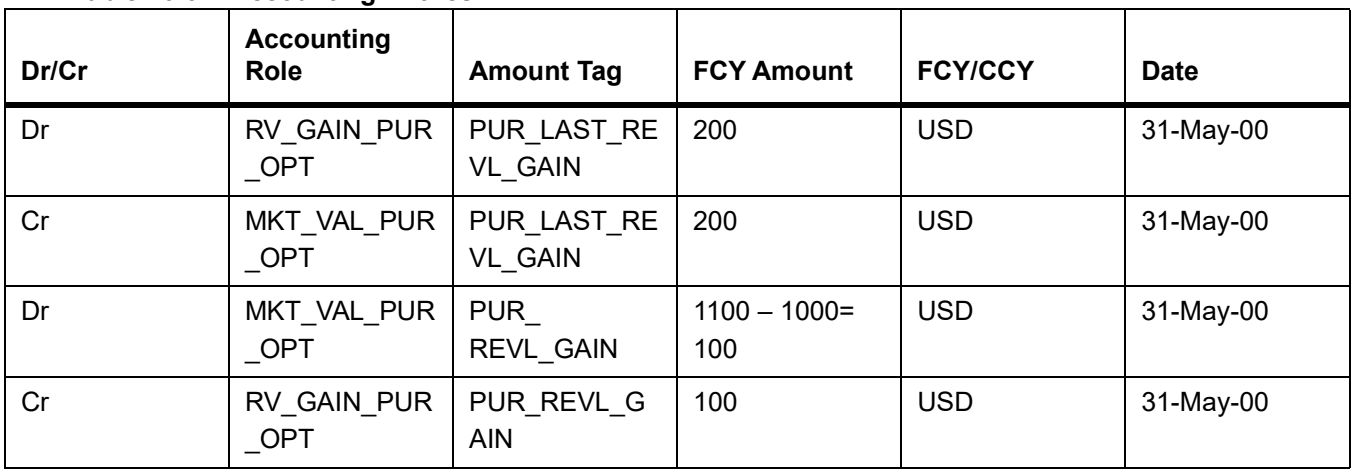

### **Table 10.6: Accounting Entries**

Next Revaluation happens on 31-Aug-2000. Suppose the Fair Value of the contract on 31-Aug-2000 is 700 USD. Last Revaluation Gain = 100 USD

Current Revaluation Loss = 1000 (Option Premium) – 700 (FV on 31-Aug-2000) = 300 USD

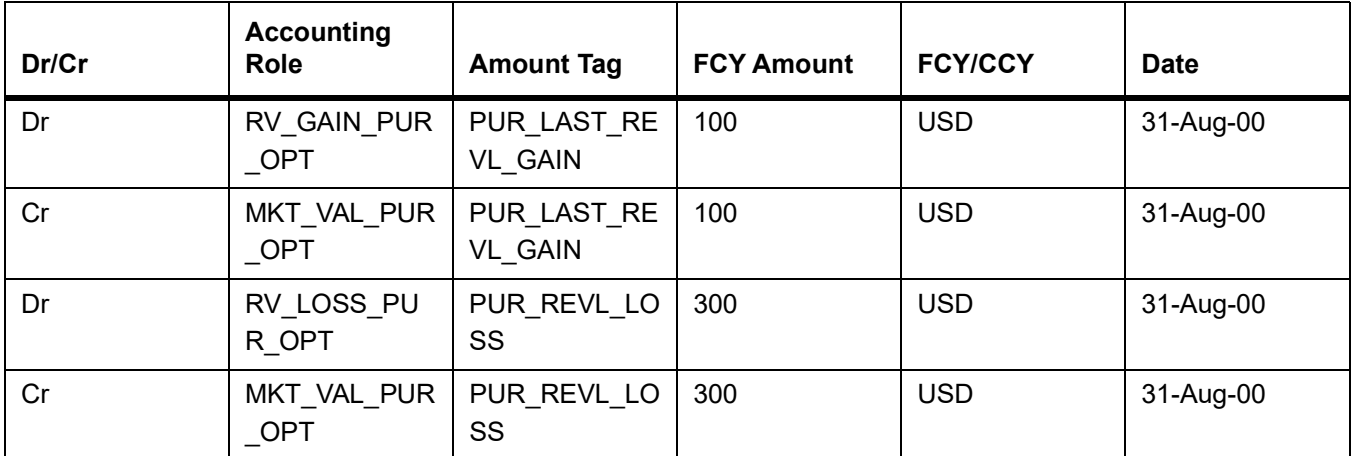

### **Table 10.7: Accounting Entries**

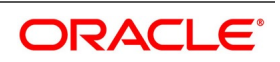

### **Rate Fixing (RTFX) and Exercise of Option (EXER)**

According to the Rate fixing Lag, Reset Basis and Reset Date Movement, Rate fixing event (RTFX) take places on 25-Sep-2000 and settlement amount are determined.

If 6M LIBOR is 11% on 25-Sep-2000 then

Settlement amount = 50000 \* (11-9)% \* 180 / (360\*100) = 500 USD

Actual settlement for this amount happens on 30-Sep-2000.

Accounting entries passed on event EXER

#### **Table 10.8: Accounting Entries**

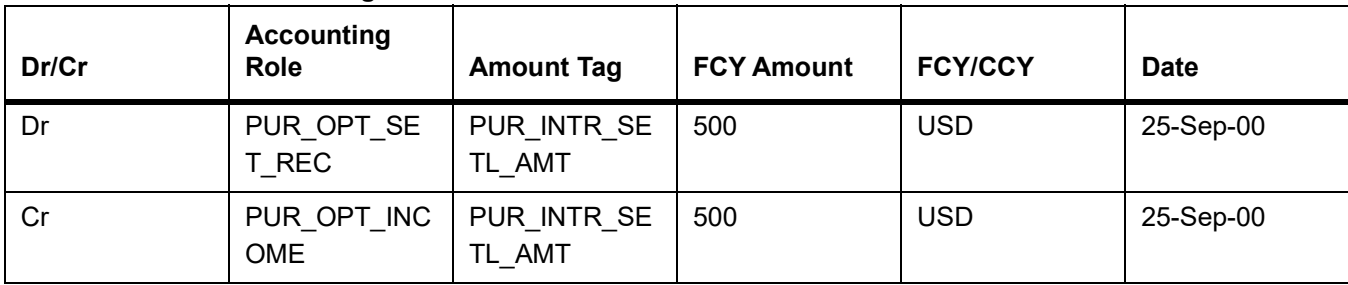

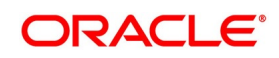

### **Exercise Settlement (EXST)**

Exercise settlement happens on the 30-Sep-2000 for the above exercise:

| Dr/Cr | <b>Accounting</b><br><b>Role</b> | <b>Amount Tag</b> | <b>FCY Amount</b> | <b>FCY/CCY</b> | <b>Date</b> |
|-------|----------------------------------|-------------------|-------------------|----------------|-------------|
| Dr    | <b>CUSTOMER</b>                  | PUR SETL A<br>МT  | 500               | <b>USD</b>     | 30-Sep-00   |
| Cr    | PUR_OPT_SE<br>T REC              | PUR SETL A<br>МT  | 500               | <b>USD</b>     | 30-Sep-00   |

**Table 10.9: Accounting Entries**

The event RTFX is triggered on every rate fixing date. Event EXER and EXST is triggered depending on whether the option is in the money or not on the rate fixing date.

### **Final Settlement**

Now suppose the option is in-the money on the last rate fixing date (Final settlement). The following events and accounting entries are processed.

Rate Fixing event (RTFX) is on 26-Mar-2003.

If 6M LIBOR is 12% on 26-Mar-2000 then

Settlement amount = 50000\* (12-9)% \* 180 / (360\*100) = 750 USD

Revaluation on final Settlement is triggered @ Current FV (Settlement amount).

Last Revaluation Gain= 50 USD (Assumed)

Current Revaluation Loss= 1000 (Option premium) – 750 (Settlement amount) = 250 USD

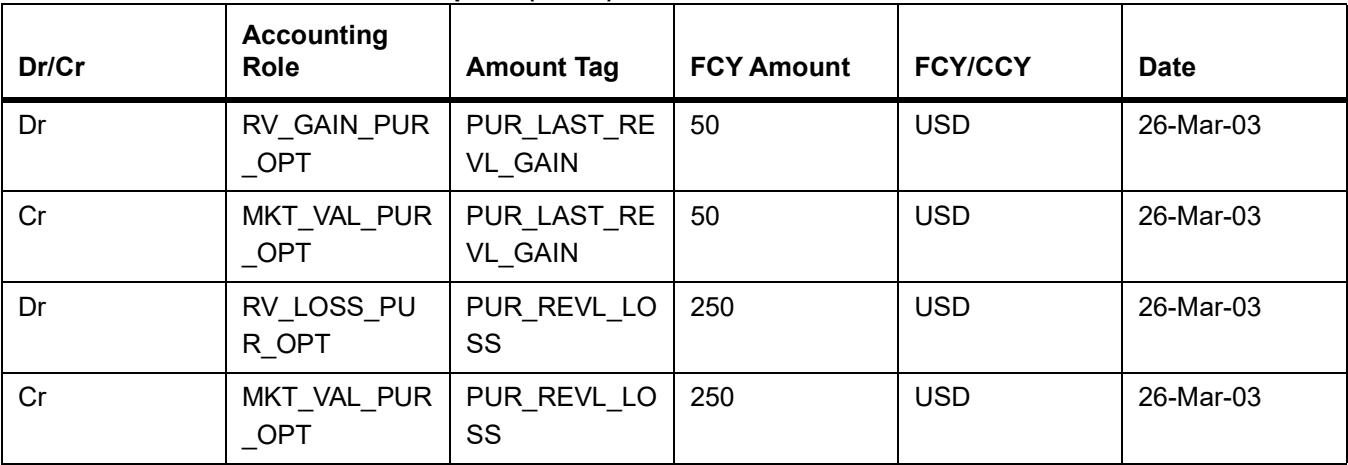

#### **Table 10.10: Revaluation of Option (REVL) - Final Settlement**

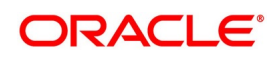

### **Amortization of inception Gain/Loss (AMRT) - Final Settlement**

Residual amortization of Inception Gain is done on final settlement

Total Amt to Amort = 200 USD

Amt already Amortized = 175 USD (Assumed)

Current Amt to Amort =  $200 - 175 = 25$  USD

#### **Table 10.11: Accounting Entries**

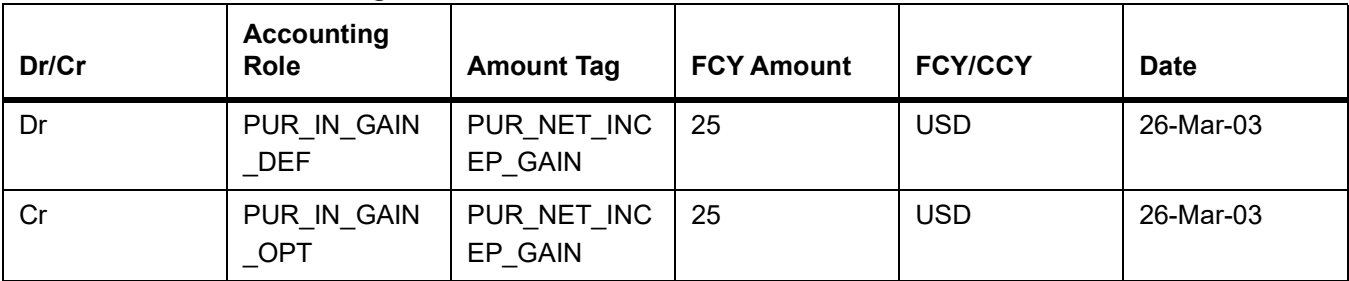

#### **Table 10.12: Exercise of Option (EXER) - Final settlement**

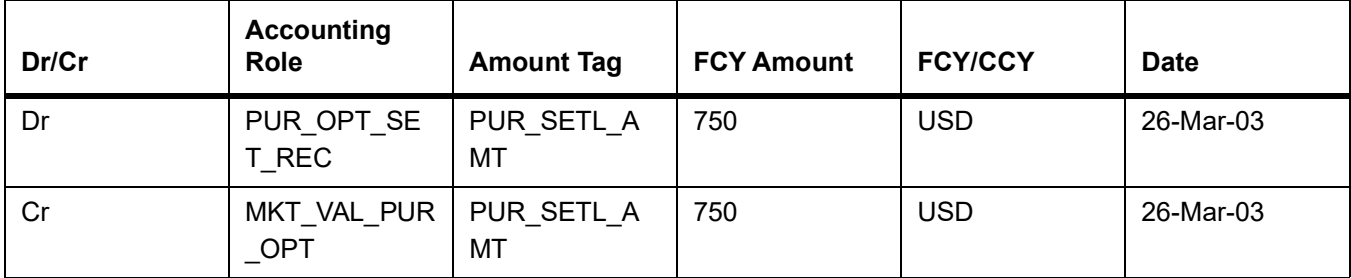

Moving Revaluation Gain/Loss to Income/Expense on Final Settlement

#### **Table 10.13: Accounting Entries**

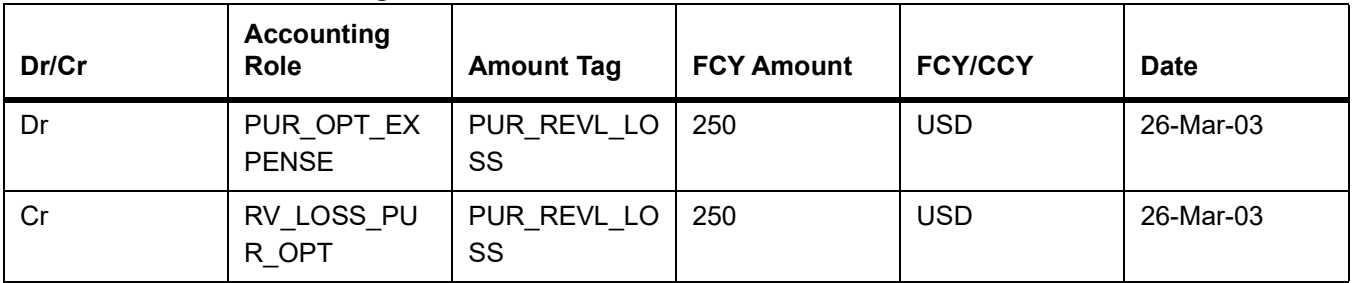

Moving Inception Gain to Income on Final Settlement

#### **Table 10.14: Accounting Entries**

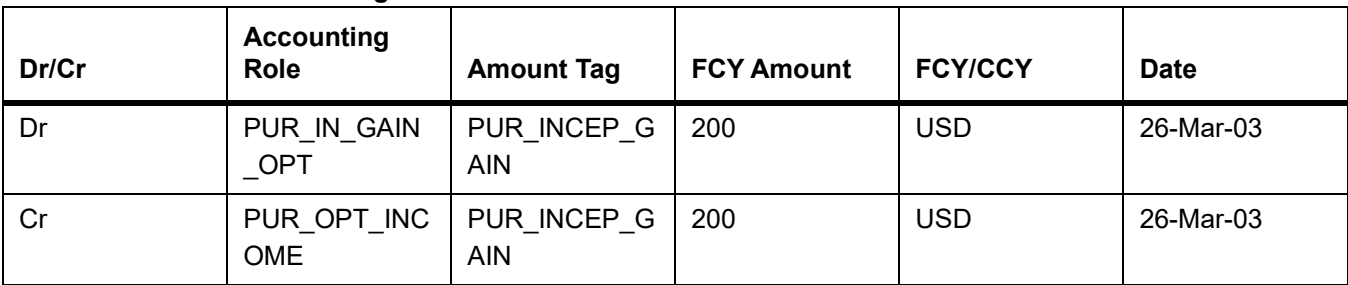

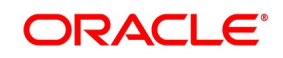

### **Exercise Settlement (EXST) - Final settlement**

Exercise settlement happens on the 31-Mar-2003 for the above exercise:

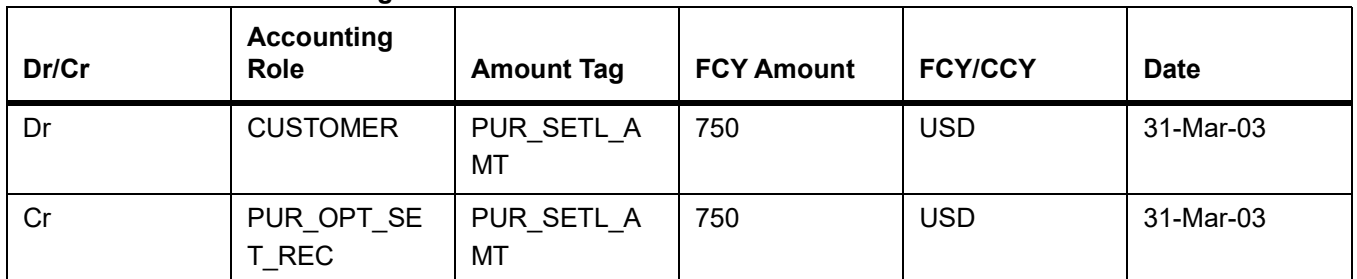

#### **Table 10.15: Accounting Entries**

### **Termination (TERM)**

Now suppose the above contract is terminated on 10-Oct-2000 after the first exercise.

Suppose the contract is sold back to the writer of the option for 800 USD whereas the Contract Fair Value on 10-Oct-2000 was 1100 USD

Contract FV on termination = 1100 USD

Termination Loss = 1100 – 800 = 300 USD

#### **Table 10.16: Accounting Entries**

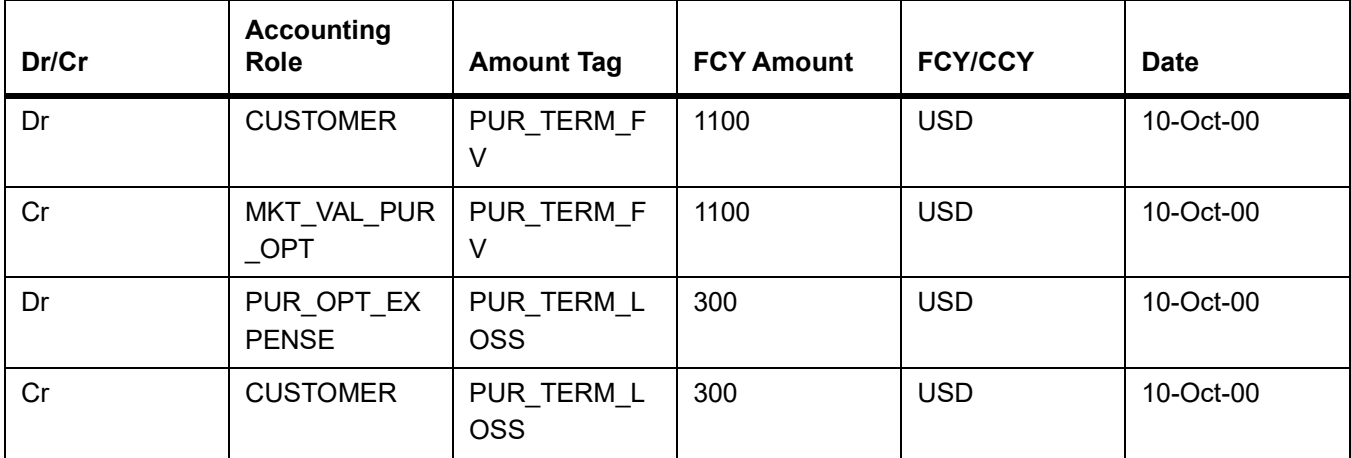

### **REVL at termination**

Revaluation is triggered @ Contract Fair Value at termination

Last Revaluation Loss = 300 USD (As on 31-Aug-2000)

Current Revaluation Gain =1100 (FV at termination) – 1000 (Option premium) =100 USD

#### **Table 10.17: Accounting Entries**

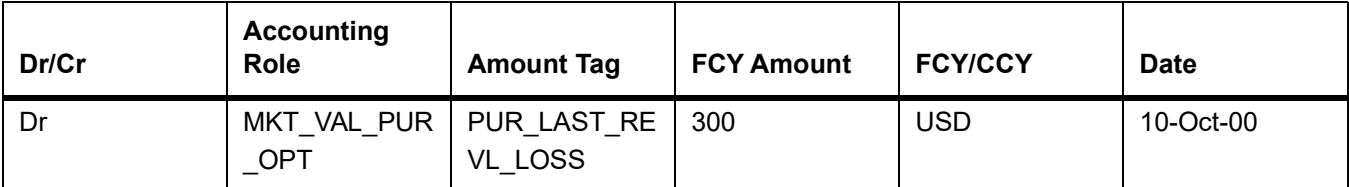

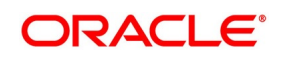

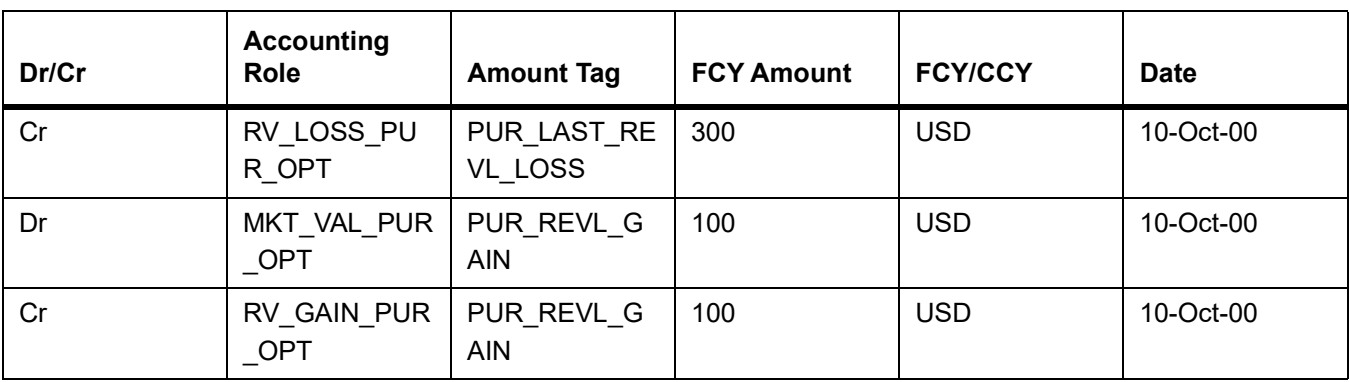

#### **AMRT at termination**

Inception gain to Amortize = 200 USD

Amt amortized till date = 27.78 USD (As on 31-Aug-2000)

Amt to amortize on termination = 200 – 27.78 =172.22 USD

#### **Table 10.18: Accounting Entries**

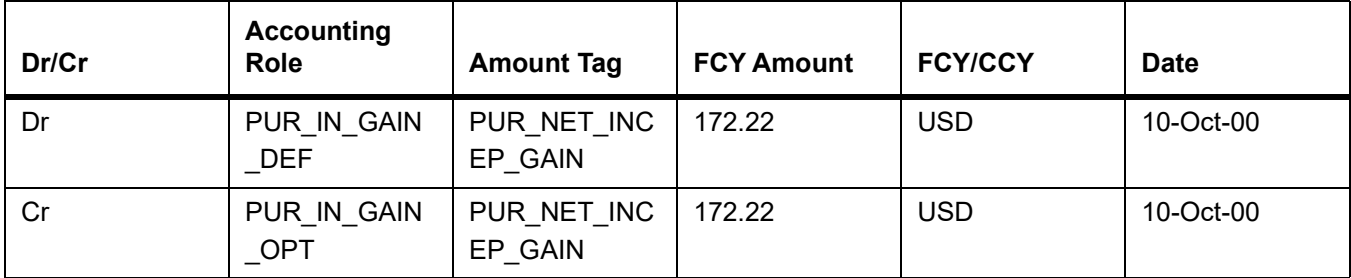

Moving Revaluation Gain/Loss to Income/Expense on Final Settlement

#### **Table 10.19: Accounting Entries**

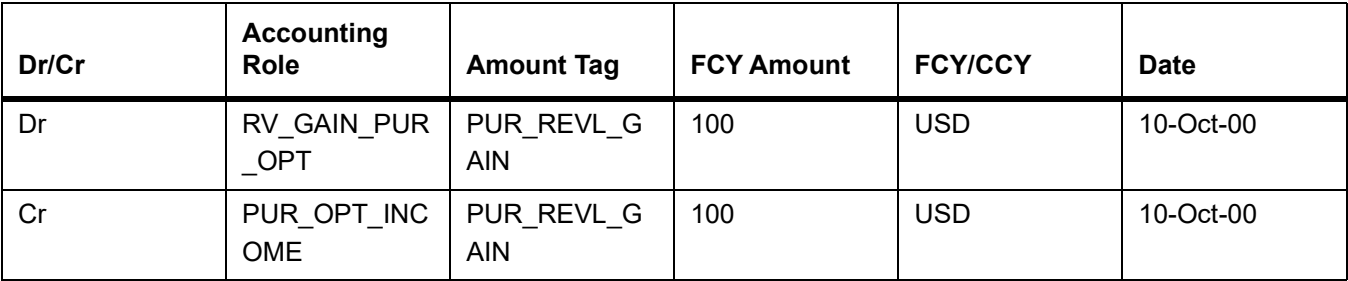

Moving Inception Gain to Income on Final Settlement

#### **Table 10.20: Accounting Entries**

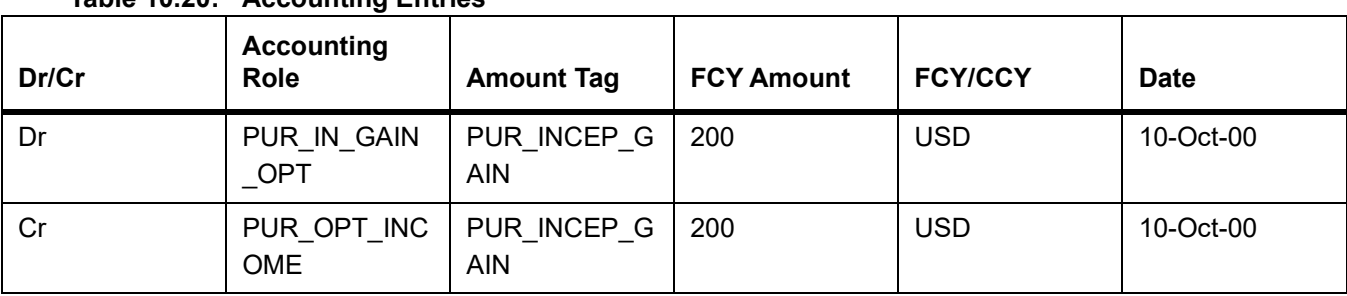

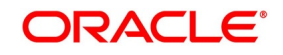

### **Expiry (EXPR)**

Now suppose the option is out-of-the-money on the last rate fixing date (Final settlement). The following events and accounting entries are processed.

Rate Fixing event (RTFX) happens on 26-Mar-2003 Expiry (EXPR) event is triggered on 31-Mar-2003

### **Event REVL (On Expiry)**

Revaluation on Expiry is triggered @ 0

Last Revaluation Gain = 50 USD (Assumed)

Current Revaluation Loss = 1000 (Option premium) – 0 = 1000 USD

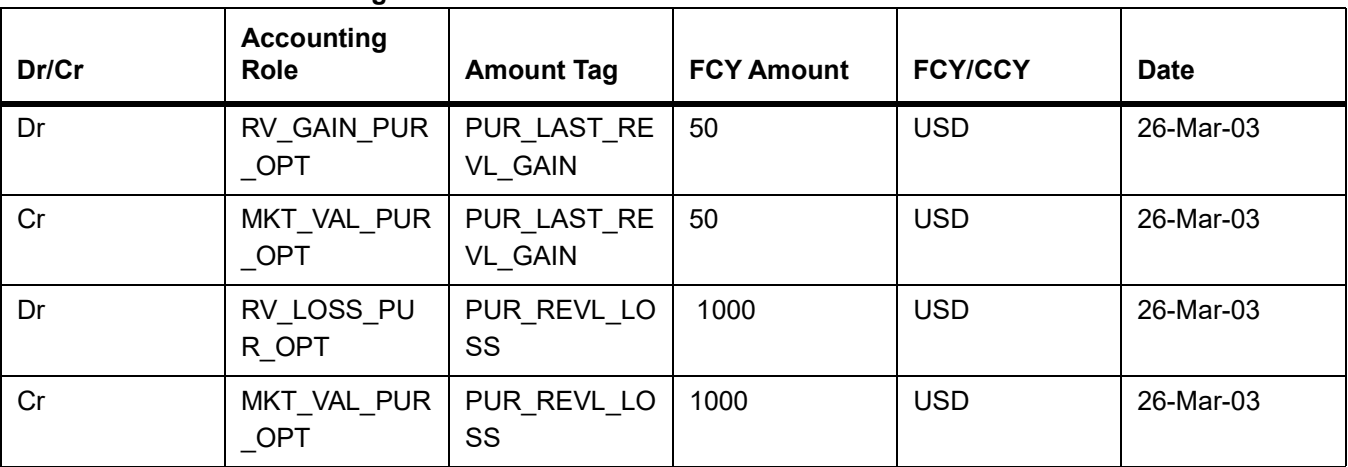

### **Table 10.21: Accounting Entries**

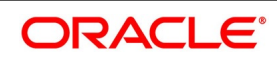

### **Event AMRT (On Expiry)**

Residual amortization of Inception Gain is done Expiry

Total Amt to Amort = 200 USD

Amt already Amortized = 175 USD (Assumed)

Current Amt to Amort =  $200 - 175 = 25$  USD

#### **Table 10.22: Accounting Entries**

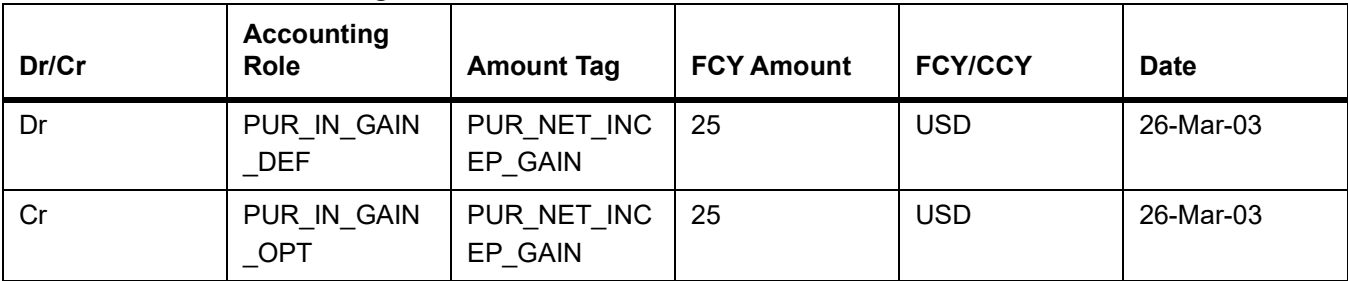

Moving Revaluation Gain/Loss to Income/Expense on Final Settlement.

#### **Table 10.23: Accounting Entries**

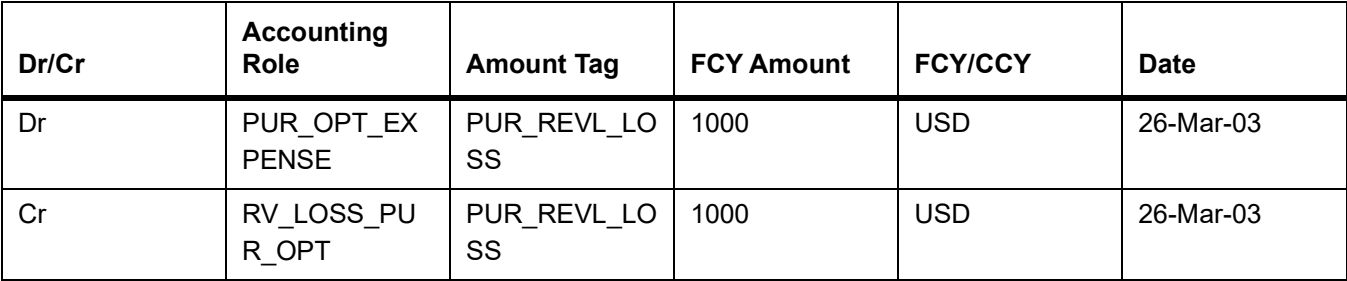

Moving Inception Gain to Income on Final Settlement.

#### **Table 10.24: Accounting Entries**

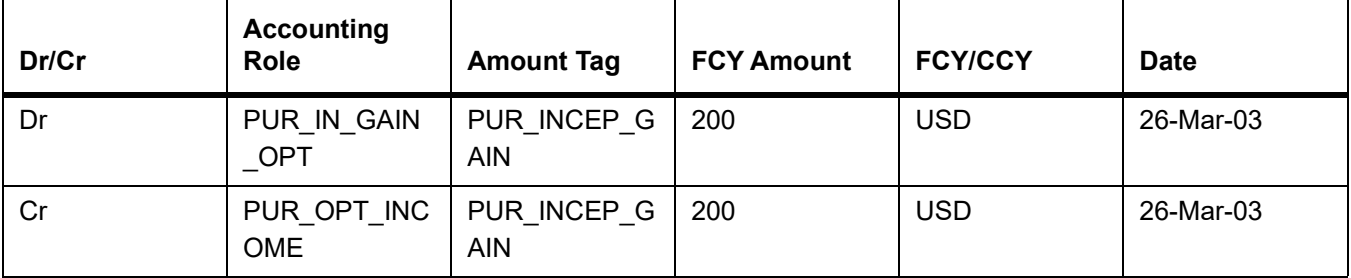

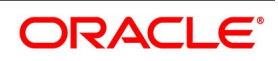

### <span id="page-192-0"></span>**10.2.2 Example II - Currency Options**

On 1st June 2002, your bank buys a call option on 1000USD (in terms of INR) with a strike price of INR 50, and December 31st 2002 as the maturity date. The parameters of the deal are as follows:

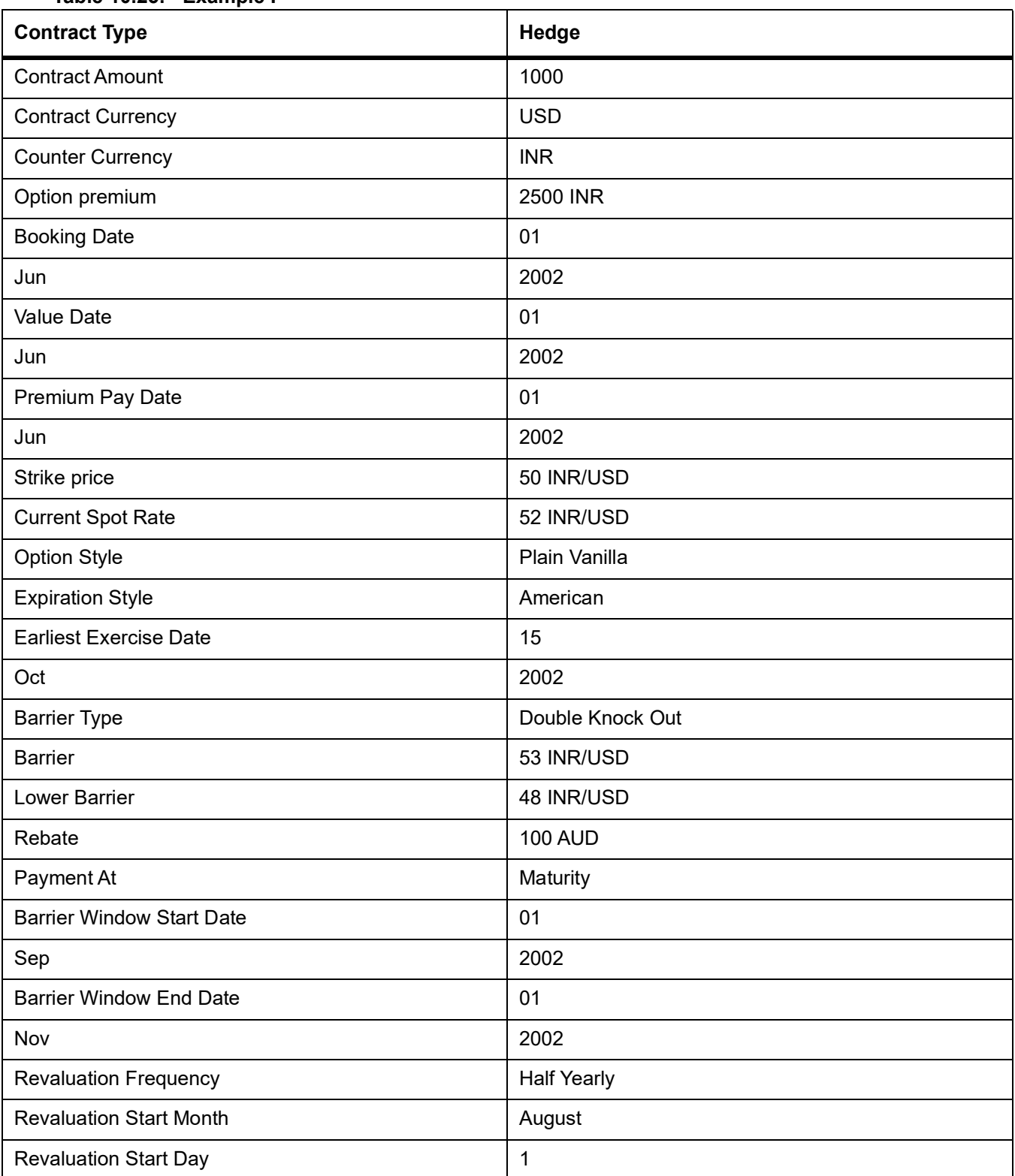

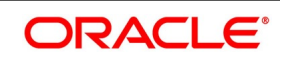

It is assumed the local currency in this case is neither USD nor INR or AUD

**Intrinsic Value at Inception** – Intrinsic value at inception is the pay off that can occur to the buyer if he were to exercise the option today.

Intrinsic Value = Contract Amount \* (Spot rate – Strike Rate) in Counter CCY

In this case, the payoff is =  $1000 * (52 - 50) = 2000$  INR

Time Value of the deal = Option premium paid – Intrinsic Value It is assumed the local currency in this case is neither USD nor INR or AUD Intrinsic Value at Inception – Intrinsic value at inception is the pay off that can occur to the buyer if he were to exercise the option today. Intrinsic Value = Contract Amount \* (Spot rate – Strike Rate) in Counter CCY In this case the payoff is = 1000 \* (52 –50) = 2000 INR Time Value of the deal = Option premium paid – Intrinsic Value = 2500 – 2000 = 500 INR

If the spot rate on the booking day was say 49 INR/USD (Lower than the strike rate), then the intrinsic value of the deal is 0 and the time value is the option premium paid.

### **BOOK**

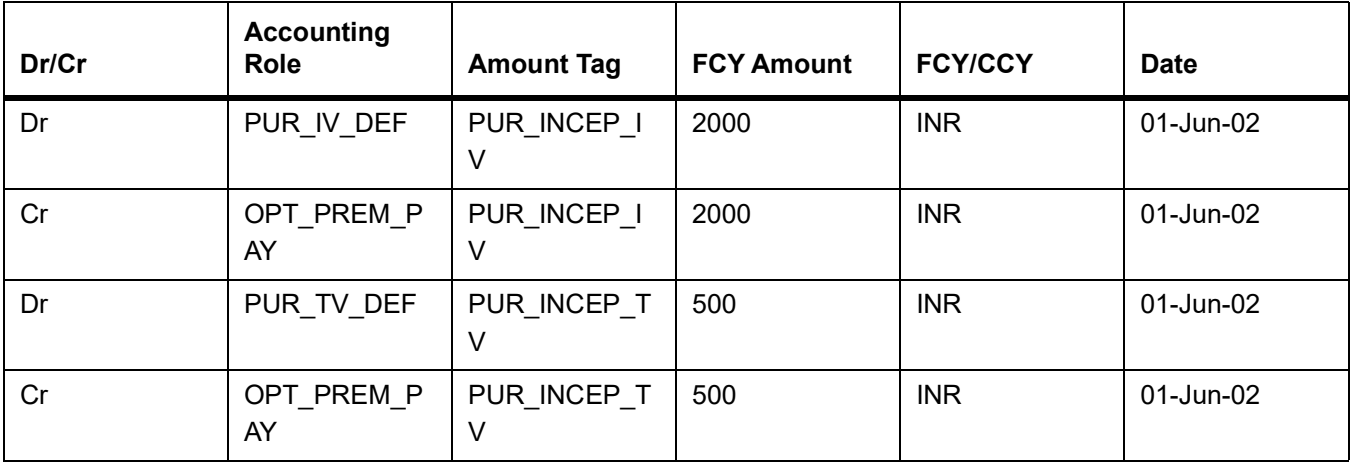

#### **Table 10.26: Accounting Entries**

### **PRPT**

Since option premium is paid on the booking date itself, this event triggers along with the BOOK event.

**Table 10.27: Accounting Entries**

| Dr/Cr | <b>Accounting</b><br>Role | <b>Amount Tag</b>         | <b>FCY Amount</b> | <b>FCY/CCY</b> | <b>Date</b> |
|-------|---------------------------|---------------------------|-------------------|----------------|-------------|
| Dr    | OPT PREM P<br>AY          | PUR OPTION<br><b>PREM</b> | 2500              | <b>INR</b>     | 01-Jun-02   |
| Cr    | <b>CUSTOMER</b>           | PUR OPTION<br><b>PREM</b> | 1000              | <b>INR</b>     | 01-Jun-02   |

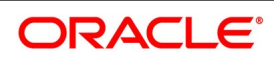

### **REVL**

Amortization of Time Value occurs on 01-Aug-2002 as per the revaluation frequency. Amt to Amort Till date = 500 \* 60 / (7 \* 30) = 142.86 INR

### **Table 10.28: Accounting Entries**

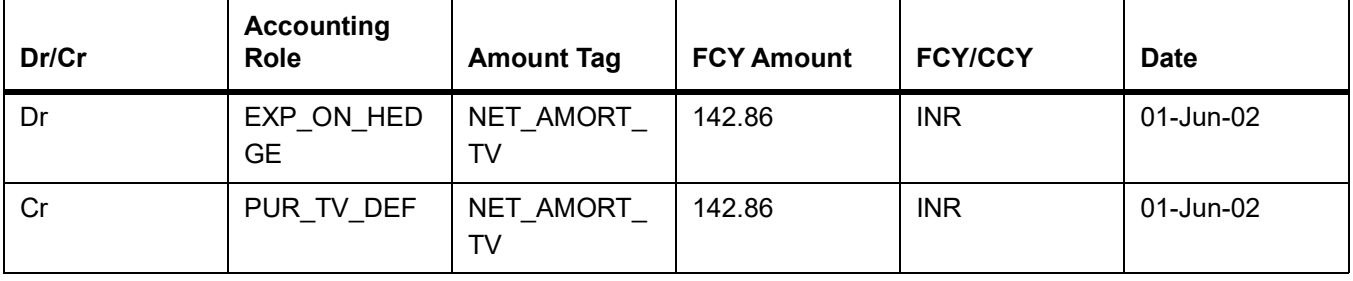

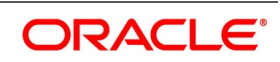

### **Option Getting Knocked Out**

An option is get knocked out if the spot rate touches or crosses a predefined barrier between the barrier window start date and end date.

### **Event KNOT (Knock Out)**

Now suppose, on 10-Sep-2002, the spot rate touches or crosses 53 INR/USD. The option is Knocked Out and a pre-specified rebate of 100 AUD is paid at maturity. On Knock Out deferred intrinsic value and the remaining time value is recognized as Expense.

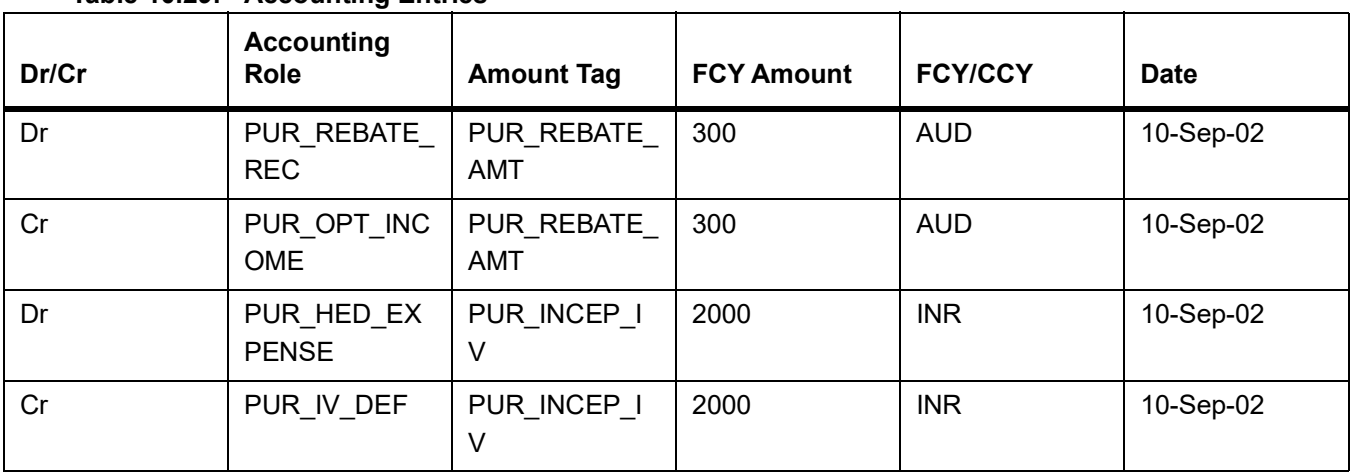

#### **Table 10.29: Accounting Entries**

Remaining amortization of time value is done at the time of the option getting knocked out and the total expense is moved to the main option expense GL.

### **REVL on Knock Out**

TV amortized Till date = 142.86 INR

Total TV to be amortized = 500 INR

Current TV to be amortized =  $500 - 142.86 = 357.14$  INR

**Table 10.30: Accounting Entries**

| Dr/Cr | <b>Accounting</b><br>Role | <b>Amount Tag</b> | <b>FCY Amount</b> | <b>FCY/CCY</b> | <b>Date</b> |
|-------|---------------------------|-------------------|-------------------|----------------|-------------|
| Dr    | EXP_ON_HED<br><b>GE</b>   | NET AMORT<br>TV   | 357.14            | <b>INR</b>     | 10-Sep-02   |
| Cr    | PUR_TV_DEF                | NET AMORT<br>TV   | 357.14            | <b>INR</b>     | 10-Sep-02   |

Moving Inception TV to final Expense GL from Revaluation Expense GL

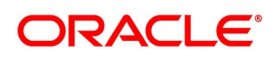

| Dr/Cr | <b>Accounting</b><br>Role  | <b>Amount Tag</b> | <b>FCY Amount</b> | <b>FCY/CCY</b> | <b>Date</b> |
|-------|----------------------------|-------------------|-------------------|----------------|-------------|
| Dr    | PUR_HED_EX<br><b>PENSE</b> | PUR INCEP T<br>V  | 500               | <b>INR</b>     | 10-Sep-02   |
| Cr    | EXP_ON_HED<br><b>GE</b>    | PUR INCEP T       | 500               | <b>INR</b>     | 10-Sep-02   |

**Table 10.31: Accounting Entries**

#### **Event KNST (Knock Out Settlement)**

In the above case the rebate is actually received on the maturity date of the contract. Accounting entries posted on the maturity i.e. 31-Dec-2002 are –

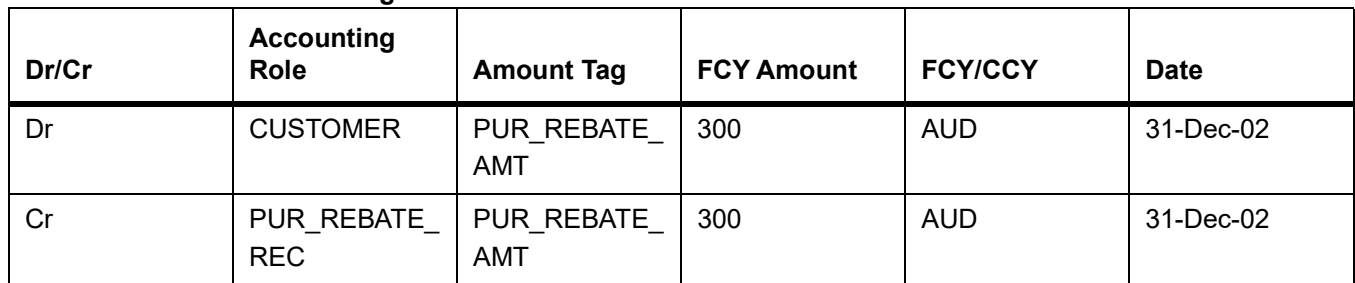

#### **Table 10.32: Accounting Entries**

#### **Option not getting Knocked In**

Let us assume that the barrier type is Double Knock In instead of Double Knock Out. If the option gets knocked in during the barrier window, it can be exercised any time according to the Expiration style. If it doesn't get knocked in, a rebate is payable at expiry. Let us suppose that the option doesn't get knocked in. The accounting entries and the events triggered at expiry in this case are given below.

### **REVL at expiry**

TV amortized Till date = 142.86 INR

Total TV to amortize = 500 INR

Current TV to amortize = 500 – 142.86 = 357.14 INR

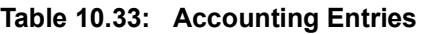

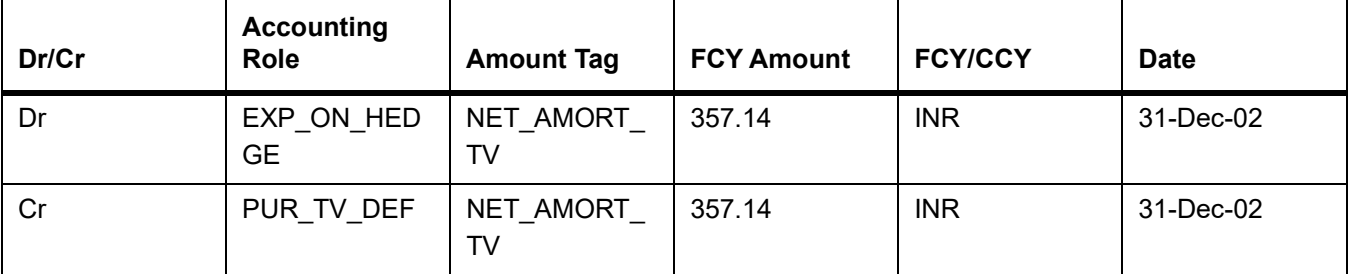

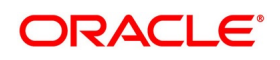

### **KIST (Knock In settlement) at expiry**

As mentioned above, a rebate amount is payable to the buyer of the option on expiry if the option does not get knocked in during the barrier window.

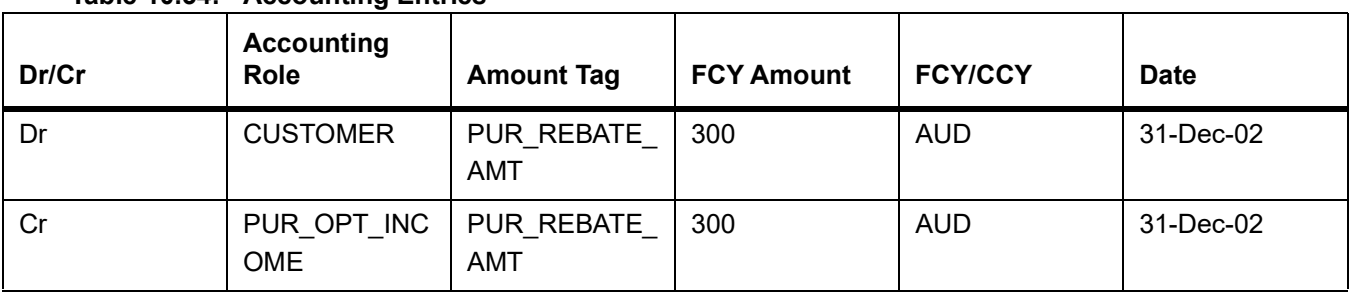

### **Table 10.34: Accounting Entries**

### **EXPR (Expiry)**

On Expiry, the deferred intrinsic value is recognized as expense

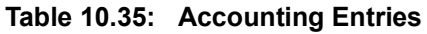

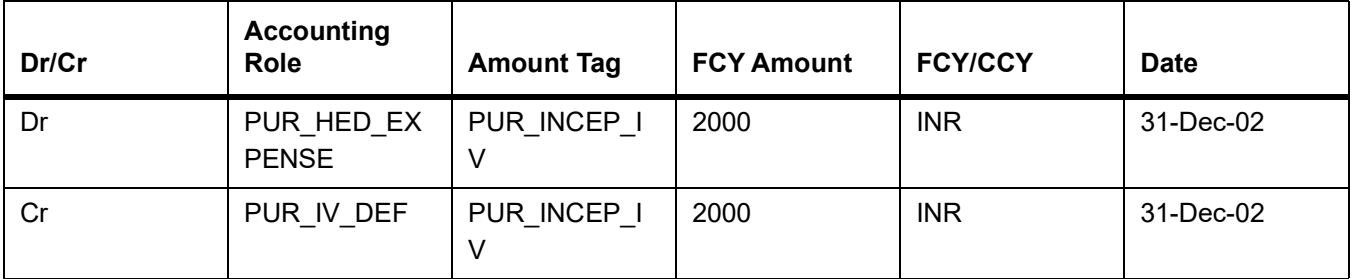

Moving Inception TV to final Expense GL from Revaluation Expense GL

#### **Table 10.36: Accounting Entries**

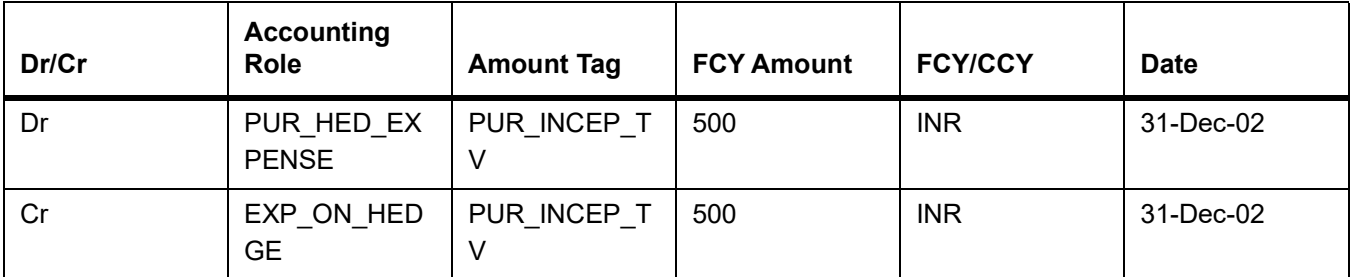

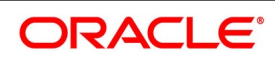

### **Contract Termination (TERM)**

Now let us assume that the currency option contract was terminated on 01-Sep-2002

Termination Value (User I/P) = 2700 INR

Termination Gain =  $2700 - 2000$  (Inception IV) =  $700$  INR

Accounting entries passed at termination –

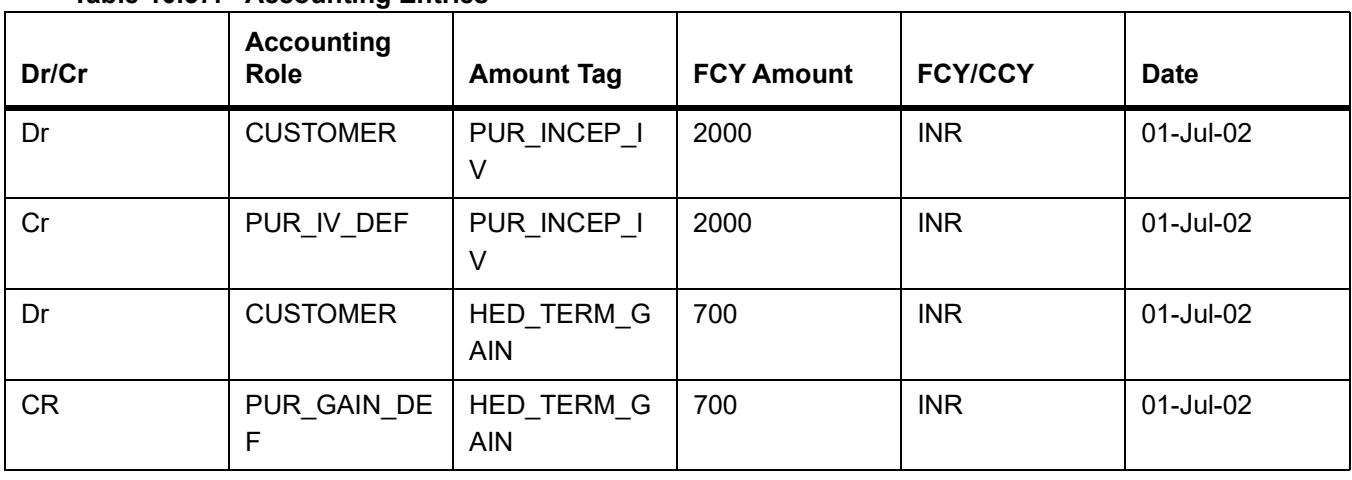

#### **Table 10.37: Accounting Entries**

### **Event REVL at termination**

Remaining time value of the option is recognized as expense on termination.

TV amortized Till date = 142.86 INR (As on 01-Aug-2002)

Total TV to be amortized = 500 INR

Current TV to be amortized =  $500 - 142.86 = 357.14$  INR

#### **Table 10.38: Accounting Entries**

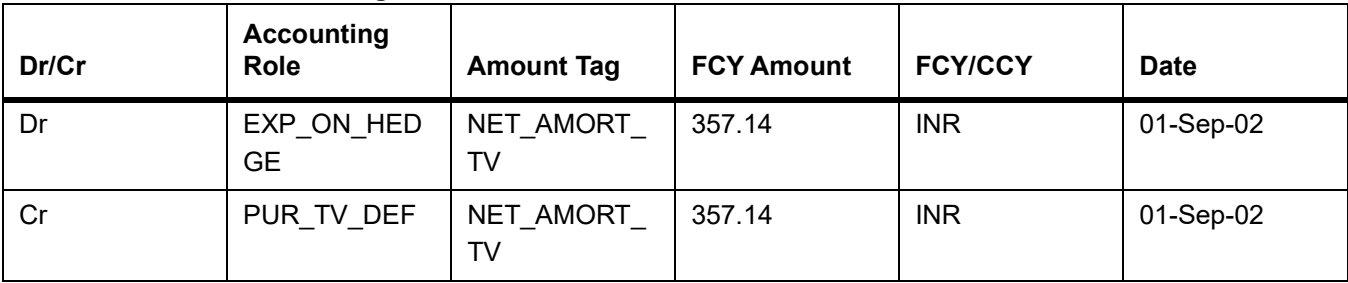

Moving Inception TV to final Expense GL from Revaluation Expense GL after REVL on TERM.

#### **Table 10.39: Accounting Entries**

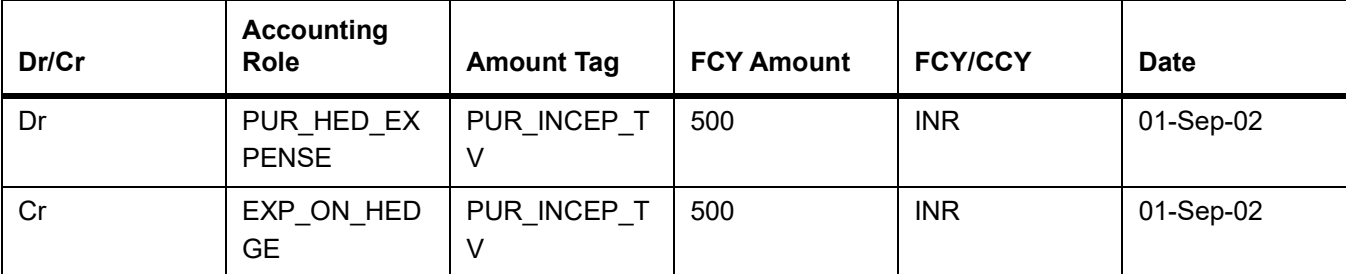

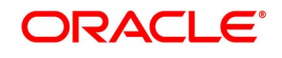

### **AMDG after termination**

Deferred termination gain in case of hedge deals is amortized over a period from Contract termination date (01-Sep-2002 in this case) to the contract maturity date. Suppose according to the frequency of amortization, deferred termination gain is amortized on the 01-Nov-2002.

Amount to be amortized Till date =  $700 * (2 * 30) / (6 * 30) = 233.33$  INR

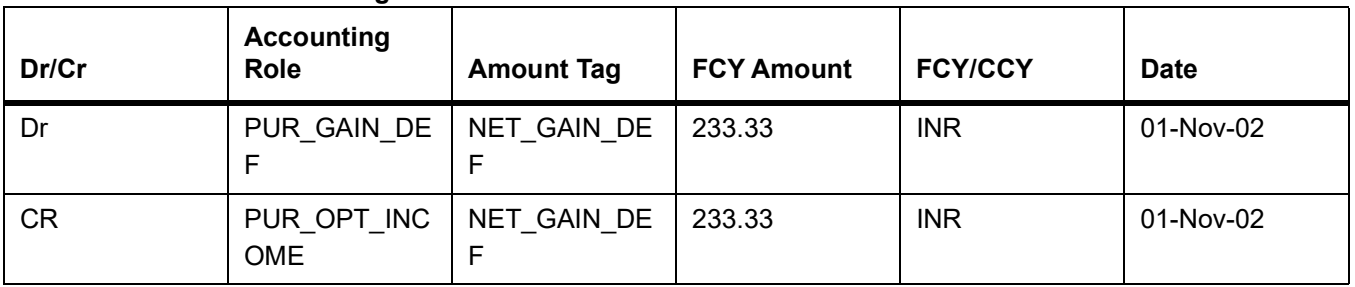

#### **Table 10.40: Accounting Entries**

If there is no other frequency of amortization between the contract termination date and contract maturity date where the deferred termination gain can be amortized, the remaining part is amortized on the contract maturity date. Since the contract has already been terminated, only the event AMDG is triggered. The accounting entries are

Amt to amortize till date = 700 INR

Amt already amortized = 233.33 INR

Current amount to amortize =  $700 - 233.33 = 467.67$  INR

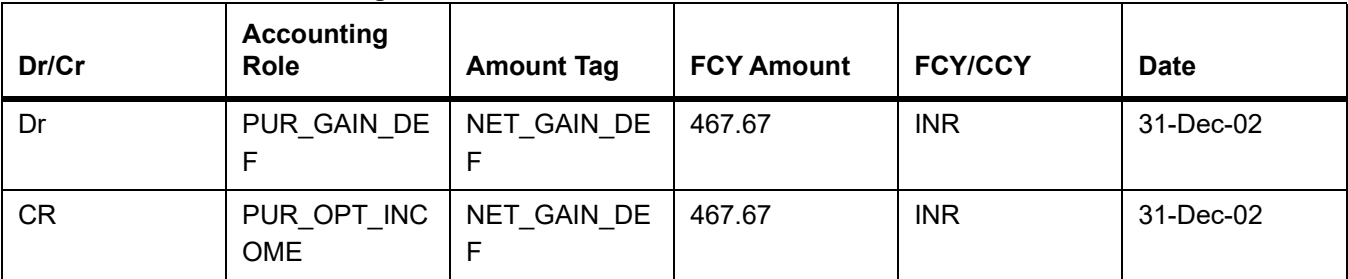

#### **Table 10.41: Accounting Entries**

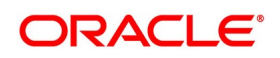

### **Contract Exercise (EXER)**

Contract Exercise happens depending on the Expiration style. In this case, since it's a Plain Vanilla option with American Expiration style, it can be exercised anytime between the earliest exercise date (15-Oct-2002) and contract maturity (31-Dec-2002) if it doesn't get knocked out during the barrier window.

Suppose the spot rate on 15-Dec-2002 is 55INR/USD. Since the strike is 50 INR/USD, the option is in the money on this date and the buyer can exercise the option.

Settlement Amount = 1000 (Contract Amount) \* (55 – 50) = 500 INR

| Dr/Cr     | <b>Accounting</b><br>Role  | <b>Amount Tag</b>        | <b>FCY Amount</b> | <b>FCY/CCY</b> | <b>Date</b> |
|-----------|----------------------------|--------------------------|-------------------|----------------|-------------|
| Dr        | PUR OPT SE<br>T REC        | PUR INCEP I<br>V         | 2000              | <b>INR</b>     | 15-Dec-02   |
| <b>CR</b> | PUR IV DEF                 | PUR INCEP I<br>V         | 2000              | <b>INR</b>     | 15-Dec-02   |
| Dr        | PUR HED EX<br><b>PENSE</b> | HED EXER L<br><b>OSS</b> | 1500              | <b>INR</b>     | 15-Dec-02   |
| Cr        | PUR OPT SE<br>T REC        | HED EXER L<br><b>OSS</b> | 1500              | <b>INR</b>     | 15-Dec-02   |

**Table 10.42: Accounting Entries**

It is important to note here that even though, the option is in the money, the amount tag populated here is HED\_EX-ER LOSS. This is so because even though the buyer of the option is getting a pay off equal to 500 INR, he is in an over all loss of 1500 INR (Inception IV – pay off).

### **AMRT on EXER**

Remaining time value of the option is recognized as expense at the time of Exercise.

TV amortized Till date = 142.86 INR (As on 01-Aug-2002)

Total TV to be amortized = 500 INR

Current TV to be amortized =  $500 - 142.86 = 357.14$  INR

| Dr/Cr | <b>Accounting</b><br>Role | <b>Amount Tag</b> | <b>FCY Amount</b> | <b>FCY/CCY</b> | <b>Date</b> |
|-------|---------------------------|-------------------|-------------------|----------------|-------------|
| Dr    | EXP_ON_HED<br><b>GE</b>   | NET AMORT<br>TV   | 357.14            | <b>INR</b>     | 15-Dec-02   |
| Cr    | PUR TV DEF                | NET AMORT<br>TV   | 357.14            | <b>INR</b>     | 15-Dec-02   |

**Table 10.43: Accounting Entries**

Moving Inception TV to final Expense GL from Revaluation Expense GL on EXER after AMRT.

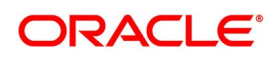

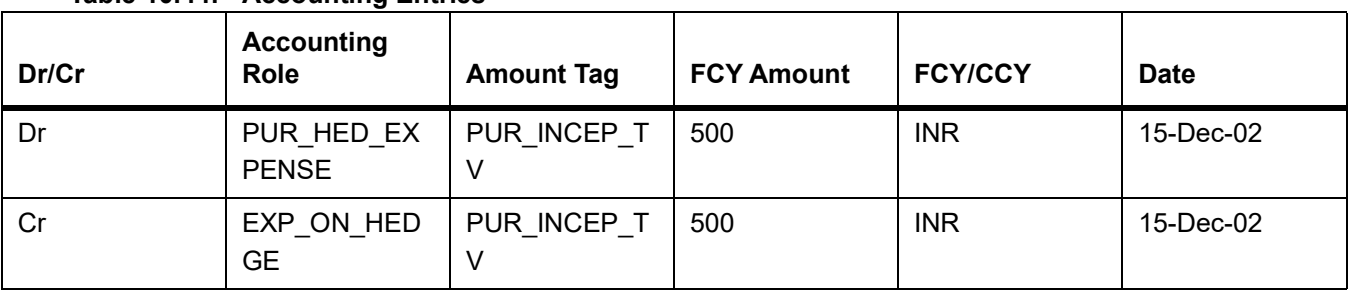

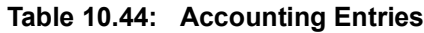

### **EXST (Exercise Settlement) after EXER**

The following accounting entries pass on settlement after exercise of the currency option above. In this case the settlement event is triggered along with the exercise event.

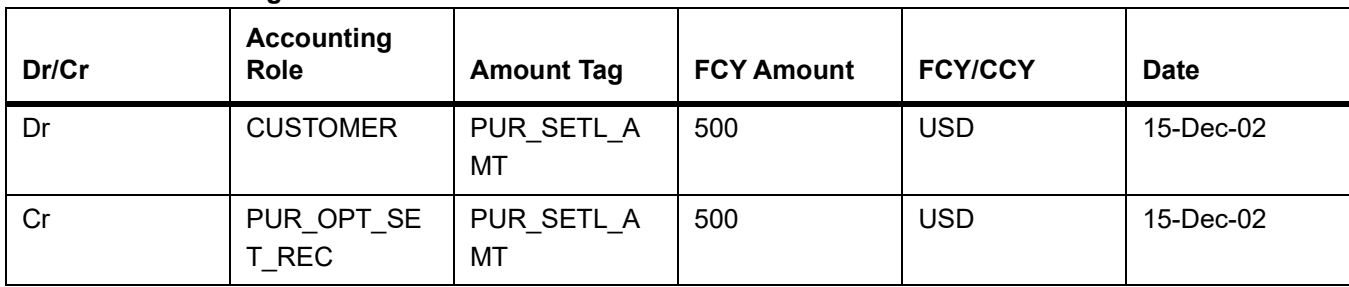

#### **Table 11: Accounting Entries**

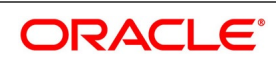

### <span id="page-202-0"></span>**10.2.3 Example III – Contingent Entries and Delta Accounting**

This section is applicable only for physical currency options. Let us consider the following parameters of a deal.

#### **Table 10.1: Example III**

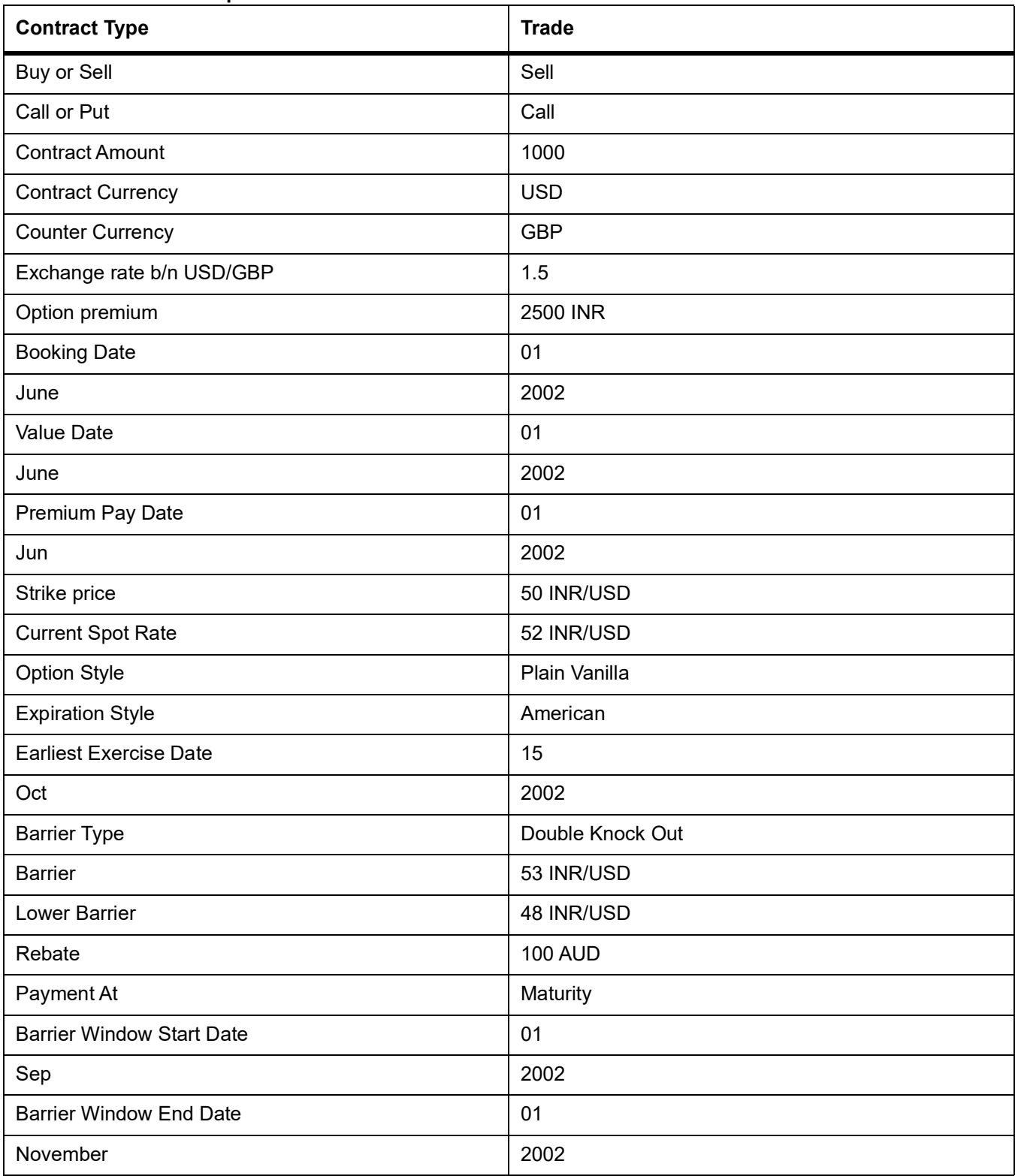

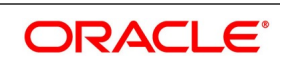

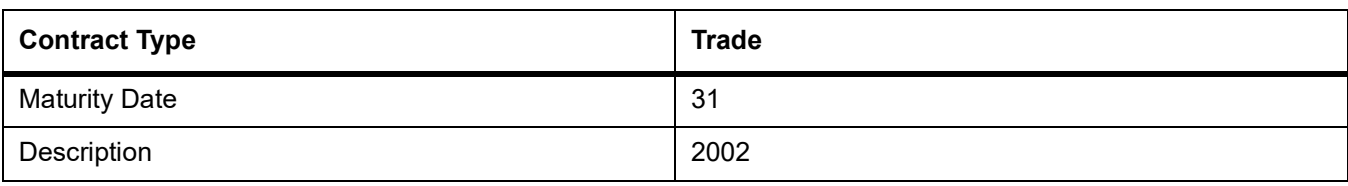

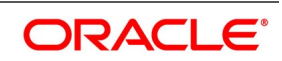

Since the exchange rate between USD/GBP on inception is 1.5, the counter currency amount (Contract amount in counter currency) is 1000\*1.5 = 1500 GBP.

On 01-Jun-2002 the booking event triggers with the following contingent entries.

Since the other entries have already been explained we are not explaining those entries again.

Suppose the LCY is INR. Let us assume the rate between USD/INR is 40 and GBP/INR 30.

The LCY amount for contract currency amount = 1000\*40 =40000

LCY amount for Counter Currency amount = 1500\*30 = 45000

Average LCY amount = (40000+45000)/2 = 42500

### **BOOK**

#### **Table 10.2: Accounting Entries**

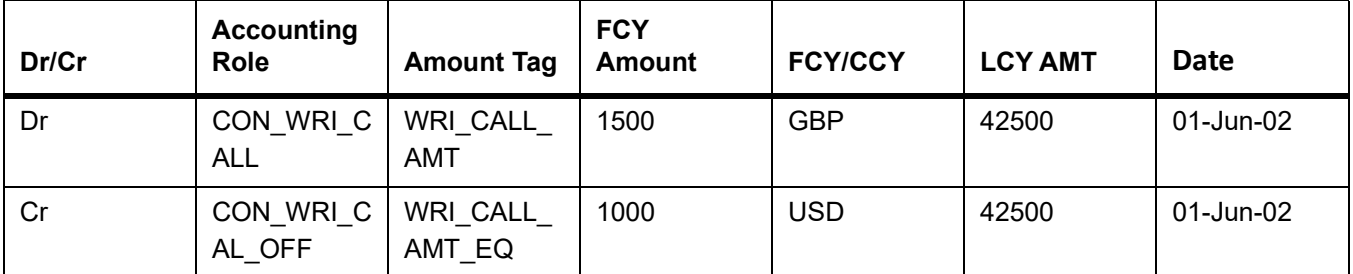

Suppose the delta factor maintained for 01-Jun-2002 is 0.8. The delta amount is calculated as follows: Counter Currency Amount \* delta factor =1500\*0.8 =1200 GBP.

At the end of the day when the batch process is run, the delta accounting entries are posted as follows:

#### **Table 11: DLTA**

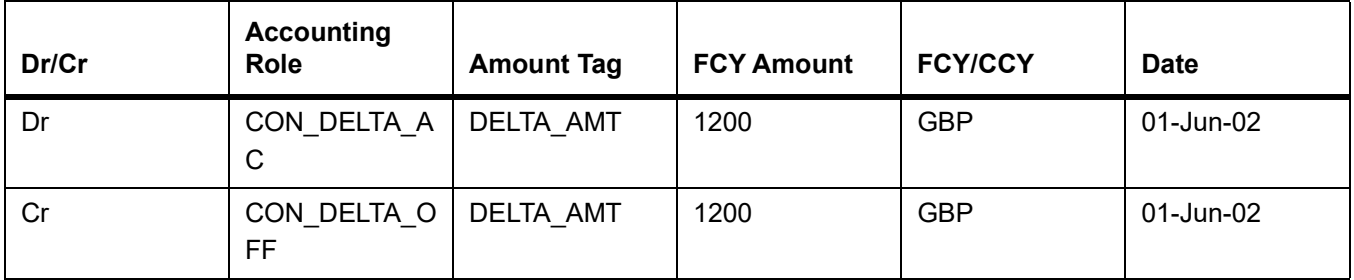

Now on 2nd of June, when the batch process is run, the previous days delta entries are reversed. Suppose the delta factor maintained for 01-Jun-2002 is 0.6. The delta amount is calculated as follows:

Counter Currency Amount \* delta factor = 1500\*0.6 =900 GBP

#### **Table 10.1: DLTA**

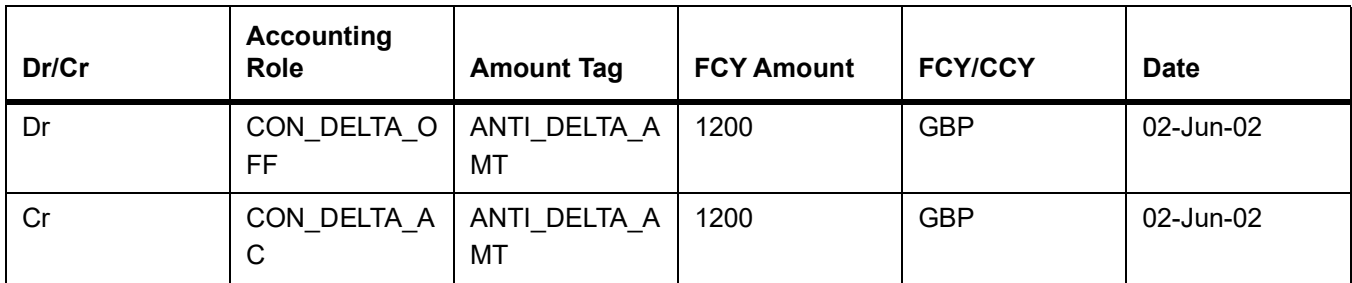

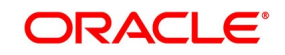

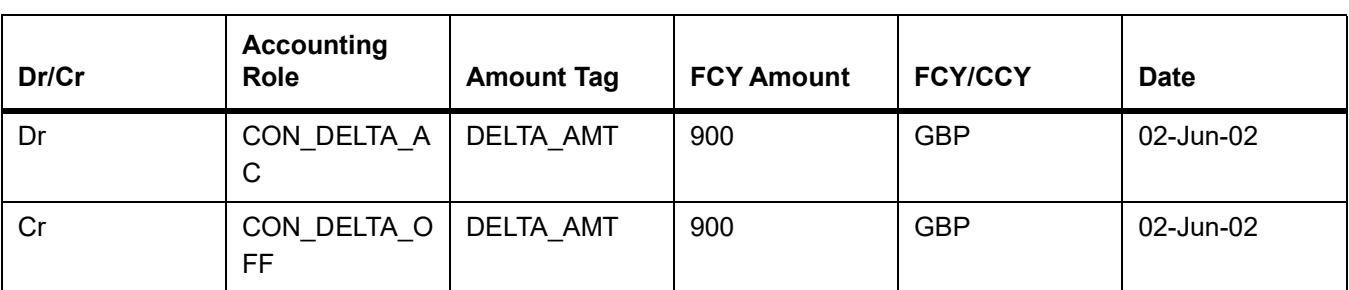

Suppose the option gets knocked out on 01-Sep-2002, the entries passed are as follows:

**Table 10.2: DLTA**

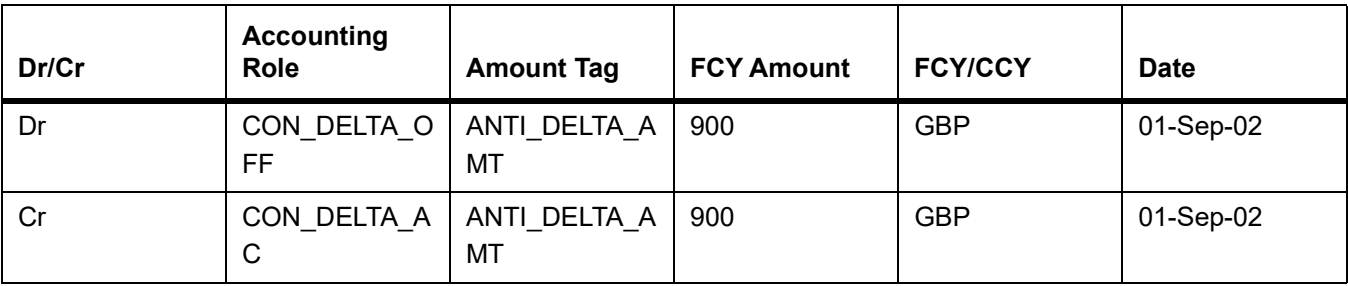

#### **KNOT (Only contingent reversal is shown)**

Assuming that the rates between USD/INR and GBP/INR have not changed for calculation of LCY amount. Any such change are taken care of by the account revaluation batch.

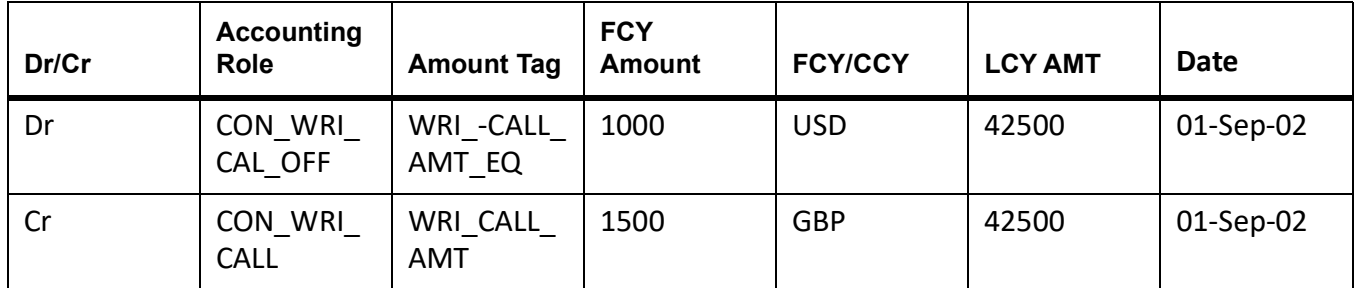

**Table 11:** Accounting Entries

The above example is only for a Written and Call physical currency option. For other Purchase/Written – Call/Put options, you can refer Annexure A for a list of accounting entries.

### <span id="page-205-0"></span>**10.2.4 Example IV – Swaption with European Expiration**

On 01-Jan-1998, Tata Projects Ltd. (TPL) foresees a 3-year floating rate-funding requirement, contingent on being awarded a tender after 9 months. A forward swap contract proves costly if the tender bid is unsuccessful. Instead, TPL buys a payer's swaption from National Bank with an exercise date matching the tender acceptance date – 31-Aug-1998. If interest rates rise by end-August, TPL can raise floating rate funds in the market and simultaneously exercise the in-the-money swaption. Then, it pays fixed rate interest to National Bank and receive floating rate

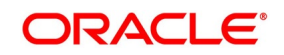

interest from them, with which it pays back in the market. If interest rates decline, the swaption are out of the money and TPL will let it expire and fund itself at the lower rate that it gets in the market.

Assume that TPL buys a payer's swaption from National Bank with the following terms:

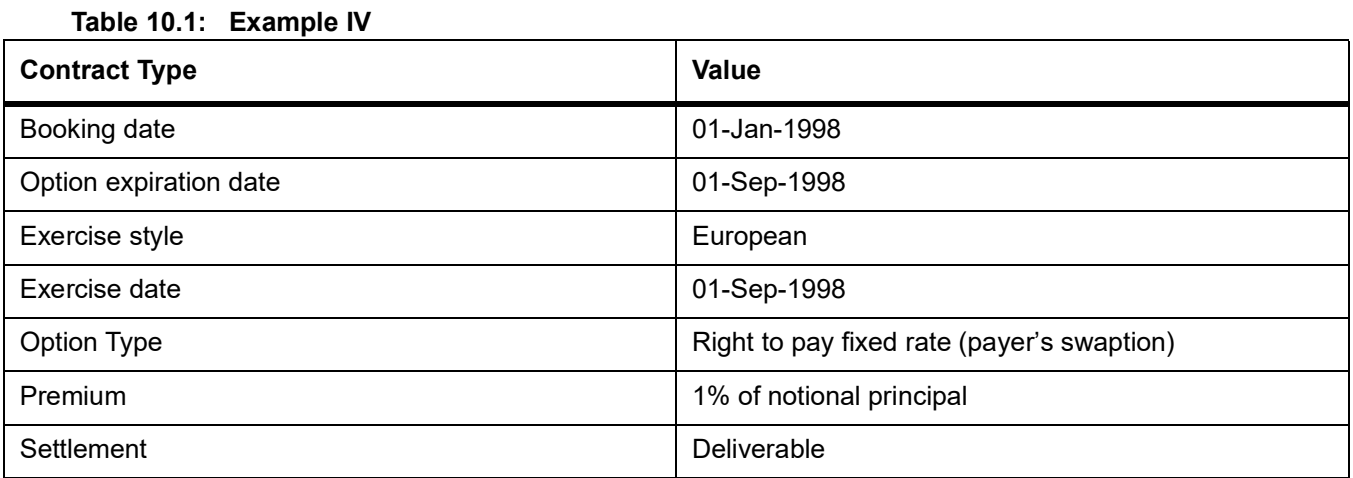

Terms of the underlying swap between TPL and National Bank:

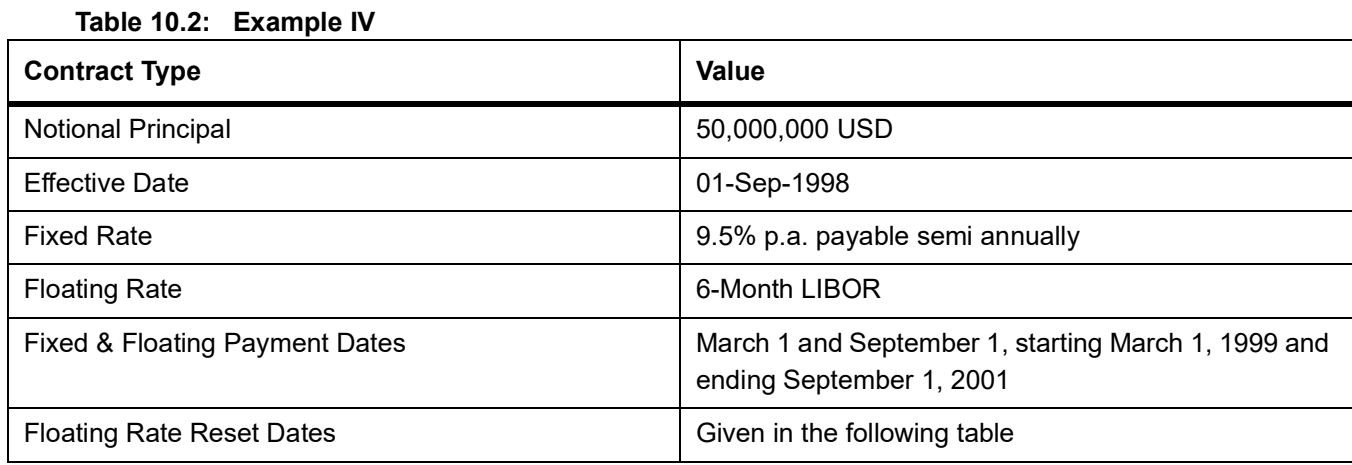

On 30-Aug-98, the market swap rate for a 3-year fixed to LIBOR swap with half-yearly resets is 10% -- that is, fixed rate has to be paid at 10% to receive LIBOR at six-monthly intervals over the next 3 years.

Since the market rate is higher than the strike rate (9.5%), TPL exercises the swaption. Simultaneously, it borrows 50,000,000 USD from the market with six-monthly interest payment at LIBOR.

#### **Figure 10.1: Flow Diagram**

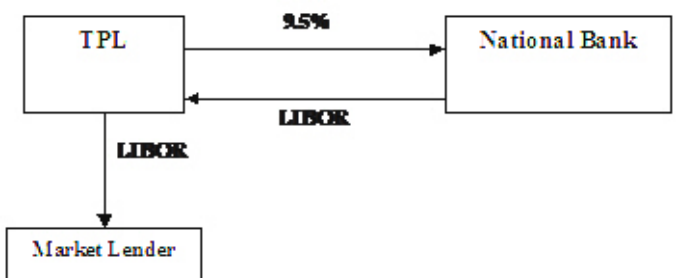

The resultant swap after exercise of the swaption, along with the impact of the market borrowing, is diagrammatically shown as follows:

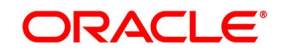

The floating rates obtaining on the various rate reset dates are as follows:

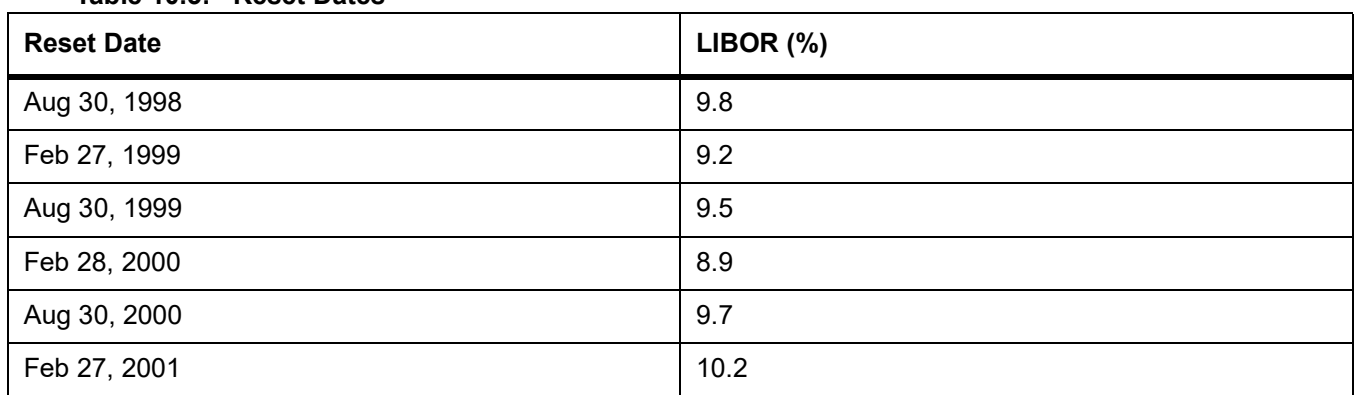

**Table 10.3: Reset Dates**

The fixed and floating payments over the life of the swap are as follows:

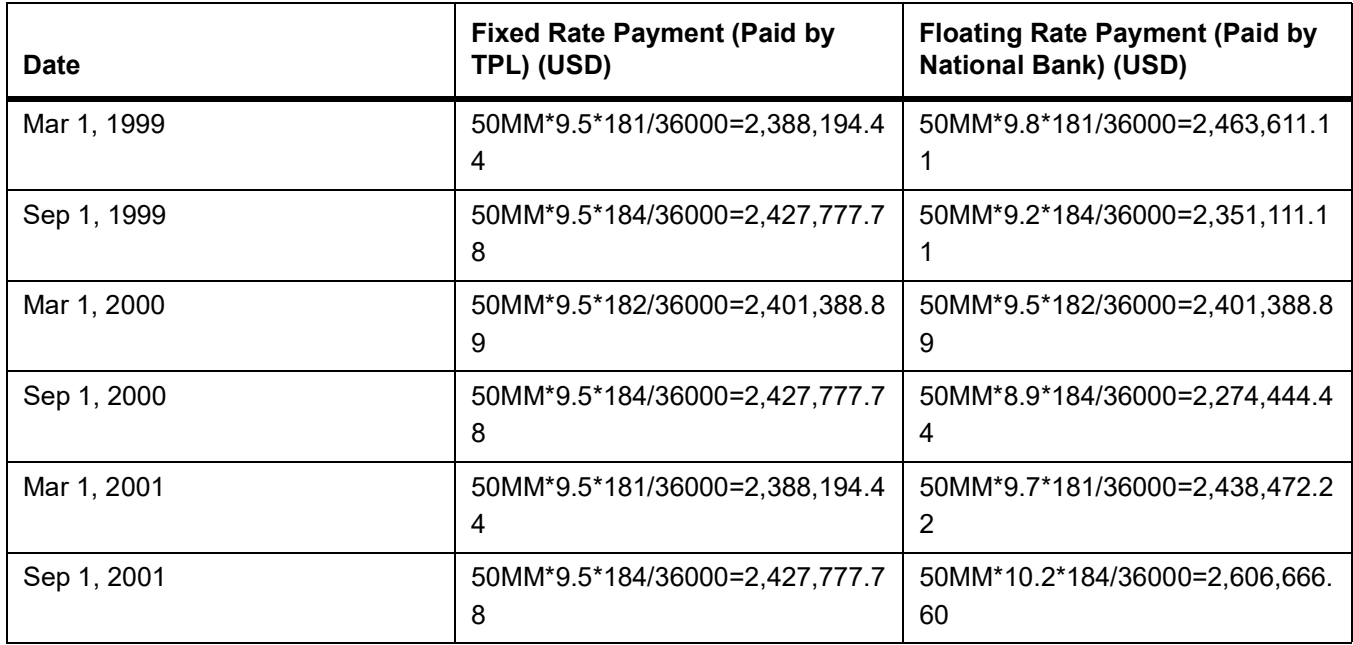

**Table 10.4: Fixed and Floating Payments**

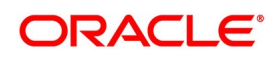

### <span id="page-208-0"></span>**10.2.5 Examples of Different Types of Exotic Currency Options**

### **Example 1**

On 01-Jun-2003, Options Bank buys a call option on 10,000 USD against INR with a strike price of 50 INR. Maturity date – 31-Dec-2003. Premium paid – 100 USD.

Parameters of the deal:

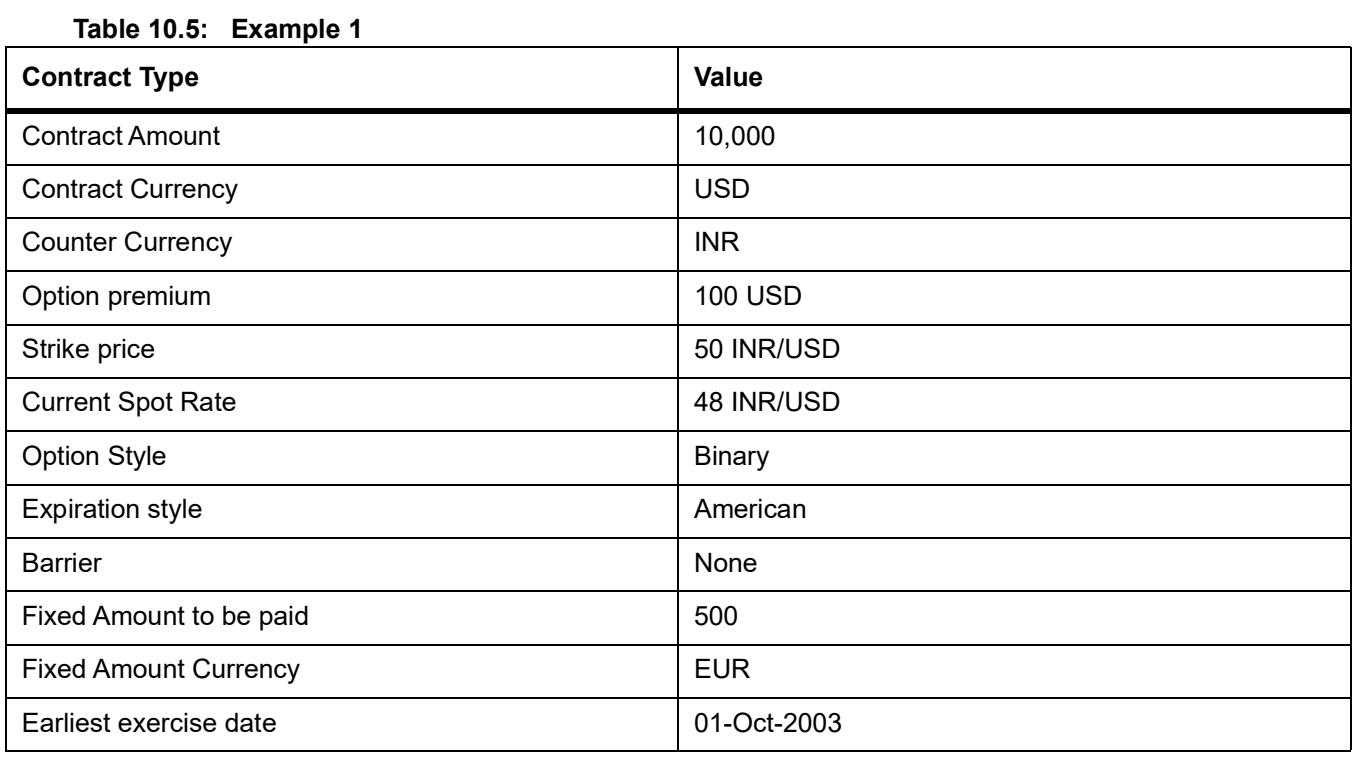

If at any time during 01-Oct-2003 and 31-Dec-2003, the spot rate touches or crosses 50 INR/USD, the seller of the option becomes liable to pay a fixed amount of 500 EUR to Options Bank. This example also illustrates that the

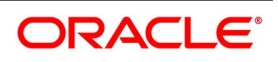

settlement does not have to be in the contract currency or the counter currency. It can be in a pre-determined currency, which are different from both.

### **Example 2**

We continue with the Example 1, but add on the following new parameters:

#### **Table 10.6: Example 2**

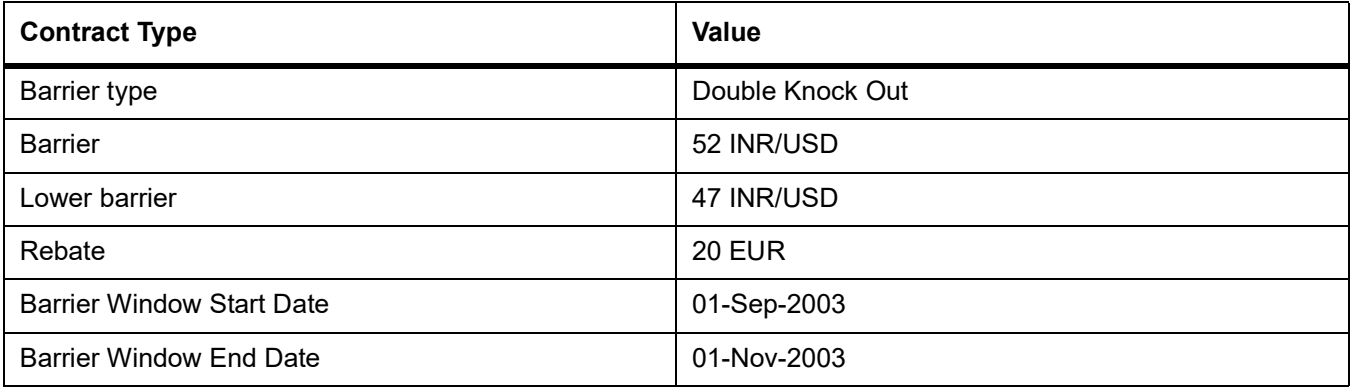

If, at any time during 01-Sep-2003 and 01-Nov-2003, the spot rate touches or crosses 52 INR/USD or becomes less than 47 INR/USD, this option ceases to be in effect (are knocked out). The option writer pays a rebate of 20 EUR to Options Bank. If, on 15-Oct-2003, the spot rate touches the strike price, the option can be exercised even though the barrier window has not yet been completed. In this case, the seller of the option becomes liable to pay a sum of 500 EUR to Options Bank.

### **Example 3**

We continue with Example 1, but add on the following new parameters:

#### **Table 10.7: Example 3**

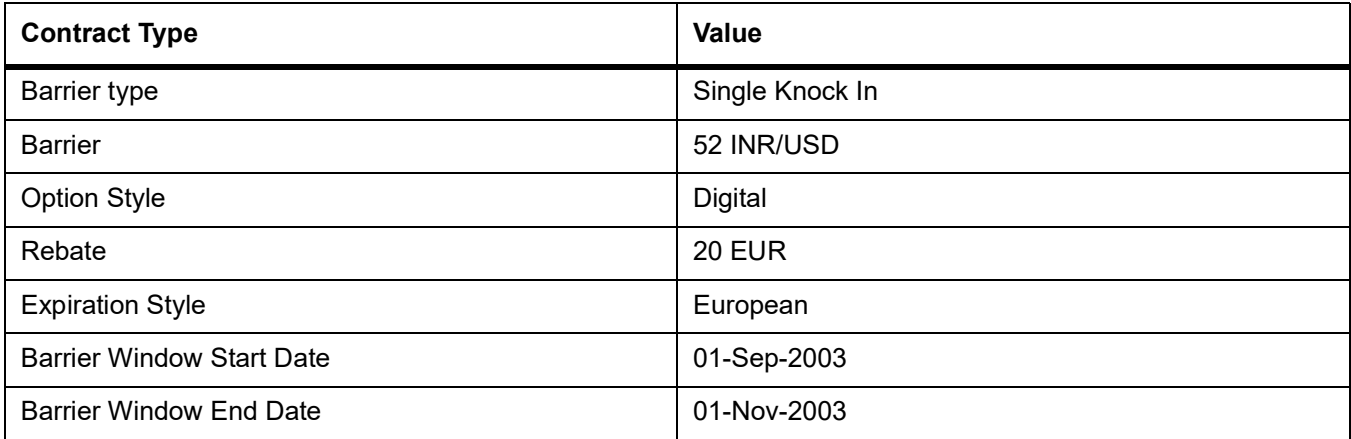

If any time during 01-Sep-2003 and 01-Nov-2003, the spot rate touches or crosses 52 INR/SD, this option comes into effect (get knocked in). Now, if on 31-Dec-2003, the spot rate is equal to or greater than 50 INR/USD (the strike

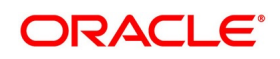

price), the seller of the option pays a fixed amount of 500 EUR to Options Bank. If the spot rate is below 50 INR/USD on31-Dec-2003, the option expires worthless.

If the above option never comes into existence because of the spot rate never touching 52 INR/USD between 01-Sep-2003 and 01-Nov-2003, then a rebate amount of 20 EUR are paid to Options Bank by the seller of the option.

#### **Example 4**

On 01-Jun-2003, National Bank buys a call option on 10,000 USD against the INR with a strike price of 50 INR with 31-Dec-2003 as the maturity date. National Bank pays a premium of 100 USD for the option.

Parameters of the deal:

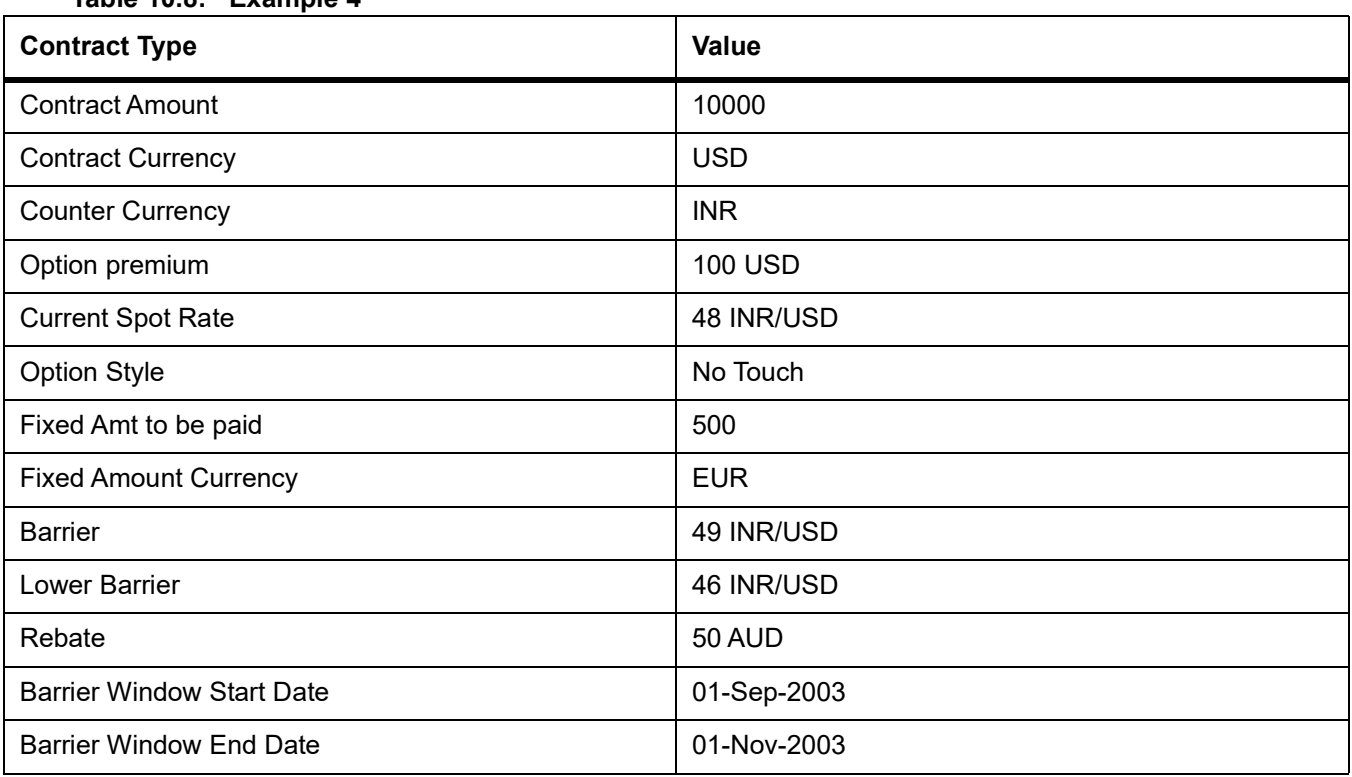

**Table 10.8: Example 4**

Here, if at any time during 01-Sep-2003 and 01-Nov-2003, the spot rate touches or goes below 46 INR/USD or touches or goes above 49 INR/USD, the option is knocked out and a rebate of 50 AUD is paid by the seller of the option to National Bank, either on the knock out date or on maturity (31-Dec-2003). If the spot rate does not touch either barrier during the barrier window, a fixed amount of 500 EUR is paid by the seller of the option to National Bank on the maturity date.

# <span id="page-210-0"></span>**10.3 Explanation of Terms Associated with IRO Markets/Transactions**

### **Option Buyer (holder)**

This is the party that obtains, on payment of a fee, the right to lend or borrow (notionally) a pre-determined quantity of money at a specified rate of interest for a specified period starting from a specified date. In effect, she obtains the

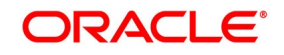

right to compensation in the event of a future adverse movement in a floating benchmark interest rate, which can, for example, be the USD 6-month LIBOR.

### **Option Seller (writer)**

This is the party that enters into an obligation, in return for a fee, to provide compensation to the option buyer in the event of a future adverse movement in a floating benchmark interest rate.

### **Example**

On May 02, 2003, Sarah Williams buys a Put IRO from Options Bank, giving her the right to lend 1 million USD at 5% for the period July 01, 2003 to December 31, 2003. The benchmark rate is 6-M LIBOR. On June 27, 2003, when

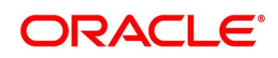

rate fixation takes place for the period July 01 – December 31, 2003, 6-M USD LIBOR is 4%. Options Bank has to pay Sarah Williams a sum of:

1,000,000 X ((0.05-0.04) X (183/360)) = 5,083.33 USD

Had USD LIBOR for the period July 01 – December 31, 2003 been 5.5%, Sarah Williams can not have exercised the Call IRO.

### **Notional principal / Contract amount**

This is the underlying principal amount, based on which payments or receipts for an IRO are calculated. It is 'notional', since the IRO contract contains no obligation for either counterparty to lend or borrow funds at the contracted rate. In the previous example, the notional principal is 1,000,000 USD.

### **Premium**

This is the upfront fee or price paid by the option buyer to the option writer. This is sometimes expressed as a percentage of the notional principal / contract amount. The premium is usually payable on the same day when the option deal is struck, or within two business days from the deal date.

### **Transaction date / Deal date / Trade date**

This is the business day on which the option deal is entered into.

### **Interest period**

The interest period or the contract period is the duration for which the underlying interest rate is to apply and is the tenor basis on which the settlement amount is computed. This is the period between the value date and the maturity date. In the previous example, the interest period is between July 01 and December 31, 2003.

### **Value date / Effective date**

This is the business day which is the first day of the interest period. In the previous example, July 01, 2003 is the value date.

### **Maturity date**

This is the last day of the interest period. In the previous example, December 31, 2003 is the maturity date.

### **Settlement date**

This is the date on which the settlement is effected. The settlement date can either be the value date (for deals settling in advance) or the maturity date (for deals settling in arrears).

### **Fixing date / Strike date / Exercise date**

This is the date on which the strike and reference rates (both are defined later in this document) are compared and the settlement amount is arrived at. This is usually either the same date as the value date or a couple of days prior to the value date.

The above dates are depicted in the figure given below:

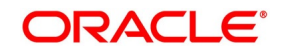

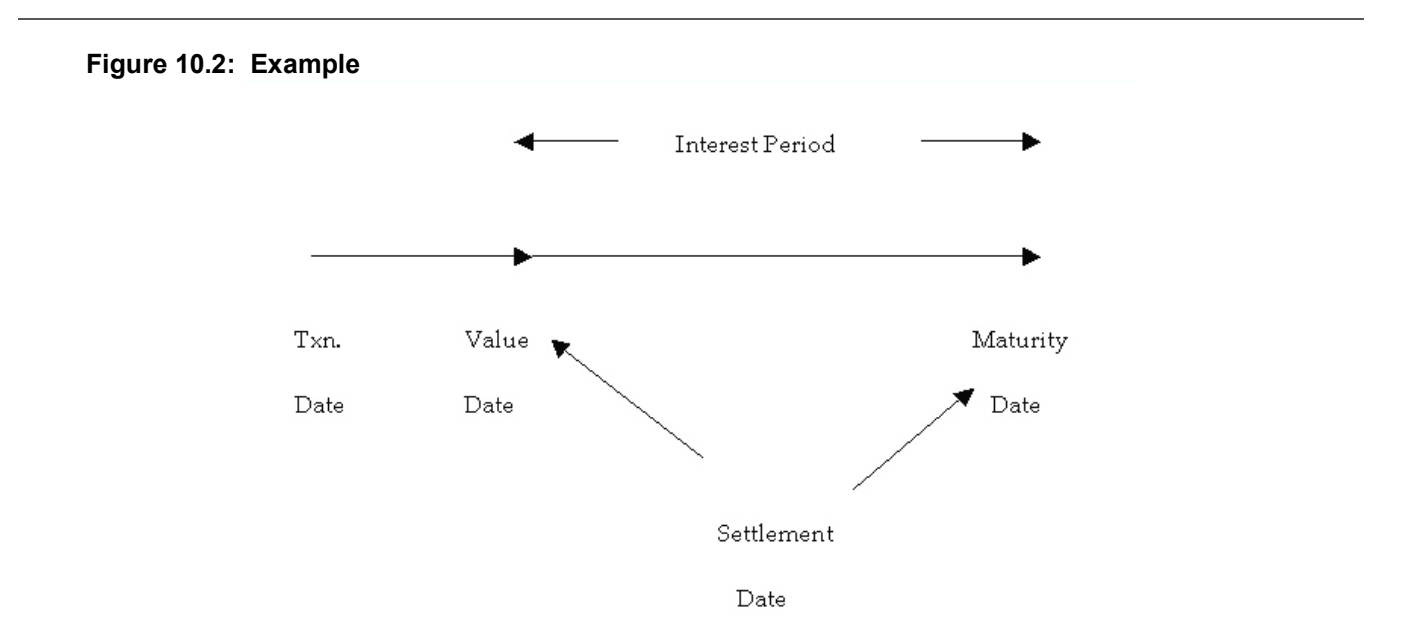

### **Reference / Underlying rate**

This is the rate against which the strike rate is compared to determine the payable or receivable amount. Typically, the reference rate is a benchmark market interest rate, such as the LIBOR.

### **Strike rate / Exercise rate**

This is the rate mentioned in the option contract, against which the reference rate as on the day of exercise is compared. If the reference rate is below or above the strike rate (depending on whether the option is a put or a call), payment is required to be made to the option buyer by the option writer. An option holder 'strikes' (exercise her option) at this rate, or a rate lower (if put) or higher (if call) than this rate.

In the previous example, the strike rate is 5%.

### **Intrinsic value**

The intrinsic value of an IRO contract on any given day is the pay-off to the option holder if the option is exercised on that day. Refer to the pay-off diagrams earlier in this section.

### **Time value**

Apart from the intrinsic value, the value of an option also contains another – a probabilistic – component, which is based on a forecast of the possible movement of the reference / underlying rate over the time left till maturity. This component of the option's value – called the time value – is a function of the volatility of the underlying and the time to expiry. Time value is determined by Oracle Banking Treasury Management as the user-entered fair value of the option, less its intrinsic value.

### **Settlement amount**

This is the amount payable by the writer to the holder on the settlement date when the option is exercised. The exact quantum of the settlement amount is shown below. As can be seen, the strike rate is compared to the reference rate on the settlement date. The settlement date can be the maturity date of the contract (end of the interest period) or

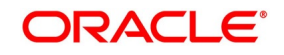

the value date of the contract (beginning of the interest period). If the contract is settled on the value date, the amount that changes hands is the discounted present value of the settlement amount.

| <b>Option Type</b> | <b>Settlement on Maturity Date</b> | <b>Settlement on Value Date</b>                    |
|--------------------|------------------------------------|----------------------------------------------------|
| Put                | $P * N * (S-R)/(Y*100)$            | $[P * N * (S-R)/(Y * 100)] / [1 +$<br>(R*N/Y*100)] |
| Call               | $P * N * (R-S)/(Y*100)$            | [P * N * (R–S)/(Y*100)] / [ 1 +<br>$(R*N/Y*100)$   |

**Table 10.9: Accounting Role - Amount Tag**

Where:

P = notional principal (which is contractually agreed);

N= number of days in the contract period (as per the contract);

S = strike rate (contractually agreed);

R = reference rate (value of the benchmark, say, LIBOR, as on the rate fixing date)

 $Y =$  number of days in the year (this depends on day count convention)

### **In-the-money, Out-of-the-money and at-the-money**

An option is said to be in-the-money if the settlement amount is positive, that is, the strike rate is more favorable than the reference rate and the IRO is exercised. If the reference rate is more favorable than the strike rate, the IRO is not exercised and is said to be out-of-the money. If the reference rate is exactly equal to the strike rate, the IRO is said to be at-the money.

**NOTE:** The pay-off to the option holder is the settlement amount, less the upfront premium that she pays when entering into the option contract.

The IRO terminology mentioned above is applicable to COs as well. While understanding these terms for COs, you have to read them in context.

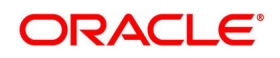

# **11. Reports**

# **11.1 Introduction**

During the day or at the end of the day, you want to retrieve information on any of the several operations that were performed during the day in your bank. This topic describes generating this information in the form of reports in Oracle Banking Treasury Management.

For Over the Counter Options (OTC) module you can generate reports which give you data about the various events in the life of a specific contract or across contracts at a specific point in time. A set of report formats is pre-defined for this module.

This topic contains the following sub-topics:

- 1) *[View Rate Fixing Report](#page-215-0)*
- 2) *[View Options Revaluation Report](#page-217-0)*
- 3) *[View Options Revaluation Report](#page-217-0)*

## <span id="page-215-0"></span>**11.2 View Rate Fixing Report**

This topic describes the systematic instruction to view Rate Fixing Report.

CONTEXT:

The Rate Fixing Report lists the rate fixing details of interest rate options.

If you generate the report manually (from the reports Browser), you can specify preferences for the generation of the report. The contents of the report are determined by the preferences that you specify.

PREREQUISITE:

Options Pato Eiving P

Specify **User ID** and **Password**, and login to Homepage**.**

1. On Homepage, type **OTRPRFIX** in the text box, and then click next arrow.

The **Options Rate Fixing Report** screen is displayed.

**Figure 11.1: Options Rate Fixing Report**

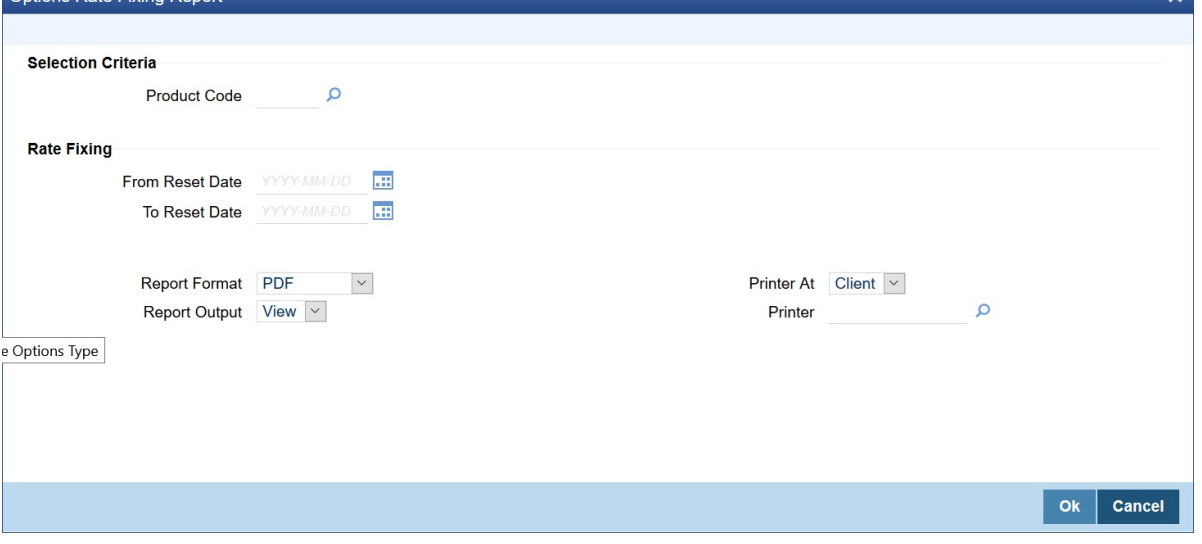

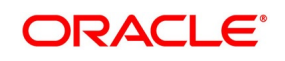
2. On **Options Rate Fixing Report** screen, specify the fields, and then click **OK** to generate the report. For more information on the fields, refer to the below Field Description table.

| Field                  | <b>Description</b>                                                                                      |
|------------------------|----------------------------------------------------------------------------------------------------|
| <b>Product Code</b>    | Select the product code of the option Product for which you wish to generate<br>the rate fixing report. |
| <b>From Reset Date</b> | Specify the start date for rate reset or select the same by clicking the<br>Calendar icon provided.     |
| <b>To Reset Date</b>   | Specify the end date for rate reset or select the same by clicking the<br>Calendar icon provided.       |

**Table 11.1: Options Rate Fixing Report - Field Description**

The report options are printed at the beginning of the report.

The Header section of the report carries the title of the Report, information on the user who generates the report, the branch code, the date, and time and the page number of the report.

| <b>Field Name</b>         | <b>Field Description</b>                                           |
|---------------------------|--------------------------------------------------------------------|
| <b>Reset Date</b>         | The date on which interest rate was reset                          |
| <b>Product Code</b>       | The product code of the interest rate option product               |
| <b>Contract Reference</b> | The contract reference number of the interest rate option contract |
| <b>Component</b>          | The component associated with rate reset                           |
| <b>Period Start Date</b>  | The start date on which the revised rate became effective          |
| <b>Period End Date</b>    | The date up to which the revised rate was effective                |
| <b>Interest Currency</b>  | The currency associated with the interest component                |
| <b>Revision Rate</b>      | The revised rate of interest                                       |
| <b>Tenor Code</b>         | The tenor code of the reference rate                               |
| <b>Rate Source</b>        | The source of the reference rate                                   |
| <b>Rate Type</b>          | The reset lag of the reference rate, whether forward or backward   |

**Table 11.2: Body of the Report**

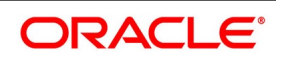

# <span id="page-217-0"></span>**11.3 View Options Revaluation Report**

This topic describes the systematic instruction to view the Options Revaluation Report.

## CONTEXT:

The Options Revaluation Report lists the details of the option contracts that are revalued periodically.

If you generate the report manually (from the reports Browser), you can specify preferences for the generation of the report. The contents of the report are determined by the preferences that you specify.

#### PREREQUISITE:

Specify **User ID** and **Password**, and login to Homepage**.**

1. On Homepage, type **OTRPRVAL** in the text box, and then click next arrow.

The **Options Revaluation Report** screen is displayed.

### **Figure 11.2: Options Revaluation Report**

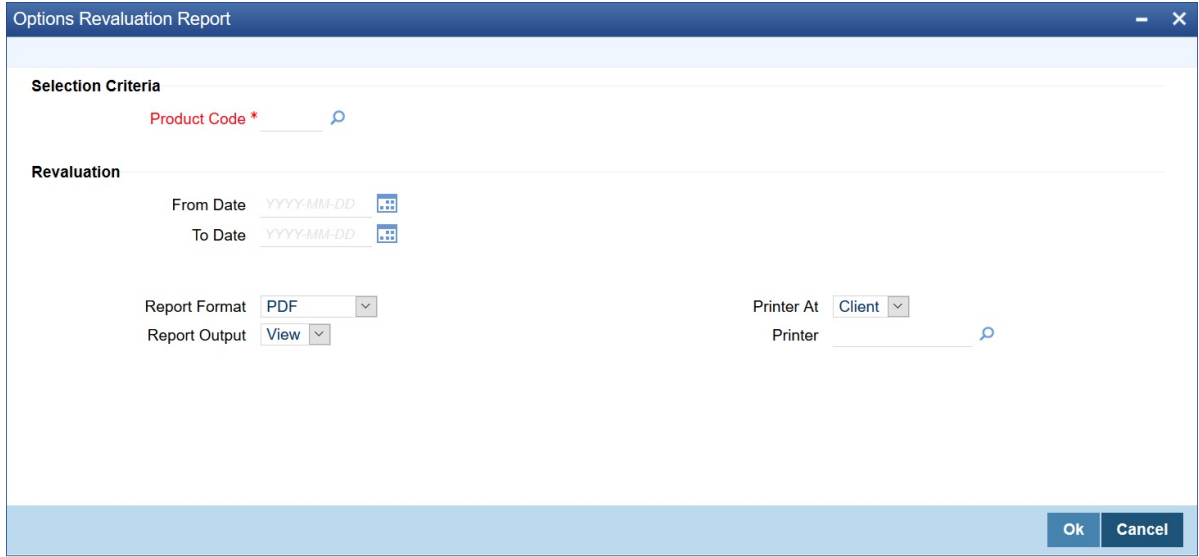

2. On **Options Revaluation Report** screen, specify the fields, and then click **OK** to generate the report. For more information on the fields, refer to the below Field Description table.

| <b>Field</b>        | <b>Description</b>                                                                                      |
|---------------------|----------------------------------------------------------------------------------------------------|
| <b>Product Code</b> | Select the product code of the option product for which you wish to<br>generate the revaluation report. |
| <b>From Date</b>    | Specify the start date for report generation or click the <b>Calendar</b> icon to<br>select the date.   |
| <b>To Date</b>      | Specify the end date for report generation or click select the Calendar<br>icon to select the date.     |

**Table 11.3: Options Revaluation Report - Field Description**

The report options are printed at the beginning of the report.

The Header section of the report carries the title of the Report, information on the User who generated the report, the branch code, the date and time, and the page number of the report.

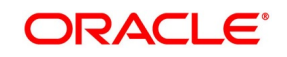

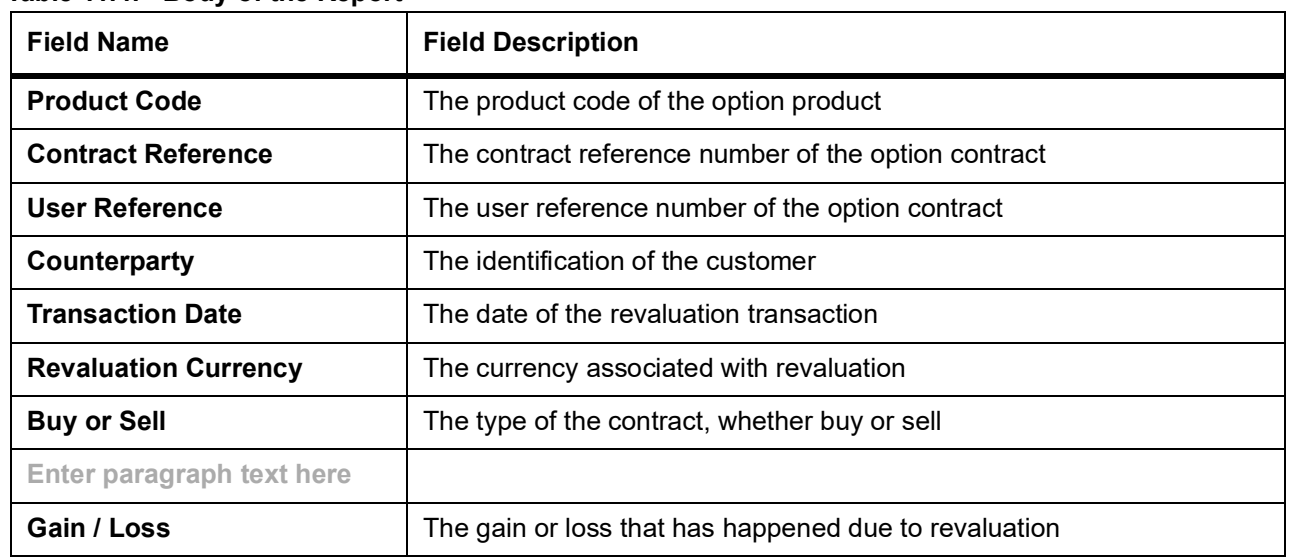

## **Table 11.4: Body of the Report**

# <span id="page-218-0"></span>**11.4 List of Glossary - Reports**

# **OTRPRFIX**

Options Rate Fixing Report - *[11.2 View Rate Fixing Report](#page-215-0)* (p. 210).

### **OTRPRVAL**

Options Revaluation Report - *[11.3 View Options Revaluation Report](#page-217-0)* (p. 212).

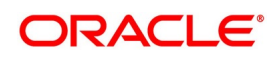

# **12. Function ID - Glossary**

**CFDFRTCD** *[7.7 List of Glossary - RFR](#page-124-0)* (p. 119) **CFDRFRRT** *[7.7 List of Glossary - RFR](#page-124-0)* (p. 119) **OTSISDCO** *[5.11 List of Glossary - Process OTC Option Instruments](#page-111-0)* (p. 106) **OTDAKIKO** *[5.11 List of Glossary - Process OTC Option Instruments](#page-111-0)* (p. 106) **OTDCEXER** *[5.11 List of Glossary - Process OTC Option Instruments](#page-111-0)* (p. 106) **OTDPRMNT** *[4.2 List of Glossary - Define Attributes Specific to OTC Products](#page-50-0)* (p. 44) **OTDTRONL** *[5.11 List of Glossary - Process OTC Option Instruments](#page-111-0)* (p. 106) **OTDXBRPM** *[3.4 List of Glossary - General Maintenance](#page-21-0)* (p. 15) **OTDXCNVL** *[3.4 List of Glossary - General Maintenance](#page-21-0)* (p. 15) **OTDXCTRM** *[3.4 List of Glossary - General Maintenance](#page-21-0)* (p. 15) **OTDXLMVL** *[3.4 List of Glossary - General Maintenance](#page-21-0)* (p. 15) **OTRPRFIX** *[11.4 List of Glossary - Reports](#page-218-0)* (p. 213) **OTRPRVAL** *[11.4 List of Glossary - Reports](#page-218-0)* (p. 213) **DCDDLPRD** *[8.7 List of Glossary - Credit Default Swap](#page-142-0)* (p. 137) **DCDCDSON** *[8.7 List of Glossary - Credit Default Swap](#page-142-0)* (p. 137) **DCDCNTRM** *[8.7 List of Glossary - Credit Default Swap](#page-142-0)* (p. 137) **DCSCNTRM** *[8.7 List of Glossary - Credit Default Swap](#page-142-0)* (p. 137)

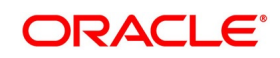